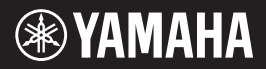

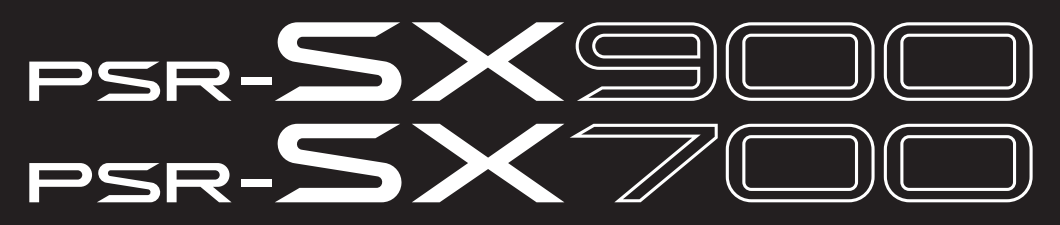

**Цифровой клавишный инструмент**

## **Руководство пользователя**

Благодарим за покупку цифровой рабочей станции Yamaha!

Данная электроклавиатура для профессиональных эстрадных артистов не только оснащена множеством тембров и различными функциями, но и предоставляет возможность расширения контента для инструмента. Внимательно прочтите данное руководство, чтобы в полной мере воспользоваться многочисленными удобными функциями инструмента. Мы также рекомендуем держать это руководство под рукой для дальнейшего использования.

**Перед началом работы с инструментом прочитайте раздел «ПРАВИЛА ТЕХНИКИ БЕЗОПАСНОСТИ» на стр. 5–6.**

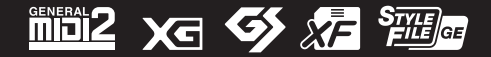

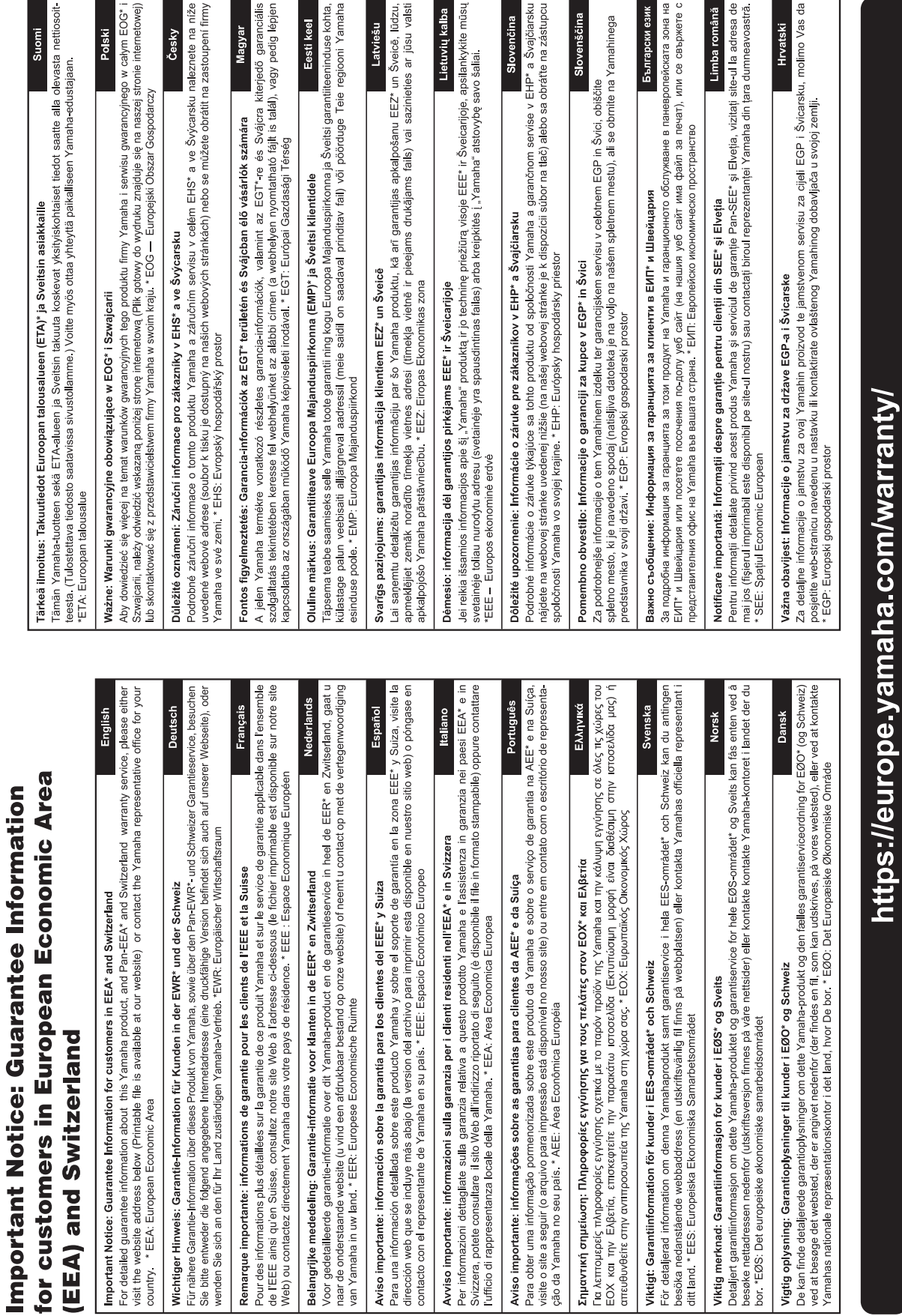

 $\frac{1}{2}$ 

Номер модели, серийный номер, требования к источнику питания и пр. указаны на табличке с названием изделия в нижней части устройства или рядом с ней. Запишите серийный номер в расположенном ниже поле и сохраните данное руководство как подтверждение покупки; это поможет идентифицировать принадлежность устройства в случае кражи.

**номер модели.** 

**Cерийный номер.**

(bottom\_ru\_02)

# <span id="page-4-0"></span>ПРАВИЛА ТЕХНИКИ БЕЗОПАСНОСТИ

## ВНИМАТЕЛЬНО ПРОЧТИТЕ, ПРЕЖДЕ ЧЕМ ПРИСТУПАТЬ К ЭКСПЛУАТАЦИИ

Храните это руководство в надежном и удобном месте, чтобы можно было обращаться к нему в дальнейшем.

#### Для Адаптер переменного тока

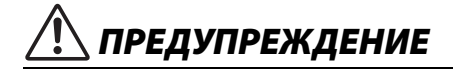

- Этот адаптер переменного тока можно использовать только с электронными инструментами компании Yamaha. Не используйте его для других целей.
- Предназначен для использования только в помещениях. Не используйте в условиях высокой влажности.

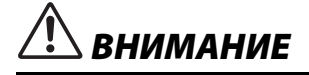

• Перед настройкой убедитесь, что доступ к используемой розетке не затруднен. При возникновении какого-либо сбоя или неисправности немедленно отключите питание выключателем на инструменте и отсоедините адаптера переменного тока от электросети. Учтите, что когда адаптера переменного тока подсоединен к электросети, минимальный ток присутствует, даже если выключатель питания находится в выключенном положении. Если инструмент не используется в течение длительного времени, отсоедините кабель питания от розетки электросети.

#### Для инструмента

# ПРЕДУПРЕЖДЕНИЕ

**Во избежание получения серьезных травм вплоть до наступления смерти от удара электрическим током, а также во избежание короткого замыкания, повреждения оборудования, пожара и других инцидентов, всегда соблюдайте основные правила безопасности, перечисленные далее. Они включают принятие следующих мер (не ограничиваясь ими):**

#### Источник питания / адаптера переменного тока

- Кабель питания не должен находиться рядом с источниками тепла, такими как нагреватели и батареи отопления. Кроме того, не допускайте перегибов и других повреждений кабеля, не ставьте на него тяжелые предметы.
- Используйте только то напряжение, на которое рассчитан инструмент. Это напряжение указано на наклейке на инструменте.
- Используйте только указанный тип адаптера ([стр. 119](#page-118-0)). Использование неподходящего адаптера может привести к его перегреву или к повреждению инструмента.
- Используйте только кабель питания или разъем, входящие в комплект поставки.
- Периодически проверяйте сетевую вилку адаптера и очищайте ее от накопившейся пыли и грязи.

#### Не открывать

• В инструменте нет компонентов, которые должен обслуживать пользователь. Не следует открывать инструмент и пытаться разбирать его, а также каким-либо образом модифицировать его внутренние компоненты. При возникновении неисправности немедленно прекратите эксплуатацию инструмента и обратитесь за помощью к квалифицированным специалистам центра технического обслуживания корпорации Yamaha.

#### Беречь от воды

• Не допускайте попадания инструмента под дождь, не пользуйтесь им рядом с водой, в условиях сырости или повышенной влажности. Не ставьте на него емкости с жидкостью (вазы, бутылки или стаканы), которая может пролиться и попасть в отверстия. В случае попадания жидкости, например воды, в инструмент немедленно отключите питание и отсоедините кабель питания от розетки электросети. Затем обратитесь за помощью к специалистам центра технического обслуживания корпорации Yamaha.

• Ни в коем случае не вставляйте и не вынимайте сетевую вилку инструмента мокрыми руками.

#### Беречь от огня

• Не ставьте на инструмент предметы, являющиеся источником открытого огня, например свечи.

Горящий предмет может упасть и стать источником возникновения пожара.

#### Влияние на электронные медицинские устройства

- Радиоволны могут повлиять на электронные медицинские устройства.
	- Не используйте данное устройство рядом с медицинскими приборами или в местах, где имеются ограничения на использование радиоволн.
	- Не используйте данное устройство в пределах 15 см от лиц с вживленным кардиостимулятором или дефибриллятором.

#### Внештатные ситуации

- При возникновении какой-либо из указанных ниже проблем немедленно отключите питание инструмента и отсоедините кабель питания от электросети. Затем обратитесь за помощью к специалистам центра технического обслуживания корпорации Yamaha.
	- Износ или повреждение кабеля питания или вилки.
	- Необычный запах или дым.
	- Попадание в корпус инструмента мелких предметов.
	- Неожиданное прекращение звучания во время использования инструмента.
	- Если на инструменте имеются трещины или разрывы.

DMI-7 1/2

# **:НИМАНИЕ**

**Во избежание нанесения серьезных травм себе и окружающим, а также повреждения инструмента и другого имущества, всегда соблюдайте основные меры безопасности. Они включают принятие следующих мер (не ограничиваясь ими):**

#### Источник питания / адаптера переменного тока

- Не подключайте инструмент к сетевой розетке через тройник вместе с другими устройствами. Это может привести к ухудшению качества звука или перегреву розетки.
- При отключении вилки от инструмента или из розетки обязательно беритесь за вилку, а не за кабель. Иначе можно повредить кабель.
- Отключайте инструмент от электросети, если он не будет использоваться длительное время. Отключать инструмент от электросети следует также во время грозы.

#### Место установки

- Во избежание случайного падения инструмента не оставляйте его в неустойчивом положении.
- Перед перемещением инструмента отсоедините все кабели во избежание их повреждения или травмы в результате спотыкания.
- При установке инструмента убедитесь в том, что используемая электрическая розетка легко доступна. При возникновении какого-либо сбоя или неисправности немедленно отключите питание инструмента и отсоедините кабель питания от электросети. Даже если переключатель питания выключен, инструмент продолжает в минимальном количестве потреблять электроэнергию. Если инструмент не используется длительное время, отсоедините кабель питания от сетевой розетки.

#### Подключение

- Перед подсоединением инструмента к другим электронным компонентам отключите их питание. Перед включением или отключением питания электронных компонентов установите минимальный уровень громкости.
- Убедитесь также в том, что на всех компонентах установлен минимальный уровень громкости, и во время игры на инструменте постепенно увеличьте громкость до нужного уровня.

#### Правила безопасности при эксплуатации

- Не вставляйте пальцы или руку в отверстия инструмента.
- Никогда не засовывайте и не роняйте бумагу, металлические и прочие предметы в отверстия на, панели и клавиатуре. Несоблюдение этого требования может привести к получению серьезных травм, нанесению их окружающим, повреждению инструмента и другого имущества, а также к отказу во время эксплуатации.
- Не облокачивайтесь на инструмент, не ставьте на него тяжелые предметы и не прикладывайте усилие к кнопкам, переключателям и разъемам.
- Не следует долго пользоваться инструментом/устройством или наушниками с установленным высоким или некомфортным уровнем громкости, так как это может привести к потере слуха. При ухудшении слуха или звоне в ушах обратитесь к врачу.

Корпорация Yamaha не несет ответственности за повреждения, вызванные неправильной эксплуатацией или модификацией инструмента, а также за потерю или повреждение данных.

Всегда выключайте питание инструмента, если инструмент не используется.

Даже если переключатель [  $\left\vert \cdot\right\vert$  ] (режим ожидания/вкл.) находится в положении режима ожидания (выключен ЖК-дисплей), инструмент продолжает потреблять электроэнергию на минимальном уровне. Если инструмент не используется в течение длительного времени, обязательно отсоедините кабель питания от розетки электросети.

DMI-7 2/2

#### УВЕДОМЛЕНИЕ

Во избежание неисправности или повреждения изделия, повреждения данных или другого имущества соблюдайте приведенные ниже правила техники безопасности.

#### **Обращение с инструментом**

- Не используйте инструмент в непосредственной близости от телевизора, радиоприемника, стереооборудования, мобильного телефона и других электроприборов. В противном случае возможно возникновение шума в инструменте, телевизоре или радиоприемнике. Если инструмент используется вместе с приложением для смарт-устройства, например смартфона или планшета, рекомендуется включить функции Wi-Fi или Bluetooth после выбора на устройстве авиарежима для устранения помех, создаваемых мобильной связью.
- Во избежание деформации панели, повреждения внутренних компонентов и нестабильной работы берегите инструмент от чрезмерной пыли и сильной вибрации и не подвергайте воздействию очень высоких или низких температур (например, не размещайте его под прямыми солнечными лучами, рядом с обогревательными приборами и не держите в машине в дневное время). Утвержденный диапазон рабочих температур: 5–40 °C.
- Не кладите на инструмент предметы из винила, пластмассы или резины. Это может привести к обесцвечиванию панели или клавиатуры.

#### **Техническое обслуживание**

• Для чистки инструмента пользуйтесь мягкой тканью. Не используйте пятновыводители, растворители, спирт, жидкие чистящие средства и чистящие салфетки с пропиткой.

#### **Сохранение данных**

- Измененные композиции / стили / тембры / данные настройки MIDI теряются при отключении питания инструмента без сохранения. Это также происходит в случае, если питание отключено функцией автоматического отключения питания [\(стр. 21](#page-20-0)). Сохраняйте отредактированные данные в инструменте, на флеш-устройстве USB или на внешнем устройстве, например на компьютере [\(стр. 33](#page-32-0)). Сохранение данных на USB-накопителе или внешнем устройстве является более надежным вариантом, так как данные, сохраненные в памяти инструмента, могут быть утеряны по причине сбоя, ошибочной последовательности действий и т. п. Перед использованием USB-накопителя ознакомьтесь с инструкциями на [стр. 107](#page-106-0).
- Во избежание потери данных из-за повреждения USB-устройства хранения данных рекомендуется сохранять резервные копии важных данных на запасном USB-устройстве или на внешнем устройстве, например на компьютере.

# Основные характеристики

<span id="page-6-0"></span>PSR-SX900/SX700, пришелший на смену крайне успешной серии PSR-S, — это новое поколение в сфере звучания цифровых рабочих станций, их дизайна и взаимодействия с пользователем. Независимо от того, являетесь ли вы профессиональным музыкантом или любителем, эти инструменты вдохновят вас, улучшат ваше исполнение и повысят удовольствие от игры.

#### • Чрезвычайно выразительные и реалистичные тембры

Цифровая рабочая станция PSR-SX900/SX700 имеет полноценный и удивительно реалистичный набор подлинных тембров и позволяет играть более естественно и выразительно.

#### • Стили аккомпанемента

Стили PSR-SX900/SX700 позволяют вам играть в широком диапазоне музыкальных жанров с полным инструментальным аккомпанементом при простом проигрывании аккордов.

#### • Регуляторы LIVE CONTROL и назначаемые кнопки — настройте контроллеры так, как удобно вам.

Два регулятора LIVE CONTROL позволяют интуитивно управлять исполнением в реальном времени. Регуляторам можно назначить широкий диапазон функций, чтобы вы легко могли добавлять вариации к звуку во время исполнения. Кнопки с назначаемыми функциями позволяют настроить индивидуальный набор функций и комбинаций кнопок для более персонализированной работы с инструментом.

#### • Chord Looper — ваша виртуальная левая рука (PSR-SX900)

Chord Looper позволяет записывать последовательность аккордов и воспроизводить ее, что освобождает вашу левую руку от выполнения аккордов. Это предоставляет новые возможности для дальнейшего усовершенствования вашего исполнения.

#### • Быстрая и простая настройка с функциями Playlist (Список воспроизведения) и Registration (Регистрация)

Список воспроизведения - это новой способ быстрой настройки инструмента вне зависимости от масштабов репертуара. Память регистрации можно упорядочить в удобные списки воспроизведения для моментальной загрузки во время исполнения.

#### • Расширяемость тембров и стилей посредством программного обеспечения Yamaha Expansion Manager

При помощи программного обеспечения Yamaha5 Expansion Manager, установленного на компьютер, можно постоянно расширять встроенное содержимое инструмента, создавая и устанавливая собственные или приобретенные пакеты. Благодаря поддержке форматов WAV, AIFF, SoundFont и даже REX при обработке нарезанных аудиофрагментов возможности создания новых звуков и стилей практически не ограничены.

#### • Функция Audio (Аудио)

На инструменте можно воспроизводить аудиофайлы (в формате WAV или MP3). Вы также можете записывать собственное исполнение в виде аудиофайлов (WAV или MP3) на встроенный пользовательский диск или непосредственно на USBустройство хранения данных. Инструмент также оснащен рядом расширенных функций для воспроизведения аудио и обработки, в том числе Time Stretch, которая позволяет замедлять или ускорять аудиофайл, не меняя высоту звука, и Pitch Shift для изменения высоты звука с сохранением длительности. Функция подавления вокала значительно снижает громкость вокала в аудиофайле, позволяя вам петь в стиле «караоке» под инструментальное сопровождение. Аудиофайлы можно также назначить на мультипэды и воспроизводить их во время исполнения, что невероятно расширяет творческий потенциал.

#### Инструмент поддерживает следующие форматы

«GM (General MIDI)» — один из самых распространенных форматов распределения тембров. GM System 2أة ألا Level 2 - это стандартная спецификация, которая является улучшенным вариантом стандарта GM и повышает совместимость данных композиций. Этот стандарт обеспечивает улучшенную полифонию, обладает большим

выбором тембров, расширяет параметры тембров и делает возможной интегрированную обработку эффектов.

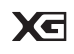

Формат XG является расширением формата GM (General MIDI) System level 1. Корпорация Yamaha разработала этот формат с целью для увеличения числа предлагаемых тембров и вариаций, для облегчения управления тембрами и эффектами, а также для обеспечения совместимости MIDI-данных в будущем.

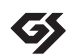

Формат GS был разработан корпорацией Roland. Как и стандарт XG корпорации Yamaha, формат GS — это значительно усовершенствованное расширение стандарта GM, обеспечивающее большее количество доступных тембров, наборов ударных инструментов и их вариаций, а также лучшее управление тембрами и эффектами.

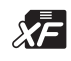

Формат XF корпорации Yamaha совершенствует стандарт SMF (Standard MIDI File) за счет увеличения функциональности и возможностей дальнейшего расширения. При воспроизведении файла в формате ХF, содержащего текст, поддерживается отображение текста на экране инструмента.

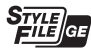

SFF (Style File Format) — это оригинальный формат файла стиля, разработанный корпорацией Yamaha, в котором используется уникальная система преобразования, позволяющая автоматически создавать высококачественный аккомпанемент на основе большого количества типов аккордов. SFF GE (Guitar Edition) расширенный формат SFF, который использует улучшенную систему транспонирования нот для гитарных дорожек.

#### Информация

#### ■ Об авторских правах

- Копирование имеющихся в продаже музыкальных данных, включая данные MIDI и (или) аудиоданные, но не ограничиваясь ими, в любых целях, кроме целей личного пользования, строго запрещено.
- Этот продукт включает компьютерные программы и содержимое, авторские права на которые принадлежат корпорации Yamaha или право на использование которых получено Yamaha по лицензии от других фирм. В соответствии с законами о защите авторских прав и другими соответствующими законами вам НЕ разрешается заниматься распространением носителей, на которых сохранено или записано такое содержимое, которое при этом остается полностью аналогичным или очень похожим на то, которое хранится в данном устройстве.
	- \* Описанное выше содержимое включает компьютерные приложения, данные стиля аккомпанемента, данные MIDI и WAVE, данные записи тембров, партитуру, данные партитуры и т. п.
	- \* Разрешение со стороны Yamaha не требуется, если вы распространяете носитель, на котором записано ваше выступление или музыкальное произведение, созданное с помощью такого содержимого.

#### ■ О функциях/данных, встроенных в инструмент

- Некоторые встроенные композиции были сокращены или изменены с целью аранжировки и, следовательно, могут не совпадать с оригиналом.
- Это устройство может использовать различные типы/форматы музыкальных данных путем их преобразования в музыкальные данные нужного формата для дальнейшего использования. В результате ПРИ ВОСПРОИЗВЕДЕНИИ ТАКИХ ДАННЫХ ЭТИМ УСТРОЙСТВОМ ЗВУЧАНИЕ МОЖЕТ НЕСКОЛЬКО ОТЛИЧАТЬСЯ ОТ ИСХОДНОГО.

Компания Yamaha может периодически без уведомления обновлять встроенное программное обеспечение данного инструмента в целях внесения улучшений. Чтобы использовать все возможности данного инструмента, рекомендуется обновить его программное обеспечение до последней версии. Последнюю версию встроенного программного обеспечения можно загрузить с веб-сайта

https://download.yamaha.com/

#### Уведомление об авторских правах

Ниже указаны обладатели авторских и других прав на композиции, встроенные в этот инструмент.

#### Perfect

Words and Music by Ed Sheeran Copyright (c) 2017 Sony/ATV Music Publishing (UK) Ltd. All Rights Administered by Sony/ATV Music Publishing LLC, 424 Church Street, Suite 1200, Nashville, TN 37219 International Copyright Secured All Rights Reserved

#### Symphony

Words and Music by Jack Patterson, Ina Wroldsen, Steve Mac and Ammar Malik

- Copyright (c) 2017 EMI Music Publishing Ltd., Reservoir/Reverb Music Ltd., Rokstone Music, Maru Cha Cha, Lotzah Balls Soup, Where Da Kasz At? and Prescription Songs LLC
- All Rights on behalf of EMI Music Publishing Ltd. Administered by Sony/ATV Music Publishing LLC, 424 Church Street, Suite 1200, Nashville, TN 37219
- All Rights on behalf of Reservoir/Reverb Music Ltd. Administered Worldwide by Reservoir Media Management, Inc.

All Rights on behalf of Rokstone Music in the U.S. and Canada Administered by Universal - PolyGram International Publishing, Inc.

All Rights on behalf of Maru Cha Cha, Lotzah Balls Soup, Where Da Kasz At? and Prescription Songs LLC Administered Worldwide by Songs Of Kobalt Music Publishing

International Copyright Secured All Rights Reserved

# Принадлежности в комплекте

- <span id="page-7-0"></span>• Руководство пользователя (данная книга) - 1 шт.
- Online Member Product Registration (Регистрация продукта в системе Online Member)  $-1$  шт.
- Пюпитр  $-1$  шт.
- Адаптер переменного тока, кабель питания 1 шт. Может не входить в комплект поставки в вашем регионе. Уточните у местного торгового представителя Yamaha.

<span id="page-8-1"></span>Для данного инструмента имеется следующая документация и инструкции.

#### **Документы в комплекте поставки**

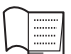

<span id="page-8-0"></span>**Руководство пользователя (данная книга)**

Содержит полное описание основных функций PSR-SX900/SX700.

#### **Документация в Интернете (загружается с веб-сайта)**

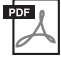

<span id="page-8-2"></span>**Reference Manual (Справочное руководство, только на английском, французском, немецком, испанском, индонезийском и вьетнамском языках)** Описание расширенных функций инструмента, таких как создание собственных стилей, композиций и мультипэдов, а также настройки определенных параметров.

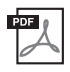

**Data List (Перечень данных)**

Содержит различные списки важного встроенного содержимого, в том числе тембров, стилей, эффектов, а также информацию, относящуюся к MIDI-интерфейсу.

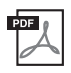

**Pre-installed Expansion Contents List (Список предварительно установленного дополнительного содержимого)**

Содержит список предварительно установленного дополнительного содержимого, которое предоставляется для воспроизведения музыки в конкретной стране.

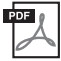

**Smart Device Connection Manual for iOS (Руководство по подключению смартустройств для iOS) (стр[. 108\)](#page-107-0)**

Инструкции по подключению инструмента к смарт-устройствам, таким как iPhone, iPad и др.

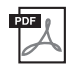

**Computer-related Operations (Операции, связанные с компьютером, стр[. 110\)](#page-109-0)** Содержит инструкции по подключению данного инструмента к компьютеру и описание операций, связанных с передачей данных композиций.

Для получения этих материалов перейдите на веб-сайт загрузок Yamaha Downloads и введите название модели, чтобы найти необходимые файлы.

#### **Сайт Yamaha Downloads**

https://download.yamaha.com/

- Иллюстрации и снимки ЖК-дисплеев приведены в данном руководстве только в качестве примеров. Действительные изображения на дисплее могут отличаться от иллюстраций в данном руководстве.
- Хотя приведенные примеры экранов и иллюстрации относятся к PSR-SX900, на PSR-SX700 они используются аналогичным образом.
- Снимки экранов выполнены для модели PSR-SX900 и представлены на английском языке.
- Windows является товарным знаком корпорации Microsoft®, зарегистрированным в США и других странах.
- ï Apple, iTunes, Mac, Macintosh, iPhone, iPad, iPod touch и Lightning являются товарными знаками корпорации Apple Inc., зарегистрированными в США и других странах.
- Словесный знак Bluetooth<sup>®</sup> и соответствующие логотипы являются зарегистрированными товарными знаками Bluetooth SIG, Inc. Любое их использование корпорацией Yamaha лицензировано.

## **83 Bluetooth**

• Названия компаний и продуктов в данном руководстве являются товарными знаками или зарегистрированными торговыми марками соответствующих компаний.

# <span id="page-9-0"></span>Работа с PSR-SX900/SX700: расширенный обзор

В данном разделе содержится полезный обзор широкого спектра функций, доступных в данном инструменте, и представлены ссылки на разделы, в которых можно найти нужные сведения по соответствующим темам. Если вам нужна помощь в освоении элемента, функции или операции либо если вы хотите узнать о возможностях инструмента и способах его эффективного использования, ознакомьтесь с данным разделом.

- РП : руководство пользователя PSR-SX900/SX700 (данная книга) После данного символа указаны названия соответствующих глав. Подробную информацию о каждой главе см. в разделе «Содержание» (стр. 12).
	- $\ast$ : данные материалы можно загрузить на веб-сайте Yamaha Downloads (стр. 9).

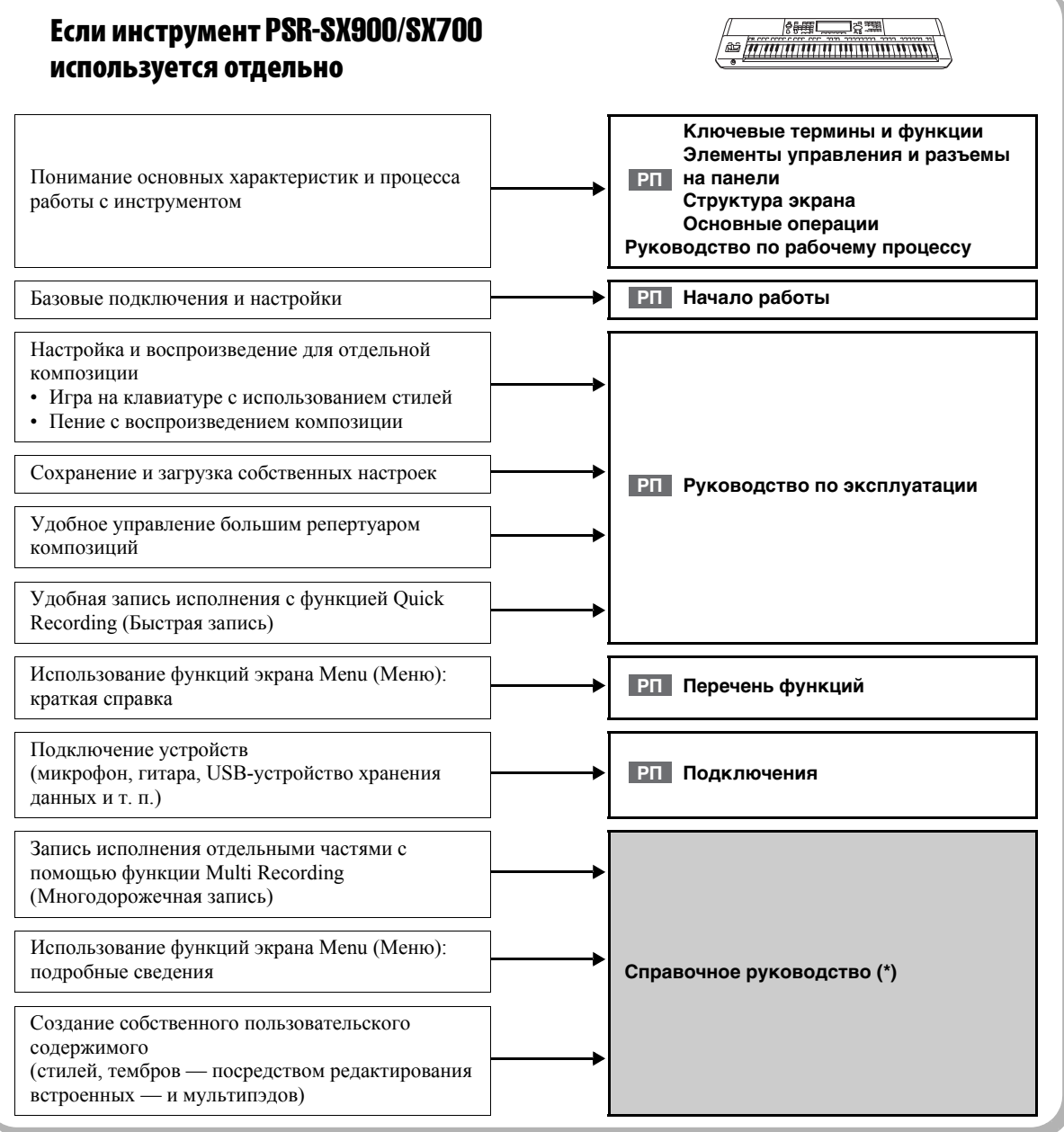

#### Использование PSR-SX900/SX700 с компьютером

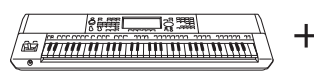

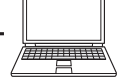

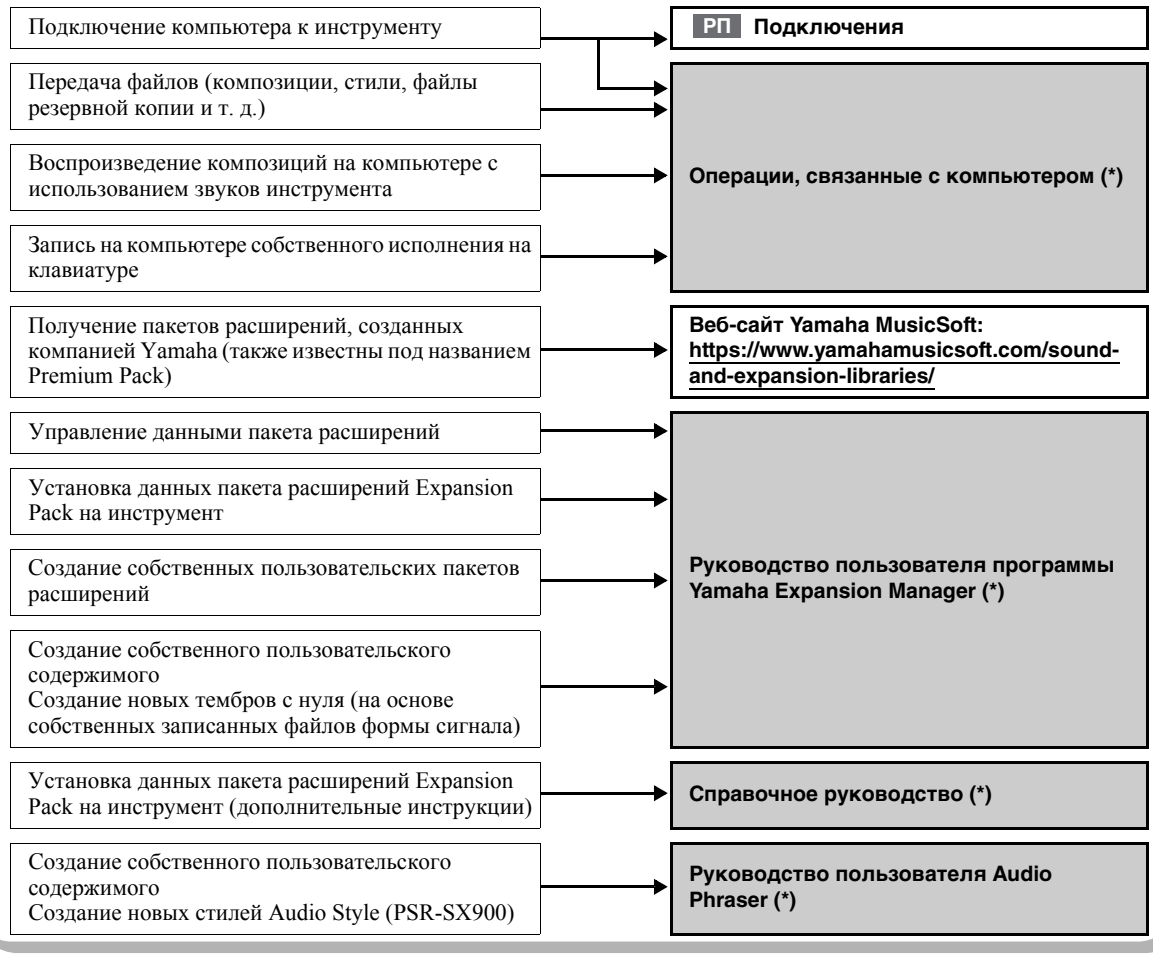

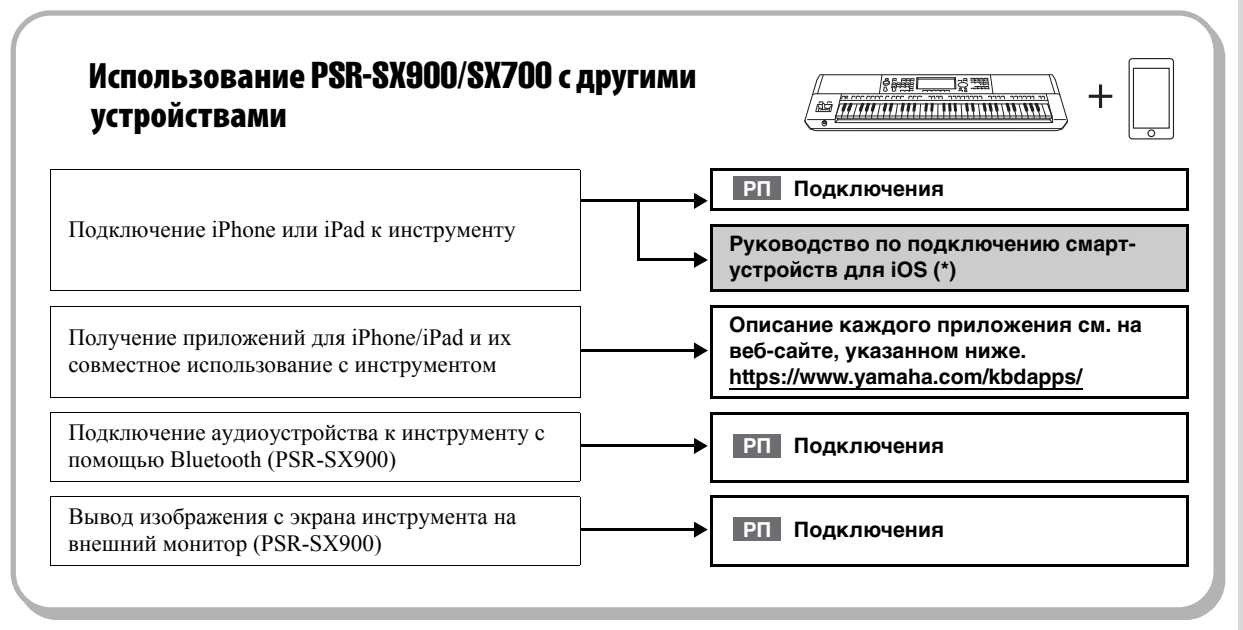

# <span id="page-11-0"></span>Содержание

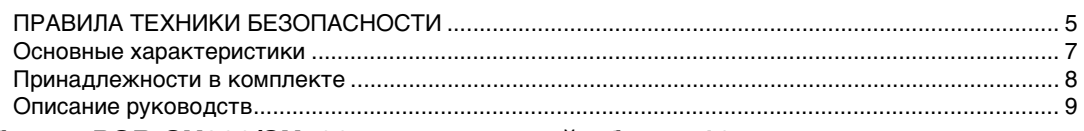

#### **[Работа с PSR-SX900/SX700: расширенный обзор...10](#page-9-0)**

#### **[Ключевые термины и функции...14](#page-13-0)**

#### **[Элементы управления и разъемы на панели...16](#page-15-0)**

#### **[Начало работы...20](#page-19-0)**

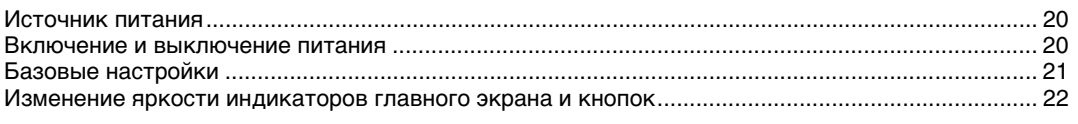

#### **[Структура экрана...23](#page-22-0)**

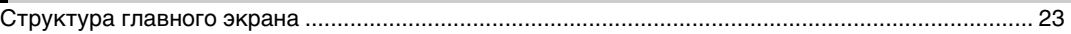

#### **[Основные операции...26](#page-25-0)**

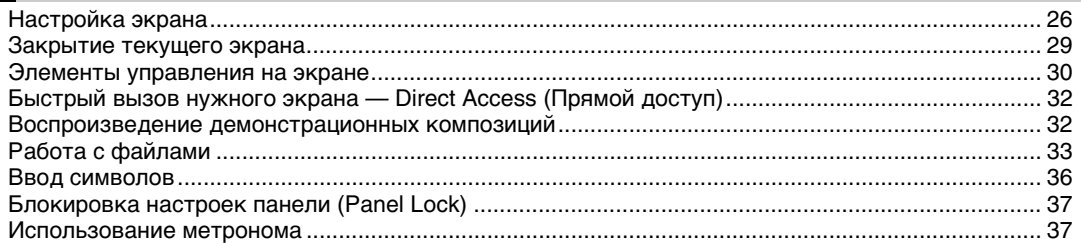

#### **[Руководство по рабочему процессу — исполнение на PSR-SX900/](#page-37-0) SX700...38**

#### **Руководство по эксплуатации** *1*

#### **[Исполнение с использованием стилей — Настройка...40](#page-39-0)**

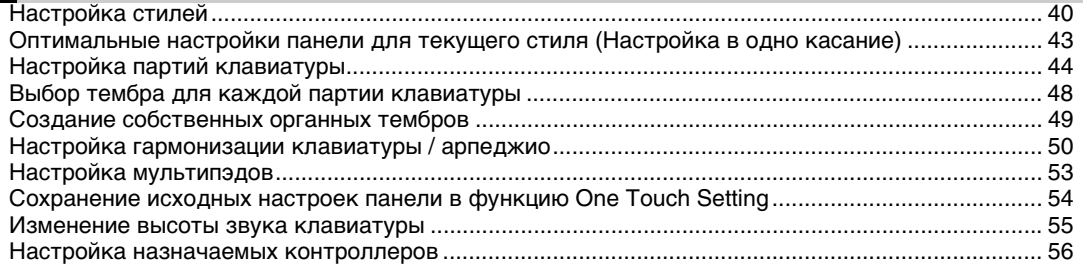

#### **Руководство по эксплуатации** *2*

#### **[Игра с использованием стилей: последовательности действий во](#page-57-0)  время игры...58**

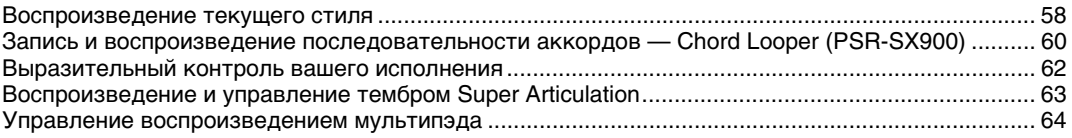

**Руководство по эксплуатации** *3*

#### **[Пение с воспроизведением композиции: настройка...66](#page-65-0)**

[Настройка воспроизведения композиции.......................................................................................... 66](#page-65-1) [Применение эффектов к звуку микрофона \(гармонизация вокала\) \(PSR-SX900\)........................ 70](#page-69-0)

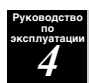

#### **[Пение с воспроизведением композиции: последовательности](#page-71-0)  действий во время игры...72**

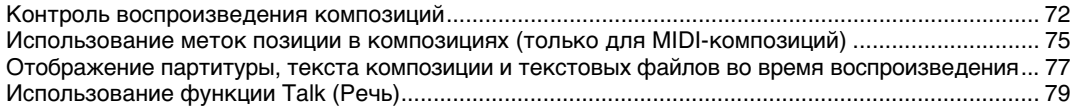

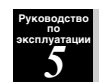

#### **[Регулировка параметров для каждой партии: микшер...80](#page-79-0)**

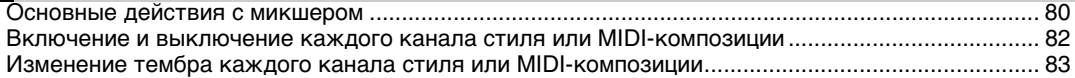

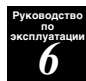

#### **[Запись композиции...84](#page-83-0)**

[Быстрая запись MIDI ............................................................................................................................ 84](#page-83-1) [Быстрая запись аудио.......................................................................................................................... 85](#page-84-0)

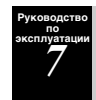

#### **[Сохранение и загрузка пользовательских наборов параметров:](#page-85-0)  регистрационная память, список воспроизведения...86**

[Сохранение и вызов пользовательских настроек панели с помощью регистрационной памяти.... 87](#page-86-0) [Управление большим репертуаром с помощью списка воспроизведения ..................................... 90](#page-89-0)

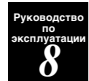

#### **[Пользовательская настройка для удобного исполнения...94](#page-93-0)**

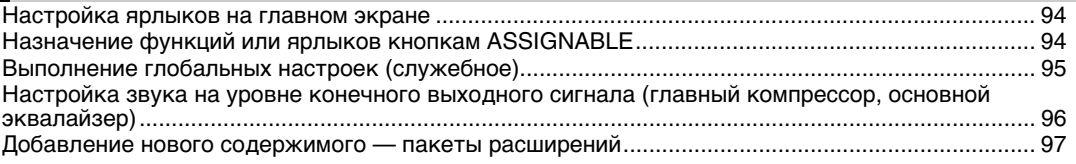

#### **Руководство по эксплуатации** *9*

#### **[Системные настройки...98](#page-97-0)**

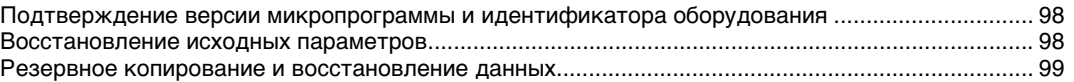

#### **[Подключения: подключение внешних устройств к инструменту...100](#page-99-0)**

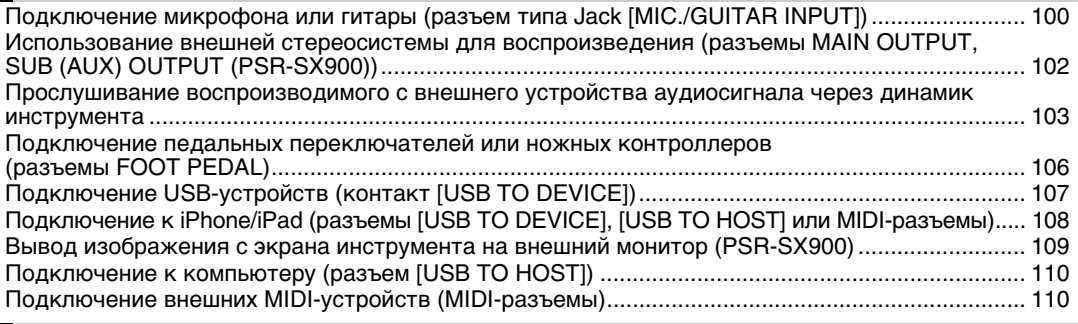

#### **[Перечень функций...111](#page-110-0)**

#### **[Приложение...113](#page-112-0)**

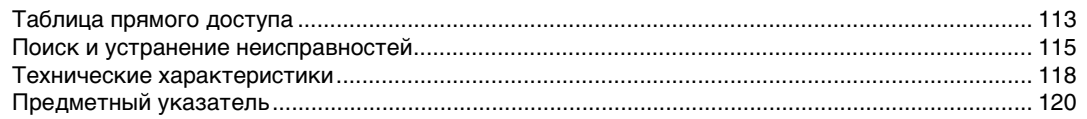

<span id="page-13-0"></span>В данном разделе кратко описаны основные функции данного инструмента для ознакомления с общими возможностями.

#### **Стили: ритм и автоаккомпанемент**

Инструмент PSR-SX900/SX700 предусматривает целый ряд образцов аккомпанемента и ритмического сопровождения, называемых «Styles» (Стили), в разнообразных музыкальных жанрах, включая поп-музыку, джаз и многие другие. Стили содержат тщательно продуманные образцы автоаккомпанемента, позволяющие автоматически воспроизводить аккомпанемент, играя аккорды левой рукой. Это дает возможность автоматически создать звучание целого ансамбля или оркестра даже при игре одного музыканта.

#### **Тембры: отдельные звуки инструмента**

Инструмент PSR-SX900/SX700 предлагает огромный выбор исключительно реалистичных тембров инструментов, включая тембры фортепиано, гитары, струнных, духовых и других инструментов. Тембры можно использовать, играя на клавиатуре вручную. Также они используются в стилях, MIDI-композициях и мультипэдах.

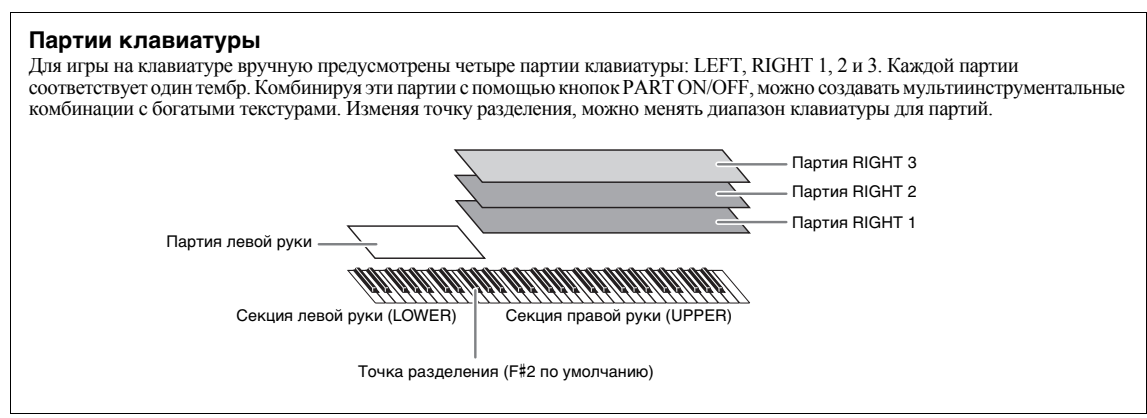

#### **Мультипэды: добавление музыкальных фраз в исполнение**

Мультипэды — это встроенные короткие ритмические и мелодические фразы. Их использование придает разнообразие исполнению и усиливает впечатление от него. Мультипэды группируются в банках, в каждом из которых по четыре фразы. Инструмент предлагает целый ряд банков мультипэдов различных музыкальных жанров. Кроме того, функция Audio Link мультипэдов позволяет создать новое уникальное содержимое для пэда с помощью собственных аудиоданных (WAV-файлы) для воспроизведения во время исполнения.

#### **Композиции: воспроизведение MIDI и аудиофайлов**

Для данного инструмента «композиции» — это MIDI-композиции или звуковые данные, включающие встроенные композиции, имеющиеся в продаже музыкальные файлы и т. п. Можно не только воспроизводить и прослушивать композиции, но также играть на клавиатуре одновременно с воспроизведением композиции и записывать свое исполнение как композицию.

Воспроизведение композиций имеет два режима: режим Song Player (Воспроизведение композиций) и режим Song List (Список композиций).

- ï **Song Player (Воспроизведение композиций):** воспроизводит две аудиокомпозиции (одну аудиокомпозицию и одну MIDI-композицию) одновременно и позволяет сделать плавный переход между ними.
- ï **Song List (Список композиций):** последовательно проигрывает композиции в соответствии с ранее созданным списком.

#### **Подключение микрофона/гитары: пение/исполнение одновременно с игрой на клавиатуре**

Подключив микрофон к разъему MIC/GUITAR [INPUT] (МИКРОФОН/ГИТАРА [ВХОД], стандартный штекер 1/4 дюйма), вы можете петь под воспроизводимую композицию или под свое собственное исполнение на клавиатуре. Голос воспроизводится через внешние динамики, подсоединенные к инструменту.

Более того, в PSR-SX900 предусмотрена функция Vocal Harmony/Synth Vocoder (Гармонизация вокала / синтезирующий вокодер). Во время пения можно автоматически применять различные функции гармонизации вокала или воспользоваться синтезирующим вокодером, чтобы придать уникальные характеристики вашего голоса синтезатору и другим звукам.

Оба синтезатора PSR-SX900 и PSR-SX700 позволяют подключать электрогитару, при этом вам также доступны мощные эффекты DSP, которые позволяют обрабатывать звук гитары и проигрывать его вместе со звуками клавиатуры.

# Ключевые термины и функции Ключевые термины и функции

#### **Регистрационная память: сохранение и загрузка пользовательских настроек панели**

Функция Registration Memory (Регистрационная память) позволяет сохранить (зарегистрировать) практически все настройки панели в регистрационной памяти, чтобы впоследствии мгновенно обращаться к ним нажатием одной кнопки. Зарегистрированные параметры для восьми кнопок регистрационной памяти сохраняются как один банк (файл) регистрации.

#### **Список воспроизведения: управление большим количеством композиций и настроек**

Функция списка воспроизведения упрощает управление композициями и связанными с ними настройками вне зависимости от их количества. Список воспроизведения позволяет загрузить отдельную композицию из списка, который может содержать более восьми композиций, всего одним простым действием. В списке воспроизведения можно зарегистрировать до 2500 композиций, и для каждой из них можно загружать настройки панели одним нажатием.

#### **Запись: запись исполнений**

Инструмент позволяет записывать образцы собственного исполнения и сохранять их в виде MIDI-файлов в формате SMF. Инструмент также позволяет записывать собственные исполнения в виде аудиоданных, сохраняемых на внутреннем пользовательском диске. Кроме того, запись MIDI может выполняться в двух удобных режимах: Quick Recording (Быстрая запись) и Multi Recording (Многодорожечная запись).

## <span id="page-15-0"></span>Элементы управления и разъемы на панели

**Верхняя панель**

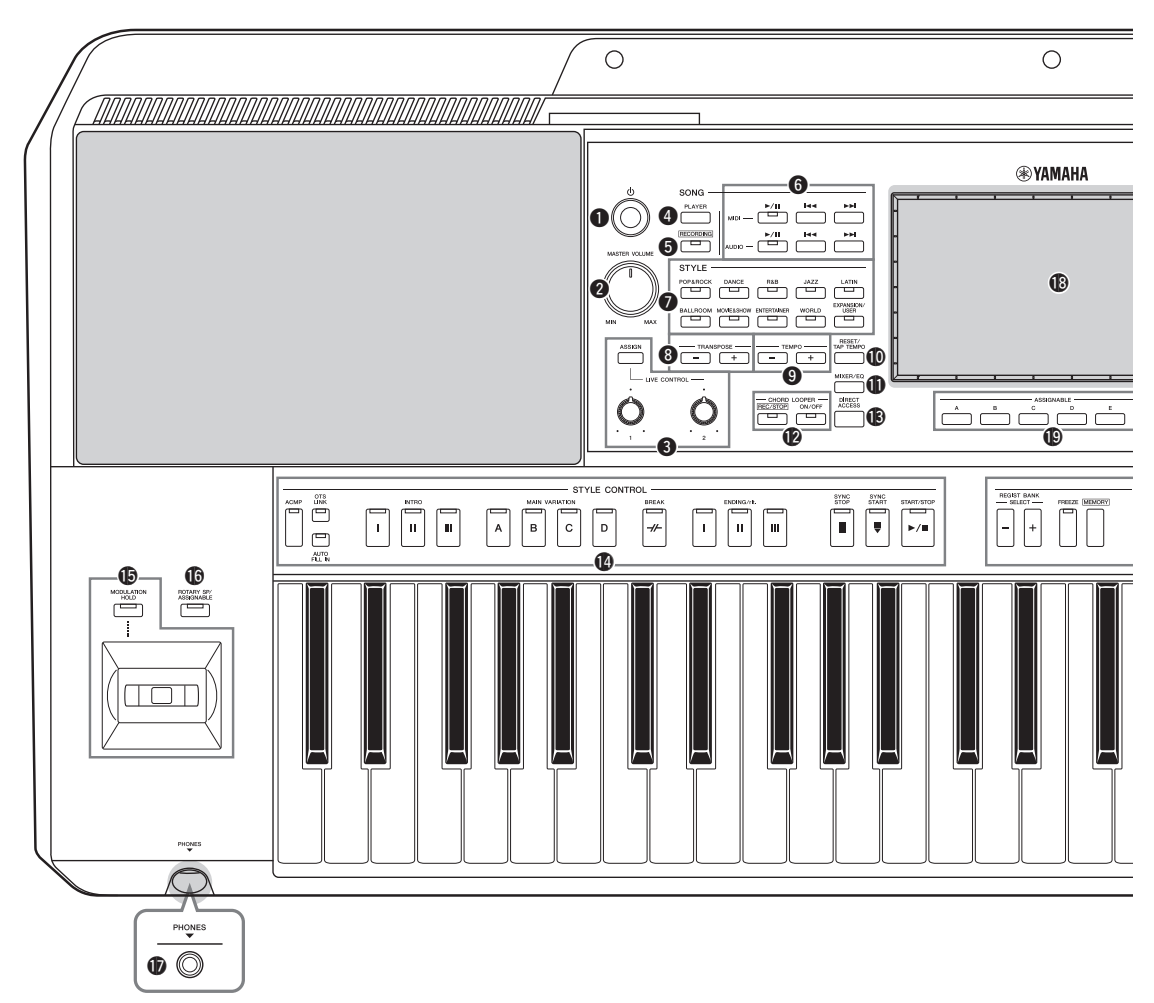

- q**Переключатель [ ] (Режим ожидания / вкл.) .......................................................................... Стр[. 20](#page-19-3)** Включение питания или перевод инструмента в режим ожидания.
- w**[MASTER VOLUME].................................... Стр[. 20](#page-19-3)** Регулировка общей громкости.
- e**Кнопка [ASSIGN], регуляторы LIVE CONTROL .......................................................................... Стр[. 56](#page-55-1)** Позволяют назначать функции и контролировать звучание в режиме реального времени.
- r**Кнопка SONG [PLAYER] ............ Страницы [24](#page-23-0), [67](#page-66-0)** Отображение экрана Song Player (Воспроизведение композиций).
- t**Кнопка SONG [RECORDING].... Страницы [24](#page-23-1), [84](#page-83-2)** Отображение экрана Song Recording (Запись композиции).
- y**Кнопки управления SONG playback......... Стр[. 72](#page-71-2)** Контроль воспроизведения MIDI и аудиокомпозиций.
- u**Кнопки выбора категории STYLE............ Стр[. 40](#page-39-2)** Выбор категории стиля.
- i**Кнопки TRANSPOSE.................................... [Стр](#page-54-1). 55** Транспонирование высоты звука инструмента с шагом в полтона.
- o**Кнопки TEMPO............................................. [Стр](#page-41-0). 42** Управление темпом воспроизведения стиля, композиции и метронома.
- !0**Кнопка [RESET/TAP TEMPO] ...Страницы [42](#page-41-0), [59](#page-58-0)** Позволяет изменить темп нажатием кнопки два раза со скоростью, соответствующейнеобходимомутемпу. При воспроизведении стиля незамедлительно сбрасывает (перематывает) воспроизводимую часть стиля.
- !1**Кнопка [MIXER/EQ].....................Страницы [24](#page-23-2), [80](#page-79-2)** Отображает экран Mixer (Микшер), где можно регулировать параметры каждой части, такие как громкость, панорама и эквалайзер.
- !2**Кнопки CHORD LOOPER (PSR-SX900) ... [Стр](#page-59-1). 60** Управляют записью и цикличным воспроизведением функции Chord Looper.
- !3**Кнопка DIRECT ACCESS.......... Страницы [32](#page-31-2), [113](#page-112-2)** Мгновенный вызов нужного экрана нажатием всего одной дополнительной кнопки.

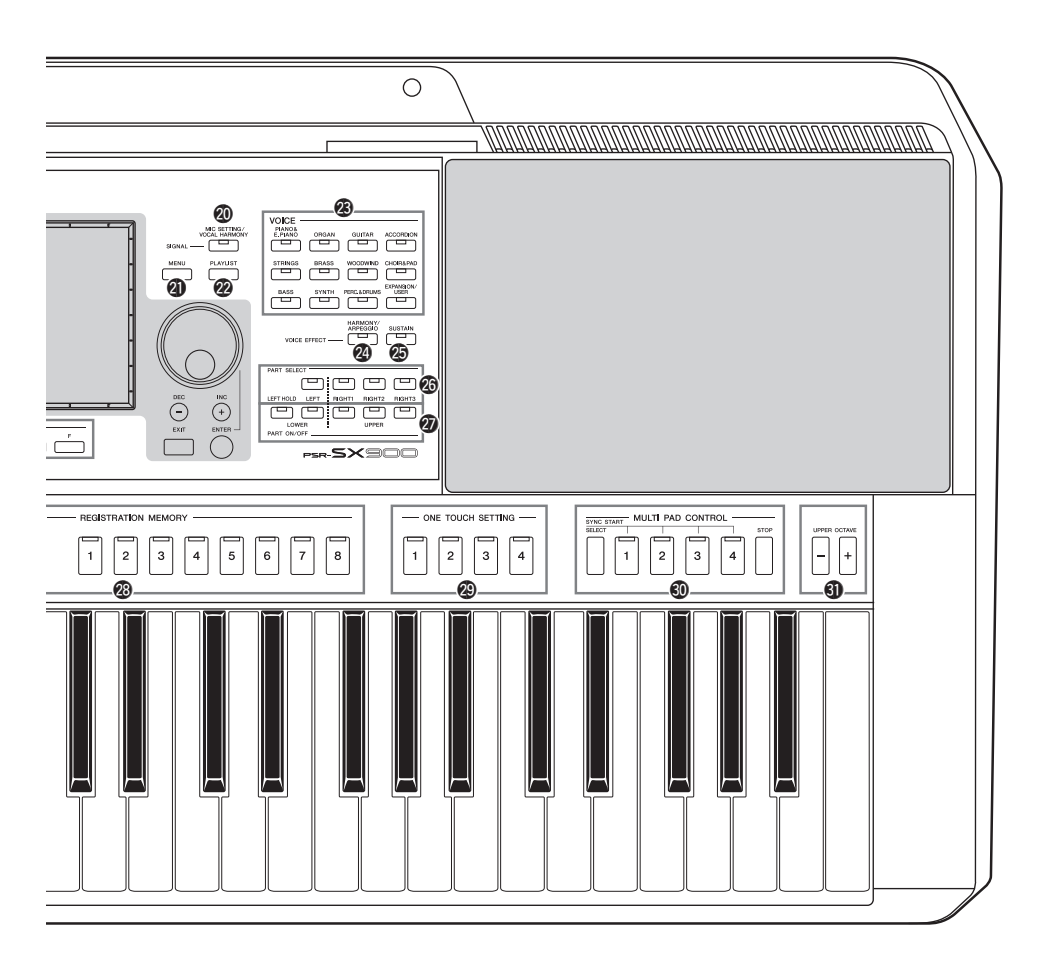

Для контроля за воспроизведением стилей !5**Джойстик, кнопка [MODULATION HOLD] .......................................................................... Стр[. 62](#page-61-1)** Использование функций изменения высоты звука и модуляции. !6**Кнопка [ROTARY SP/ASSIGNABLE] ....... Стр[. 57](#page-56-0)** Управление включением/выключением эффекта вращающегося динамика или назначенной функцией. !7**Разъем [PHONES] ......................................... Стр[. 19](#page-18-0)** Служит для подключения наушников. !8**Сенсорный экран и связанные с ним элементы управления..................................................... Стр[. 26](#page-25-2)** !9**Кнопки ASSIGNABLE ................................. Стр[. 94](#page-93-3)** Для назначения ускоренного доступа к часто используемым функциям. @0**Кнопка [MIC SETTING/VOCAL HARMONY] (PSR-SX900)/Кнопка [MIC SETTING] (PSR-SX700).................................. Страницы [70,](#page-69-1) [101](#page-100-0)** Используется для вызова экрана, с помощью которого можно задавать настройки для микрофона/ гитары и (на PSR-SX900) гармонизации вокала.

!4**Кнопки STYLE CONTROL......... Страницы [40](#page-39-3), [58](#page-57-2)**

- @1**Кнопка [MENU] .............................Страницы [25](#page-24-0), [29](#page-28-1)** Отображает экран меню для вызова различных функций.
- @2**Кнопка [PLAYLIST] .....................Страницы [25](#page-24-1), [90](#page-89-1)** Отображение экрана Playlist (Список воспроизведения).
- @3**Кнопки выбора категории VOICE ............ [Стр](#page-47-1). 48** Выбор категории тембра.
- @4**Кнопка [HARMONY/ARPEGGIO]............. [Стр](#page-49-1). 50** Применяет эффекты Harmony (Гармонизация) и Arpeggio (Арпеджио) к тембрам партий правой руки.
- @5**Кнопка [SUSTAIN]........................................ [Стр](#page-62-1). 63** Применяет эффект сустейна к тембрам партий правой руки.
- @6**Кнопки PART SELECT................................ [Стр](#page-47-1). 48** Выбор тембра для каждой из партий клавиатуры.
- @7**Кнопки PART ON/OFF................................. [Стр](#page-43-1). 44** Включение и выключение каждой из партий клавиатуры.
- @8**Кнопки REGISTRATION MEMORY ........ Стр[. 86](#page-85-1)** Регистрация и вызов настроек панели.
- @9**Кнопки ONE TOUCH SETTING ........... Стр. [43](#page-42-1), [54](#page-53-1)** Загрузка соответствующих настроек панели для стиля.
- **© Кнопки MULTI PAD CONTROL**

**.......................................................... Страницы [53](#page-52-1), [64](#page-63-1)** Выбор и воспроизведение ритмической или мелодической фразы мультипэда.

#### **Задняя панель**

#1**Кнопки UPPER OCTAVE ............................ [Стр](#page-54-2). 55** Сдвиг высоты звука всей клавиатуры с шагом в октаву.

#### **Panel Setup (Настройки панели)**

При помощи элементов управления панели вы можете выполнить различные настройки в соответствии с приведенными инструкциями. В данном руководстве эти<br>настройки инструмента обозначаются в целом как «настройки панели».

- **MANAMANIN**  $\overline{\text{MC}_{11}}$ ெ MAHA  $\overline{\textbf{0}}$   $\overline{\textbf{0}}$   $\overline{\$
- <span id="page-17-0"></span>q**Гнездо DC IN.................................................. Стр[. 20](#page-19-4)** Подключение адаптера питания.
- w**Разъемы SUB (AUX) OUTPUT [1 (L/L+R)], [2 (R)] (PSR-SX900).................................................. Стр[. 102](#page-101-1)** Служат для подключения внешних аудиоустройств. Эти разъемы используются как выходы подфункций SUB 1–2 или выходы AUX в зависимости от настроек линейного выхода.
- e**Разъемы MAIN OUTPUT [L/L+R], [R].... Стр[. 102](#page-101-1)** Служат для подключения внешних аудиоустройств.
- r**Разъем [AUX IN] .......................................... Стр[. 103](#page-102-1)** Для подключения внешнего аудиоустройства (например, портативного аудиоплеера).
- t**Переключатель [MIC GUITAR]............... Стр[. 100](#page-99-2)** Переключение между режимами MIC и GUITAR для правильной работы разъема [MIC/GUITAR INPUT].
- y**Разъем [MIC/GUITAR INPUT] ................. Стр[. 100](#page-99-2)** Для подключения микрофона или гитары.

#### **Крепление пюпитра**

Установите пюпитр в прорези, как показано на рисунке.

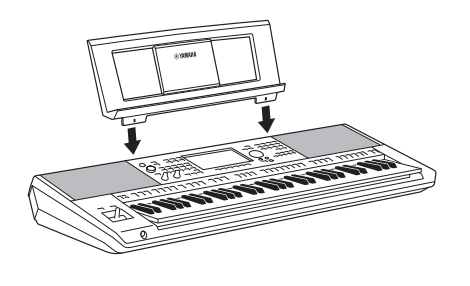

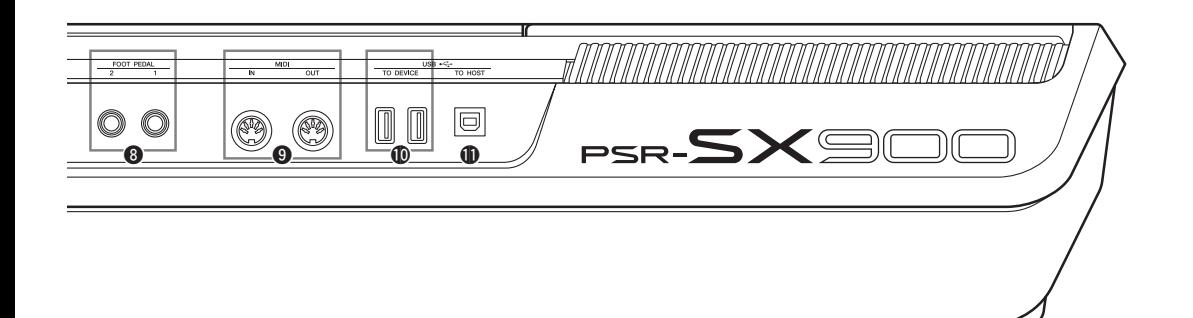

- u**Регулятор [GAIN]........................................ Стр[. 100](#page-99-3)** Для регулировки уровня входного сигнала разъема типа Jack [MIC/GUITAR INPUT].
- i**Разъемы FOOT PEDAL [1], [2] ................. Стр[. 106](#page-105-1)** Подключение ножных переключателей и (или) ножных контроллеров.
- o**Разъемы MIDI [IN], [OUT] ........................ Стр[. 110](#page-109-3)** Служат для подключения внешних MIDI-устройств.
- !0**Порты USB TO DEVICE ............................ Стр[. 107](#page-106-0)** Для подключения USB-устройств (например, для хранения данных) или дополнительного адаптера беспроводной локальной сети и пр. PSR-SX900 оснащен двумя разъемами, а PSR-SX700 — одним разъемом.
- !1**Разъем [USB TO HOST].............................. Стр[. 110](#page-109-0)** Подключение к компьютеру или дополнительному беспроводному MIDI-адаптеру.

#### <span id="page-18-0"></span>**Использование наушников**

Подсоедините наушники к разъему [PHONES].

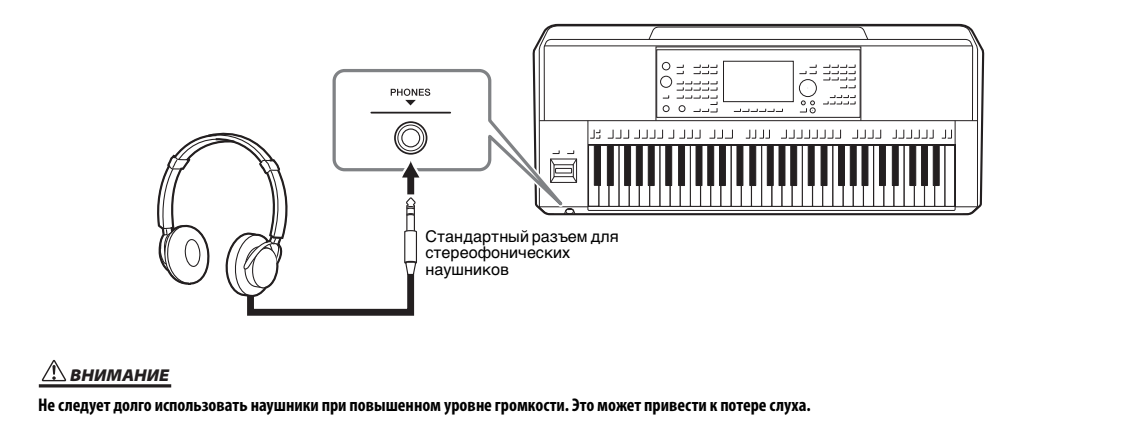

## <span id="page-19-4"></span><span id="page-19-1"></span><span id="page-19-0"></span>Источник питания

Подключите адаптера переменного тока в порядке, показанном на рисунке.

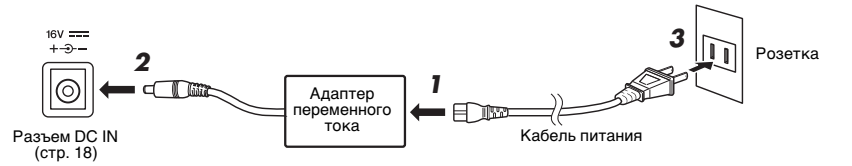

В разных странах используются разные формы штекеров и розеток.

#### ПРЕДУПРЕЖДЕНИЕ

**Используйте только адаптера переменного тока указанного типа ([стр. 119\)](#page-118-0). Использование неподходящего адаптера переменного тока может привести к перегреву или повреждению инструмента.**

#### ВНИМАНИЕ

**При установке инструмента убедитесь в том, что используемая розетка легкодоступна. При возникновении какого-либо сбоя или неисправности немедленно отключите питание и отсоедините кабель питания от электросети.**

#### $\mathbb{Z}_p$  примечание

<span id="page-19-3"></span>Выполните показанную выше процедуру в обратном порядке при отсоединении адаптера переменного тока.

#### <span id="page-19-2"></span>Включение и выключение питания

**1 Поверните колесо [MASTER VOLUME] в минимальное положение MIN.**

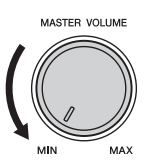

#### **2** Чтобы включить питание, нажмите кнопку [ $\bigcirc$ ] (Режим **ожидания / вкл.).**

После краткой паузы появится главный экран (стр[. 26\)](#page-25-3). Во время игры на клавиатуре отрегулируйте громкость.

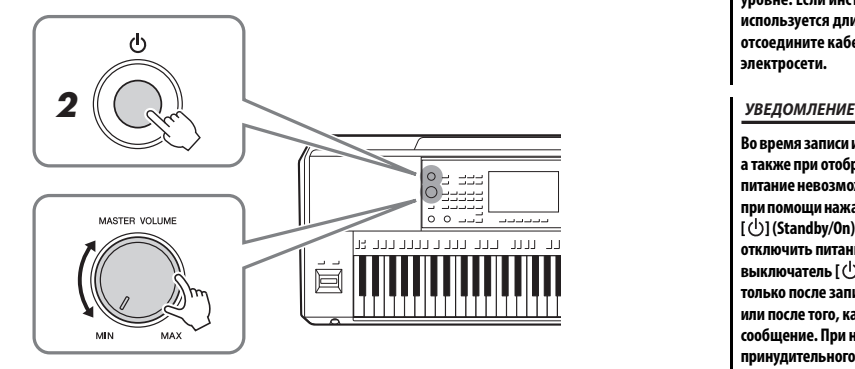

**3 После того как вы закончите использовать инструмент,**  нажмите и удерживайте выключатель [(<sup>l</sup>)] (Режим **ожидания / вкл.) на протяжении примерно одной секунды.**

#### $\mathbb{Z}_p$  примечание

До появления главного экрана невозможно выполнение никаких операций: вы не сможете выключить инструмент и не сможете играть на клавиатуре.

#### ВНИМАНИЕ

Даже если переключатель [ (<sup>|</sup>)] **(Режим ожидания / вкл.) выключен, инструмент продолжает потреблять электроэнергию на минимальном уровне. Если инструмент не используется длительное время, отсоедините кабель питания от электросети.** 

**Во время записи или редактирования, а также при отображении сообщений питание невозможно отключить даже при помощи нажатия на выключатель [ ] (Standby/On). Если вы хотите отключить питание, нажимайте**  выключатель [  $\bigcup$  ] (Standby/On) **только после записи, редактирования или после того, как исчезнет сообщение. При необходимости принудительного завершения работы инструмента нажмите и удерживайте выключатель [ ] (Standby/On) более трех секунд. Обратите внимание, что принудительное завершение работы может привести к потере данных или повреждению инструмента.** 

#### <span id="page-20-2"></span><span id="page-20-0"></span>**Функция Auto Power Off (Автоматическое отключение питания)**

В целях энергосбережения этот инструмент поддерживает функцию Auto Power Off (Автоматическое отключение питания), которая автоматически выключает питание, если инструмент не используется в течение определенного периода времени. По умолчанию питание автоматически отключается через 30 минут, однако эту настройку можно изменить (стр[. 21](#page-20-3)).

#### Отключение функции Auto Power Off (Автоматическое отключение **ПРИМЕЧАНИЕ питания) (простой способ)**

Включите питание, удерживая нажатой крайнюю левую клавишу на клавиатуре. Кратковременно появляется сообщение, и функция автоматического отключения питания деактивируется.

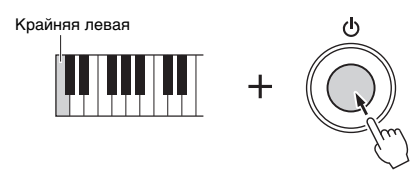

#### **УВЕДОМЛЕНИЕ**

**Данные, не сохраненные с использованием функции Save (Сохранение), будут потеряны в случае автоматического отключения питания. Перед выключением питания следует сохранить данные.**

При подключении к инструменту USBустройства хранения данных с большим количеством файлов автоматическое отключение питания может выполняться с задержкой, поскольку указатель поиска файлов обновляется автоматически.

#### <span id="page-20-1"></span>Базовые настройки

При необходимости измените отображаемые на экране базовые настройки инструмента, такие как язык.

#### **1 Вызовите рабочий экран Utility (Служебный).**

Сначала нажмите кнопку [MENU] для отображения экрана Menu (Меню). Затем нажмите [Menu 2], чтобы перейти на вторую страницу экрана (если необходимо), и нажмите [Utility].

- **2 Нажмите на экране пункт [System].**
- **3 Настройте параметры, нажимая на экране соответствующие области.**

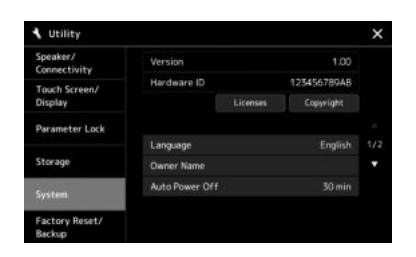

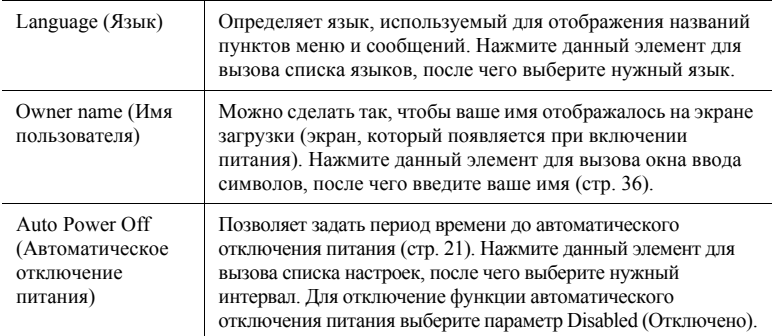

<span id="page-20-3"></span>Сведения о других элементах на этом экране см. в справочном руководстве на веб-сайте ([стр](#page-8-0). 9).

## <span id="page-21-0"></span>Изменение яркости индикаторов главного экрана и кнопок

Здесь можно изменить яркость индикаторов главного экрана и кнопок.

- **1 Вызовите рабочий экран (Utility (Служебный)) (шаг 1 на [стр. 21\)](#page-20-1).**
- **2 Вызовите экран Touch Screen/Display (Сенсорный экран / дисплей).**

Нажмите на экране пункт [Touch Screen/Display] (Сенсорный экран / дисплей).

#### **3 Измените параметры, нажимая на экране соответствующие области.**

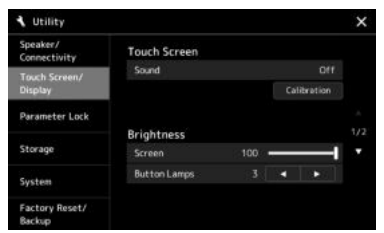

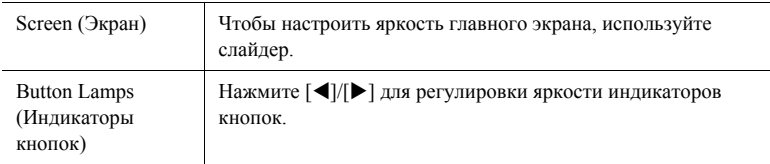

Сведения о других элементах на этом экране см. в справочном руководстве на веб-сайте ([стр](#page-8-2). 9).

# <span id="page-22-0"></span>Структура экрана

Инструмент оснащен сенсорным ЖК-дисплеем и световыми индикаторами кнопок, помогающими отслеживать текущее состояние инструмента.

#### **ЖК-дисплей (основной экран; сенсорный экран)**

ЖК-дисплей служит для отображения параметров и значений, связанных с выбранной в настоящее время операцией. Для управления инструментом можно использовать «виртуальные» кнопки и ползунки на экране. Подробные сведения о структуре экрана см. далее.

#### **Кнопки и индикаторы панели**

Многие кнопки панели оснащены цветными индикаторами, которые отображают состояние соответствующих функций путем включения, выключения, мигания или изменения цвета. Подробные сведения о световых индикаторах и условных обозначениях см. в описании каждой функции.

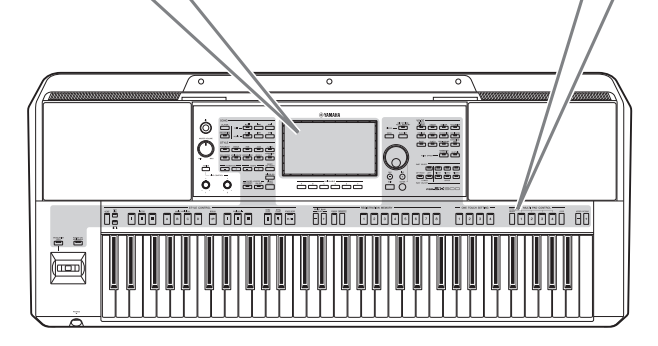

## <span id="page-22-1"></span>Структура главного экрана

Главный экран открывается при включении инструмента. Коснувшись экрана, можно активировать различные функции.

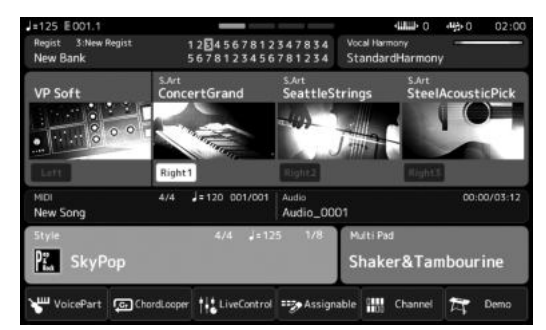

#### **Главный экран**

Это портал структуры экрана инструмента, содержащий краткие сведения обо всех текущих настройках. (стр[. 26](#page-25-4))

Однако во время использования инструмента можно напрямую вызвать экраны, относящиеся к каждой из главных функций, нажатием соответствующих кнопок на передней панели. Доступ к другим функциям и различным подробным настройкам инструмента можно получить через экран меню. Также, в зависимости от конкретной функции, можно вызвать экран File Selection (Выбор файла), чтобы выбрать нужные файлы.

На следующей странице представлен обзор вызова экранов каждой из главных функций.

#### **Как вызвать экраны главных функций с помощью кнопок?**

<span id="page-23-1"></span>На этой схеме показан порядок вызова экранов каждой из главных функций с помощью кнопок на панели.

<span id="page-23-2"></span><span id="page-23-0"></span>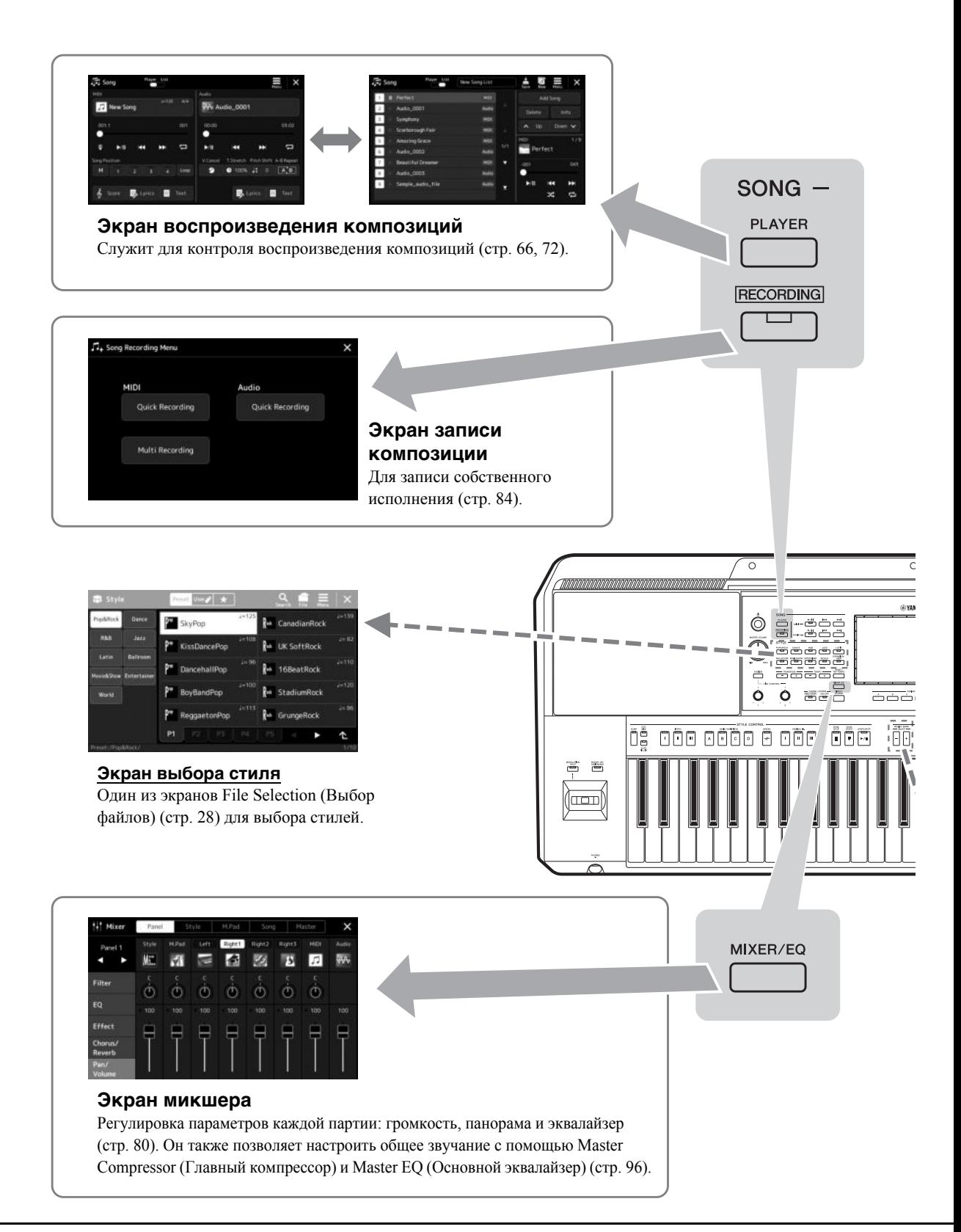

<span id="page-24-0"></span>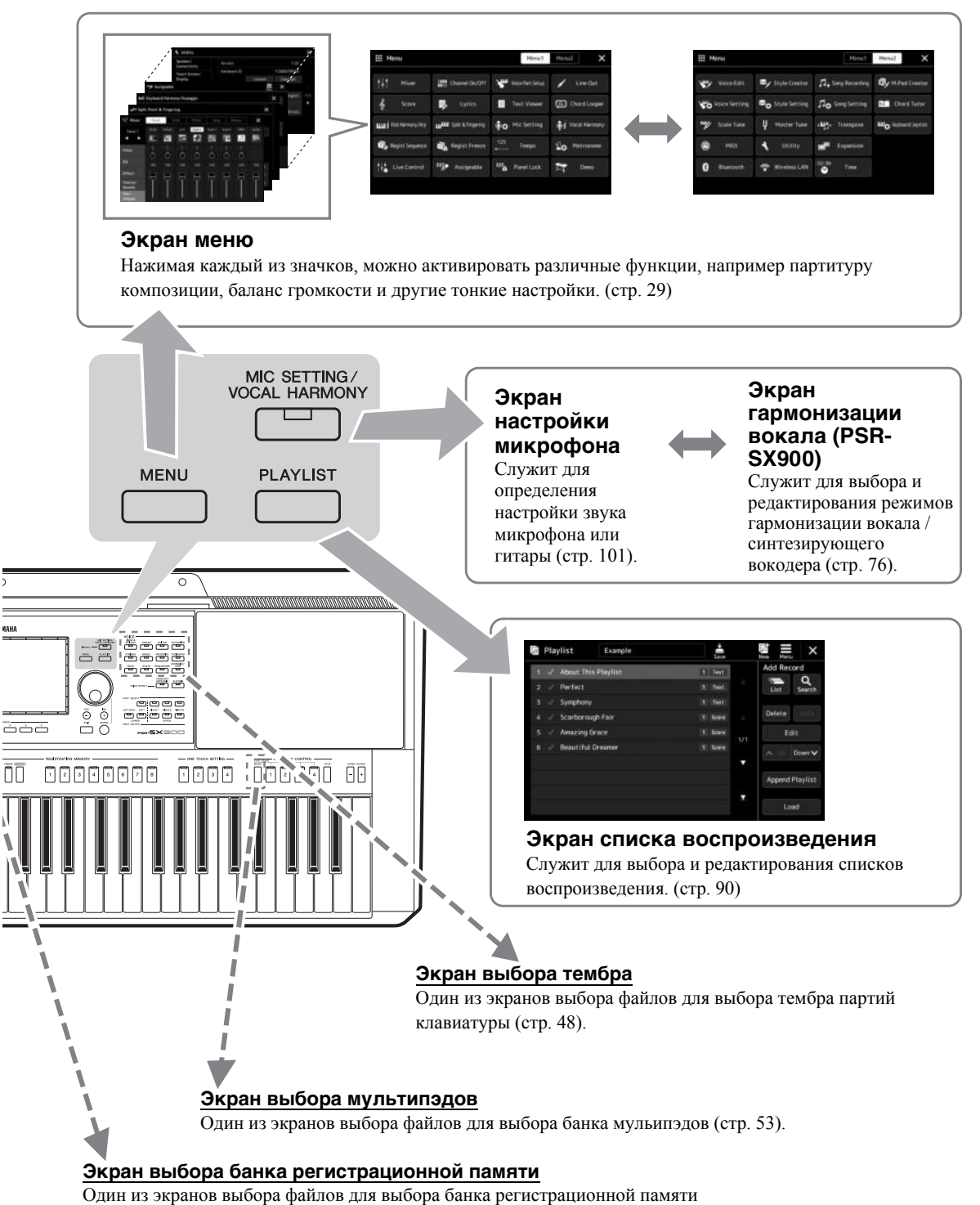

<span id="page-24-1"></span>(стр[. 88](#page-87-0)).

## <span id="page-25-2"></span><span id="page-25-1"></span><span id="page-25-0"></span>Настройка экрана

В этом разделе описываются часто используемые экраны: Home (Главный), File Selection (Выбор файлов) и Menu (Меню). Экран Home (Главный) отображается, когда включено электропитание. Термин «экран выбора файла» относится ко всем различным экранам инструмента, на которых можно выбирать файлы. Экран Menu (Меню) это портальный экран для различных функций. Его можно вызвать, нажав кнопку [MENU].

## <span id="page-25-4"></span><span id="page-25-3"></span>**Главный экран**

Появляется при включении питания. На этом экране отображаются основные текущие настройки, например тембр и стиль. Их можно увидеть сразу же. Поэтому при игре на клавиатуре на дисплее, как правило, должен отображаться экран Home (Главный).

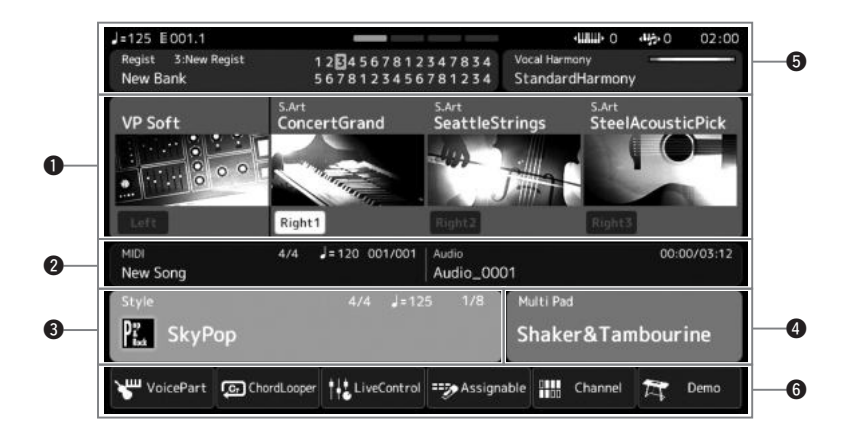

#### q**Область тембра**

Указывает текущие тембры для каждой партии клавиатуры (Left (Левая) и Right (Правая) 1–3) и состояние включения или отключения этих четырех партий. Для выбора соответствующей партии нажмите Voice name (Название тембра) на экране Voice Selection (Выбор тембра).

#### **@Область композиции**

Отображает информацию, связанную с воспроизведением/записью композиций. Информация о воспроизведении композиции отображается в зависимости от режима воспроизведения композиций (стр[. 67](#page-66-0)). Нажатие на имя файла позволяет отобразить соответствующий экран выбора.

В режиме записи отображается состояние записи. Нажатие на состояние записи позволяет отобразить экран записи.

#### $\odot$ **Область** стиля

Указывает информацию о текущем стиле: текущее положение воспроизведения в данном разделе, название текущего аккорда и тактовый размер. Нажатие на название стиля приводит к отображению экрана выбора стиля. Когда кнопка [ACMP] включена, отображается аккорд, заданный в аккордовой секции клавиатуры.

#### r**Область мультипэда**

Отображает текущий банк мультипэдов. Чтобы вызвать экран выбора банка мультипэдов, нажмите название банка мультипэдов.

# Основные операции Основные операции

#### $\Theta$ **Область прочей информации**

Отображает сведения о текущем состоянии, например сведения, связанные с микрофоном, и текущую регистрационную память. Дополнительные сведения приведены на следующей странице.

#### $\odot$  Область ярлыков

Отображает значки ярлыков, которые позволяют вызывать различные функции в одно касание. Нажатие значка ярлыка позволяет вызвать экран соответствующей функции. Также на экране Assignable (Назначаемые) можно зарегистрировать пользовательские значки ярлыков (стр[. 94](#page-93-4)).

#### **Область прочей информации на главном экране**

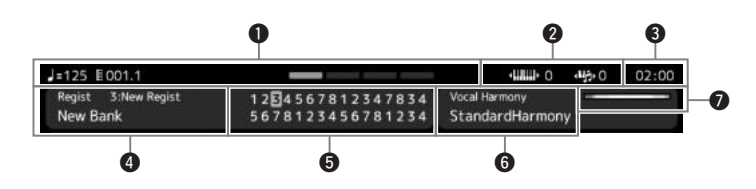

#### q**Такт/доля/темп**

Отображает текущую позицию (такт/долю/темп) при воспроизведении стиля или MIDIкомпозиции.

#### w**Транспонирование верхних партий на октаву / транспонирование**

Отображает, на сколько сдвигается значение транспонирования верхних партий, а также степень транспонирования, единица — полтона (стр[. 55](#page-54-3)).

#### **<sup><sup>•</sup>**</sup>

После доступа к этому инструменту по сети с помощью USB-адаптера беспроводной сети здесь отображается текущее время.

#### r**Банк регистрационной памяти**

Здесь отображается название выбранного банка регистрационной памяти и номер регистрационной памяти. Чтобы вызвать экран выбора банка регистрационной памяти, нажмите название банка регистрационной памяти.

#### t**Последовательность вызова регистрационных файлов**

Отображается, когда активна функция Registration Sequence (Последовательность вызова регистрационных файлов). Дополнительные сведения о программировании последовательности см. в справочном руководстве на веб-сайте.

#### y**Тип гармонизации вокала (PSR-SX900)**

Отображает текущий тип гармонизации вокала (стр[. 70\)](#page-69-2). Нажмите название типа гармонизации вокала, чтобы открыть экран выбора типа гармонизации вокала.

#### **Настройка микрофона (PSR-SX700)**

Отображается текущая настройка микрофона. Нажатие на название приводит к отображению экрана Mic setting (Настройка микрофона).

#### u**Индикатор уровня входного сигнала микрофона/гитары**

Указывает уровень входного сигнала, когда подключены микрофон или гитара. Настройте уровень с помощью регулятора [GAIN], чтобы индикаторы светились зеленым или желтым (но не красным). Дополнительные сведения о подключении микрофона и гитары см. стр[. 100.](#page-99-2)

<span id="page-27-0"></span>Экран выбора файлов служит для выбора тембра, стиля, композиции, мультипэдов и других элементов. Этот экран можно вызвать, нажав название тембра, стиля или композиции на главном экране или нажав одну из кнопок VOICE, кнопку [STYLE] и т. д. Экраны различаются в зависимости от выбранного типа файла. Например, если выбран тембр, открывается экран выбора тембра.

В этом разделе описываются структуры экранов, общие для всех типов экранов выбора файла.

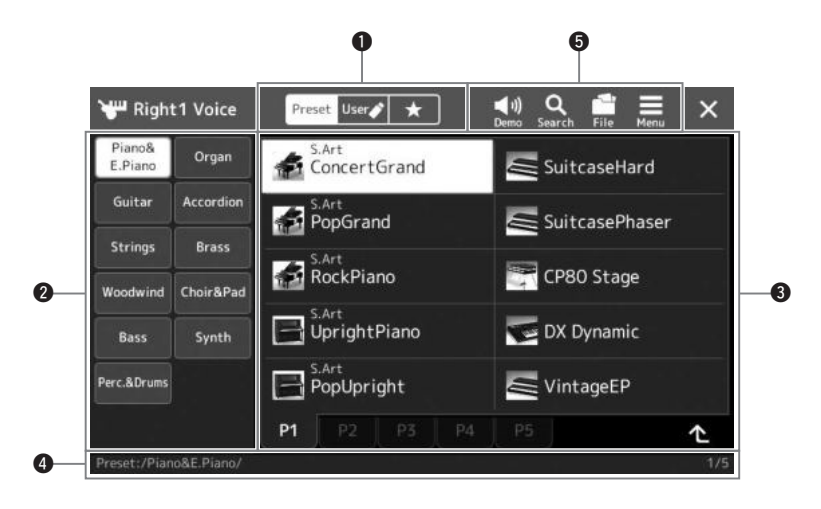

#### q**Главная категория**

Выбор вкладки Preset (Предустановка), User (Пользовательская) или Favorite (Избранное).

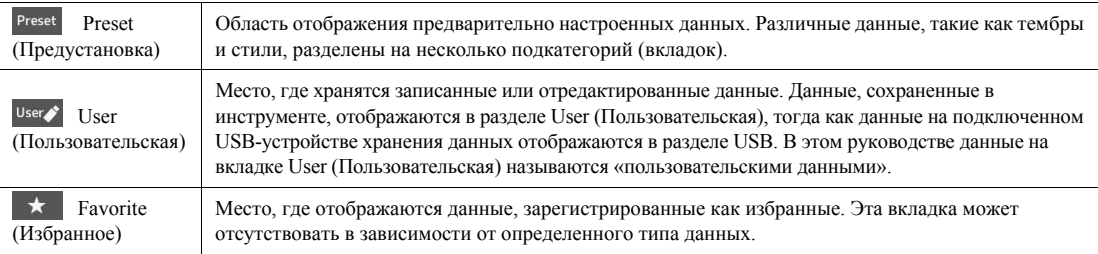

#### w**Подкатегория/накопители**

- При выборе вкладки Preset (Предустановка) среди главных категорий подкатегории отображаются в соответствии с типом данных. Например, различные типы инструментов, такие как пианино или орган, отображаются на экране выбора тембра.
- При выборе вкладки User (Пользовательская) доступные накопители отображаются в виде подкатегорий.

#### e**Выбираемые данные (файлы)**

Отображаются файлы, которые можно выбрать. При наличии нескольких страниц переходить между ними можно посредством нажатия на вкладку нужной страницы внизу данной области.

#### **• Путь** к папке

Здесь отображаются текущий путь или папка в соответствии со структурой папок.

#### $\Theta$ **Значки действий**

Отображаются функции (сохранение, копирование, удаление и т. п.), которые доступны на экране File Selection (Выбор файлов).

Отображаемые здесь значки отличаются в зависимости от выбранного экрана File Selection (Выбор файлов). Дополнительные инструкции см. в разделе Работа с [файлами](#page-32-1) (стр[. 33](#page-32-1)) или в инструкциях по экрану File Selection (Выбор файлов) для каждой функции.

#### <span id="page-28-2"></span><span id="page-28-1"></span>Экран меню

Это портальный экран для использования различных функций. Его можно вызвать, нажав кнопку [MENU].

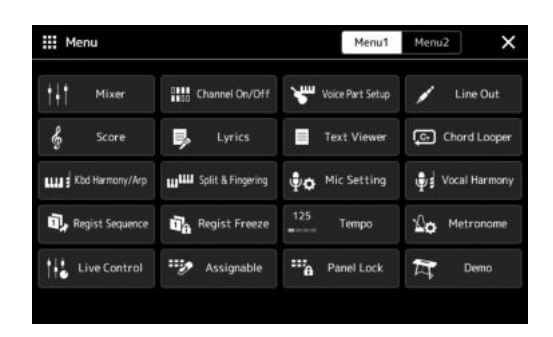

Различные удобные функции отображаются в виде значков. Нажатие на каждый значок вызывает соответствующую функцию. Этот список состоит из двух страниц, которые можно выбрать нажатием [Menu 1] или [Menu 2], или несколькими нажатиями кнопки [MENU].

Краткое описание каждой функции см. в разделе Перечень функций (стр. 111).

#### Условные обозначения в инструкциях для экрана Мепи (Меню)

В этом руководстве инструкции, состоящие из нескольких действий, отображаются со стрелками, обозначающими последовательность.

Пример. [MENU] → [Utility] → [System] → [Language] В приведенном выше примере описана последовательность действий, состоящая из четырех шагов.

- 1) Нажмите кнопку [MENU] для отображения экрана Мепи (меню).
- 2) На экране Мепи (Меню) нажмите [Utility].
- 3) Нажмите пункт [System].
- 4) Нажмите пункт [Language].

#### <span id="page-28-0"></span>Закрытие текущего экрана

Чтобы закрыть текущий экран, нажмите кнопку [EXIT] или нажмите Х в правом верхнем углу экрана (или окна) либо [Close] в правом нижнем углу всплывающих экранов. При появлении сообщения (информационного лиалогового окна или окна полтверждения) его можно закрыть, нажав соответствующий элемент, например Yes (Да) или No (Нет).

Если требуется сразу вернуться на главный экран, одновременно нажмите кнопки [DIRECT ACCESS] и [EXIT].

#### **Дл примечание**

Можно также переходить между страницами, прокручивая экран по горизонтали.

#### <span id="page-29-0"></span>Элементы управления на экране

Данный инструмент оснащен особым сенсорным экраном, с помощью которого можно выбирать и изменять нужные параметры выбором соответствующей настройки на экране. Также можно уменьшать и увеличивать значение с маленьким шагом, вращая диск ввода данных или нажимая кнопку [DEC]/[INC].

#### Использование экрана (сенсорный экран)

#### **УВЕДОМЛЕНИЕ**

При работе с сенсорным экраном запрещается использовать заостренные или твердые предметы. Это может привести к повреждению экрана.

#### **Ал примечание**

Помните, что при работе с экраном нельзя одновременно касаться нескольких точек на экране.

#### ■ Касание

Чтобы выбрать элемент, слегка нажмите соответствующее обозначение на экране.

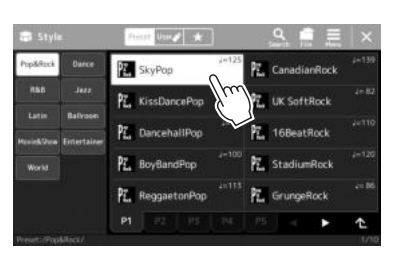

#### ∠ ПРИМЕЧАНИЕ

Если системные звуки (воспроизводимые при касании дисплея) вас отвлекают, вы можете отключить их в разделе [MENU] → [Utility] → [Touch Screen/Display] → Touch Screen [Sound]

#### **• Ведение пальца**

Нажмите и удерживайте ползунок на экране, затем проведите пальцем по вертикали или горизонтали, чтобы изменить значение параметра.

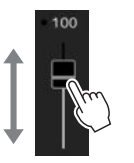

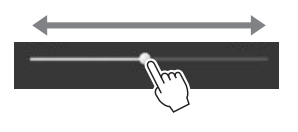

#### **∠** примечание

В случае наличия вертикального ползунка его срабатывание доступно, только когда данный ползунок выбран. Чтобы выбрать ползунок, коснитесь его один раз. Выбранное состояние выделяется оранжевой рамкой.

#### $\blacksquare$  Поворот

Нажмите и удерживайте регулятор экрана и поверните палец вокруг него, чтобы изменить значение параметра.

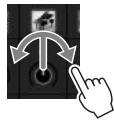

#### **Z** ПРИМЕЧАНИЕ

Операция поворота доступна, только когда выбран регулятор. Чтобы выбрать регулятор. коснитесь его один раз. Выбранное состояние вылеляется оранжевой рамкой.

#### ■ Нажатие и удержание

Подобное действие означает нажатие необходимого элемента на экране и его удерживание в течение некоторого времени.

При определении значений с помощью кнопок [◀]/[▶], ползунка или регулятора можно восстановить значение по умолчанию путем нажатия и удерживания значения на экране.

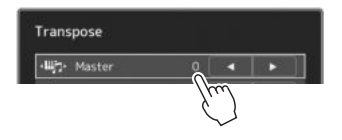

#### **Использование диска ввода данных, кнопки [ENTER] и кнопок [DEC]/[INC]**

В зависимости от экрана диск ввода данных и кнопки можно использовать двумя следующими способами.

#### **Настройка значений параметров**

После выбора нужного параметра касанием воспользуйтесь диском ввода данных или кнопками [DEC]/[INC] для настройки значения. Это бывает полезным при трудности регулировки посредством нажатия на соответствующий элемент экрана или при необходимости более точного управления регулировкой.

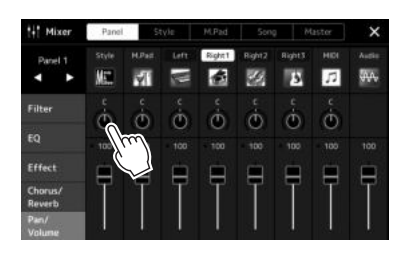

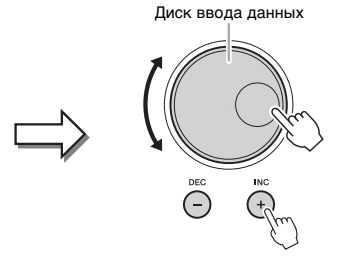

#### **Выбор элемента из списка**

В списках, например на экране выбора файлов или во всплывающих окнах для настройки параметров, используйте диск ввода данных и кнопки [DEC]/[INC] для выбора элемента.

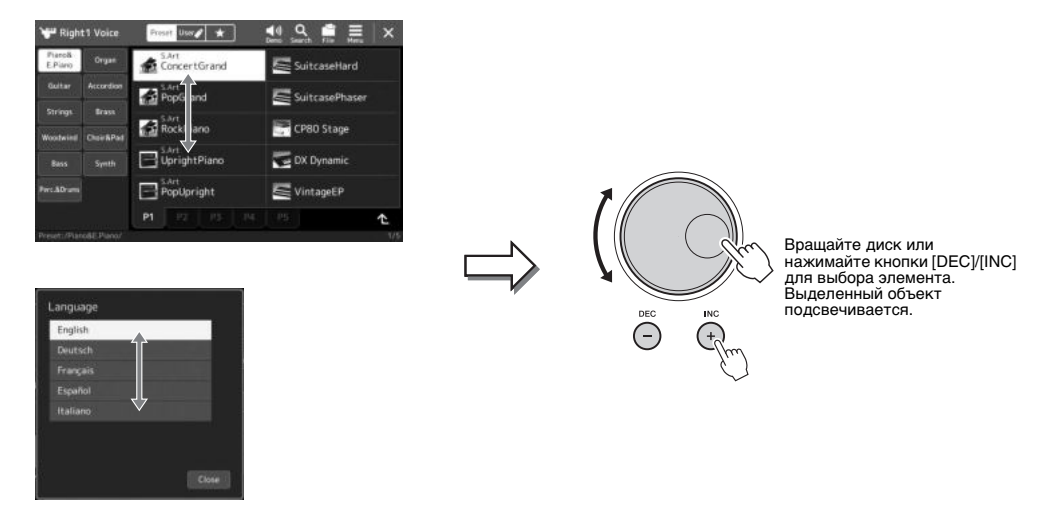

## <span id="page-31-2"></span><span id="page-31-0"></span>Быстрый вызов нужного экрана — Direct Access (Прямой доступ)

Функция Direct Access (Прямой доступ) позволяет пользователю мгновенно вызвать нужный экран, нажав всего одну дополнительную кнопку. Список экранов, которые можно вызвать с помощью функции прямого доступа, содержится в разделе Таблица прямого доступа на стр. 113.

#### 1 Нажмите кнопку [DIRECT ACCESS].

На экране появится сообщение с предложением нажать соответствующую кнопку.

2 Нажмите кнопку (или же переместите регулятор, джойстик или подключенную педаль), соответствующую нужному экрану настроек, и этот экран сразу появится.

Например, нажатие одной из кнопок REGISTRATION MEMORY (регистрационная память) [1]-[8] вызывает экран сведений о банке регистрационной памяти (стр. 89).

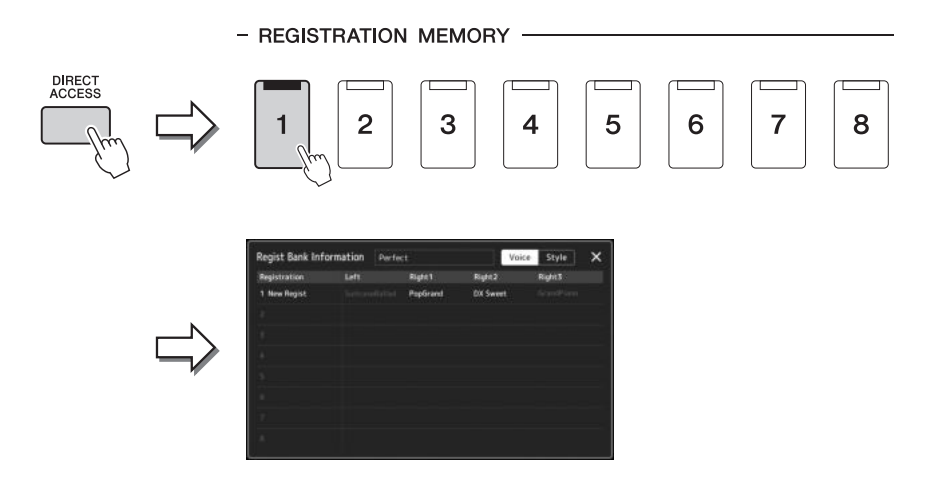

#### <span id="page-31-1"></span>Воспроизведение демонстрационных композиций

Демонстрационные композиции представляют собой динамичные демонстрации звуков высокого качества.

- 1 Откройте экран демонстрации через [MENU] → [Demo].
- 2 Коснитесь экрана, чтобы отобразить и воспроизвести нужную демонстрационную композицию.
- 3 Нажмите кнопку [EXIT] для выхода из экрана демонстрации.

**ℤ**ℶ примечание

Чтобы вернуться в предыдущий уровень меню, нажмите кнопку [Menu] на экране.

32 Руководство пользователя PSR-SX900/SX700

## <span id="page-32-1"></span>Работа с файлами

Созданные данные, такие как записанные композиции и измененные тембры, могут быть сохранены в виде файлов на инструменте (на пользовательском диске), а также на USB-устройстве хранения данных. При большом количестве сохраненных файлов быстрый поиск нужного файла может быть затруднен. Для упрощения поиска можно хранить файлы в папках, переименовывать их, улалять ненужные файлы и т. п. Эти операции выполняются на экране выбора файлов.

#### $\mathscr{L}_{\Pi}$  примечание

Перед использованием флеш-устройства USB изучите раздел «Подключение USBустройств» на стр. 107.

#### Ограничения для встроенных композиций

Встроенные композиции защищены от копирования во избежание незаконного копирования или непреднамеренного удаления. Их можно только копировать или сохранять на пользовательском диске, их нельзя перемещать и удалять.

#### <span id="page-32-0"></span>Сохранение файла во внешней памяти

Вы можете сохранить свои исходные данные (например, созданные композиции и отредактированные тембры) в виле файла на пользовательском лиске или USB-устройстве с экрана выбора файлов (стр. 28).

1 На соответствующем экране выбора файлов (\*) нажмите File Edit (Редактирование файла), чтобы открыть всплывающее окно.

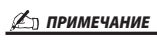

Для отмены файловой операции нажмите кнопку [EXIT].

Например, указанный ниже экран (Выбор тембра) вызывается с помощью кнопки PART SELECT (Выбор партии) [RIGHT 1].

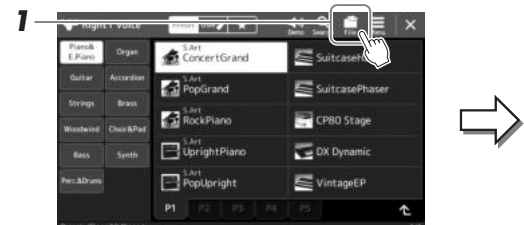

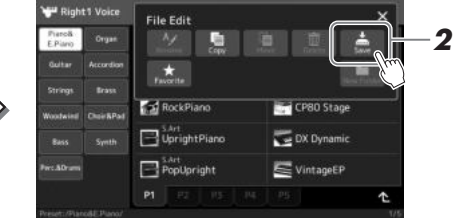

- 2 Нажмите [Save] (Сохранить), чтобы вызвать экран выбора места сохранения.
- $3$  Выберите местоположение, в котором следует сохранить файл.

Чтобы перейти в папку более высокого уровня, нажмите  $\bullet$  (Up) (Вверх).

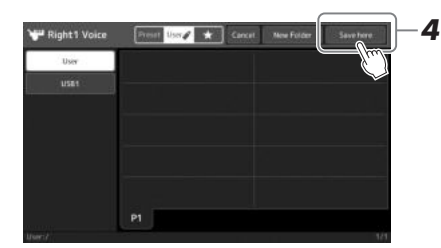

4 Нажмите [Save here], чтобы вызвать окно ввода символов.

#### 5 Введите имя файла (стр. 36).

Даже если пропустить этот шаг, можно будет переименовать файл в любое время после сохранения (стр. 34).

∠л примечание

Для отмены этой операции нажмите [Cancel] (Отмена).

Основные операции

**6 Нажмите [OK] в окне ввода символов, чтобы сохранить файл.**

Сохраненный файл автоматически занимает соответствующее место среди других файлов, расположенных в алфавитном порядке.

#### **Создание новой папки**

Папки можно создавать, им можно присваивать имена, и их можно упорядочивать по своему усмотрению, чтобы упростить процесс поиска и выбора своих исходных данных.

**1 На экране выбора файлов нажмите вкладку User (Пользовательская) ([стр. 28](#page-27-0)), затем выберите место, в котором следует создать новую папку.**

Чтобы перейти в папку более высокого уровня, нажмите  $\triangle$  (Up) (Вверх).

- **2 Нажмите (File Edit) (Редактирование файла) для вызова всплывающего окна редактирования файлов.**
- **3 Нажмите [New Folder] (Новая папка), чтобы вызвать окно ввода символов.**
- **4 Введите имя новой папки ([стр. 36\)](#page-35-0).**

#### <span id="page-33-0"></span>**Переименование файлов и папок**

Файлы и папки можно переименовывать.

- **1 Вызовите экран File Selection (Выбор файлов), на котором отображаются файлы и папки.**
- **2 Нажмите (File Edit) (Редактирование файла) для вызова всплывающего окна редактирования файлов.**
- **3 Нажмите [Rename] (Переименовать) в меню управления файлами, чтобы вызвать экран для выбора нужного файла или папки.**
- **4 Выберите файл или папку.**
- **5 Нажмите [Rename] (Переименовать) вверху экрана, чтобы вызвать окно ввода символов.**
- **6 Введите имя выбранного файла или папки ([стр. 36](#page-35-0)).**

#### **Копирование или перемещение файлов**

Можно скопировать или вырезать файл и вставить его в другое место (папку). Таким же способом можно копировать папки (без их перемещения).

- **1 Откройте экран File Selection (Выбор файлов), на котором отображаются файлы и папки.**
- **2 Нажмите (File Edit) (Редактирование файла) для вызова всплывающего окна редактирования файлов.**
- **3 Нажмите [Copy] (Копирование) или [Move] (Перемещение) в меню управления файлами, чтобы вызвать экран для выбора нужных файлов или папок.**

#### ПРИМЕЧАНИЕ

В папке можно сохранить не более 2500 файлов и папок.

#### ПРИМЕЧАНИЕ

Новая папка не может быть создана на вкладке Preset (Предустановка) или в папке Expansion (Расширение) [\(стр. 97\)](#page-96-1) на вкладке User (Пользовательская).

#### ПРИМЕЧАНИЕ

Файлы на вкладке Preset (Предустановка) или в папке Expansion (Расширение) ([стр. 97](#page-96-1)) на вкладке User (Пользовательская) нельзя переименовать.

один файл или одну папку.

 $\mathscr{F}$ п примечание

#### **≰**л примечание

• Файлы на вкладке Preset (Предустановка) нельзя копировать или перемещать.

Одновременно можно переименовать только

• Файлы в папке Expansion ([стр. 97\)](#page-96-1) на вкладке User не могут быть скопированы или перемещены.

#### **4 Выберите нужные файлы или папки, касаясь каждого элемента.**

Можно выбрать (подсветить) несколько файлов или папок. Чтобы отменить выбор, коснитесь того же элемента еще раз. Чтобы выбрать все элементы, отображенные на текущем экране, в том числе и файлы на других страницах, нажмите [Select All] (Выбрать все). Для отмены выбора нажмите [All Off] (Отменить выбор всех).

- **5 Нажмите [Copy] (Копирование) или [Move] (Перемещение) вверху экрана, чтобы вызвать экран выбора расположения.**
- **6 Выберите необходимое назначение (путь), чтобы вставить файлы и папки.**
- **7 Нажмите [Copy here] (Скопировать сюда) или [Move here] (Переместить сюда), чтобы вставить файлы или папки, выбранные на шаге 4.**

Вставленная папка (или файл) появится на экране и займет соответствующее место среди других файлов, расположенных в алфавитном порядке.

#### **Удаление файлов и папок**

Файлы и папки можно удалять.

- **1 Откройте экран File Selection (Выбор файлов), на котором отображаются файлы и папки.**
- **2 Нажмите (File Edit) (Редактирование файла) для вызова всплывающего окна редактирования файлов.**
- **3 Нажмите [Delete] (Удаление) в меню управления файлами, чтобы вызвать экран для выбора нужных файлов или папок.**
- **4 Выберите нужные файлы или папки, касаясь каждого элемента.**

Можно выбрать (подсветить) несколько файлов или папок. Чтобы отменить выбор, коснитесь того же элемента еще раз. Чтобы выбрать все элементы, отображенные на текущем экране, в том числе и файлы на других страницах, нажмите [Select All] (Выбрать все). Для отмены выбора нажмите [All Off] (Отменить выбор всех).

- **5 Нажмите [Delete] (Удаление) вверху экрана.** Появится запрос на подтверждение операции. Чтобы отменить эту операцию, нажмите [No] (Нет), прежде чем перейти к шагу 6.
- **6 Нажмите [Yes] (Да), чтобы удалить файлы и папки, выбранные на шаге 3.**

#### **Регистрация файлов на вкладке Favorite (Избранное)**

Можно быстро вызвать избранные или часто используемые стили или тембры, предварительно зарегистрировав их на вкладке Favorite (Избранное). Подробнее см. в справочном руководстве на веб-сайте ([стр](#page-8-0). 9).

#### **Поиск файлов**

Поиск файлов можно выполнять по имени на экране, вызываемом нажатием (File Search (Поиск файлов)). При работе с файлами банка регистрационной памяти их можно искать, указав иные свойства. Подробнее см. в справочном руководстве на веб-сайте ([стр](#page-8-0). 9).

#### ПРИМЕЧАНИЕ

Чтобы отменить эту операцию, нажмите [Cancel] (Отмена), прежде чем перейти к шагу 7.

#### ПРИМЕЧАНИЕ

Файлы и папки на вкладках на вкладке Preset (Предустановка) или в папке Expansion (Расширение) [\(стр. 97](#page-96-1)) на вкладке User (Пользовательская) не могут быть удалены.

#### <span id="page-35-1"></span><span id="page-35-0"></span>Ввод символов

В этом разделе приводятся инструкции по вводу символов для названий файлов и папок, ключевых слов при поиске файла и т. д. Ввод символов выполняется на экране, показанном ниже.

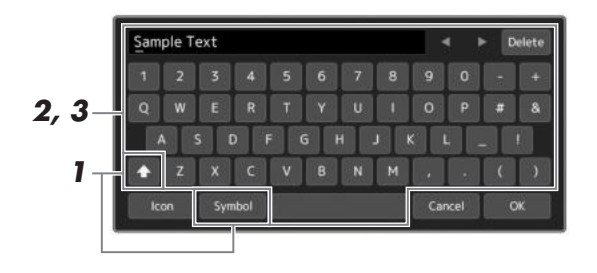

#### 1 Нажмите тип символа.

Hажатие [Symbol] (или [abc]) приводит к переключению между вводом символов и букв латинского алфавита (и арабских цифр).

Чтобы переключиться между вводом заглавных и строчных букв, нажмите  $\triangle$  (Shift).

#### 2 Нажмите [ $\P$ ]/[ $\blacktriangleright$ ], поверните диск ввода данных или нажимайте кнопки [DEC]/[INC] для перемещения курсора в нужное место.

#### З Поочередно вводите нужные символы.

Чтобы удалить отдельный символ, нажмите [Delete] (Удаление). Чтобы удалить все символы одновременно, нажмите и удерживайте [Delete]. Чтобы ввести пробел, нажмите кнопку пробела, показанную на иллюстрации выше.

#### Ввод букв с диакритическими знаками

Можно вводить буквы с диакритическими знаками, такими как умлаут, нажимая и удерживая букву для вызова списка. Например, нажмите и удерживайте «Е» для выбора в списке буквы «Ё».

#### Выбор значков для файлов (отображаемых слева от имени файла)

Вы можете выбрать пользовательские значки для файлов. Нажмите [Icon] (Значок), чтобы открыть всплывающее окно, а затем выберите нужный значок

#### 4 Нажмите [ОК], чтобы зафиксировать введенные символы (названия, ключевые слова и т. п.).

#### ∠ примечание

- В зависимости от используемого экрана **RROJA CHAROLOR HAKOTODIA THINK** 
	- символов будут недоступны для ввода.
	- Имя файла может содержать не более 46 символов; имя папки может содержать не более 50 символов
- Нельзя использовать следующие символы (половинный размер): \ / : \*? " < > |

#### ∠ примечание

Чтобы отменить эту операцию, нажмите [Cancel] (Отмена), прежде чем перейти к шагу 4.
## Руководство пользователя PSR-SX900/SX700 **37**

Основные операции

Основные операции

### Блокировка настроек панели (Panel Lock)

Если настройки панели заблокированы, при нажатии кнопок на панели ничего не происходит. Например, если вы решили прекратить исполнение и оставили инструмент без присмотра, эта функция защищает настройки панели от изменения другими людьми.

**1 Откройте экран Panel Lock (Блокировка панели) через [MENU] [Panel Lock].**

Появится цифровая клавиатура для ввода PIN-кода.

**2 Введите четырехзначный PIN-код с помощью цифровой клавиатуры, а затем нажмите [OK].**

Настройки панели будут заблокированы. Главный экран также будет находиться в режиме блокировки во время блокировки панели.

**3 Чтобы разблокировать инструмент, коснитесь экрана, затем введите тот же PIN-код, что вы ввели в шаге 2.**

#### ПРИМЕЧАНИЕ

Если вы забыли PIN-код, просто отключите и снова включите питание, чтобы разблокировать инструмент.

#### Использование метронома

Звук щелчков метронома задает точный темп исполнения. Кроме того, с помощью метронома можно послушать, как звучит определенный темп. Если запись производится без воспроизведения стиля, для повышения эффективности работы можно включить метроном.

**2**

#### **1 Вызовите экран метронома через [MENU] [Metronome].**

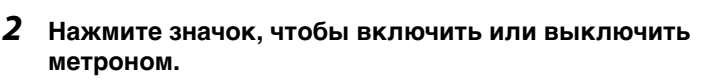

**Ball Sound** Time Signature

Сведения о других элементах на экране см. в разделе «Настройки метронома» справочного руководства на веб-сайте.

#### ПРИМЕЧАНИЕ

Также можно включить и выключить

метроном с помощью кнопки Metronome On/ Off (Метроном вкл./выкл.) на каждом экране записи ([стр. 84\)](#page-83-0)

# Руководство по рабочему процессу исполнение на PSR-SX900/SX700

#### **Ручная настройка панели и исполнение отдельной композиции**

**Игра на клавиатуре со стилями (автоаккомпанемент)**

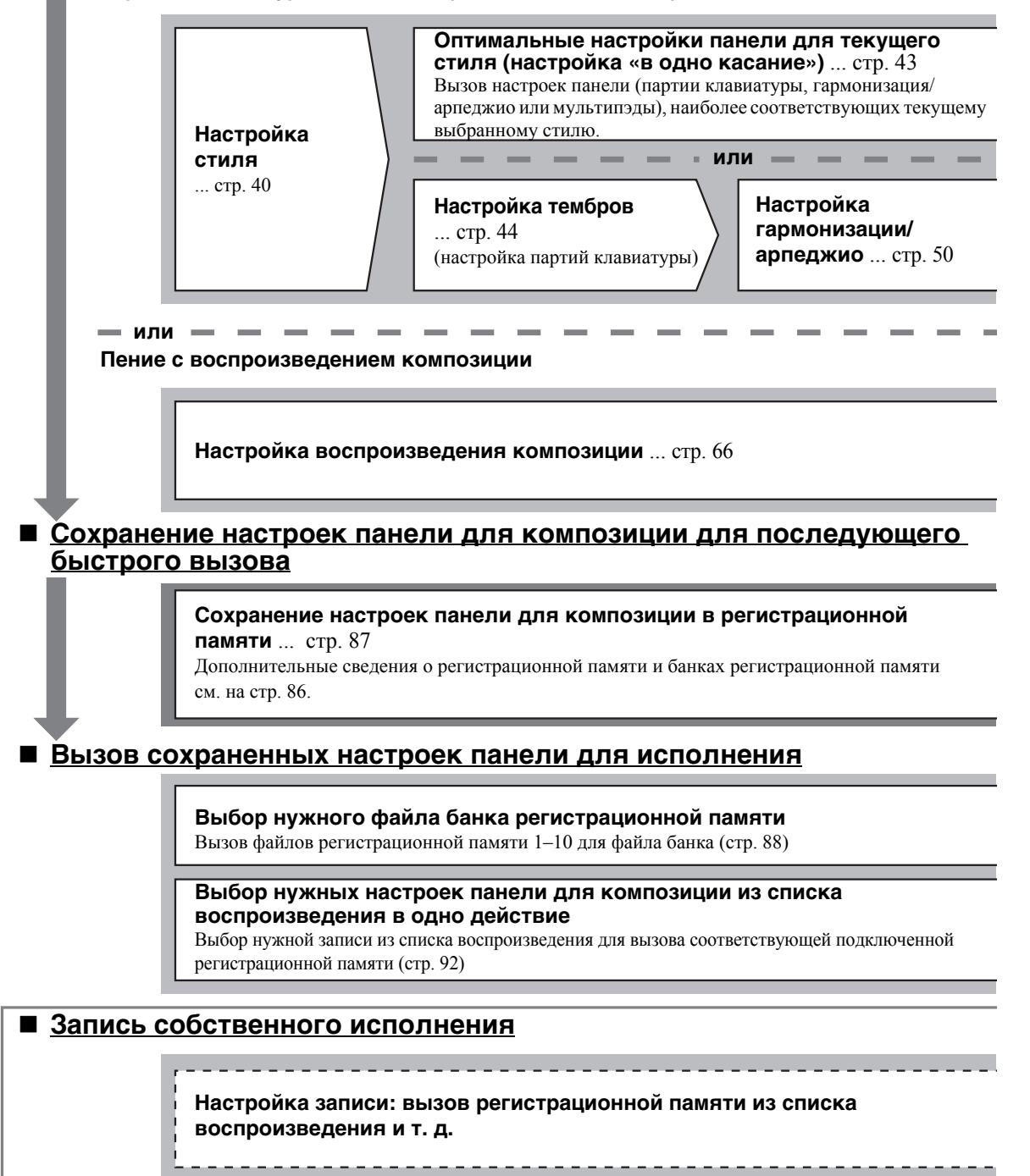

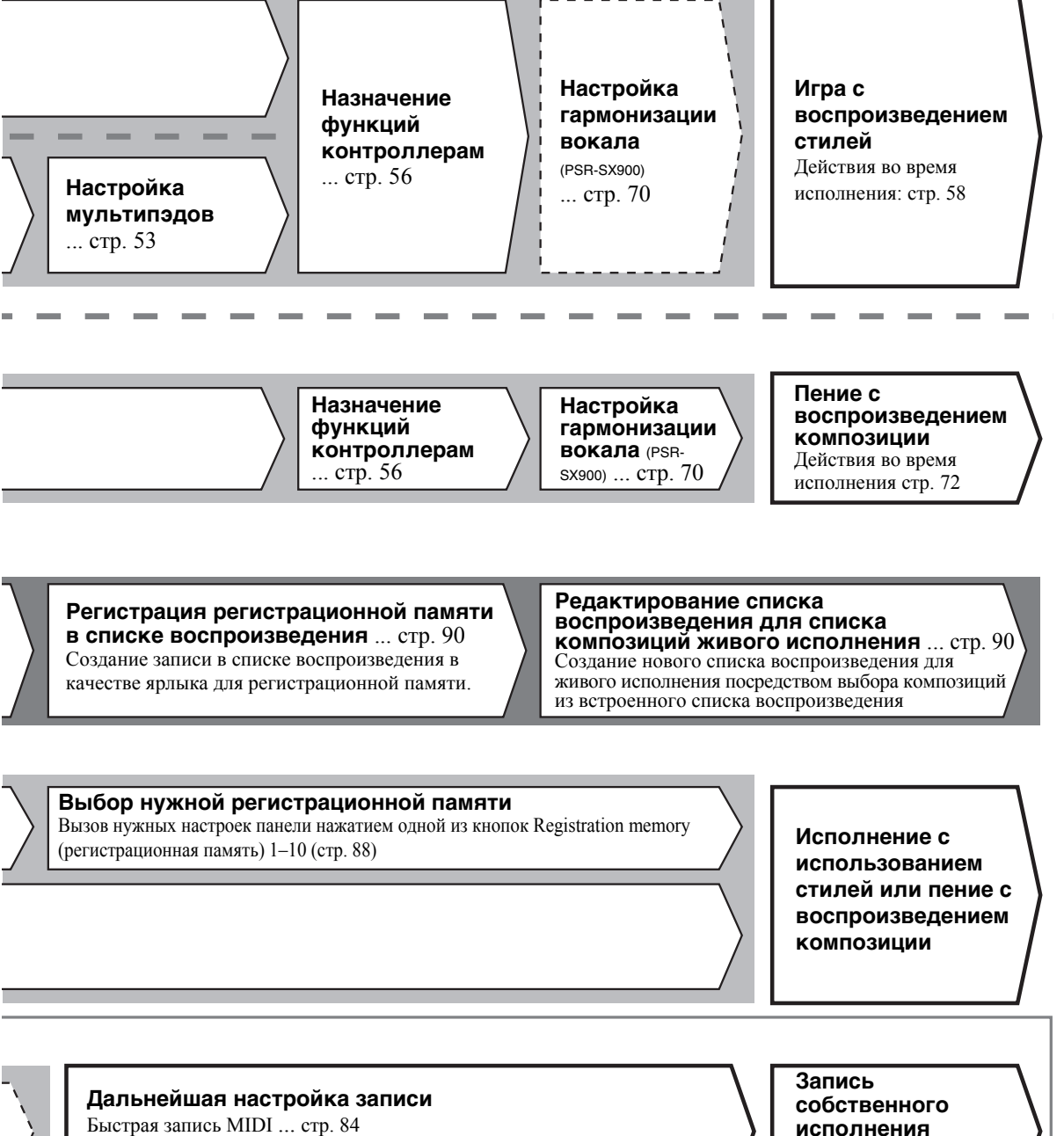

Быстрая запись аудио ... стр[. 85](#page-84-0)

Запись собственного исполнения и (или) пения

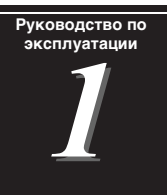

# <span id="page-39-0"></span>Исполнение с использованием стилей — Настройка

В этом разделе описаны основные шаги для расширения возможностей вашей игры на клавиатуре со стилями (ритм и автоматический аккомпанемент). Следуйте различным инструкциям ниже, чтобы полностью настроить исполнение отдельной композиции: стиль, партия клавиатуры (тембр), мультипэд и различные типы контроллеров.

Настройки, сделанные в данном разделе, можно сохранить все вместе в регистрационной памяти как настройки одной композиции (стр[. 86\)](#page-85-0).

#### <span id="page-39-1"></span>Настройка стилей

#### **Выбор нужного стиля и включение автоматического аккомпанемента (ACMP)**

#### **1 Нажмите одну из кнопок выбора категории STYLE для вызова экрана выбора стиля.**

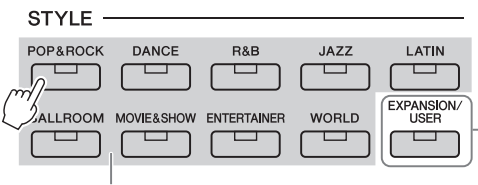

#### **• Дополнительные стили** Дополнительно устанавливаемые стили ([стр. 97](#page-96-0)). По умолчанию это предустановленные дополнительные стили, предоставляемые для воспроизведения музыки в конкретной стране.

**• Стили пользователя** Стили, созданные при помощи функции создания стилей Style Creator (см. справочное руководство на веб-сайте), или стили, скопированные на пользовательский диск [\(стр. 34](#page-33-0)).

Preset Styles (Встроенные стили)

#### **2 Дотроньтесь до требуемого стиля.**

Например, нажмите на категорию [Dance], затем выберите [Dubstep].

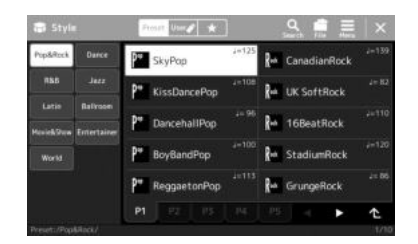

#### ПРИМЕЧАНИЕ

Вы также можете вызвать экран выбора стилей на главном экране [\(стр. 26\)](#page-25-0).

Дополнительные сведения об основных операциях на экране выбора стилей см. в разделе [Экран выбора файлов](#page-27-0) [\(стр. 28\)](#page-27-0).

**∠л примечание** 

ПРИМЕЧАНИЕ

**3 Нажмите кнопку [ACMP] на панели STYLE CONTROL (Управление стилем), чтобы включить автоаккомпанемент.**

После включения данной кнопки как ритм-партия, так и автоматический аккомпанемент могут быть воспроизведены во время воспроизведения стиля. Точка разделения может быть изменена

([стр. 45](#page-44-0)).

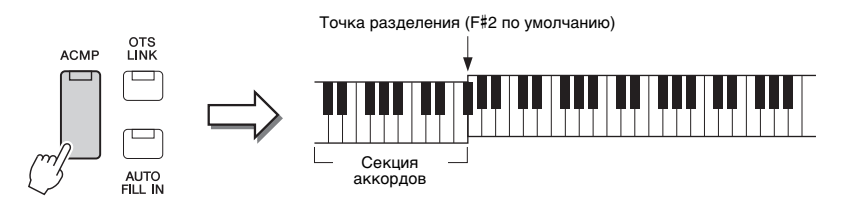

В то же время левый раздел клавиатуры может использоваться как секция аккордов. Взятые в ней аккорды автоматически распознаются и служат основой для создания полностью автоматического аккомпанемента, подходящего выбранному стилю.

#### **40** Руководство пользователя PSR-SX900/SX700

#### **4 При необходимости опробуйте выбранный стиль.**

Нажмите кнопку STYLE CONTROL [  $\overline{\overline{\bullet}}$  ] (SYNC START) (Управление стилями: синхронный запуск), затем играйте аккорды левой рукой. Для остановки воспроизведения стиля нажмите кнопку STYLE CONTROL [ ] (START/STOP) (Управление стилями: запуск/остановка).

#### ПРИМЕЧАНИЕ

Дополнительные сведения о работе с воспроизведением стилей смотрите на [стр. 58.](#page-57-1)

#### **Характеристики стиля**

Конкретный тип каждого стиля отображается слева сверху от названия стиля на экране выбора стилей. Определяющие характеристики этих стилей и их преимущества для исполнения описаны ниже.

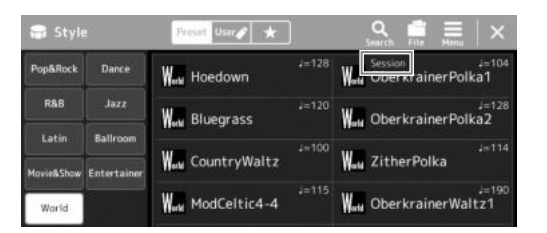

- ï **Session (Сессия):** эти стили отличаются повышенным реализмом и естественностью сопровождения благодаря сочетанию оригинальных типов аккордов и их смены, а также специальных риффов и смены аккордов с основными частями композиции. Данные стили создавались для того, чтобы добавить изюминку вашим выступлениям и заставить их звучать более профессионально. Однако необходимо учитывать, что эти стили подходят не для всех песен и не для всех жанров. Поэтому при исполнении определенных мелодий и использовании определенных стилей игры аккордами применение такого аккомпанемента может оказаться ошибкой и даже привести к нарушениям гармонии. Например, в некоторых ситуациях взятие простого мажорного трезвучия при исполнении композиции в стиле кантри может привести к воспроизведению джазового септаккорда, а аккорд с добавлением ноты в басовом регистре может быть обыгран неожиданным образом или неправильно.
- ï **Free Play (Свободная игра):** эти стили характеризуются исполнением в свободном темпе. Используя их, можно играть свободно с чрезвычайно выразительным аккомпанементом, не ограничиваясь жестким темпом.
- ï **Режим DJ:** эти стили включают собственные специальные последовательности аккордов, чтобы вы могли добавлять изменения аккордов в своем исполнении простой сменой клавиши основного тона. Мультипэды (стр[. 53\)](#page-52-1) в категории DJ Phrase специально созданы для этих стилей. Вы можете вызывать необходимые мультипэды при помощи функции One Touch Setting (стр[. 43\)](#page-42-1).

#### ПРИМЕЧАНИЕ

При использовании стилей DJ нельзя указывать типы аккорда, такие как мажор или минор.

Список встроенных стилей см. в списке Data List (Перечень данных) на веб-сайте.

Как правило, стиль состоит из восьми отдельных партий (каналов): ритм, бас и т. д. Вы можете добавлять вариации и изменять звучание стиля, включая и выключая каналы или изменяя тембры (см. стр[. 82](#page-81-0)).

#### **Совместимость файлов стилей**

Этот инструмент использует формат файлов SFF GE ([стр](#page-6-0). 7) и может воспроизводить существующие файлы SFF, однако они будут сохранены в формате SFF GE при сохранении (или загрузке) файла на этом инструменте. Учтите, что сохраненный файл можно воспроизводить только на инструментах, совместимых с форматом SFF GE.

*1*

#### <span id="page-41-1"></span>**Регулировка темпа**

Кнопки TEMPO [-] и [+] позволяют изменять темп воспроизведения метронома, стиля и MIDI-композиции. Темп стиля и MIDI-композиции также может быть изменен с помощью кнопки [RESET/TAP TEMPO] (Сброс / собственный темп).

#### **Кнопки TEMPO [-]/[+]**

Вызовите всплывающее окно настройки темпа, нажав кнопку TEMPO [–] или [+]. Используйте кнопки TEMPO

 $[-]/[+]$  для уменьшения или увеличения темпа в диапазоне от 5 до 500 ударов в минуту. При удерживании нажатой любой из кнопок значение будет изменяться непрерывно. Нажатие кнопок TEMPO [-] и [+] одновременно устанавливает значение темпа по умолчанию последнего выбранного стиля или композиции.

#### **Кнопка [RESET/TAP TEMPO] (Сброс / собственный темп)**

Когда стиль или MIDI-композиция остановлены, отстучите нужный темп на кнопке [RESET/TAP TEMPO] (четыре раза для размера 4/4) для запуска партии ритма стиля в этом темпе.

Во время воспроизведения MIDI-композиции можно изменить темп, дважды нажав кнопку [RESET/TAP TEMPO] в нужном темпе.

Во время воспроизведения стиля можно перемотать до верха раздела (сброс положения воспроизведения для эффекта прерывания и повторения), нажав кнопку [RESET/TAP TEMPO]. Это называется «Сброс раздела стиля».

#### <span id="page-41-0"></span>**Изменение типа аппликатуры аккордов**

Изменяя тип аппликатуры аккорда, вы можете автоматически создавать подходящий аккомпанемент, даже не нажимая все ноты, составляющие аккорд. Изменить тип аппликатуры аккордов можно в окне Split Point/Fingering (Точка разделения / аппликатура) [MENU]  $\rightarrow$  [Split & Fingering].

Вы можете выбрать, например, следующие типы:

#### **Single Finger (Одним пальцем)**

Этот способ обеспечивает удобное проигрывание аккордов в области аккомпанемента одним, двумя или тремя пальцами.

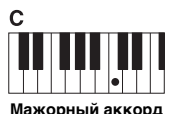

Нажмите клавишу основного тона.

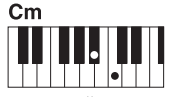

**Минорный аккорд** Одновременно нажмите

клавишу,<br>соответствующую тонике, и черную клавишу слева от нее.

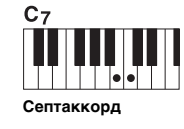

Одновременно нажмите клавишу,<br>соответствующую тонике, и белую клавишу слева от нее.

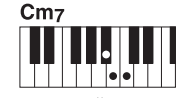

**Минорный септаккорд**

Одновременно нажмите клавишу,<br>соответствующую тонике, и белую и черную клавиши слева от нее.

> Если областью распознавания аккордов является Upper ([стр. 47](#page-46-0)), доступен только тип

ПРИМЕЧАНИЕ

Fingered\*.

**Fingered (Аппликатура)**

Позволяет брать собственные аккорды в аккордовой части клавиатуры, при этом инструмент добавляет соответственно оркестрованный ритм, басы и аккорды аккомпанемента в выбранном стиле. Режим Fingered распознает различные типы аккордов, перечисленные в перечне данных на веб-сайте ([стр](#page-8-0). 9). Их также можно просмотреть при помощи функции Chord Tutor (Обучение аккордам), вызываемой через [MENU]  $\rightarrow$  [Chord Tutor].

#### **AI Full Keyboard (Вся клавиатура с использованием искусственного интеллекта)**

Этот режим позволяет создавать подходящий аккомпанемент независимо от того, какие ноты и в какой части клавиатуры исполняются, как при обычной игре на фортепиано. Вам не придется утруждать себя указанием особых способов для воспроизведения/отображения аккордов. (В зависимости от аранжировки композиции режим AI Full Keyboard (Вся клавиатура с использованием искусственного интеллекта) не всегда может создавать подходящий аккомпанемент.)

Другие типы можно найти в справочном руководстве на веб-сайте ([стр](#page-8-0). 9).

#### ПРИМЕЧАНИЕ

В случае указанного типа аппликатуры (режим Fingered, Fingered On Bass, AI Fingered) вы можете создавать состояние без ввода аккордов, введя специальный аккорд, названный Cancel (Отмена). Эта функция называется Chord Cancel (Отмена аккорда). Подробнее о вводе в аккордах, включая аккорд Cancel, см. в разделе Chord Types Recognized in the Fingered Mode (Типы аккордов, распознаваемые в режиме Fingered) в справочном руководстве на веб-сайте.

#### ПРИМЕЧАНИЕ

Если необходимо изменить темп аудиокомпозиции, воспользуйтесь функцией Time Stretch (Растяжение времени), описанной на [стр. 74.](#page-73-0)

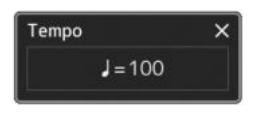

#### $\mathscr{L}$ п примечание

Можно задать поведение для изменения темпа вместо сброса раздела даже при нажатии кнопки во время воспроизведения стиля. Настройка выполняется на экране, вызываемом с помощью [MENU] [Metronome] → [Tap Tempo]. Подробнее см. в справочном руководстве на веб-сайте.

#### <span id="page-42-1"></span><span id="page-42-0"></span>Оптимальные настройки панели для текущего стиля (Настройка в одно касание)

Удобство функции One Touch Setting (Настройка в одно касание) состоит в том, что она позволяет вызвать набор наиболее подходящих параметров для выбранного стиля (тембры, эффекты и т. п.) нажатием одной кнопки. Если стиль уже выбран, с помощью функции One Touch Setting (Настройка в одно касание) можно автоматически подобрать для него подходящий тембр.

#### **1 Выберите нужный стиль (шаги 1–2 на [стр. 40\)](#page-39-1).**

#### **2 Нажмите одну из кнопок ONE TOUCH SETTING [1]–[4].**

При этом происходит не только мгновенный вызов всех параметров (тембров, эффектов и т. п.), связанных и наиболее часто используемых с текущем стилем, но и включение аккомпанемента (ACMP). Кроме того, включается функция SYNC START (Синхронный запуск), что позволяет немедленно приступить к воспроизведению стиля.

#### **Подтверждение данных настроек One Touch Setting**

На экране выбора стиля нажмите кнопку  $\equiv$  Menu (Меню), затем [Style Information] (Сведения о стиле) для вызова окна сведений, в котором будет показано, какие тембры присвоены кнопкам ONE TOUCH SETTING [1]–[4] для текущего стиля. Можно также вызвать данные настройки, нажав на один из номеров функции One Touch Setting (настройка в одно касание) 1–4 непосредственно в окне сведений.

#### **3 Воспроизведение стиля начинается при проигрывании аккорда левой рукой.**

Каждый из стилей содержит четыре группы настроек One Touch Setting (Настройка в одно касание). Попробуйте другие наборы, нажав другие кнопки ONE TOUCH SETTING [1]–[4].

#### ПРИМЕЧАНИЕ

Информацию о настройках, вызываемых функцией One Touch Setting (Настройка в одно касание), см. в разделе OTS таблицы параметров в перечне данных на веб-сайте ([стр. 9\)](#page-8-0).

*1*

#### ПРИМЕЧАНИЕ

Вы можете автоматически изменять настройки функции One Touch Setting при выборе части Main (главная) (A–D) выбранного стиля. Подробнее см. в разделе OTS LINK на стр. 59

#### <span id="page-43-0"></span>Настройка партий клавиатуры

Для игры на клавиатуре вручную предусмотрены четыре партии клавиатуры: LEFT, RIGHT 1, RIGHT 2 и RIGHT 3 (левая, правые 1, 2 и 3). На каждую партию можно назначить один тембр. Комбинируя эти партии с помощью кнопок PART ON/OFF, можно создавать мультиинструментальные комбинации с богатыми текстурами.

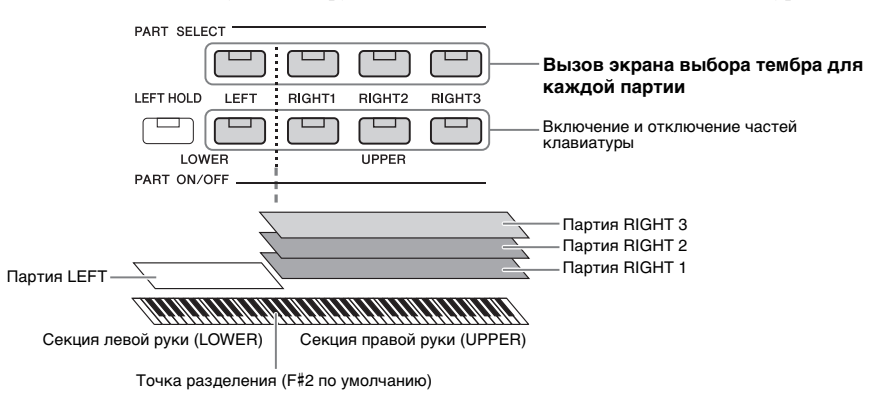

#### **Создание комбинаций партий клавиатуры (слой, разделение)**

#### **Исполнение одним тембром на всей клавиатуре:**

Включите партию RIGHT 1, 2 или 3. Убедитесь, что партия LEFT отключена.

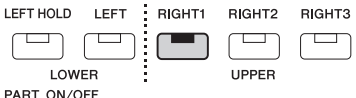

#### **Одновременная игра двумя или тремя тембрами (слои)**

Включите две или более партий из RIGHT 1, 2 и 3.

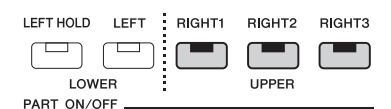

#### **Исполнение разными тембрами секций клавиатуры для правой и левой рук (разделение)**

Включите партию LEFT и хотя бы одну из партий RIGHT 1–3. Клавиша F#2 и клавиши, расположенные левее, используются для партии LEFT, а клавиши, расположенные правее (кроме F#2), используются для партий RIGHT 1, 2 и 3. Клавиша, разделяющая клавиатуру на секции левой и правой руки, называется «точкой разделения».

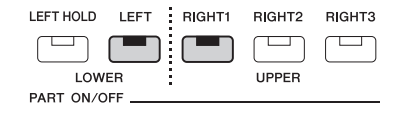

#### **Включение и выключение каждой партии клавиатуры на экране**

Вы также можете включать и отключать партии с помощью главного экрана или экрана настроек партий тембра. Подробнее см. в разделе [Главный](#page-25-0) экран (стр[. 26](#page-25-0)) или в разделе «Экран установки партии тембра» (справочное руководство на веб-сайте).

#### **Удержание тембра партии LEFT (Left Hold)**

Если нажать кнопку PART ON/OFF [LEFT HOLD] при включенной партии LEFT, ее тембр будет звучать даже после отпускания клавиш.

При использовании этой функции незатухающие тембры, например тембры скрипки, звучат непрерывно, а затухающие тембры, например тембры фортепиано, затухают медленнее (как при нажатой педали сустейна). Данная функция удобна для использования во время воспроизведения стиля, так как в этом случае поддерживается звучание аккордов, соответствующих воспроизводимому стилю. Чтобы остановить звучание тембра LEFT, остановите воспроизведение стиля или композиции или выключите кнопку [LEFT HOLD].

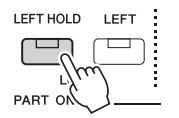

# *1*

#### <span id="page-44-0"></span>**Установка точки разделения**

Клавиша, разделяющая клавиатуру на часть левой и правой руки, называется «точкой разделения». Существуют точки разделения трех типов: Split Point (Style) (Точка разделения: стиль), Split Point (Left) (Точка разделения: левая), and Split Point (Right 3) (Точка разделения: правая 3). Вы можете установить их по отдельности, как показано на изображении.

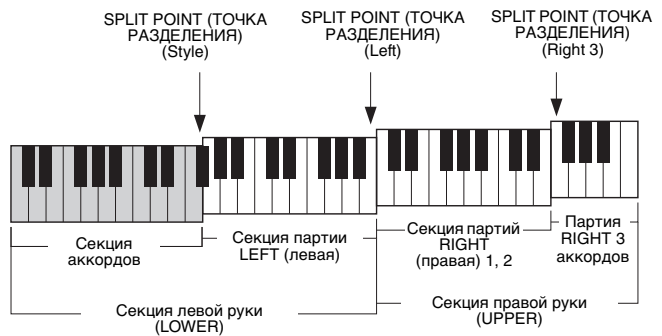

- ï **Split Point (Style):**.............делит секцию левой руки (LOWER) на секцию аккордов и секцию партии LEFT.
- ï **Split Point (Left):**..............делит клавиатуру на область левой (LOWER) и правой руки (UPPER).
- ï **Split Point (Right 3):**.........делит секцию правой руки (UPPER) на секцию партий RIGHT 1, 2 и секцию партий RIGHT 3.

#### **1 Вызовите окно Split Point/Fingering (Точка разделения / аппликатура).**

 $[MEMU] \rightarrow [Split & Fingering]$ 

**2 Задайте точку разделения.**

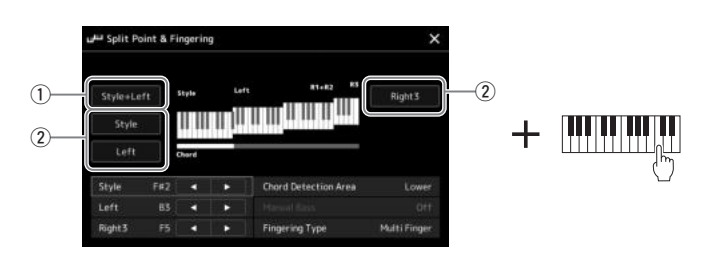

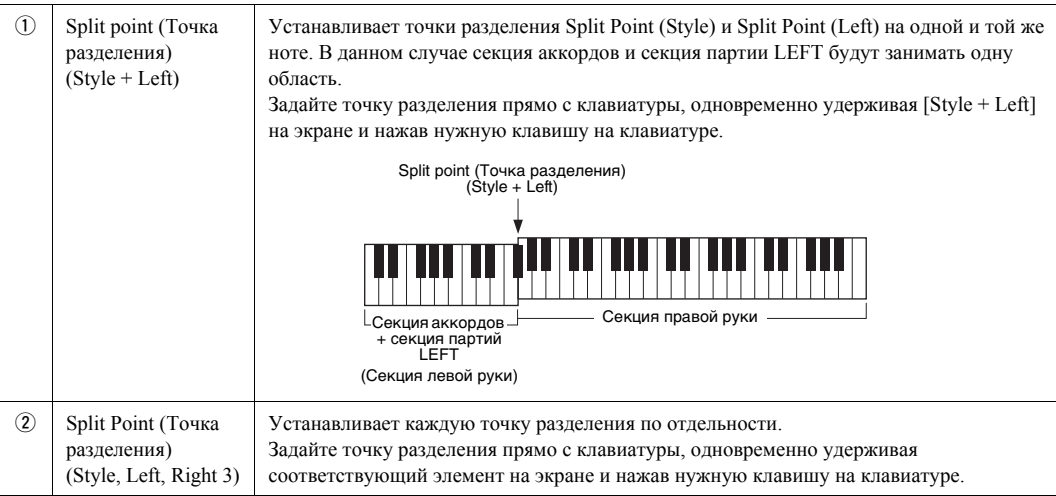

Вы также можете указать каждую точку разделения по названию ноты, используя элементы управления []/[]. Split Point (Style) (Точка разделения: стиль) обозначается как Style, Split Point (Left) (Точка разделения: левая) — как Left, а Split Point (Right 3) (Точка разделения: правая 3) — как Right 3.

#### ПРИМЕЧАНИЕ

Когда вы коснетесь [◀]/(▶], управляемый вами тип точки разделения будет подсвечен (соответствующий индикатор станет цветным). При таком состоянии можно изменить значение выделенного типа точки разделения, вращая диск ввода данных.

#### ПРИМЕЧАНИЕ

Точку разделения (Left) нельзя устанавливать левее точки (Style), а точку (Right 3) нельзя устанавливать левее точки (Left).

#### <span id="page-46-0"></span>**Указание аккордов правой рукой для воспроизведения стиля**

Изменяя область обнаружения аккордов с секции левой руки на секцию правой руки, вы можете играть басовую линию левой рукой, используя правую руку для управления воспроизведением стиля.

**1 Вызовите окно Split Point/Fingering (Точка разделения / аппликатура).**

 $[MENT] \rightarrow [Split & Fingering]$ 

**2 Настройте параметры, нажимая на экране соответствующие области.**

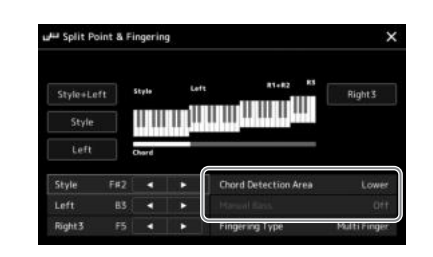

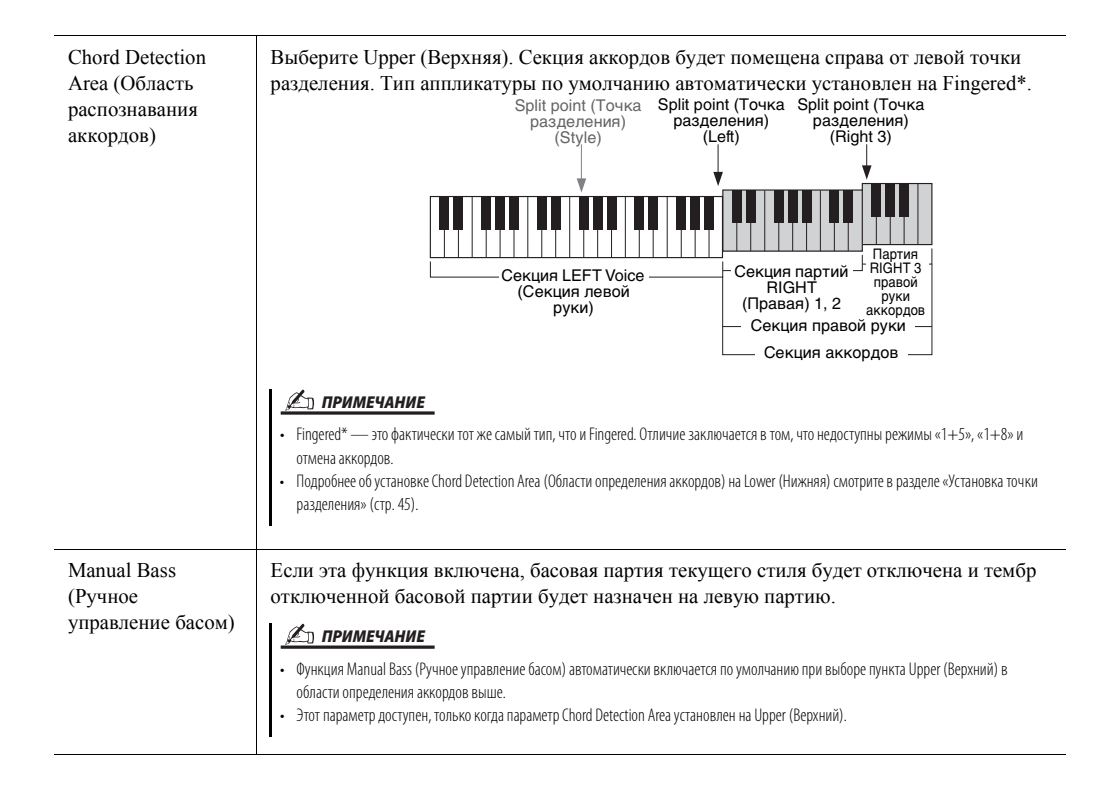

*1*

#### Выбор тембра для каждой партии клавиатуры

#### **1 Нажмите кнопку PART SELECT (Выбор партии), соответствующую нужной партии.**

Появится экран выбора тембра (для нужной партии).

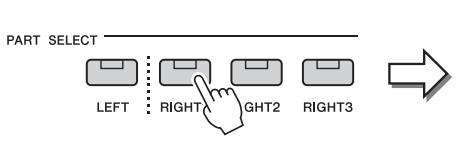

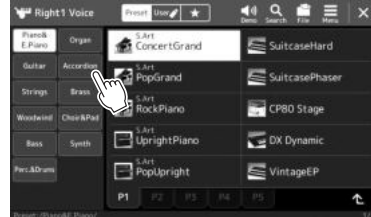

#### **2 Выберите нужный тембр.**

Можно также выбрать подкатегорию тембра, нажав одну из кнопок VOICE category (Категория тембра).

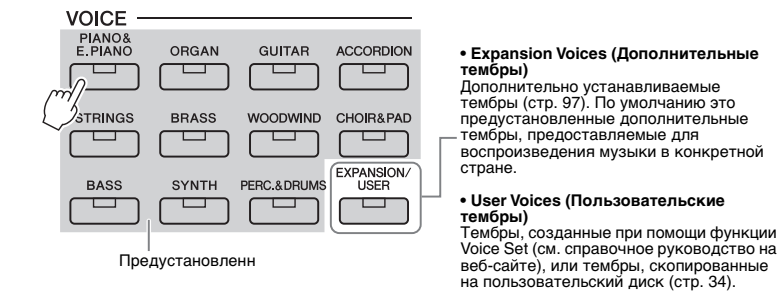

#### **Чтобы услышать тембры**

Нажмите (<sup>1)</sup> (Demo), чтобы начать демонстрационное воспроизведение выбранного тембра. Нажмите (<sup>10</sup> (Demo) еще раз, чтобы остановить воспроизведение.

#### **3 При необходимости опробуйте выбранный тембр.**

Убедитесь, что нужная партия клавиатуры включена, и поиграйте на клавиатуре.

#### **Характеристики тембров**

Тип тембра и его характеристики отображаются над именем тембра. Существуют различные характеристики тембра, но в данном разделе описываются только следующие из них. Более подробные описания этих функций можно найти в справочном руководстве на веб-сайте ([стр](#page-8-0). 9).

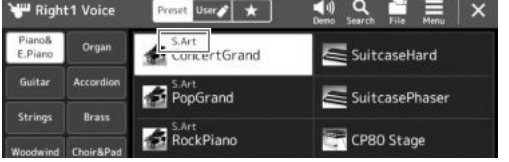

Позволяют создавать тонкие, очень реалистичные выразительные оттенки звука при изменении техники исполнения или нажатии педали, подключенной в разъем FOOT PEDAL [2].

ï **Organ Flutes Voices (Органные тембры) (стр[. 49\)](#page-48-0)** Позволяют воссоздавать звуки классического органа, регулируя уровни длины труб и перкуссионные звуки, как и на обычных органах.

#### ï **Drum/SFX Voices (Тембры ударных/SFX)**

ï **Тембры Super Articulation (S.Art) ([стр](#page-62-0). 63)**

Позволяют воспроизводить на клавиатуре звуки различных ударных и перкуссионных инструментов или SFX (звуковые эффекты), которые объединены в так называемые наборы Drum/SFX. Подробнее см. в списке ударных и специальных эффектов в перечне данных на веб-сайте.

Вы также можете вызвать экран выбора тембра с помощью главного экрана [\(стр. 26\)](#page-25-0) или экрана установки партии тембра (справочное руководство на веб-сайте).

#### $\mathscr{L}_n$  примечание

Дополнительные сведения об основных операциях на экране выбора тембров см. в разделе [Экран выбора файлов](#page-27-0) [\(стр. 28\)](#page-27-0).

#### <span id="page-48-0"></span>Создание собственных органных тембров

Современная технология цифрового моделирования, используемая в данном инструменте, позволяет воссоздать легендарное звучание старинных органов. Как и на традиционном электрооргане, можно создавать свой собственный звук, увеличивая и уменьшая уровень громкости труб регистров. Созданный тембр можно сохранить для последующего использования.

**1 На экране выбора тембра выберите нужный органный тембр.**

Нажмите [Organ] в подкатегории, затем выберите нужный тембр Organ Flutes (Органные тембры).

- **2 Вернитесь на главный экран и нажмите (Organ Flutes) в нижнем правом углу области названия тембра, чтобы открыть экран Organ Flutes Voice Edit (Редактирование органного тембра).**
- **3 Прокрутите рычаги регистров, чтобы изменить длину труб.** Настройки регистров определяют основной тон звучания органных тембров.

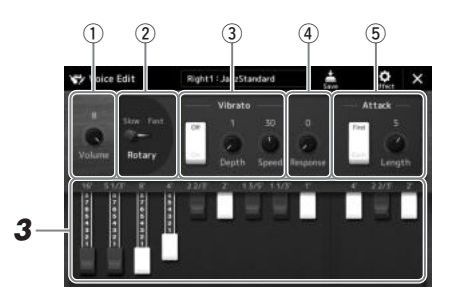

#### $\mathscr{L}_{\Pi}$  примечание

Использование выражения «footage» (длина органной трубы в футах) — это дань традиции. Сам термин возник в эпоху старинных органов, для которых источником звука был набор труб различной длины.

• Доступные параметры различаются в зависимости от выбранного типа органа. • Вы также можете задать параметры эффектов и эквалайзера. Подробнее см. в справочном руководстве на веб-сайте

**∠∩ ПРИМЕЧАНИЕ** 

([стр. 9](#page-8-0)).

Также здесь можно изменить другие настройки, такие как настройки вращающегося динамика и вибрато.

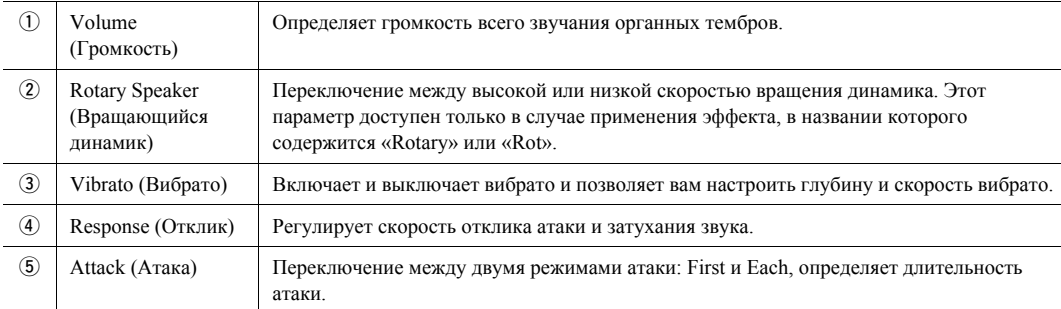

#### **4 Нажмите (Save) и сохраните созданный органный тембр.**

Дополнительные инструкции о сохранении см. в разделе Работа с [файлами](#page-32-0) (стр[. 33](#page-32-0)).

#### **УВЕДОМЛЕНИЕ**

**Если выбрать другой тембр или выключить питание без выполнения операции сохранения, параметры будут потеряны.**

#### <span id="page-49-0"></span>Настройка гармонизации клавиатуры / арпеджио

Вы можете применять свойства гармонизации или арпеджио клавиатуры, чтобы улучшать или изменять звучание партий правой руки (RIGHT 1–3). Гармонизация клавиатуры применяет такие эффекты исполнения, как гармонизация (дуэт, трио и т. д.), эхо, тремоло и трель в отношении проигрываемых нот в секции правой руки. В инструменте предусмотрена функция проигрывания арпеджио (арпеджированных аккордов) путем простого нажатия нот аккордов. Например, можно сыграть ноты до, ми и соль для включения интересных и ритмически разнообразных фраз. Эту функцию можно использовать как для создания, так и для живого исполнения музыки.

#### $\mathscr{L}$ п примечание

При выборе другого тембра для партии RIGHT 1 тип гармонизации клавиатуры / арпеджио автоматически сбрасывается на тот тип, который запоминается в качестве настройки тембра. Подробнее о функции настройки тембра (Voice Set) см. в справочном руководстве на веб-сайте.

#### **Использование гармонизации клавиатуры**

**1 Вызовите рабочий экран.**

 $[MEMU] \rightarrow [Kbd Harmony/Arp]$ 

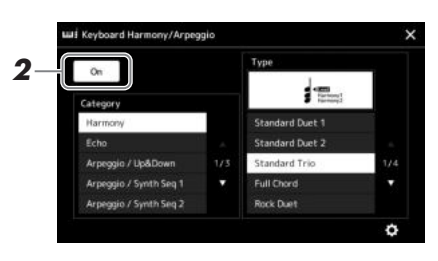

- **2 Включите функцию гармонизации клавиатуры / арпеджио.** При включении этой функции гармонизация клавиатуры будет применяться к вашему исполнению на клавиатуре автоматически.
- **3 Нажмите, чтобы выбрать нужную категорию: Harmony (Гармонизация) или Echo (Эхо).**

#### **4 Выберите нужный тип эффекта Harmony или Echo.**

Нажатие  $\ddot{\mathbf{C}}$  (detailed settings) вызывает всплывающее окно подробных настроек. Дополнительную информацию см. в справочном руководстве на веб-сайте.

#### **5 Сыграйте на клавиатуре.**

Эффект, выбранный в шаге 4, применяется к мелодии правой руки.

Чтобы выключить этот эффект, отключите кнопку [HARMONY/ARPEGGIO].

#### **Типы категорий гармонизации клавиатуры (Harmony/Echo) Категории эффекта Harmony (Гармонизация)**

#### **Категория Standard Duet—Strum (Стандартный дуэт — наигрывание)**

Применяют эффект гармонизации к нотам, сыгранным в правой части клавиатуры, в соответствии с аккордом, заданным в левой части клавиатуры. (Обратите внимание, что аккорды не влияют на настройки «1+5» и «Octave».)

• Если кнопка [ACMP] включена и партия LEFT отключена:

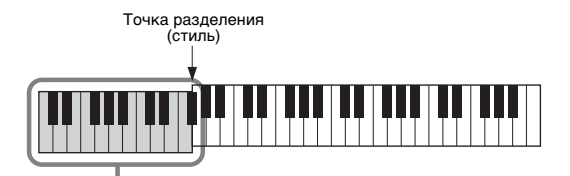

Аккордовая секция клавиатуры для воспроизведения стиля и эффекта гармонизации

#### ПРИМЕЧАНИЕ

Вы также можете включить данную функцию, нажав кнопку [HARMONY/ARPEGGIO].

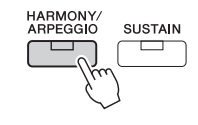

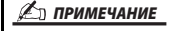

Подробную информацию о точке разделения см. на [стр. 45](#page-44-0).

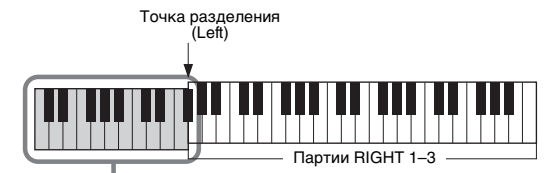

Партия LEFT и аккордовая секция клавиатуры для эффекта Harmony (Гармонизация)

• Если кнопка [ACMP] и партия LEFT включены:

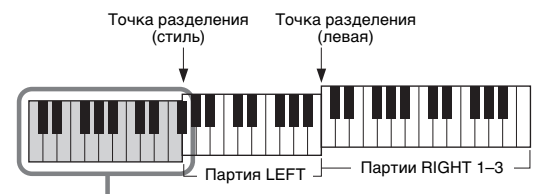

Аккордовая секция клавиатуры для воспроизведения стиля и эффекта гармонизации

#### **Multi Assign**

С помощью эффекта Multi Assign ноты аккордов, которые вы играете в секции правой руки, автоматически разводятся по разным партиям (тембрам). Например, если вы играете трехступенчатый аккорд, его первая взятая нота будет звучать в тембре RIGHT 1, вторая — в тембре RIGHT 2 и третья — в тембре RIGHT 3. Эффект Multi Assign действует независимо от того, включены или нет кнопка [ACMP] и партия LEFT.

#### **Категория Echo (Echo, Tremolo, Trill) (Эхо, тремоло, трель)**

Эффекты Echo, Tremolo и Trill применяются к нотам, которые проигрываются в правой части клавиатуры, в соответствии с заданным темпом, независимо от того, включены ли кнопка [ACMP] и партия LEFT. Не забудьте, что трель возможна только при одновременном нажатии и удержании двух нот на клавиатуре (или двух последних нот при удержании более чем двух нот) и что эти ноты воспроизводятся попеременно.

#### **Использование арпеджио**

**1 Вызовите рабочий экран.**  $[MEMU] \rightarrow [Kbd Harmony/Arp]$ 

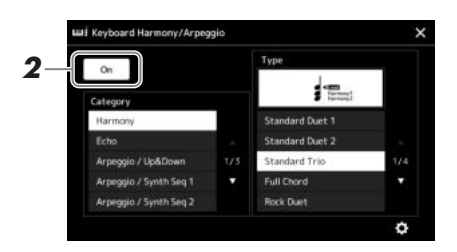

#### **2 Включите функцию гармонизации клавиатуры / арпеджио.**

При включении этой функции гармонизация клавиатуры будет применяться к вашему исполнению на клавиатуре автоматически.

**3 Нажмите, чтобы выбрать другую категорию, кроме «Harmony» (Гармонизация) или «Echo» (Эхо).**

#### **4 Выберите нужный тип арпеджио.**

Нажатие  $\ddot{\mathbf{c}}$  (detailed settings) вызывает всплывающее окно подробных настроек. Дополнительные сведения см. в справочном руководстве на веб-сайте.

#### $\mathscr{L}_D$  примечание

Вы также можете включить данную функцию, нажав кнопку [HARMONY/ARPEGGIO].

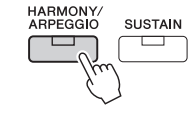

*1*

СЛЕДУЮЩАЯ СТРАНИЦА

#### **5 Нажмите одну или несколько клавиш для включения арпеджио.**

Арпеджированные фразы отличаются в зависимости от того, какие ноты вы играете.

Чтобы выключить этот эффект, отключите кнопку [HARMONY/ARPEGGIO].

#### ПРИМЕЧАНИЕ

- Использование функции Arpeggio Quantize (Выравнивание арпеджио) позволяет синхронизировать воспроизведение арпеджио и композиции/стиля. Это позволяет исправить незначительные несоответствия в ритме, если таковые имеются. Данную функцию можно включить на следующем экране. [MENU]  $\rightarrow$  [Voice Setting]  $\rightarrow$  [Arpeggio].
- Воспроизведение арпеджио может быть продолжено даже после того, как клавиша была отпущена, если назначить ножному переключателю выполнение функции Arpeggio Hold (Удержание арпеджио). Инструкции см. на [стр. 57.](#page-56-0)

#### <span id="page-52-1"></span><span id="page-52-0"></span>Настройка мультипэдов

#### **Выбор мультипэдов**

#### **1 Нажмите кнопку MULTI PAD CONTROL [SELECT] для вызова экрана выбора банка мультипэдов.**

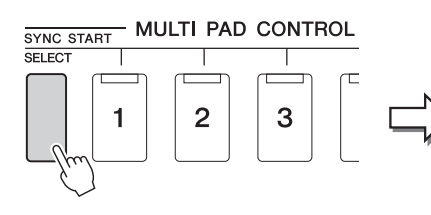

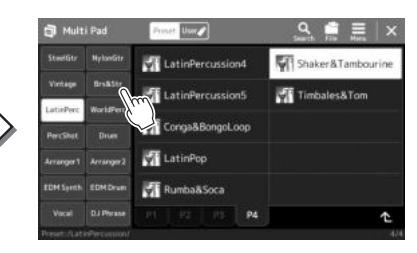

#### **2 Выберите нужный банк мультипэдов.**

#### **3 При необходимости опробуйте выбранный мультипэд.**

Нажмите кнопку управления мультипэдами MULTI PAD CONTROL [1]–[4], чтобы запустить воспроизведение соответствующей фразы. Для остановки воспроизведения нажмите кнопку [STOP].

Подробнее об управлении воспроизведением мультипэда см. в разделе Управление [воспроизведением](#page-63-0) мультипэда (стр[. 64](#page-63-0)).

#### **Создание и редактирование мультипэдов**

Вы можете создать собственные мультипэды одним из трех способов:

- Запись новых фраз
- Редактирование существующих фраз мультипэда
- ï Связывание с аудио файлами (Audio Link Multi Pad)

Также вы можете создать собственный банк мультипэдов, редактируя каждый мультипэд.

Подробнее см. в справочном руководстве на веб-сайте ([стр](#page-8-0). 9).

#### ПРИМЕЧАНИЕ

Вы также можете вызвать экран выбора мультипэдов через главный экран [\(стр. 26](#page-25-0)).

#### ПРИМЕЧАНИЕ

Дополнительные сведения об основных операциях на экране выбора мультипэдов см. в разделе [Экран выбора файлов](#page-27-0) ([стр. 28](#page-27-0)).

*1*

#### Сохранение исходных настроек панели в функцию One Touch Setting

Настройки панели (в основном стили, тембры и мультипэды) могут быть сохранены в памяти для использования их в качестве настройки One Touch Setting (OTS). Новая настройка One Touch Setting будет сохранена на пользовательском диске или на USBустройстве хранения данных в виде стиля и впоследствии может быть вызвана из файла стиля.

- **1 Выберите нужный стиль для сохранения настроек One Touch Setting.**
- **2 Выполните необходимые настройки панели, такие как тембр и эффекты.**
- **3 Нажмите кнопку [MEMORY] в области REGISTRATION MEMORY.**

# FREEZE MEMORY

Появляется сообщение. Однако вам не нужно изменять здесь никаких настроек, так как настройки включения/выключения на данном экране не затрагивают функцию One Touch Setting.

**4 Нажмите одну из кнопок ONE TOUCH SETTING [1]–[4], с которой требуется связать сохраненные настройки панели.**

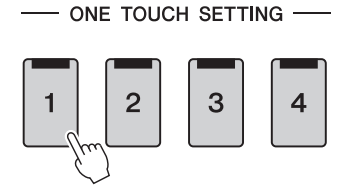

Появится сообщение с предложением сохранить настройки панели в данный момент. Чтобы продолжить и связать различные настройки панели с другими кнопками, нажмите [No] (Нет) и повторите шаги 2–4 при необходимости, затем сохраните все свои настройки в шаге 5, описанном ниже.

**5 Чтобы вызвать экран выбора стилей для сохранения данных, нажмите кнопку [Yes] (Да) и затем сохраните текущие настройки как стиль пользователя.**

Дополнительные инструкции о сохранении см. в разделе Работа с [файлами](#page-32-0) (стр[. 33](#page-32-0)).

#### ПРИМЕЧАНИЕ

Сведения о настройках панели, сохраненных в функцию One Touch Setting (Настройка в одно касание), см. в разделе «Таблица параметров» в перечне данных на веб-сайте ([стр. 9\)](#page-8-0).

#### ПРИМЕЧАНИЕ

Для тех кнопок OTS, на которые не были сохранены ваши настройки панели, сохранятся настройки OTS исходного стиля.

#### **УВЕДОМЛЕНИЕ**

**Выбранные настройки One Touch Setting будут потеряны, если перейти к другому стилю или отключить питание, не выполнив перед этим операцию сохранения.**

#### Изменение высоты звука клавиатуры

#### **Транспонирование высоты звука в полутонах (кнопки TRANSPOSE [-]/[+])**

Кнопки TRANSPOSE [-]/[+] транспонируют высоту звучания всего инструмента (звук клавиатуры, воспроизведение стиля, воспроизведение MIDI-композиции и т. п.) с шагом в полтона (от -12 до 12). Для мгновенного сброса значения транспонирования на 0 нажмите одновременно кнопки [+] и [-].

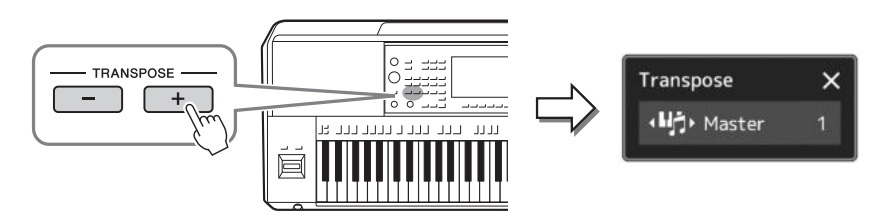

#### ПРИМЕЧАНИЕ

- Если необходимо транспонировать высоту звука аудиокомпозиции, воспользуйтесь параметром Pitch Shift (Сдвиг высоты звука) [\(стр. 74\)](#page-73-0).
- Функции транспонирования не влияют на тембры из набора ударных и набора SFX.

Вы можете независимо выбрать партию для нужного транспонирования. Несколько раз нажмите всплывающее окно Transpose (Транспонирование), пока не появится нужная партия, затем используйте кнопки TRANSPOSE [-]/[+] для ее транспонирования.

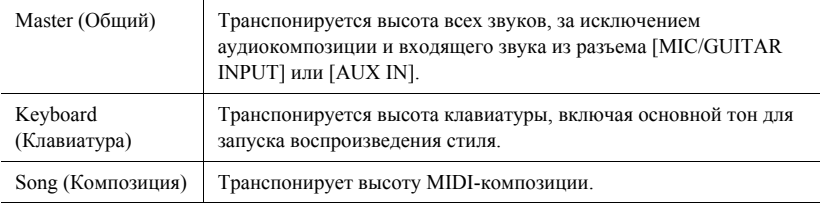

#### **Тонкая настройка высоты звука**

По умолчанию для высоты звука всего инструмента установлено значение 440,0 Гц и равномерно темперированный строй. Эта конфигурация может быть изменена с помощью меню [MENU]  $\rightarrow$  [Master Tune]. Подробнее см. в справочном руководстве на веб-сайте.

#### ПРИМЕЧАНИЕ

Транспонирование может выполняться на экране через [MENU] → [Transpose]. Подробнее см. в справочном руководстве на веб-сайте.

#### **Транспонирование высоты звука в октавах (кнопки UPPER OCTAVE [-]/[+])**

Кнопки UPPER OCTAVE [-]/[+] позволяют понижать или повышать высоту звука партий Right 1–3 на одну октаву. Для мгновенного сброса значения октавы на 0 нажмите одновременно кнопки [+] и [-].

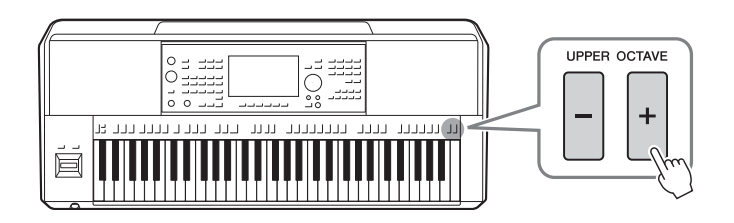

*1*

#### <span id="page-55-0"></span>Настройка назначаемых контроллеров

Вы можете назначать параметры и функции на регуляторы LIVE CONTROL, кнопку [ROTARY SP/ASSIGNABLE] или дополнительные педальные переключатели для быстрого выполнения действий и управления средствами выразительности во время исполнения на клавиатуре. Настройка назначаемых контроллеров хранится/вызывается из регистрационной памяти, чтобы вы могли изменять их одновременно.

#### **Выбор типов назначения для регуляторов LIVE CONTROL**

Каждый набор назначенных параметров для регуляторов называется Knob Assign Type (Тип назначения для регуляторов). Есть три типа назначения для регуляторов (1–3), и между ними можно последовательно переключаться нажатием кнопки LIVE CONTROL [ASSIGN]. Выбранные типы назначения для регуляторов сбрасываются при отключении питания. Однако их можно сохранять в регистрационной памяти (стр[. 86\)](#page-85-0).

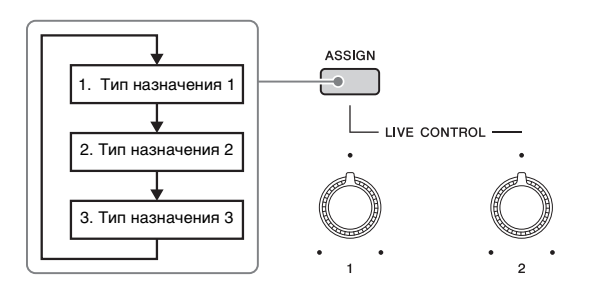

#### **Редактирование типа назначения для регуляторов**

Типы назначения регуляторов 1–3 можно изменить на экране редактирования, перейти к которому можно следующим образом: [MENU]  $\rightarrow$  [Live Control]. Подробнее о редактируемых элементах см. в справочном руководстве на веб-сайте.

<span id="page-56-1"></span>На кнопки ASSIGNABLE [A]–[F] и [ROTARY SP/ASSIGNABLE] можно назначить различные функции.

**1 Чтобы вызвать экран редактирования, нажмите [MENU] [Assignable].**

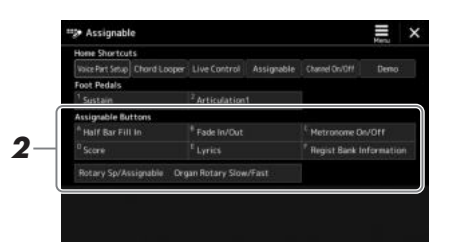

**2 Дважды нажмите нужный элемент в области Assignable Buttons (Назначаемые кнопки) (показана выше).**

Появится всплывающее окно выбора функции.

**3 Нажмите нужную функцию.**

#### ПРИМЕЧАНИЕ

Существуют некоторые различия между кнопками ASSIGNABLE [A]–[F] и кнопкой [ROTARY SP/ASSIGNABLE], на которые можно назначить функции. Подробнее о назначаемых функциях см. в справочном руководстве на веб-сайте.

#### <span id="page-56-0"></span>**Назначение функций на ножные переключатели/контроллеры**

Вы можете назначить различные функции на дополнительные ножные переключатели/контроллеры.

**1 Чтобы вызвать экран редактирования, нажмите [MENU] [Assignable].**

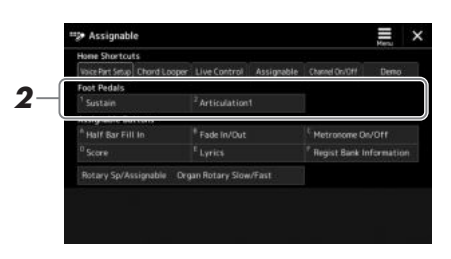

**2 Дважды нажмите (коснитесь) на нужный элемент в области Foot Pedals (Ножные педали), показанной выше.**

Появится всплывающее окно выбора функции.

**3 Нажмите нужную функцию.**

*1*

#### ПРИМЕЧАНИЕ

- Подробнее о назначаемых параметрах и функциях см. в справочном руководстве на веб-сайте.
	- Сведения о подключении ножных переключателей/контроллеров смотрите в разделе «Подключения ножных переключателей / ножных контроллеров» ([стр. 106](#page-105-0)).

**Руководство по** 

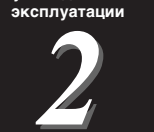

# <span id="page-57-0"></span>Игра с использованием стилей: последовательности действий во время тры

Если вы выполнили все необходимые настройки для одной песни (в предыдущих разделах), то теперь вы можете играть с помощью клавиатуры. В этом разделе в общих чертах описываются различные связанные со стилем последовательности действий, которые вы будете использовать при игре на клавиатуре. Воспроизведение стиля с применением выразительных эффектов и режима Мультипэд.

#### <span id="page-57-1"></span>Воспроизведение текущего стиля

#### **Запуск и остановка воспроизведения стиля**

#### **Кнопка [START/STOP] (Запуск/остановка)**

Начинается воспроизведение ритмической части текущего стиля. Для остановки воспроизведения нажмите эту кнопку еще раз.

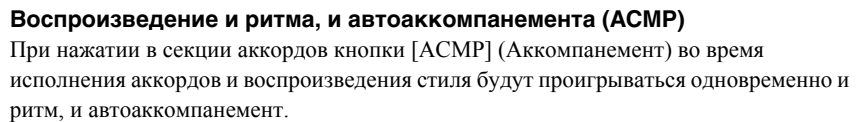

#### **Кнопка [SYNC START] (Синхронный запуск)**

Для стиля включается «режим ожидания». Воспроизведение стиля начинается при нажатии любой ноты на клавиатуре (если кнопка [ACMP] отключена) или при взятии аккорда левой рукой (если кнопка [ACMP] включена). Во время воспроизведения стиля с помощью этой кнопки можно остановить стиль и перевести воспроизведение в режим ожидания.

#### **Кнопка [SYNC STOP] (Синхронная остановка)**

Вы можете начинать и останавливать воспроизведение стиля в любое время, просто нажимая и отпуская клавиши в аккордовой части клавиатуры. Проверьте, что кнопка [ACMP] включена, нажмите кнопку [SYNC STOP] и начните играть на клавиатуре.

#### **Кнопки INTRO (Вступление) [I]–[III]**

Инструмент содержит три различных раздела Intro для добавления интродукции перед воспроизведением стиля. После нажатия одной из кнопок INTRO [I]–[III] начните воспроизведение стиля. По завершении воспроизведения вступления автоматически начинается воспроизведение основной части стиля.

#### **ENDING/rit. (Концовка/ритардандо) [I]–[III]**

Инструмент содержит три различных концовки, которые могут быть добавлены перед остановкой воспроизведения стиля. При нажатии одной из кнопок ENDING [I]–[III] во время воспроизведения стиля выполняется воспроизведение концовки, и стиль автоматически останавливается. Для постепенного замедления концовки (ритардандо) можно еще раз нажать ту же самую кнопку ENDING во время воспроизведения концовки.

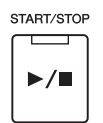

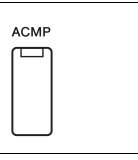

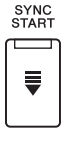

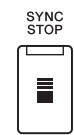

ПРИМЕЧАНИЕ

Если для типа аппликатуры ([page 42\)](#page-41-0) установлено значение Full Keyboard или AI Full Keyboard, синхронная остановка не может быть включена.

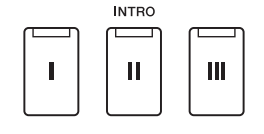

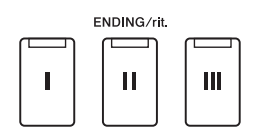

*2*

#### **Fading In/Out (Нарастание/затухание)**

Функции Fade In (Нарастание) и Fade Out (Затухание) обеспечивают плавное усиление и затухание звука в начале и в конце стиля или композиции. Можно назначить эту функцию на кнопку [ROTARY SP/ ASSIGNABLE], педали или программируемые кнопки ASSIGNABLE [A]–[F].

#### $\mathbb{Z}_p$  примечание

Информацию о назначении функций каждому контроллеру см. в разделах [Настройка назначаемых контроллеров](#page-55-0) ([page 56](#page-55-0)) и [Назначение функций или ярлыков кнопкам ASSIGNABLE](#page-93-0) ([page 94\)](#page-93-0).

- ï **Чтобы начать воспроизведение с затуханием звука, выполните следующие действия.**  Когда воспроизведение остановлено, нажмите ту кнопку, для которой была назначена эта функция. Затем нажмите кнопку [START/STOP] для стиля (или кнопку [►/IIPLAY/PAUSE] для MIDI-композиции).
- ï **Чтобы остановить воспроизведение с затуханием звука, выполните следующие действия.**  Во время воспроизведения нажмите ту кнопку, для которой была назначена эта функция.

#### **Изменение вариации паттернов (фрагментов) во время воспроизведения стиля**

Каждый стиль содержит четыре различных фрагмента основной части, четыре фрагмента вставки и брейк. Эффективно используя эти фрагменты, можно без труда повысить динамичность звучания и профессионализм исполнения. Фрагмент можно сменить во время воспроизведения стиля.

#### **Кнопки MAIN VARIATION (Вариация основной части) [A]–[D]**

Нажмите одну из кнопок MAIN VARIATION [A]–[D] для выбора нужного фрагмента основной части (кнопка загорается красным цветом). Каждый образец аккомпанемента, состоящий из нескольких тактов, повторяется без остановки. При повторном нажатии выбранной кнопки MAIN VARIATION воспроизводится соответствующая вставка, придающая ритму остроту и прерывающая повторения. По завершении воспроизведения вставки происходит плавный переход к основной части.

#### **Функция AUTO FILL IN (Автоматическая вставка)**

Когда включена кнопка [AUTO FILL IN], при нажатии любой из кнопок MAIN VARIATION [A]–[D] во время игры для плавного и динамичного перехода к следующему (или тому же) фрагменту автоматически воспроизводится фрагмент вставки.

#### **Сброс раздела стиля**

Во время воспроизведения стиля можно перемотать до верха раздела (сброс положения воспроизведения для эффекта прерывания и повторения), нажав кнопку [RESET/TAP TEMPO] ([page 42](#page-41-1)).

#### <span id="page-58-0"></span>**Автоматическая смена настроек в одно касание при переходе от одной основной части к другой (OTS LINK)**

Удобство функции OTS Link (Смена настроек «в одно касание») состоит в том, что она позволяет менять настройки при переходе от одной основной части к другой (A– D). Фрагменты основной части A, B, C и D соответствуют кнопкам One Touch Setting 1, 2, 3 и 4. Для использования функции OTS Link нажмите кнопку [OTS LINK].

#### ПРИМЕЧАНИЕ

Изменить момент синхронизации, в который происходит смена настроек One Touch Setting, можно с помощью кнопок MAIN VARIATION [A]−[D]. Для этого вызовите экран через меню [MENU] → [Style Setting] > [Setting], а затем выберите параметр синхронизации функции OTS Link. Подробнее см. в справочном руководстве на веб-сайте (раде 9).

#### **● Кнопка** [BREAK]

Эта кнопка позволяет добавлять динамические паузы (брейки) в ритм аккомпанемента. Нажмите кнопку [BREAK] во время воспроизведения стиля. После воспроизведения однотактового образца брейка автоматически начинается воспроизведение фрагмента основной части.

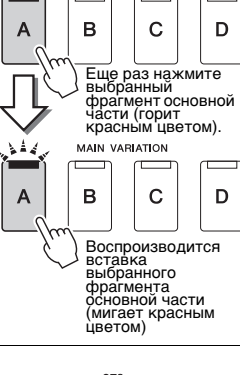

MAIN VARIATION

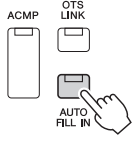

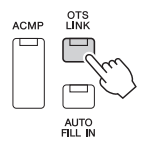

**RREAK** 

 $\overline{1}$ 

#### PSR-SX900/SX700 Руководство пользователя **59**

#### **Индикаторы состояния кнопок фрагментов (INTRO / MAIN VARIATION / BREAK/ENDING)**

- ï **Оранжевый:** фрагмент в настоящий момент выбран.
- ï **Оранжевый (мигает):** фрагмент будет воспроизведен после выбранного в настоящий момент фрагмента. \* Индикаторы кнопок MAIN VARIATION [A]–[D] также мигают оранжевым цветом во время воспроизведения вставки.
- ï **Синий:** фрагмент содержит данные, но в настоящий момент не выбран.
- ï **Не горит:** фрагмент не содержит данных и не может быть воспроизведен.

#### Запись и воспроизведение последовательности аккордов — Chord Looper (PSR-SX900)

Во время проигрывания стиля вы обычно определяете аккорды левой рукой. Однако с удобной функцией Chord Looper можно записать последовательность аккордов и воспроизводить ее циклично. Например, если записать последовательность аккордов « $C \rightarrow F \rightarrow G \rightarrow C$ », воспроизведение стиля будет продолжаться автоматически по аккордам « $C \to F \to G \to C \to F \to G \to C \to ...$ ». Поскольку аккорды воспроизводятся циклически, больше не требуется повторять паттерн аккордов вручную, что позволяет сфокусироваться на вашем исполнении и других операциях.

#### **Циклическое воспроизведение последовательности аккордов во время проигрывания стиля**

Вы можете мгновенно записать последовательность аккордов и зациклить ее.

#### **1 Во время воспроизведения стиля нажмите кнопку CHORD LOOPER [REC/STOP].**

#### ПРИМЕЧАНИЕ

Если включена кнопка [REC/STOP], кнопка [ACMP] включается автоматически.

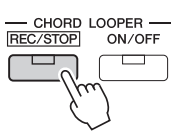

Кнопка [REC/STOP] мигает, что указывает на ожидающее состояние функции Chord Looper и на готовность к записи. С началом следующего такта стиля включается кнопка [REC/STOP] и начинается запись.

**2 Введите аккорды на клавиатуре в соответствии с темпом воспроизведения стиля.**

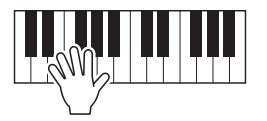

Последовательность аккордов будет записываться, пока вы не остановите запись на шаге 3.

#### **3 Нажмите кнопку CHORD LOOPER [ON/OFF] для остановки записи и начала циклического воспроизведения последовательности аккордов.**

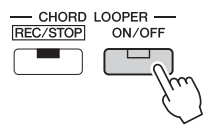

Запись останавливается, и кнопка [ON/OFF] мигает оранжевым цветом. Включается режим ожидания циклического воспроизведения. С началом следующего такта стиля кнопка [ON/OFF] загорится оранжевым цветом, а последовательность аккордов, записанная на шаге 2, будет воспроизводиться в цикле.

Воспроизведение последовательности остановлено, а стиль переключается в

#### **4 Нажмите кнопку CHORD LOOPER [ON/OFF] для остановки циклического воспроизведения.**

ON/OFF

CHORD LOOPER -REC/STOP

 $\Box$ 

#### **Дополнительные характеристики функции Chord Looper**

Вы можете начать запись аккордовой последовательности при остановленном воспроизведении стиля с помощью функции SYNC START (Синхронный запуск).

Кроме того, можно сохранить записанные последовательности аккордов, перейдя в раздел [MENU]  $\rightarrow$  [Chord Looper].

- Можно сохранить до восьми последовательностей аккордов.
- Каждую последовательность аккордов можно сохранить отдельно как файл для последующего использования.

Подробнее см. в справочном руководстве на веб-сайте.

нормальное воспроизведение.

#### **До примечание**

- Кнопка [ON/OFF] горит синим цветом для указания на то, что последовательность аккордов записана и цикличное воспроизведение остановлено.
- Нажатие [ON/OFF] снова запускает цикличное воспроизведение последовательности аккордов, записанной в шагах 1–3.

# Игра с использованием стилей: последовательности действий во время игрь Игра с использованием стилей: последовательности действий во время игры

*2*

#### ПРИМЕЧАНИЕ

Пока воспроизводится последовательность аккордов, кнопка [ACMP] мигает, блокируется возможность ввода аккордов с клавиатуры и вся клавиатура используется только для исполнения.

#### Выразительный контроль вашего исполнения

#### **Использование джойстика**

Передвигая джойстик в горизонтальном (X) или вертикальном (Y) направлении, вы можете применять восходящие и нисходящие модуляции. Перемещайте джойстик, чтобы управлять звуком при игре на клавиатуре.

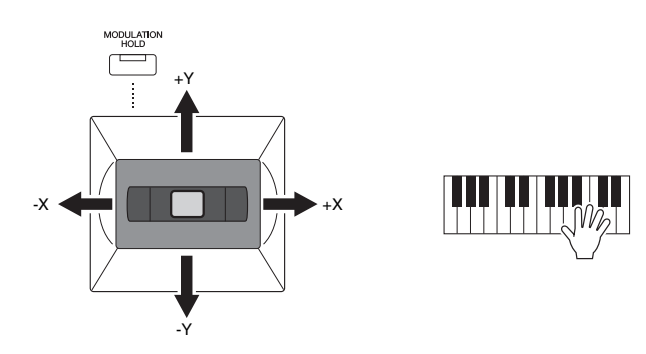

#### **X: Pitch Bend (Изменение высоты звука)**

Восходящая модуляция (выполняемая перемещением джойстика вправо) или нисходящая (выполняемая перемещением джойстика влево) во время игры на клавиатуре. Это применимо ко всем партиям клавиатуры (RIGHT 1–3 и LEFT).

#### **Y: Modulation (Модуляция)**

Функция Modulation (Модуляция) придает нотам, проигрываемым на клавиатуре, эффект вибрато. По умолчанию эта функция применяется ко всем частям клавиатуры RIGHT 1–3. Вы можете указать, должны ли эффекты изменения высоты звука, создаваемые джойстиком, применяться для той или иной партии клавиатуры.  $[MEMU] \rightarrow [Keyboard/Joystick] \rightarrow [Joystick] \rightarrow Modulation (+), Modulation (-).$ 

#### ПРИМЕЧАНИЕ

- Максимальную скорость модуляции можно изменить на экране, вызываемом следующим образом: [МЕНЮ] [Клавиатура/джойстик] → [Джойстик].
- Эффекты изменения высоты звука могут не применяться к партии LEFT во время воспроизведения стиля в зависимости от параметров стиля.

#### ПРИМЕЧАНИЕ

Эффекты модуляции могут не применяться к партии LEFT во время воспроизведения стиля в зависимости от параметров стиля.

-X <del>4 - | | | | | | | | | | | +</del> ×

+Y

-Y

#### **Удерживание выбранной величин модуляции (MODULATION HOLD)** Когда вы отпустите джойстик, он сам примет центральное положение. Однако вы сможете сохранить выбранную величину модуляции, нажав кнопку [MODULATION HOLD]. • Если кнопка [MODULATION HOLD] включается в то время, когда джойстик уже отклонен относительно центрального положения, то значение модуляции

- (значение по оси Y) зафиксируется и сохранится даже после того, как джойстик будет отпущен.
- Если кнопка [MODULATION HOLD] выключена, то значение модуляции для тембра каждой партии вернется к значению по умолчанию. (Положение джойстика при этом игнорируется.)

#### ПРИМЕЧАНИЕ

Если тембр одной из партий клавиатуры задан, кнопка [MODULATION HOLD] отключается автоматически, а параметры Modulation (Модуляция) (+) и Modulation (Модуляция) (-) сбрасываются.

#### **Применение сустейна к тембрам партий RIGHT 1–3**

Кнопка [SUSTAIN] позволяет включить и выключить сустейн. Если эта функция включена, то все ноты, проигрываемые на клавиатуре в партии правой руки (RIGHT 1, 2, 3), обладают большей длительностью.

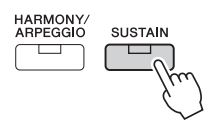

#### Воспроизведение и управление тембром Super Articulation

Слово «артикуляция» в музыке обычно означает переходы между нотами или продолжительность их звучания. Зачастую это отражается в особой технике исполнения, такой как стаккато, легато и плавное исполнение.

Тембры Super Articulation (S.Art Voices) позволяют создавать тонкие, очень реалистичные экспрессивные оттенки, изменяя в технику исполнения. Тип тембра (S.Art) указывается над именами тембров Super Articulation на экране выбора тембра.

#### $\mathscr{L}_{\Pi}$  примечание

Применяемый эффект артикуляции зависит от выбранного тембра. Подробнее см. в перечне данных на веб-сайте.

#### <span id="page-62-0"></span>**Автоматические эффекты артикуляции к тембрам Super Articulation**

#### **Тембры S.Art**

Тембры S.Art обеспечивают множество преимуществ с помощью потрясающей выразительности и легкости управления во время исполнения.

#### **Пример. Тембр саксофона**

При игре легато соседних нот до и ре можно слышать очень плавный переход между нотами, как если бы они исполнялись саксофонистом на одном дыхании.

#### **Пример. Концертный тембр гитары**

Если сыграть ноту до, а затем следующую ми точным, но плавным легато, высота звука сменится с до на ми.

#### ПРИМЕЧАНИЕ

Вы также можете добавлять звуки артикуляции вручную с помощью функций артикуляции 1–2, когда тембр содержит соответствующие звуки. Можно назначить эти функции на программируемые кнопки ASSIGNABLE, кнопку [ROTARY SP/ASSIGNABLE] или ножные педали. (стр. [57,](#page-56-1) [94](#page-93-0))

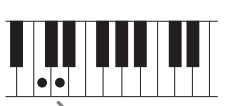

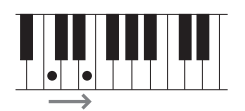

*2*

#### <span id="page-63-0"></span>Управление воспроизведением мультипэда

#### **Воспроизведение мультипэдов**

#### **1 Нажмите любую кнопку управления мультипэдами MULTI PAD CONTROL [1]–[4] для воспроизведения фразы мультипэда.**

Фраза, соответствующая кнопке, начнет воспроизводиться целиком в темпе, установленном в данный момент. Одновременно можно воспроизвести до четырех мультпэдов.

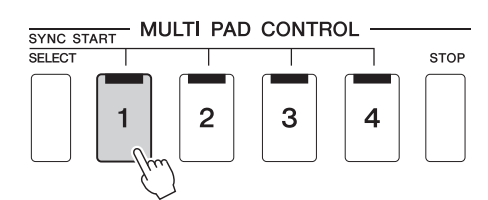

#### ПРИМЕЧАНИЕ

• Данные мультипэдов бывают двух типов. Одни воспроизводятся всего один раз и останавливаются по завершении. Воспроизведение других повторяется (циклически).

• Нажатие пэда во время его воспроизведения приведет к остановке и возобновлению воспроизведения с начала.

#### **2 Нажмите кнопку [STOP] для остановки воспроизведения мультипэдов.**

Если требуется остановить воспроизведение определенного пэда, следует, нажав и удерживая кнопку [STOP], нажать кнопки пэдов, которые необходимо остановить.

#### ≰∆ ПРИМЕЧАНИЕ

- Если нажать кнопку MULTI PAD во время воспроизведения стиля или MIDIкомпозиции, воспроизведение начнется с начала следующего такта. Если воспроизведение стиля или MIDIкомпозиции остановлено, нажатие на кнопку MULTI PAD немедленно его возобновляет.
- Нажатие на кнопку STYLE CONTROL [START/ STOP] или MIDI [ > / 11] (PLAY/PAUSE) во время воспроизведения стиля или MIDIкомпозиции также останавливает воспроизведение мультипэда (мультипэдов). Нажатие на кнопку MIDI  $[\rightarrow]$  (PLAY/PAUSE) во время

воспроизведения стиля и MIDI-

композиции останавливает воспроизведение композиции, стиля и мультипэда (мультипэдов). Порядок действий можно изменить с помощью настроек на экранах Song Setting (Настройка композиции) и Style Setting (Настройка стиля). Подробнее см. в справочном руководстве на веб-сайте.

#### **Индикаторы состояния кнопок MULTI PAD CONTROL [1]–[4]**

- ï **Синий:** указывает, что соответствующий пэд содержит данные (фразу).
- ï **Оранжевый:** выполняется воспроизведение соответствующего пэда.
- ï **Оранжевый (мигает):** означает, что соответствующий пэд находится в режиме ожидания (синхронный запуск; см. [page 65\)](#page-64-0).
- **Не горит:** означает, что соответствующий пэд не содержит данных и не может быть воспроизведен.

#### **Функция Chord Match (Настройка на аккорд)**

Когда включена функция [ACMP] или воспроизводится партия LEFT, мультипэд автоматически изменяет высоту звука фраз в соответствии с аккордами, которые вы берете на клавиатуре в секции аккордов. Проигрывайте аккорды в соответствующей секции клавиатуры до того (или после того), как будет нажата одна из кнопок мультипэдов.

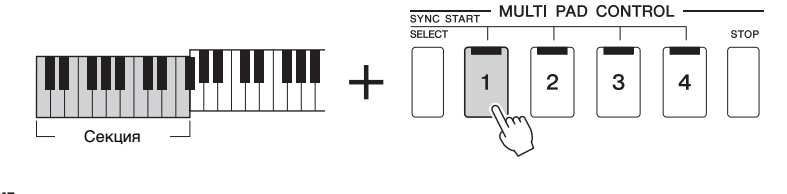

#### $\n *Q*$ п примечание

Некоторые мультипэды функция Chord Match (Соответствие аккорду) не изменяет.

#### <span id="page-64-0"></span>**Использование функции синхронного запуска мультипэда**

Вы также можете воспроизвести мультипэды, начав играть на клавиатуре или запустив воспроизведение стиля.

**1 Удерживая нажатой кнопку MULTI PAD CONTROL [SELECT], нажмите нужную кнопку либо одну из кнопок [1]–[4].** 

Соответствующие кнопки будут мигать красным, указывая на активацию состояния режима ожидания.

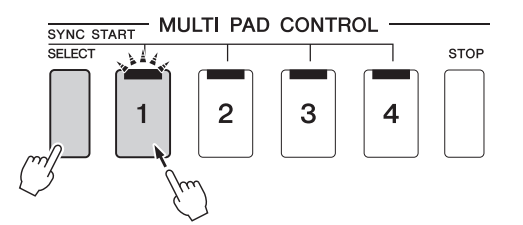

#### ПРИМЕЧАНИЕ

Для отмены режима ожидания выбранного пэда выполните ту же самую операцию. Чтобы отменить режим ожидания всех пэдов, просто нажмите кнопку [STOP].

#### **2 Начало воспроизведения мультипэда**

- ï Если кнопка [ACMP] отключена, нажмите любую клавишу или запустите воспроизведение стиля.
- Если кнопка [ACMP] включена, возьмите любой аккорд в аккордовой секции клавиатуры или запустите воспроизведение стиля.

Если во время воспроизведения композиции или стиля включить режим ожидания для мультипэда, то при нажатии любой клавиши (при выключенной функции [ACMP]) или взятии на клавиатуре в секции аккордов (когда функция [ACMP] включена) воспроизведение мультипэда начнется с начала следующего такта.

#### ПРИМЕЧАНИЕ

Если в режиме ожидания находятся два и более мультипэдов, то при нажатии одного из них начинается одновременное воспроизведение всех мультипэдов.

*2*

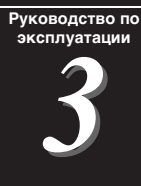

# Пение с воспроизведением композиции: настройка

В данном разделе рассказывается о настройках пения под композиции, выборе композиций и настройках Vocal Harmony (Гармонизация вокала).

Как описывается в главе 1, настройки, затрагиваемые в данном разделе, можно сохранить все вместе в регистрационной памяти как настройки одной композиции (стр[. 86](#page-85-0)).

#### <span id="page-65-0"></span>Настройка воспроизведения композиции

#### **Композиции — MIDI-композиции и аудиокомпозиции**

Для данного инструмента «композиции» — это MIDI-композиции или звуковые данные, включающие предустановленные композиции, имеющиеся в продаже музыкальные файлы и т. п. Композиции можно не только воспроизводить и прослушивать, но также играть на клавиатуре или петь одновременно с воспроизведением композиции.

На этом инструменте можно воспроизводить и записывать два типа композиций: MIDI-композиции и аудиокомпозиции.

#### **MIDI-композиция**

MIDI-композиция состоит из данных об игре на клавиатуре и не является фактической записью звука. Данные об исполнении указывают, какие клавиши нажимаются, с какой длительностью и силой — аналогично нотной записи. На основе записанных данных об исполнении тон-генератор (данного инструмента и пр.) воспроизводит соответствующий звук. Так как данные MIDI-композиции содержат такие сведения, как клавиатурная партия и тембр, вы можете играть лучше, просматривая нотную запись, включая и отключая определенную партию или меняя тембры.

#### **Аудиокомпозиция**

Аудиокомпозиция — это запись исполненной партии. Эти данные записываются аналогично записи на кассеты или диктофоны и т. п. Аудиокомпозиции могут воспроизводиться на переносных музыкальных проигрывателях и многих других устройствах, что облегчает прослушивание вашего исполнения другими людьми.

Для воспроизведения композиции с флеш-устройства USB предварительно подключите это USB-устройство, содержащее данные композиции, к разъему [USB TO DEVICE].

#### ПРИМЕЧАНИЕ

Перед использованием флеш-устройства USB изучите раздел «Подключение USBустройств» на [стр. 107.](#page-106-0)

*3*

#### **Совместимость файлов композиций**

Вы можете воспроизводить композиции следующих типов:

- Встроенные композиции (MIDI)
- $\cdot$  Собственные записанные композиции (инструкции по записи см. на стр[. 84\)](#page-83-0)
- Композиции, имеющиеся в продаже: MIDI-файлы в формате SMF (Standard MIDI File), аудиофайлы в формате WAV и MP3.

**WAV**.........частота сэмплирования 44,1 кГц, разрядность 16 бит, стерео

**MP3** ..........частота сэмплирования 44,1/48,0 кГц, скорость передачи данных 64–320 кбит/с или переменная скорость, моно/стерео

 $\mathscr{L}_D$  примечание

• Общие сведения об интерфейсе MIDI и возможностях его эффективного использования можно найти на странице «Основные понятия MIDI» нашего веб-сайта ([стр. 9](#page-8-0)).

• Информацию о совместимых форматах MIDI см. на [стр. 7](#page-6-0).

#### **Переключение режимов воспроизведения композиций**

Данный инструмент имеет два режима воспроизведения композиции: режим Song Player (Воспроизведение композиций) и режим Song List (Список композиций). В режиме воспроизведения композиций midi-композиции и аудиокомпозиции воспроизводятся одновременно. В режиме списка композиций композиции воспроизводятся последовательно в соответствии с ранее созданным списком композиций.

**1 Нажмите кнопку [PLAYER] для вызова экрана Song Playback (Воспроизведение композиций).**

В зависимости от последнего выбора отображается функция Song Player (Воспроизведение композиций) или режим Song List (Список композиций).

#### **2 Коснитесь экрана или нажмите кнопку [PLAYER] для переключения режима воспроизведения композиций.**

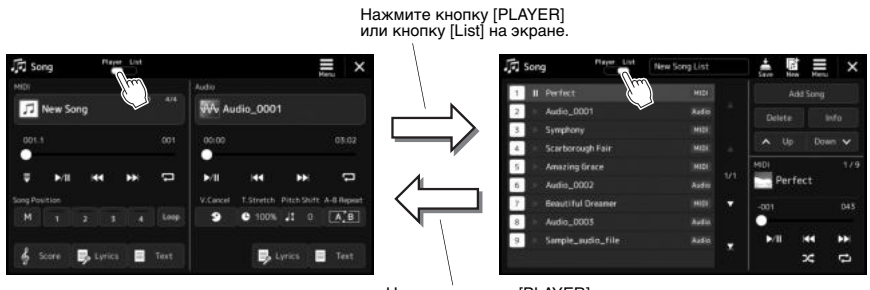

Нажмите кнопку [PLAYER] или кнопку [Player] на экране.

**1 Нажмите кнопку [PLAYER] для вызова экрана Song Playback (Воспроизведение композиций). Убедитесь, что выбран режим Song Player (Воспроизведение композиций).**

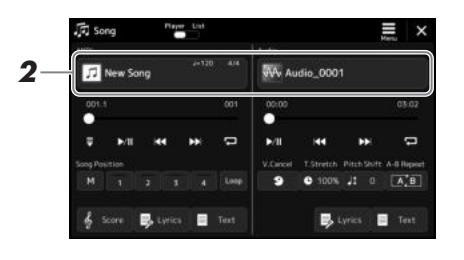

#### **2 Нажмите на название композиции в области MIDI или аудио.**

Появится экран выбора композиции для соответствующего типа композиции (MIDI или аудио).

**3 Выберите нужную композицию.**

#### **Просмотр информации о композиции**

Если на экране выбора композиций выбрана аудиокомпозиция, то при нажатии  $\equiv$  (Menu) — [Audio Information] отображается окно информации об аудиокомпозиции.

Подробные инструкции по воспроизведению см. в разделе стр[. 72.](#page-71-1)

#### ПРИМЕЧАНИЕ

• Дополнительные сведения об основных операциях на экране выбора композиций см. в разделе [Экран выбора файлов](#page-27-0)  ([стр. 28\)](#page-27-0).

• Для вызова экрана настроек, относящихся к воспроизведению композиций, нажмите  $\blacksquare$  (Menu)  $\rightarrow$  [Song Setting].

• Можно настроить баланс громкости между MIDI-композицией и аудиокомпозицией с помощью регулятора LIVE CONTROL с назначенной функцией MIDI/Audio Song Balance (Баланс MIDI- и аудиокомпозиции). Подробнее о назначении функции регулятора LIVE CONTROL см. в справочном руководстве на веб-сайте.

**1 Нажмите кнопку [SONG] для вызова экрана Song Playback (Воспроизведение композиций). Убедитесь, что выбран режим Song List (Список композиций).**

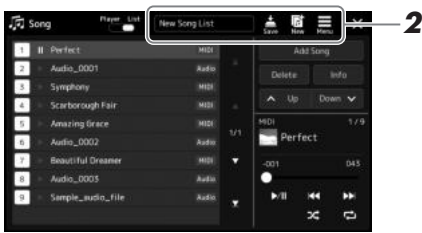

#### **2 Подготовка списка композиций**

#### **Создание нового списка композиций**

Коснитесь **(New)** на экране, чтобы создать новый список композиций. Подробные сведения об изменении списка композиций см. в справочном руководстве на веб-сайте.

#### **Выбор имеющегося списка композиций**

- **2-1** Нажмите название списка композиций, чтобы вызвать экран выбора файла списка композиций.
- **2-2** Коснитесь нужного файла списка композиций.

#### **3 Выберите нужную композицию из выбранного списка композиций.**

Выбранная композиция подсвечивается.

Дополнительную информацию об элементах управления воспроизведением см. на стр[. 72](#page-71-1).

Дополнительную информацию о непрерывном воспроизведении композиций из списка см. в справочном руководстве на веб-сайте.

#### <span id="page-69-0"></span>Применение эффектов к звуку микрофона (гармонизация вокала) (PSR-SX900)

Во время пения можно автоматически применять различные функции гармонизации вокала или воспользоваться синтезирующим вокодером, чтобы придать уникальные характеристики голоса певца синтезатору и другим звукам.

#### ПРИМЕЧАНИЕ

Перед использованием функций Vocal Harmony (Гармонизация вокала) и Synth Vocoder (Синтезирующий вокодер) убедитесь, что микрофон подключен. Инструкции по подключению и настройке микрофона см. на [стр. 100](#page-99-0).

#### <span id="page-69-1"></span>**Применение функции Vocal Harmony (Гармонизация вокала)**

**1 Откройте экран Vocal Harmony (Гармонизация вокала) через [MENU] [VocalHarmony].**

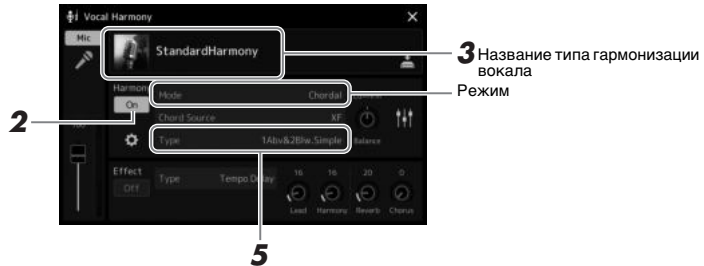

#### ПРИМЕЧАНИЕ

Доступ к экрану можно также получить, несколько раз нажав кнопку [MIC SETTING/ VOCAL HARMONY].

(При установке режимов Vocoder или Vocoder Mono)

**2 Убедитесь, что гармонизация включена.**

При необходимости коснитесь экрана, чтобы включить гармонизацию.

- **3 Нажмите название типа гармонизации вокала, чтобы открыть экран выбора типа гармонизации вокала.**
- **4 Коснитесь нужного типа гармонизации, чтобы выбрать его.**

Эффект Vocal Harmony (Гармонизация вокала) имеет три разных режима, которые выбираются автоматически при выборе типа гармонизации вокала.

#### **Режимы гармонизации вокала**

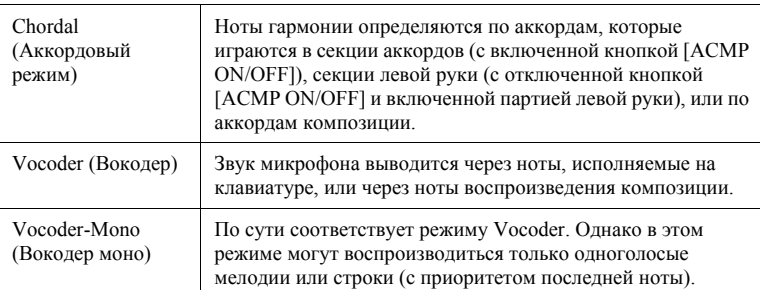

Значки, отображаемые на экране выбора типа гармонизации вокала, имеют следующие значения.

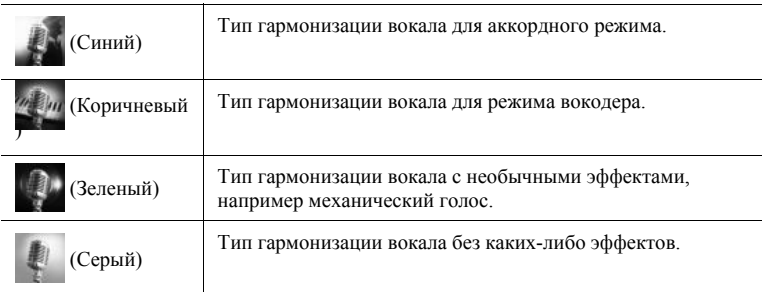

#### ПРИМЕЧАНИЕ

Гармонизацию также можно включать и выключать нажатием на одну из программируемых кнопок ASSIGNABLE, которой назначена функция VH Harmony On/ Off (Включение/выключение гармонизации вокала). Подробнее см. в справочном руководстве на веб-сайте.

#### **5 Выполните следующие шаги, соответствующие выбранному типу (и режиму).**

#### **При выборе одного из аккордных типов Chordal**

- **5-1** Убедитесь, что кнопка [ACMP] включена.
- **5-2** Воспроизведите стиль, играя аккорды, или воспроизведите композицию с аккордами. Вокальные гармонии, основанные на аккордах, будут применены к вашему пению.

#### **При выборе одного из типов вокодера Vocoder или Vocoder-Mono**

- **5-1** При необходимости измените настройку клавиатуры на Off (Выкл.), Upper (Верхняя) или Lower (Нижняя). Если выбран параметр Upper (Верхняя) или Lower (Нижняя), вы можете управлять эффектом Vocoder, играя на секции правой или левой руки. Если выбран параметр Off (Выкл.), игра на клавиатуре не управляет эффектом Vocoder. **5-2** Играйте мелодии на клавиатуре либо запустите воспроизведение
- композиции и пойте в микрофон. Обратите внимание, что высота тона при исполнении с эффектом вокодера не имеет значения. Эффект вокодера применяет к произносимым словам высоту звуков инструмента.

#### ПРИМЕЧАНИЕ

Для типов Vocoder (Вокодер) эффект применяется максимально к трем нотам проигрываемого аккорда; для типов Vocoder Mono (Вокодер моно) эффект применяется только к отдельным нотам (последней проигранной ноте).

#### **Использование синтезирующего вокодера Synth Vocoder**

Эти специальные эффекты позволяют придать уникальные характеристики голоса певца синтезатору и другим звукам для создания эффекта «голоса робота», а также уникального звука хора, которыми музыкант может управлять с помощью своего пения и игры.

- **1 Выполните шаги 1–3, приведенные в разделе «[Применение](#page-69-1)  [функции Vocal Harmony \(Гармонизация вокала\)](#page-69-1)» на [стр. 70](#page-69-1).**
- **2 На экране выбора типа гармонизации вокала выберите категорию Synth Vocoder из подкатегорий.**

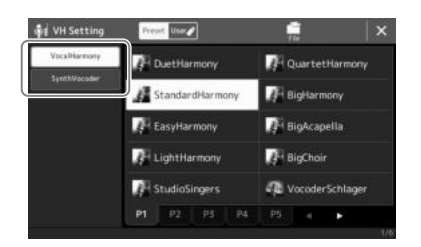

- **3 Коснитесь нужного типа синтезирующего вокодера, чтобы выбрать его.**
- **4 Проверьте применение эффекта нажмите и удерживайте ноту на клавиатуре и говорите или пойте в микрофон.**

Кроме того, попробуйте менять ноты, когда произносите или поете разные слова, нажимая отдельную ноту для каждого слова.

#### ПРИМЕЧАНИЕ

Вы можете изменить значение параметра Keyboard (Клавиатура) (Off/Upper/Lower), чтобы указать, какая часть клавиатуры (или партия композиции) будет использоваться для управления эффектом. Подробнее см. в справочном руководстве на веб-сайте.

*3*

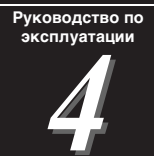

# <span id="page-71-0"></span>Пение с воспроизведением композиции: последовательности гвий во время игры

В этом разделе объясняются действия, которые вы можете выполнять во время пения вместе с композициями: Воспроизведение композиции, отображение партитуры, текстов и аудиокомпозиций, переключение связанных с микрофоном функций.

#### <span id="page-71-1"></span>Контроль воспроизведения композиций

Воспроизведение композиций можно контролировать, нажимая кнопки на панели или с экрана Song Playback (Воспроизведение композиции), который вызывается нажатием кнопки SONG [PLAYER]. Появятся контрольные экраны для MIDI-композиции и аудиокомпозиции (если она используется), которые позволят вам управлять текущими выбранными композициями на экране.

#### **Экран воспроизведения композиций**

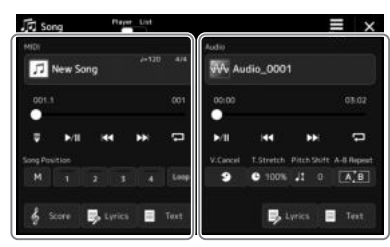

Режим воспроизведения композиции (MIDI-композиция, аудиокомпозиция)

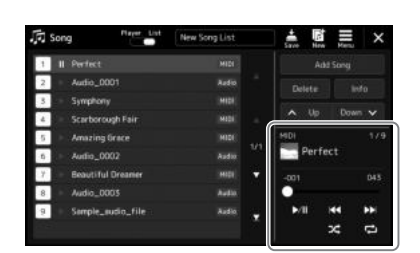

Режима списка композиций (общий для MIDI- и аудиокомпозиций)

#### ПРИМЕЧАНИЕ

- Для получения подробных сведений по MIDI-композиции/аудиокомпозиции, переключению между режимами воспроизведения композиций и выбору композиций см. на [стр. 66](#page-65-0).
- В режиме списка композиций доступны только основные действия, связанные с воспроизведением. С другой стороны, вы можете проигрывать несколько композиций последовательно. Подробнее см. в справочном руководстве на вебсайте.

#### **Основные операции, связанные с воспроизведением (для MIDI- и аудиокомпозиций)**

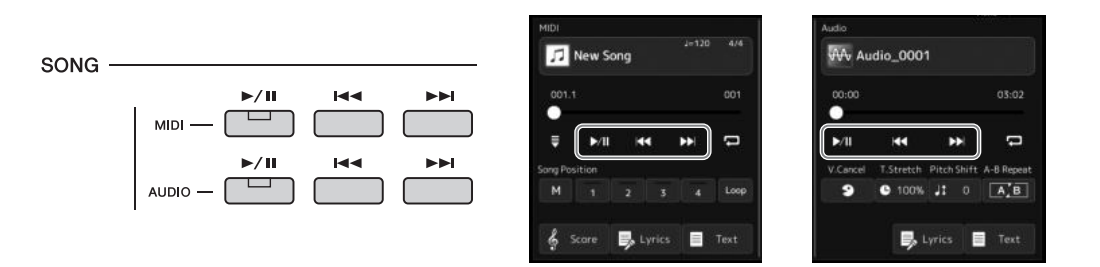

#### ■ Воспроизведение/пауза (кнопка [ $\blacktriangleright$ / $\parallel$ ] (PLAY/PAUSE))

Нажмите кнопку [>/II] (PLAY/PAUSE) (или коснитесь [>/II]), чтобы запустить воспроизведение соответствующей композиции (MIDI или аудиокомпозиции). Нажатие ее во время воспроизведения приостанавливает воспроизведение. Повторное нажатие этой кнопки возобновляет воспроизведение композиции с текущей позиции.

#### **Выбор предыдущей/следующей композиции (кнопки [ ] (PREV) и**  $[\rightarrow \rightarrow] (NEXT)$

Нажмите кнопку  $[1\leftarrow]$  (PREV) или  $[1\leftarrow]$  (NEXT) (или коснитесь  $[1\leftarrow]$  или  $[1\leftarrow]$ ), чтобы выбрать предыдущую/следующую композицию. В режиме воспроизведения композиции выполнение этого действия осуществляет выбор предыдущего/ следующего файла композиции в той же папке. В режиме списка композиций выполнение этого действия осуществляет выбор предыдущей/следующей композиции в списке композиций.

#### **Перемотка назад/Перемотка вперед** (кнопка [ $\left| \cdot \right|$  (PREV) или  $\left| \cdot \right|$ **(NEXT))**

Удерживайте кнопку [144] (PREV) или [>>] (NEXT) (<sup>24</sup> или >>]), чтобы перемещаться назад/вперед по текущему воспроизводимому файлу.

#### ПРИМЕЧАНИЕ

На экране, который вызывается через [MENU]  $\rightarrow$  [Song Setting]  $\rightarrow$  [Play], нажав кнопку [ $\blacktriangleleft$ ] (PREV), можно изменить режим так, чтобы положение воспроизведения возвращалось только к началу композиции и не переходило на предыдущую композицию. Подробнее см. в справочном руководстве на веб-сайте.
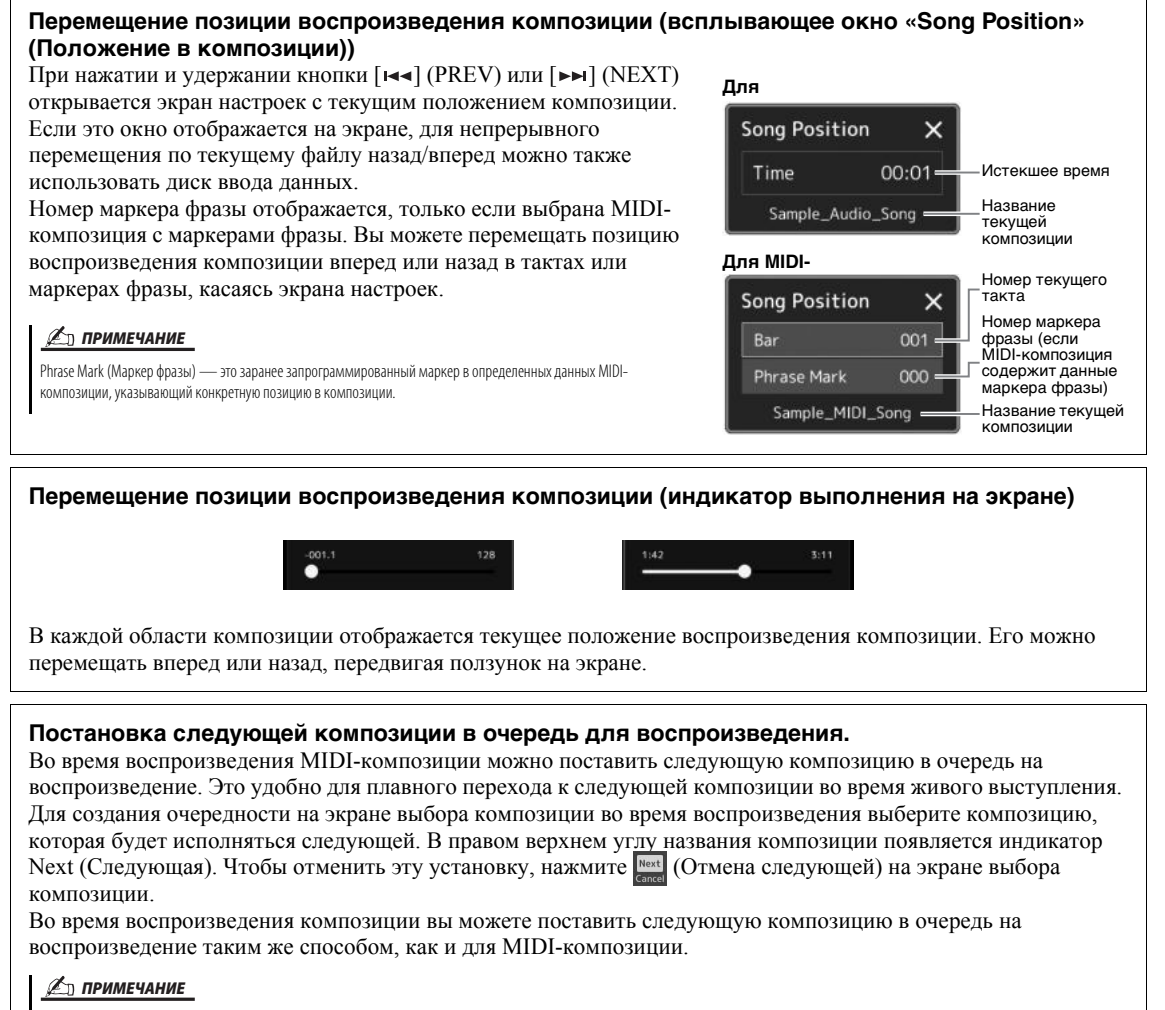

Если используется функция записи, очередь воспроизведения отменяется.

## **Действия, связанные с воспроизведением исключительно MIDIкомпозиций**

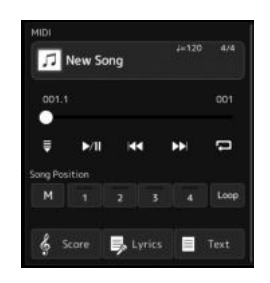

## **Synchro Start (синхронный запуск)**

Вы можете начать воспроизведение MIDI-композиции, как только начнете играть на клавиатуре. Нажатие кнопки (Synchro start) помещает синхронный запуск в состояние ожидания независимо от того, воспроизводится в данный момент композиция или остановлена. Чтобы отменить функцию синхронного запуска, повторите ту же последовательность действий.

## **Воспроизведение с использованием меток позиции в композициях ([M], [1]–[4], [Loop] (цикл))**

Используя метки позиции в композициях, вы не только можете быстро и удобно перемещаться по данным MIDIкомпозиций, но также настраивать удобные циклы воспроизведения для облегчения создания аранжировок. Подробнее смотрите в разделе «Использование меток позиции в композициях» (стр[. 75\)](#page-74-0).

*4*

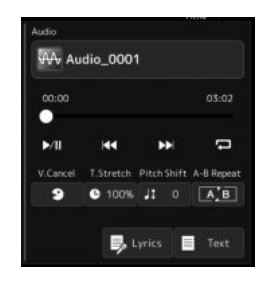

#### **Подавление вокала**

Эта функция позволяет заглушить или ослабить центральный канал стереозвука при воспроизведении аудиокомпозиции. Позволяет использовать функцию караоке, оставив в файле только инструментальное звучание или воспроизводя партию мелодии на клавиатуре, поскольку в большинстве записей голос передается через центральный канал стереозвука.

Чтобы включить или выключить функцию Vocal Cancel, сначала выберите аудиокомпозицию, затем включите или выключите кнопку **[9]** (Vocal Cancel).

#### **Растяжение времени**

Как и в случае с регулировкой темпа MIDI-композиции, вы можете изменять скорость воспроизведения аудиокомпозиции, растягивая или сжимая ее. Чтобы сделать это, нажмите • 100% «Time Stretch» (растяжение времени), чтобы вызвать окно настройки. Нажмите  $\lceil \blacktriangleleft \rceil / \lceil \blacktriangleright \rceil$  в этом окне, чтобы установить значение (от 70 до 160 %). Чем выше значение, тем быстрее темп.

#### **Сдвиг высоты звука**

Как и в случае с функцией Transpose для MIDI-композиции, высоту звука аудиокомпозиции можно регулировать по полутонам (от -12 до 12).

#### **Повторное воспроизведение отрезка A–B**

Позволяет постоянно воспроизводить указанную фразу (между точками А и В).

## **1 Нажмите (Play/Pause) для начала воспроизведения.**

## **2 Укажите диапазон для повтора.**

Когда при воспроизведении наступает момент, который вы хотите сделать начальной точкой (A), нажмите кнопку (A–B Repeat). Когда при воспроизведении наступает момент, который вы хотите сделать конечной точкой (B), нажмите кнопку [A, B] (A–B Repeat) еще раз. При этом автоматически включается повторное воспроизведение выделенного участка (от точки A до точки B).

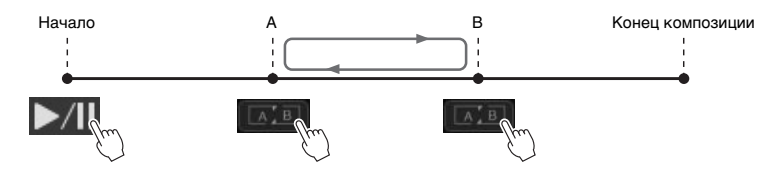

## **3 Чтобы отменить повтор воспроизведения отрезка A-B, отключите кнопку**

Временные метки для точек A и B будут очищены, и повторное воспроизведение будет отменено.

## **Указание диапазона повтора при остановленном воспроизведении композиции**

- 1. Перемотайте композицию до точки A, а затем нажмите [A4B] (A-B Repeat).
- 2. Перемотайте композицию до точки В, а затем нажмите **[ALERE**] (A-B Repeat) еще раз.

#### ПРИМЕЧАНИЕ

Функция Vocal Cancel (Подавление вокала) весьма эффективно применяется к большинству аудиозаписей, однако в некоторых композициях полностью удалить звук вокала бывает невозможно.

#### ПРИМЕЧАНИЕ

Если указать только точку А, будет повторно воспроизводиться фрагмент от точки A до конца композиции.

# <span id="page-74-0"></span>Использование меток позиции в композициях (только для MIDIкомпозиций)

В данных MIDI-композиции могут быть помещены метки (SP1–SP4). Это позволяет не только быстро перемещаться по данным MIDI-композиции, но и создавать удобные циклы для воспроизведения и таким образом создавать динамическую аранжировку композиции «на лету» во время собственного исполнения.

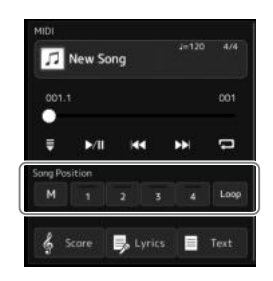

## **Ввод меток положения в композициях**

- **1 Выберите нужную MIDI-композицию [\(стр. 68\)](#page-67-0) и начните ее воспроизведение [\(стр. 72\)](#page-71-0).**
- **2 Введите метки положения в композиции.**
	- **2-1** Нажмите <sup>M</sup> «Song Position Memorize» (запомнить положение в композиции) для включения.
	- **2-2** Когда композиция достигнет момента, в котором вам нужно установить метку, коснитесь номера нужной метки ([1]–[4]) на экране. Будет установлена соответствующая метка положения в композиции, и запоминание положения композиции автоматически выключится.
- **3 Если нужно, таким же образом, как описано в шаге 2, установите другие метки.**
- **4 Приостановите воспроизведение композиции [\(стр. 72\)](#page-71-0).**
- **5 Сохраните композицию.**
	- **5-1** Нажмите на Song name (Название композиции), чтобы открыть экран Song Selection (Выбор композиции).
	- **5-2** Сохраните файл композиции (стр[. 33](#page-32-0)).

# **УВЕДОМЛЕНИЕ**

**Настройки установленных меток будут потеряны, если перейти к другой композиции или отключить питание без выполнения операции сохранения.**

## **О состоянии положения композиции [1]–[4]**

- **Не горит:** позиция в композиции не сохранена в памяти для этой кнопки.
- ï **Зеленый:** позиция в композиции сохранена в памяти для этой кнопки.
- ï **Красный (мигает):** функция перехода во время воспроизведения готова к работе. Смотрите ниже («Переход к метке положения композиции во время воспроизведения»).
- ï **Красный:** позиция в композиции пройдена, и воспроизведение композиции продолжается до следующей кнопки композиции.

## **Переход к метке положения композиции во время воспроизведения**

Касание одного из положений композиции [1]–[4] во время воспроизведения осуществляет переход в соответствующее положение по завершении текущего такта. (Кнопка мигает красным цветом, указывая на готовность к переходу.) Пока переход не произошел, можно его отменить, коснувшись того же положения композиции еще раз.

## **Запуск воспроизведения с определенной метки**

Сначала коснитесь одного из положений композиции [1]–[4] при остановленном воспроизведении, затем запустите воспроизведение (стр[. 72\)](#page-71-0).

*4*

## **Использование меток для циклического воспроизведения**

В этом разделе описан метод циклического воспроизведения на примере зацикливания между метками [1] и [2].

- **1 Коснитесь (Play/Pause) для запуска воспроизведения с начала композиции.**
- **2 После прохождения метки [1] коснитесь (Loop) для включения функции цикла.**

Воспроизведение композиции продолжится до точки [2], а затем вернется в точку [1] и будет циклически повторяться между этими точками.

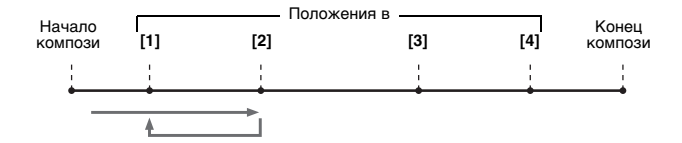

**3 Чтобы остановить зацикливание и вернуться к обычному воспроизведению, коснитесь (Loop) еще раз.**

После выключения этой кнопки воспроизведение продолжится от точки [2].

# Отображение партитуры, текста композиции и текстовых файлов во время воспроизведения

## **Отображение партитуры (Score) MIDI-композиции**

Вы можете посмотреть партитуру (нотную запись) выбранной MIDI-композиции. Рекомендуем ознакомиться с партитурой, прежде чем начинать упражнение.

**1 Выберите MIDI-композицию ([стр. 68](#page-67-0)).**

## **2 Коснитесь (Score) на экране воспроизведения композиции, чтобы вызвать экран партитуры.**

Вы можете просмотреть всю нотную запись с помощью кнопок  $[\blacktriangleleft][\blacktriangleright]$ , когда воспроизведение композиции остановлено. Во время воспроизведения композиции по партитуре начинает перемещаться «шарик», указывающий текущую позицию.

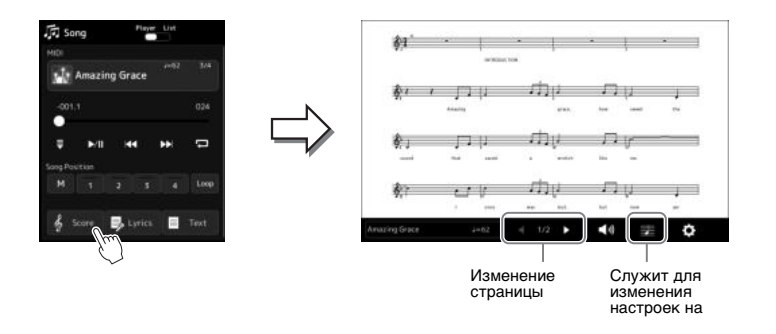

## ПРИМЕЧАНИЕ

- Вы также можете открыть экран
- партитуры через [MENU]  $\rightarrow$  [Score]. • На инструменте может отображаться партитура (ноты) приобретенных музыкальных произведений или записанных вами композиций.
- Отображаемые ноты генерируются инструментом в соответствии с данными композиции. Поэтому внешний вид получившейся в итоге партитуры может отличаться от партитуры той же мелодии, которую можно приобрести в магазине. Различия особенно заметны при сравнении сложных пассажей или длинной последовательности коротких нот.

### **Изменение размера нот и отображение текста композиции на экране Score (Партитура)**

Нажав значок ноты в нижнем правом углу экрана, можно изменить настройки экрана Score (Партитура), например изменить размер партитуры, отобразить названия нот или текста композиции в партитуре и т. п. Подробные сведения об экране Score (Партитура) см. в справочном руководстве на веб-сайте.

### ПРИМЕЧАНИЕ

Текст композиции может отображаться, только если композиция содержит эти данные.

*4*

## **Отображение текста композиции**

Если выбрана композиция, содержащая данные текста, вы можете просматривать этот текст на дисплее инструмента во время воспроизведения.

**1 Выберите песню [\(стр. 68\)](#page-67-0).**

## **2** Коснитесь **B** Lyrics (Lyrics) на экране воспроизведения **композиции, чтобы вызвать экран текста композиции.**

Если композиция содержит данные текста, он будет отображен на экране. Вы можете просмотреть весь текст с помощью кнопок [◀][▶], когда воспроизведение композиции остановлено. Во время воспроизведения композиции цвет текста изменяется, указывая текущую позицию.

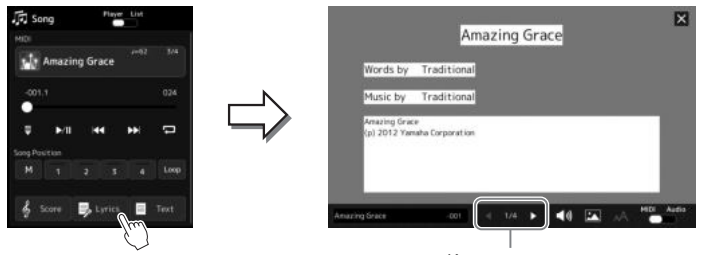

Изменение страницы

Подробнее об экране Lyrics см. в справочном руководстве на веб-сайте.

## **Вывод текста**

Независимо от того, выбрана ли композиция или нет, вы можете просмотреть созданный на компьютере текстовый  $\phi$ айл (.txt) на экране инструмента. Чтобы вызвать экран, коснитесь  $\Box$  Text) На экране воспроизведения композиции. Эта функция открывает такие дополнительные возможности, как отображение текста композиции, таблиц аккордов и примечаний к исполнению. Подробные сведения об экране Text (Текст) см. в справочном руководстве на веб-сайте.

#### ПРИМЕЧАНИЕ

- Вы также можете открыть экран текста через [MENU] → [Lyrics].
- Текст может отображаться не только для MIDI-композиций, но и для аудиокомпозиций, если определенная композиция содержит совместимые данные текста. Подробнее см. в справочном руководстве на веб-сайте.

# Использование функции Talk (Речь)

Функция Talk (Речь) позволяет мгновенно изменять параметры микрофона для разговора с аудиторией. Это особенно удобно, если вам нужно объявлять композицию перед ее исполнением без отвлекающих эффектов реверберации на голосе и т. д.

## **1 Вызовите экран настроек микрофона через [MENU] [Mic Setting].**

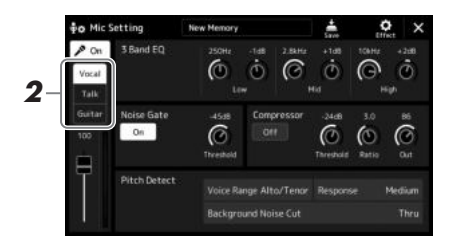

## **2 Нажмите [Talk] на экране, чтобы включить функцию Talk (Речь).**

Чтобы отключить функцию, нажмите [Vocal] на экране.

Кроме того, предусмотрена возможность изменения параметров функции Talk (Речь) в соответствии с потребностями пользователя. Подробнее см. в справочном руководстве на веб-сайте.

## ПРИМЕЧАНИЕ

- (PSR-SX900) Когда включена функция Talk (Речь), гармонизация вокала недоступна.
- Для удобства использования данной функции вы можете назначить ножную педаль или одну из кнопок ASSIGNABLE для включения и выключения функции Talk (Речь) в ходе исполнения. Подробные сведения см. в справочном руководстве.

*4*

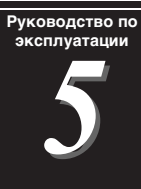

# <span id="page-79-2"></span>Регулировка параметров для каждой партии: микшер

Экран микшера позволяет управлять всеми аспектами частей клавиатуры и каналами Song/Style (Композиции/стиля), включая балансировку громкости и тембр звучания. Он позволяет регулировать уровни и стереопозицию (панорамирование) каждого тембра для достижения наилучшего баланса и стереофонического размещения и дает возможность управлять способом наложения эффектов. В этом разделе освещаются основные действия по работе с микшером. Подробнее см. в справочном руководстве на веб-сайте.

# <span id="page-79-1"></span><span id="page-79-0"></span>Основные действия с микшером

**1 Нажмите кнопку [MIXER/EQ], чтобы вызвать экран микшера.**

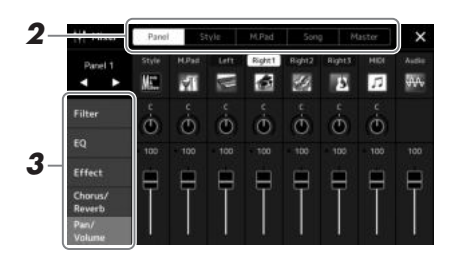

## **2 Нажмите нужную вкладку, чтобы изменить баланс между соответствующими партиями.**

#### $\mathscr{L}_n$  примечание

Между вкладками также можно переключаться с помощью кнопки [MIXER/ EQ].

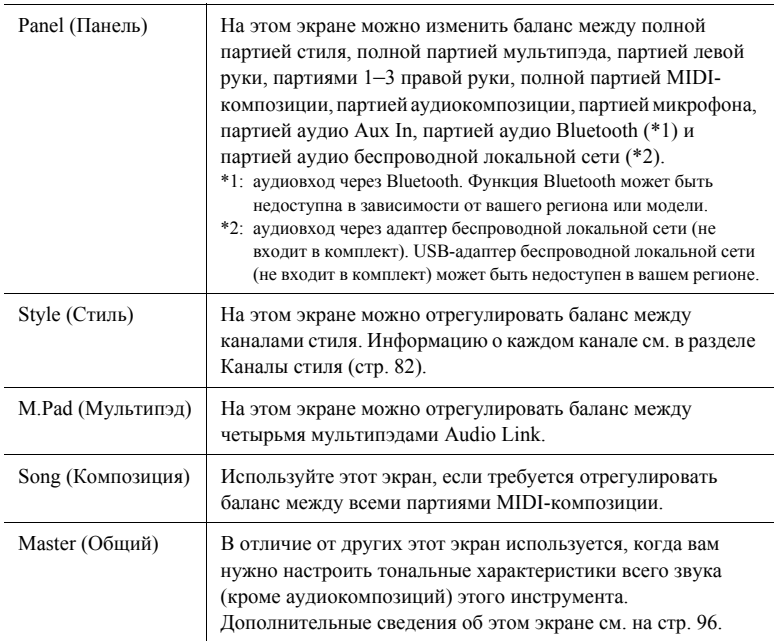

## **3 Коснитесь вкладки, чтобы изменить необходимые параметры.**

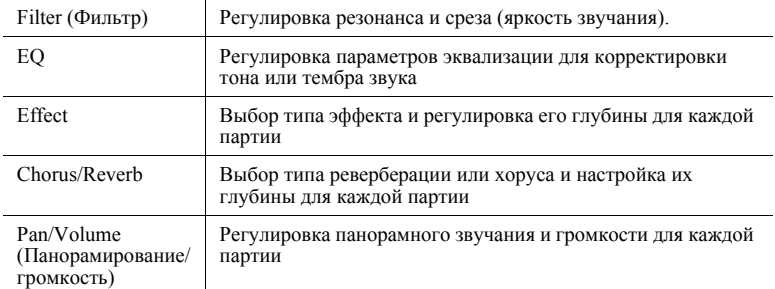

## **4 Установите значение каждого параметра.**

## <span id="page-80-0"></span>**5 Сохраните настройки микшера.**

 **Чтобы сохранить параметры Panel 1/2 Mixer (Панель 1/2 микшера), выполните следующие действия.**

Запишите их в память Registration Memory (стр[. 87](#page-86-0)).

#### **Чтобы сохранить параметры Style 1/2 Mixer (стиль 1/2 микшера), выполните следующие действия.**

Сохраните их как файл стилей на пользовательском диске или на флешустройстве USB. Если вы хотите загрузить настройки для последующего использования, выберите файл стилей, сохраненный здесь.

- **1** Вызовите рабочий экран через меню [MENU]  $\rightarrow$  [Style Creator].
- **2** Нажмите [Save], чтобы открыть экран Style Selection (Выбор стиля), и сохраните настройки как файл стиля (стр[. 33\)](#page-32-0).

## **Сохранение параметров микшера MIDI Song Ch 1–8 / 9–16:**

При редактировании и сохранении настроек канала MIDI-композиции необходимо выполнить другую операцию. Дополнительную информацию см. в нижеприведенном разделе «Редактирование и сохранение настроек микшера каналов MIDI-композиции 1–8/9–16».

## **Редактирование и сохранение настроек микшера каналов MIDIкомпозиции 1–8/9–16**

Сначала выберите MIDI-композицию и отредактируйте параметры. Затем сохраните измененные настройки как часть данных MIDI-композиции (Setup), после чего сохраните композицию на пользовательском диске или на флеш-устройстве USB. Если вы хотите загрузить настройки для последующего использования, выберите файл композиции, сохраненный здесь.

- **1 Вызовите рабочий экран через меню [RECORDING] MIDI [Multi Recording].**
- **2 Нажмите название композиции New Song (Новая композиция), чтобы вызвать экран Song Selection (Выбор композиции), а затем выберите нужную композицию.**
- **3 Отредактируйте необходимые параметры, как описано в разделе «Основные действия с микшером» [\(стр. 80\)](#page-79-0), действия 1–4.**
- **4 Нажмите кнопку [RECORDING], чтобы снова вызвать экран MIDI Multi Recording (Многодорожечная запись MIDI).**
- **5 Сохраните отредактированные настройки для MIDIкомпозиции.**
	- **5-1** Коснитесь [Setup], чтобы открыть экран Setup (Настройки).
	- **5-2** Коснитесь [Execute], чтобы сохранить отредактированные настройки как часть данных MIDI -композиции.
- **6 Нажмите [Save], чтобы открыть экран Song Selection (Выбор композиции), и сохраните настройки как файл композиции [\(стр. 33\)](#page-32-0).**

## ПРИМЕЧАНИЕ

Чтобы восстановить значение каждого параметра по умолчанию, нажмите и удерживайте каждое значение или настройку.

# Включение и выключение каждого канала стиля или MIDIкомпозиции

Пользователь может добавлять вариации и изменять звучание стиля или MIDI-композиции, избирательно включая и выключая каналы.

## <span id="page-81-0"></span>**Каналы стиля**

Каждый стиль содержит в себе несколько каналов.

- **Rhythm 1/2.** Это основные партии стиля, состоящие из ритмических фраз партии ударных и перкуссионных инструментов.
- ï **Bass.** В басовой партии используются звуки различных подходящих инструментов, соответствующие стилю.
- Chord 1/2. Это ритмические партии сопровождения, содержащие последовательности аккордов. Обычно используется с тембрами фортепиано или гитары.
- ï **Pad.** Эта партия используется для инструментов с длительным звучанием, например струнных инструментов, органа, хора и т. д.
- ï **Phrase 1/2.** Эти партии используются для обыгрывания мелодии с помощью акцентированной меди, аккордов арпеджио и других дополнительных звуковых эффектов, которые делают аккомпанемент более интересным.
- **1 На экране микшера нажмите вкладку [Style] или вкладку [Song].**
- **2 Нажмите канал, который нужно включить или выключить.**

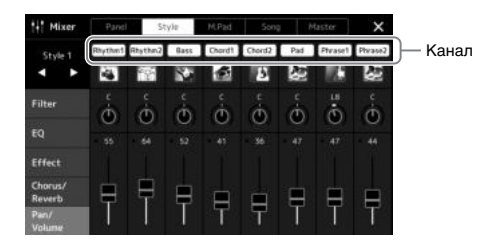

Если требуется воспроизвести только один определенный канал (сольное воспроизведение), коснитесь и удерживайте нужный канал, пока его номер не высветится фиолетовым. Чтобы отменить сольное воспроизведение, нажмите номер канала (фиолетовый) еще раз.

**3 При необходимости внесите другие изменения и сохраните их как файл стиля или композиции (шаг 5 на [стр. 81\)](#page-80-0).**

## Изменение тембра каждого канала стиля или MIDI-композиции

Вы можете изменить тембр каждого канала на экране микшера.

- **1 На экране микшера нажмите вкладку [Style] или вкладку [Song].**
- **2 Нажмите значок инструмента под названием канала, чтобы открыть экран выбора тембра, а затем выберите нужный тембр.**

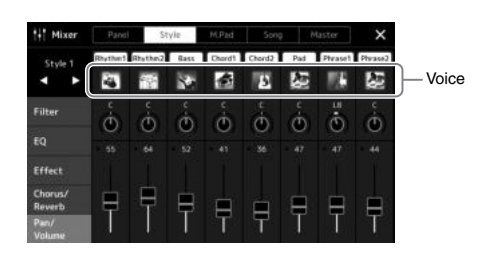

**3 При необходимости внесите другие изменения и сохраните их как файл стиля или композиции (шаг 5 на [стр. 81\)](#page-80-0).**

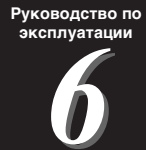

# Запись композиции

Запись композиции может быть выполнена двумя различными способами: запись MIDI и аудиозапись. Кроме того, существует два метода записи MIDI: Быстрая запись (самый простой и удобный способ записи) и многодорожечная запись (позволяет записывать каждый канал или каждую дорожку отдельно). В этом разделе мы рассмотрим быструю запись MIDI и аудио.

## **Быстрая запись MIDI**

С использованием этого метода записанные исполнения сохраняются на инструменте или на флешустройстве USB в виде MIDI-файла формата SMF (формат 0). Воспользуйтесь этим методом, если необходимо повторно записать определенную секцию, а также изменить тембры или другие параметры. Этот инструмент позволяет записывать приблизительно 3 МБ на композицию.

### **Быстрая запись аудио**

Этот способ позволяет сохранять записанные выступления на инструмент в виде аудиофайла. Запись выполняется без разбивки на партии. Поскольку по умолчанию звук сохраняется в стереофоническом WAV-формате обычного CD-качества (44,1 кГц, 16 бит), файл можно сразу передать на портативный проигрыватель с помощью компьютера. Его также можно записать в формате MP3 (частота сэмплирования 44,1 кГц, скорость в битах 128/256/320 кбит/с, стерео). Этот инструмент позволяет записывать до 80 минут на одну запись.

### **Multi Recording (Многодорожечная запись), метод**

ï **MIDI Multi Recording (Многодорожечная запись MIDI)** Вы можете создать композицию MIDI, состоящую из 16 каналов, записав свое исполнение в каждом канале по отдельности.

Подробные сведения о многодорожечной записи см. в справочном руководстве на веб-сайте.

## Быстрая запись MIDI

Перед записью выполните необходимые настройки — например, выберите тембр и стиль. При необходимости подключите флеш-накопитель USB к разъему [USB TO DEVICE]. При этом типе записи каждая партия будет записана в следующие каналы:

- ï **Партии клавиатуры:** каналы 1–4
- **Партии мультипэдов:** каналы 5-8
- ï **Партии стиля:** каналы 9–16

## **1 Вызовите экран быстрой записи MIDI через меню [RECORDING] MIDI [Quick Recording].**

#### **∠** примечание

- Аудиоданные, например каналы ритма, созданные с использованием аудиоданных мультипэда Audio Link, и аудиофайлы не могут быть записаны в качестве композиций MIDI.
- Перед использованием флеш-устройства USB изучите раздел «Подключение USBустройств» на [стр. 107.](#page-106-0)

#### **∉**л примечание

Для отмены записи нажмите [Stop] на экране, а затем кнопку [EXIT], прежде чем перейти к шагу 2.

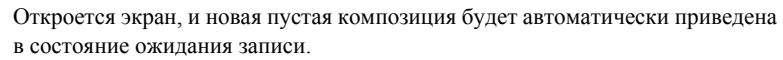

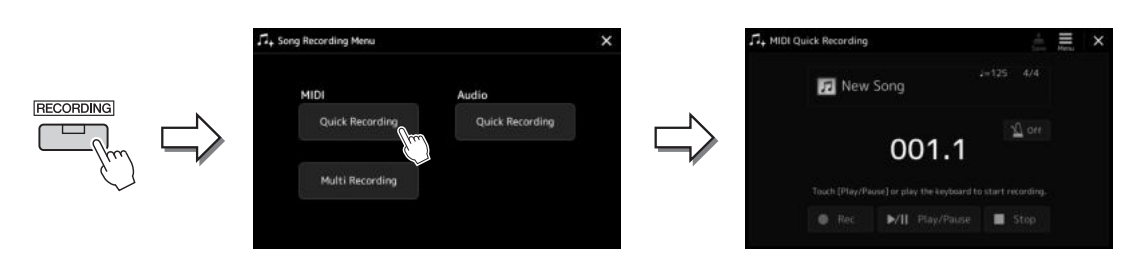

## **2 Начните запись.**

Вы можете начать запись, начав играть на клавиатуре, включив воспроизведение стиля, мультипэда или нажав кнопку [Play/Pause].

- **3 Завершив исполнение, нажмите [Stop], чтобы остановить запись.**
- **4 Нажмите [Save], чтобы открыть экран Song Selection (Выбор композиции), и сохраните записанное исполнение как файл композиции ([стр. 33](#page-32-0)).**

#### **УВЕДОМЛЕНИЕ**

**Если закрыть экран или выключить питание, не сохранив запись, записанная песня будет утеряна.**

## Быстрая запись аудио

Перед записью задайте все необходимые настройки — например, выберите тембр и стиль, а также подключение микрофона (если вы хотите записать пение).

## **1 Вызовите экран быстрой записи аудио через меню [RECORDING] Audio [Quick Recording].**

Откроется экран, и новый пустой аудиофайл будет автоматически приведен в состояние ожидания записи. Однако, в отличие от быстрой записи MIDI, запись не начинается автоматически с началом игры на клавиатуре, воспроизведением стиля или мультипэда.

#### ПРИМЕЧАНИЕ

Для отмены записи нажмите [Stop] на экране, а затем кнопку [EXIT], прежде чем перейти к шагу 2.

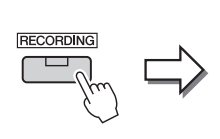

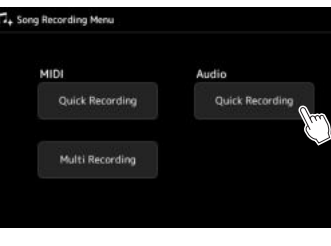

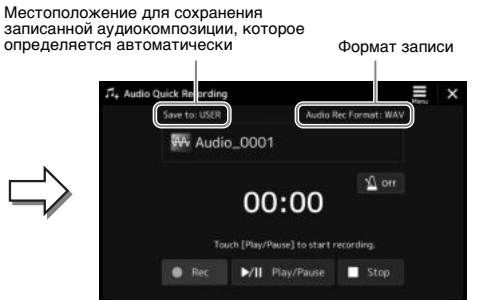

# **2 Коснитесь кнопки [Play/Pause] для запуска записи.**

Сразу после этой операции начинайте и записывайте свое исполнение.

**3 Завершив исполнение, нажмите [Stop], чтобы остановить запись.**

Записанные данные автоматически сохраняются в указанном местоположении. Имя файлу присваивается также автоматически. Записанная аудиокомпозиция отображается на вкладке User (Пользователь) экрана Song Selection (Выбор композиции).

## ПРИМЕЧАНИЕ

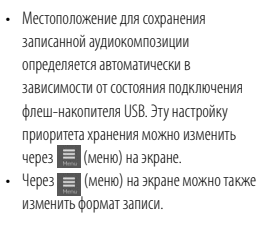

# Сохранение и загрузка пользовательских наборов параметров: регистрационная память, список воспроизведения

Функция Registration Memory (Регистрационная память) и функция Playlist (Список воспроизведения) позволяют сохранить (зарегистрировать) практически все настройки панели в регистрационной памяти, чтобы впоследствии мгновенно обращаться к ним для исполнения простым действием в одно касание. Список воспроизведения особенно полезен для управления репертуаром, так как он позволяет выбирать только нужные настройки панели из огромного репертуара в регистрационной памяти и создавать новые списки.

## **Регистрационная память**

Эта функция позволяет сохранить (зарегистрировать) собственные настройки панели на одну из кнопок регистрационной памяти для быстрого вызова.

> - REGISTRATION MEMORY -2 3 5 6 8

Практически все настройки панели могут быть сохранены на одну кнопку.

На панели находятся восемь кнопок регистрационной памяти. Можно сохранить все восемь зарегистрированных настроек панели в виде одного файла банка регистрационной памяти.

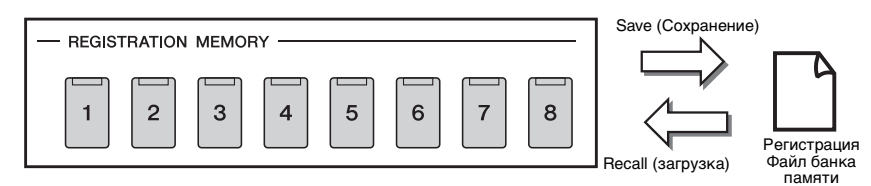

## $\mathbb{Z}_D$  примечание

Для получения информации о параметрах, которые могут быть зарегистрированы при помощи функции регистрационной памяти, обратитесь к разделу «Регистрация» таблицы параметров в перечне данных (см. справочное руководство на веб-сайте).

## **Список воспроизведения**

Функция списка воспроизведения позволяет создать собственный список композиций для живого исполнения. Вы можете выбирать только нужные файлы из огромного количества файлов банка регистрационной памяти, не изменяя конфигурацию файла банка.

Каждая запись в списке воспроизведения может напрямую вызывать указанную регистрационную память в выбранном файле банка регистрационной памяти. Можно сохранить несколько записей списка воспроизведения в виде одного файла списка воспроизведения.

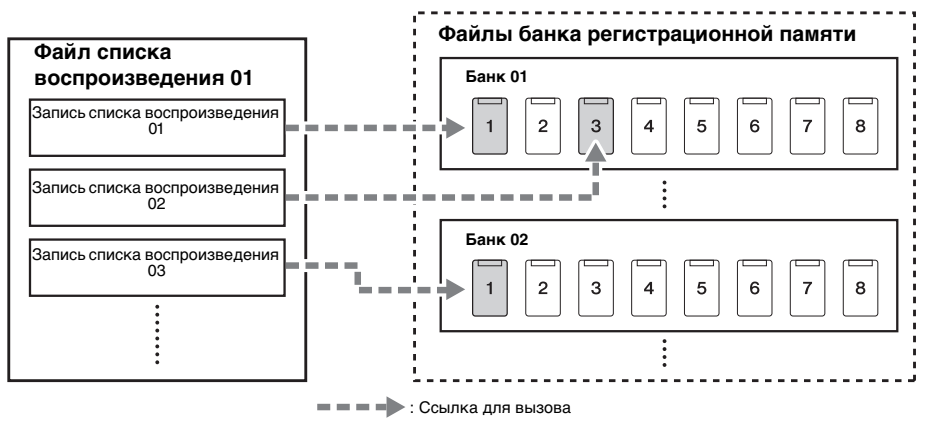

# Сохранение и вызов пользовательских настроек панели с помощью регистрационной памяти

## <span id="page-86-0"></span>**Регистрация настроек панели**

- **1 Выполните необходимые настройки панели, такие как настройки тембра, стилей и эффектов.**
- **2 Нажмите кнопку [MEMORY] в разделе REGISTRATION MEMORY для вызова окна Registration Memory.**

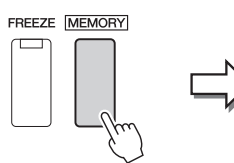

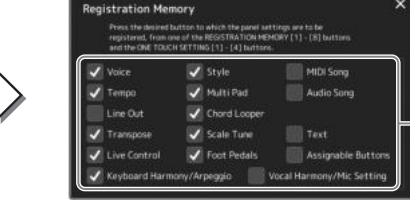

Список элементов для добавления в регистрационную память

## **Выбор элементов, которые требуется зарегистрировать**

Окно регистрационной памяти содержит список, из которого будут выбираться элементы для регистрации. Перед тем как перейти к шагу 3, установите или снимите флажки для нужных элементов. Выбранные элементы будут зарегистрированы.

**3 Нажмите одну из кнопок REGISTRATION MEMORY [1]–[8], с которой требуется связать сохраненные параметры панели.** 

Сохраненная в памяти кнопка загорается оранжевым цветом, указывая на то, что она содержит данные и ее номер выбран.

**REGISTRATION MEMORY** 

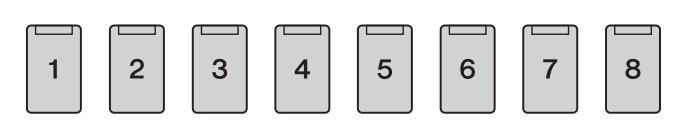

#### **УВЕДОМЛЕНИЕ**

**При выборе кнопки, индикатор которой горит оранжевым или синим цветом, параметры, ранее сохраненные для этой кнопки, удаляются и замещаются новыми параметрами.**

#### **Состояние индикатора**

- ï **Оранжевый:** данные зарегистрированы и на данный момент выбраны.
- ï **Синий:** данные зарегистрированы, но на данный момент не выбраны.
	- ï **Не горит:** зарегистрированных данных нет.

## **4 Зарегистрируйте другие наборы настроек панели с помощью других кнопок, повторив действия 1–3.**

Для вызова зарегистрированных настроек панели достаточно нажать кнопку с соответствующим номером.

### ПРИМЕЧАНИЕ

Настройки панели, зарегистрированные и связанные с соответствующими кнопками, сохраняются даже при выключении питания. Чтобы удалить все восемь текущих настроек панели, включите питание, удерживая нажатой клавишу B5 (вторая справа клавиша на клавиатуре).

*7*

## **Сохранение регистрационной памяти в виде файла банка**

Можно сохранить все восемь зарегистрированных настроек панели в виде одного файла банка регистрационной памяти.

## **1 Нажмите одновременно кнопки REGIST BANK [+] и [-], чтобы вызвать экран выбора банка регистрационной памяти.**

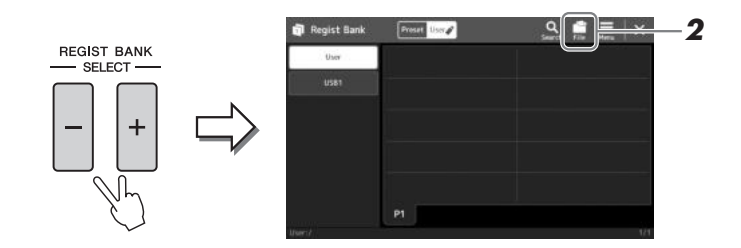

**2 Нажмите File Edit (Редактирование файла), чтобы открыть всплывающее окно, затем нажмите [Save], чтобы сохранить файл банка.**

Дополнительные инструкции о сохранении см. в разделе Работа с [файлами](#page-32-1) (стр[. 33](#page-32-1)).

#### ПРИМЕЧАНИЕ

Можно создать метки для файлов банка регистрационной памяти, чтобы упростить их поиск. Подробнее см. в справочном руководстве на веб-сайте.

## **Вызов зарегистрированных настроек панели из файла банка**

Для вызова файлов банка регистрационной памяти можно использовать кнопки REGIST BANK [-]/[+] или следующую процедуру.

- **1 Нажмите одновременно кнопки REGIST BANK [+] и [-], чтобы вызвать экран выбора банка регистрационной памяти.**
- **2 Выберите нужный банк нажатием на экране.** Можно также выбрать банк с помощью кнопок REGIST BANK [-]/[+].
- **3 Нажмите одну из кнопок с синим индикатором ([1]–[8]) в разделе Registration Memory.**

Выбранная кнопка загорается оранжевым цветом.

#### ПРИМЕЧАНИЕ

- Перед вызовом настроек, включающих файлы композиции, стиля или текста, выбранные на флеш-устройстве USB, убедитесь, что соответствующее флешустройство USB подключено к разъему [USB TO DEVICE].
- Перед использованием флеш-устройства USB изучите раздел «Подключение USBустройств» на [стр. 107.](#page-106-0)

#### ПРИМЕЧАНИЕ

Включение кнопки [FREEZE] позволяет отключить вызов определенных объектов. Инструкции см. в справочном руководстве на веб-сайте.

### $\mathscr{L}_{\text{D}}$  примечание

Вы также можете вызвать восемь параметров, используя педали или назначаемые кнопки в порядке, указанном в  $[MEMU] \rightarrow [Regist Sequence]$ (Последовательность регистрации). Подробнее см. в справочном руководстве на веб-сайте.

## **Подтверждение информации о банке регистрационной памяти**

Для просмотра сведений о тембрах, стилях и композициях, сохраненных для кнопок [1]–[8] банка регистрационной памяти, можно вызвать информационный экран.

- **1 Вызовите экран выбора банка регистрационной памяти и выберите нужный банк.**
- **2 Нажмите (Menu), затем [Regist Bank Info] (Сведения о регистрационном банке), чтобы вызвать экран сведений о регистрационном банке.**

Экран состоит из двух страниц: функции, связанные с тембрами и со стилями. Переключаться между двумя вариантами можно посредством кнопок [Voice] (Тембр) /[Style] (Стиль) на экране.

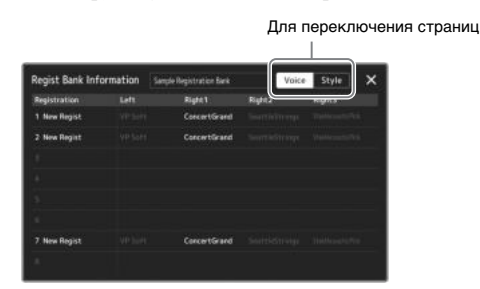

Выберите нужную регистрационную память. Выбранная память загружается автоматически.

**3 Для закрытия информационного экрана нажмите кнопку [EXIT].**

## **Редактирование банка регистрационной памяти**

На экране Regist Bank Edit можно редактировать банк регистрационной памяти (удалять или переименовывать каждую регистрационную память и т. д.).

- **1 Вызовите экран выбора банка регистрационной памяти и выберите нужный банк.**
- **2 Нажмите (Menu), затем [Regist Bank Edit] (Редактирование регистрационного банка), чтобы вызвать экран редактирования регистрационного банка.**

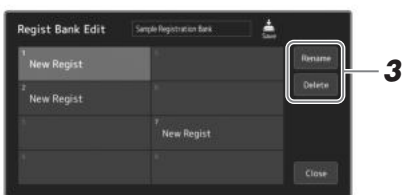

## **3 Измените сведения о банке регистрационной памяти.**

Выберите нужную регистрационную память. Регистрационная память выбрана в качестве объекта редактирования, но не загружена.

- Для переименования выбранного банка регистрационной памяти нажмите [Rename] (Переименовать).
- Для удаления выбранного банка регистрационной памяти нажмите [Delete] (Удалить).
- **4 Выберите (Save (Сохранить)) для сохранения отредактированного файла банка регистрационной памяти.**

#### ПРИМЕЧАНИЕ

Если некоторые партии тембра выключены, имя тембра для соответствующей партии отображается серым цветом.

*7*

# <span id="page-89-0"></span>Управление большим репертуаром с помощью списка воспроизведения

Список воспроизведения полезен для управления несколькими списками композиций для живых исполнений. Вы можете выбирать только нужные файлы из большого репертуара (огромного количества файлов банка регистрационной памяти) и создавать новый список композиций для каждого исполнения.

## **Создание нового списка воспроизведения**

**1 Нажмите кнопку [PLAYLIST] для вызова экрана списка воспроизведения.**

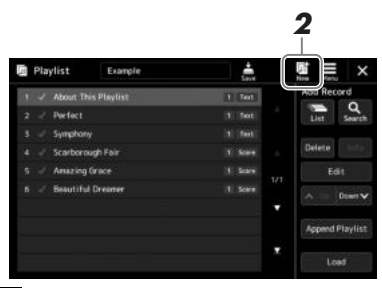

**2 Нажмите (New) (Новый) на экране.**

Будет создан новый список воспроизведения.

## **Добавление записи в список воспроизведения**

Добавляя запись в список воспроизведения, вы можете напрямую вызывать нужную регистрационную память.

## **1 Нажмите кнопку [PLAYLIST] для вызова экрана списка воспроизведения.**

Появится файл списка воспроизведения, который был выбран последним. (При первом обращении появится встроенный образец списка воспроизведения.)

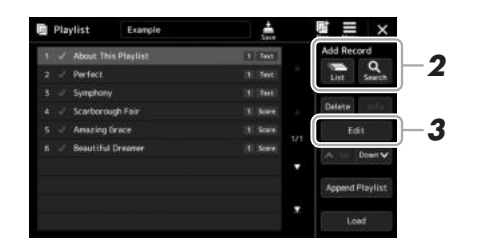

## **2 Добавьте запись в список воспроизведения.**

### **Добавление записи через экран выбора банка регистрационной памяти**

- **2-1** Нажмите список Add Record (Добавить запись) [List] на экране. Появится экран выбора регистрационного банка.
- **2-2** Выберите нужный файл регистрационного банка, чтобы зарегистрировать его в качестве записи списка воспроизведения. Коснитесь [Add to Playlist] (Добавить в список воспроизведения), чтобы закрыть экран. Новая запись будет добавлена в список воспроизведения.

## **Добавление записи через функцию поиска**

Нажмите Add Record (Добавить запись) [Search] на экране, чтобы вызвать экран поиска записи в необходимом файле банка регистрационной памяти. Подробные сведения о поиске файлов см. в справочном руководстве на веб-сайте.

В результатах поиска выберите необходимый файл. Затем коснитесь [Add to Playlist] (Добавить в список воспроизведения), чтобы закрыть экран. Новая запись будет добавлена в список воспроизведения.

## **3 При необходимости отредактируйте запись списка воспроизведения.**

Добавленная запись списка воспроизведения обеспечивает быстрый вызов выбранного файла регистрационного банка. Если требуются более подробные настройки (например, вызов указанной регистрационной памяти напрямую или автоматическое переключение режима экрана), можно отредактировать запись списка воспроизведения.

**3-1** Нажмите [Edit], чтобы открыть экран редактирования записи.

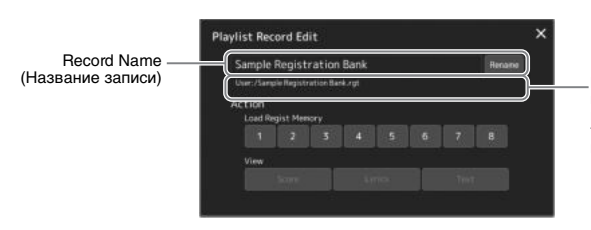

Путь к файлу банка регистрационной памяти привязан к записи. Этот файл будет вызван при выборе записи. (Он доступен только для просмотра и не может быть изменен.)

### **3-2** Нажмите на запись, чтобы отредактировать ее.

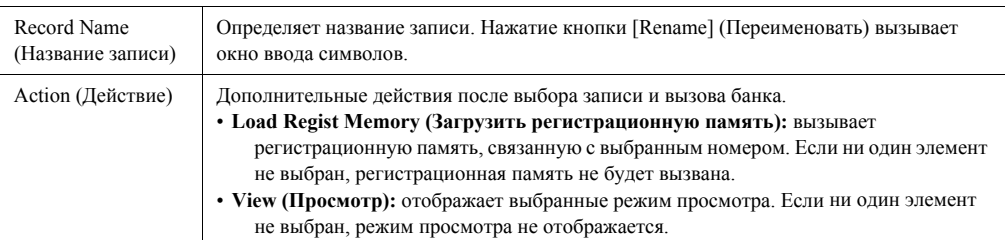

**3-3** Закройте экран.

## **4 Нажмите (Save), чтобы сохранить добавленную запись в текущий файл списка воспроизведения.**

Чтобы вызвать зарегистрированную запись, нажмите нужную запись на экране Playlist.

## **Вызов пользовательских параметров панели с помощью списка воспроизведения**

**1 Нажмите кнопку [PLAYLIST] для вызова экрана списка воспроизведения.**

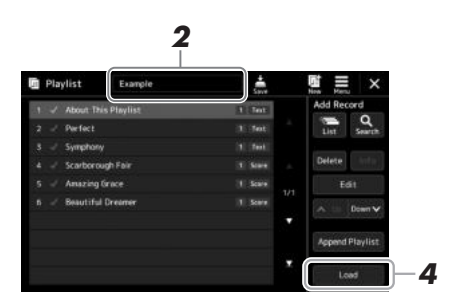

- **2 Нажмите название файла списка воспроизведения, чтобы открыть экран выбора файла списка воспроизведения.**
- **3 Выберите нужный файл списка воспроизведения, затем закройте экран.**
- **4 Нажмите название записи на экране списка воспроизведения, а затем нажмите [Load].**

Будет вызван банк регистрационной памяти, зарегистрированный в виде записи списка воспроизведения, и будет выполнено выбранное вами действие (стр[. 90](#page-89-0)).

## **Копирование записей списка воспроизведения (добавить список)**

Функция Append Playlist (Добавить список воспроизведения) позволяет скопировать имеющийся файл списка воспроизведения в новый файл.

- **1 Нажмите кнопку [PLAYLIST] для вызова экрана списка воспроизведения.**
- **2 Нажмите на экране [Append Playlist] (Добавить список воспроизведения).**

Будет отображен экран выбора файлов списка воспроизведения.

**3 Нажмите нужный файл списка воспроизведения, чтобы добавить его.**

Все записи из выбранного файла списка воспроизведения будут добавлены в конец текущего списка.

**4 Нажмите (Save), чтобы сохранить добавленные записи в текущий файл списка воспроизведения.**

## **1 Нажмите кнопку [PLAYLIST] для вызова экрана списка воспроизведения.**

- **2 Измените порядок записей.**
	- **2-1** Нажмите запись, которую следует переместить.
	- **2-2** Нажмите  $\sim \sqrt{\frac{U_p}{U_p}}$  (Up)  $\sim$  000 MeV (Down) (Вверх/вниз), чтобы переместить запись, выбранную в шаге 2-1.
- **3 Нажмите (Save), чтобы сохранить файл с измененным списком воспроизведения.**

## **Удаление записи списка воспроизведения**

- **1 На экране списка воспроизведения нажмите нужную запись, чтобы выбрать ее.**
- **2 Нажмите [Delete] (Удалить) на экране.** Появится запрос на подтверждение операции. Для отмены удаления нажмите [No] (Нет).
- **3 Нажмите [Yes] (Да).**
- **4 Нажмите (Save), чтобы сохранить файл с измененным списком воспроизведения.**

*7*

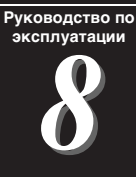

# Пользовательская настройка для удобного исполнения

Вы можете самостоятельно настроить инструмент в соответствии с личными предпочтениями для достижения желаемых результатов. В данном разделе описываются способы редактирования ярлыков на главном экране, назначения кнопок ASSIGNABLE, изменения основных параметров, управления конечным выходным звуковым сигналом, а также добавления содержимого расширений (например, тембров и стилей).

## Настройка ярлыков на главном экране

Часто используемую функцию можно присвоить ярлыку на главном экране. По умолчанию зарегистрировано шесть ярлыков, однако их можно настроить при необходимости. Зарегистрированные ярлыки отображаются в области Shortcut (Ярлык) (стр[. 26\)](#page-25-0), расположенной в нижней части экрана Home (Главный), что позволяет быстро вызывать нужную функцию на экране Home (Главный).

**1 Вызовите экран Assignable (Назначаемый) через [MENU] [Assignable].**

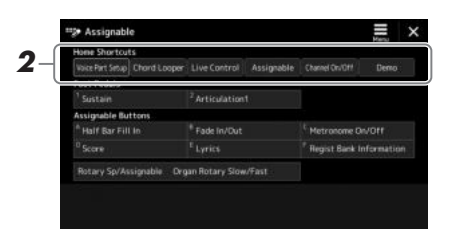

**2 Дважды нажмите нужный элемент из шести расположенных в области Home Shortcuts (Ярлыки главного экрана).**

Появится всплывающее окно выбора функции.

**3 Нажмите нужную функцию.**

Функция будет зарегистрирована для ярлыка, выбранного в шаге 2.

## Назначение функций или ярлыков кнопкам ASSIGNABLE

Можно назначать различные функции управления или ярлыки кнопкам ASSIGNABLE [A]–[F], что позволит быстро вызывать или использовать нужные функции.

**1 Вызовите экран Assignable (Назначаемый) через [MENU] [Assignable].**

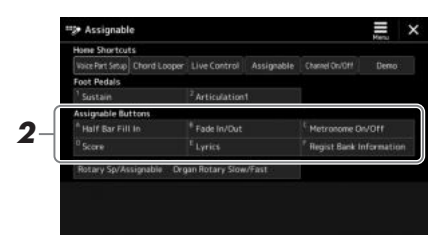

- **2 Дважды нажмите нужный элемент в области Assignable Buttons (Назначаемые кнопки).**
	- Появится всплывающее окно выбора функции.

## **3 Нажмите нужную функцию.**

Функция будет зарегистрирована для ярлыка, выбранного в шаге 2.

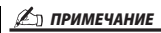

Подробнее о назначаемых параметрах и функциях см. в справочном руководстве на веб-сайте.

# Выполнение глобальных настроек (служебное)

Функция Utility (Служебная) содержит множество удобных настроек и средств для работы с инструментом. К ним относятся общие параметры, влияющие на работу всего инструмента, а также настройки для определенных функций. В служебном режиме также доступны функции сброса данных и управления носителями, например функция форматирования диска.

## **Основные действия**

## **1 Вызовите рабочий экран.**

 $[MENT] \rightarrow [Utility]$ 

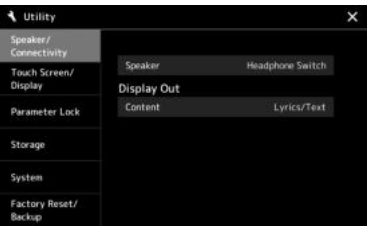

**2 Нажмите нужную вкладку, чтобы открыть соответствующую страницу, и измените настройки или выполните последовательность действий.**

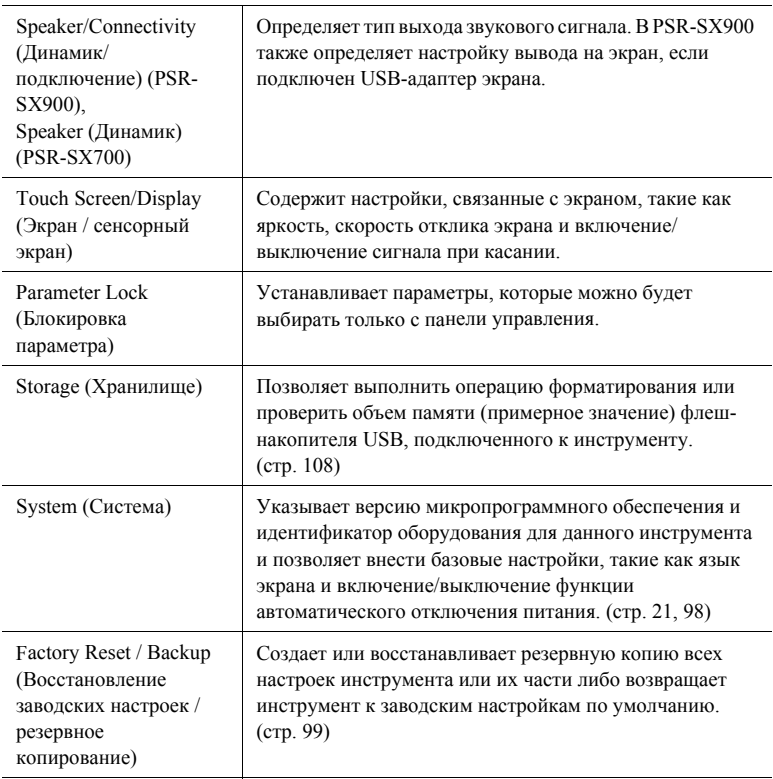

Для получения подробных сведений по каждой вкладке см. раздел «Служебные настройки» справочного руководства на веб-сайте.

# <span id="page-95-0"></span>Настройка звука на уровне конечного выходного сигнала (главный компрессор, основной эквалайзер)

Вы можете регулировать качество звука и громкость конечного выходного сигнала инструмента, настраивая главный компрессор и основной эквалайзер.

- **1 Нажмите кнопку [MIXER/EQ], чтобы вызвать экран микшера.**
- **2 Перейдите на вкладку Master (Основной).**

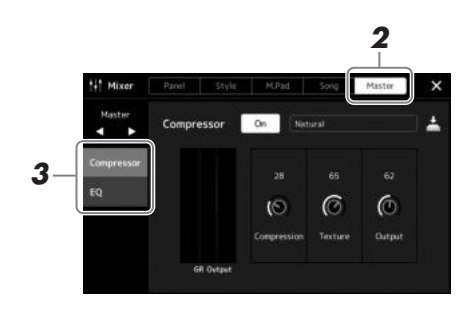

## **3 Коснитесь вкладки, чтобы изменить необходимые параметры.**

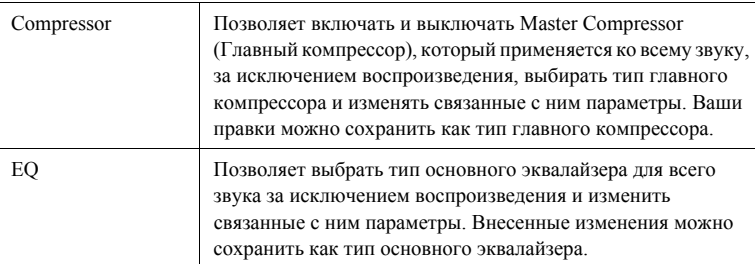

## **4 Установите значение каждого параметра.**

## **5 Сохраните настройки.**

Внесенные изменения можно сохранить как тип главного компрессора и главного эквалайзера. Если необходимо вызвать эти параметры для последующего использования, выберите соответствующий тип в правой верхней части каждого экрана.

- **5-1** Нажмите  $\stackrel{\rightarrow}{\triangle}$  Save (Сохранить) на экране Compressor (Компрессор) или на экране EQ (Эквалайзер).
- **5-2** Выберите один из параметров USER1–USER30, а затем нажмите [Save], чтобы открыть окно ввода символов.
- **5-3** В окне ввода символов измените имя и нажмите [OK], чтобы сохранить данные.

ПРИМЕЧАНИЕ

Подробнее об этих параметрах см. в справочном руководстве на веб-сайте.

#### ПРИМЕЧАНИЕ

Чтобы восстановить значение каждого параметра по умолчанию, нажмите и удерживайте каждое значение или настройку.

# Добавление нового содержимого — пакеты расширений

Установка пакета расширений (Expansion Pack) позволяет добавить разнообразные дополнительные тембры и стили в папку Expansion (Расширения), находящуюся на пользовательском диске. Установленные тембры и стили могут быть выбраны при помощи вкладки User на экранах выбора тембров или стилей, что позволяет расширить возможности исполнения и создания музыкальных произведений. Вы можете приобрести высококачественные пакеты расширений, созданные корпорацией Yamaha, или создать собственные с помощью специальной программы Yamaha Expansion Manager на своем компьютере. Дополнительные сведения об установке пакетов расширений см. в справочном руководстве на веб-сайте.

Дополнительную информацию о пакетах расширений см. на странице Sound & Expansion Libraries (Библиотеки звуков и расширений) на веб-сайте Yamaha MusicSoft:

https://www.yamahamusicsoft.com/sound-and-expansion-libraries/

Чтобы получить программу Yamaha Expansion Manager и руководства к ней, посетите следующий веб-сайт и выполните поиск по названию модели своего инструмента PSR-SX900 или PSR-SX700. https://download.yamaha.com/

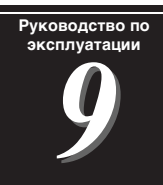

# <span id="page-97-0"></span>Системные настройки

В данном разделе объясняется, как выполнять важные общие системные настройки, в том числе резервное копирование и восстановление настроек и файлов.

# Подтверждение версии микропрограммы и идентификатора оборудования

Вы можете проверить версию микропрограммы и идентификатора оборудования данного инструмента.

**1 Вызовите рабочий экран через [MENU] [Utility].**

## **2 Нажмите пункт [System].**

На экране появится версия программы и код оборудования.

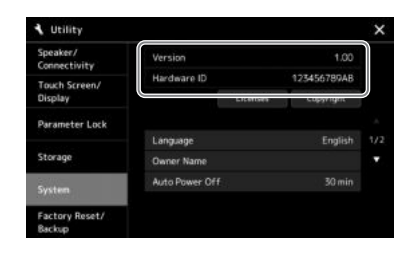

## Восстановление исходных параметров

Удерживая нажатой крайнюю справа клавишу на клавиатуре, включите питание. Это восстанавливает все настройки до значений по умолчанию.

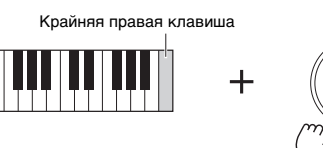

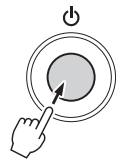

ПРИМЕЧАНИЕ

- Можно восстановить заводские настройки указанных параметров или удалить все файлы/папки на диске пользователя на экране [MENU]  $\rightarrow$  [Utility]  $\rightarrow$  [Factory Reset/Backup] → стр. 1/2. Дополнительные сведения см. в разделе Utility (Служебный) в справочном руководстве на веб-сайте.
- Если необходимо просто восстановить значение по умолчанию какого-либо измененного параметра, следует нажать и удерживать значение на экране ([page 30](#page-29-0)).

## <span id="page-98-0"></span>Резервное копирование и восстановление данных

## **Сохранение данных**

Можно создать резервную копию всех данных на пользовательском диске этого инструмента (за исключением дополнительных тембров/стилей) и всех настроек на флеш-накопителе USB в виде единого файла. Эта процедура рекомендована для обеспечения безопасности данных и резервного копирования на случай повреждения.

- **1 Подключите флеш-устройство USB к разъему [USB TO DEVICE] в качестве назначения резервного копирования.**
- **2 Вызовите экран через меню [MENU] [Utility] [Factory**  Reset/ Backup] → стр. 2/2.

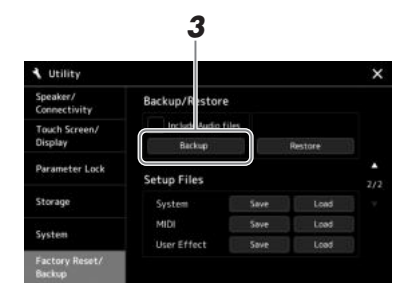

**Если требуется включить аудиофайлы в файл резервного копирования** Перед тем как перейти к шагу 3, установите отметку, коснувшись флажка «Include Audio files» (Включить аудиофайлы).

**3 Нажмите [Backup], чтобы сохранить файл резервной копии на флеш-устройстве USB.**

## **Восстановление файла резервного копирования**

Для этого нажмите [Restore] на вышеприведенном шаге 3. По завершении операции инструмент перезапускается автоматически.

## ПРИМЕЧАНИЕ

• Перед использованием флеш-устройства USB изучите раздел «Подключение USBустройств» на [page 107.](#page-106-0)

• Можно создать резервные копии пользовательских данных, таких как тембр, композиция, стиль и параметры регистрационной памяти, путем копирования их по отдельности на флешустройство USB. Инструкции см. на [page 33.](#page-32-0)

- Если общий размер данных резервной копии превышает 3,9 ГБ (за исключением аудиофайлов), функция резервного копирования недоступна. В этом случае создайте резервную копию пользовательских данных, копируя их по очереди.
- Можно сохранять системные настройки, настройки MIDI, настройки
- пользовательских эффектов и записи
- списка воспроизведения независимо друг от друга.

**Операция резервного копирования и восстановления может занимать несколько минут. Не выключайте питание во время резервного копирования или восстановления. Если отключить питание во время восстановления или резервного копирования, данные могут быть утрачены или повреждены.**

**УВЕДОМЛЕНИЕ**

# Подключения: подключение внешних устройств к инструменту

В этом разделе рассматривается подключение инструмента к другим устройствам. Местонахождение этих разъемов на инструменте обозначено на стр. [16](#page-15-0)–[19](#page-18-0).

#### ВНИМАНИЕ

**Прежде чем подключать инструмент к другим электронным компонентам, следует отключить их от сети. Прежде чем включать или выключать какой-либо компонент, следует установить минимальную громкость (0). В противном случае возможно повреждение компонентов, поражение электрическим током или потеря слуха.**

# Подключение микрофона или гитары (разъем типа Jack [MIC./GUITAR INPUT])

Подключив микрофон, вы сможете петь и одновременно играть на клавиатуре или воспроизводить композицию, а также записывать свое вокальное исполнение в виде аудиокомпозиции. Вы также можете подключить гитару к разъему типа Jack [MIC/GUITAR INPUT] и выводить звук на динамики данного инструмента.

## **Подключение микрофона или гитары к инструменту**

**1 Перед подключением микрофона или гитары следует установить регулятор [GAIN] в минимальное положение.**

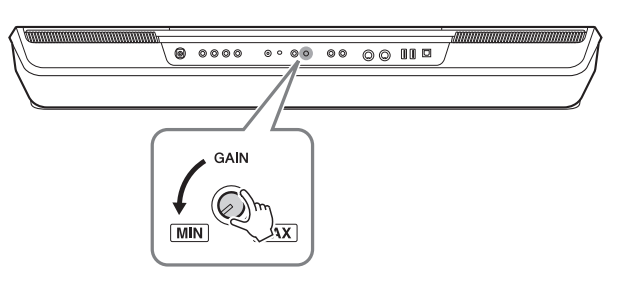

## **2 Установите переключатель [MIC GUITAR].**

При подключении микрофона следует установить переключатель в положение MIC. При подключении гитары установите переключатель в положение GUITAR.

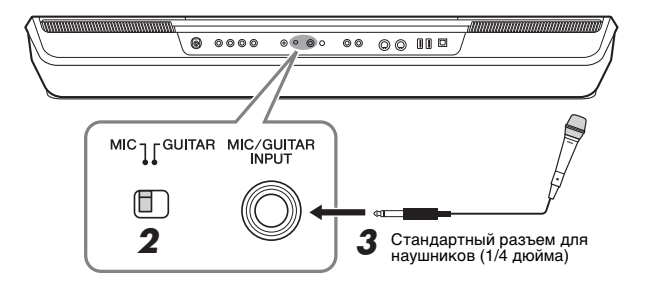

#### **∠∩ ПРИМЕЧАНИЕ**

Следует использовать обычный динамический микрофон.

#### ПРИМЕЧАНИЕ

- Когда вы не используете микрофон или гитару, следует отключать кабель от разъема типа Jack [MIC/GUITAR INPUT].
- Всегда устанавливайте регулятор [GAIN] на минимум, когда к разъему типа Jack [MIC/ GUITAR INPUT] ничего не подключено. Поскольку разъем типа Jack [MIC/GUITAR INPUT] очень чувствителен, он может ловить помехи и создавать шум, даже когда к нему ничего не подключено.

#### ПРИМЕЧАНИЕ

При использовании гитары с активными звукоснимателями следует установить переключатель [MIC GUITAR] в положение «MIC», чтобы снизить уровень шума.

- **3 Подключите микрофон или гитару к разъему типа Jack [MIC/ GUITAR INPUT].**
- **4 Включите питание инструмента.**

## **Регулировка уровня входного сигнала микрофона или гитары**

- **1 При необходимости включите микрофон.**
- **2 Вызовите экран настроек микрофона через [MENU] [Mic Setting].**

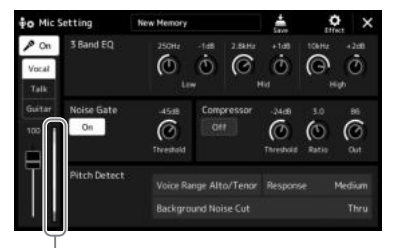

Измеритель входного

**3 Во время пения через микрофон или игры на гитаре отрегулируйте регулятор [GAIN] на задней панели.**

Настройте уровень с помощью регулятора [GAIN], чтобы индикаторы уровня на дисплее светились зеленым или желтым. Следите за тем, чтобы цвет индикатора не был оранжевым или красным, поскольку это указывает на слишком высокий уровень входного сигнала.

**4 На экране микшера можно настроить баланс громкости инструмента и микрофона или гитары ([стр. 80](#page-79-1)).**

## **Отключение микрофона или гитары**

- **1 Поверните регулятор [GAIN] на задней панели на минимум.**
- **2 Отключите микрофон или гитару от разъема типа Jack [MIC/ GUITAR INPUT].**

## ПРИМЕЧАНИЕ

Экран настроек микрофона можно также вызвать нажатием кнопки [MIC SETTING/ VOCAL HARMONY] (PSR-SX900) или [MIC SETTING] (PSR-SX700).

## ПРИМЕЧАНИЕ

Вы также можете проверить уровень входного сигнала по индикатору SIGNAL на кнопке [MIC SETTING/VOCAL HARMONY] (PSR-SX900) или [MIC SETTING] (PSR-SX700). Убедитесь, что индикатор не горит оранжевым цветом.

# Использование внешней стереосистемы для воспроизведения (разъемы MAIN OUTPUT, SUB (AUX) OUTPUT (PSR-SX900))

Разъемы MAIN OUTPUT используются для передачи выходного сигнала инструмента на усилитель клавиатуры, стереофоническую аудиосистему или микшерную консоль. При подключении инструмента к монофонической звуковой системе используйте только разъем MAIN OUTPUT [L/L+R]. Если подключен только этот разъем (используется стандартный телефонный штекер), левые и правые каналы объединяются и выходной сигнал выводится через данный разъем, при этом обеспечивается монофоническое микширование стереофонического звука инструмента.

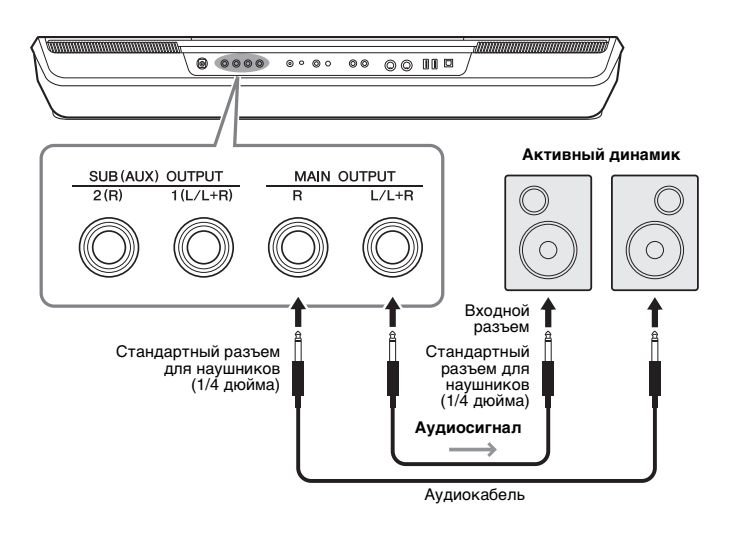

 $\mathscr{L}$ п примечание

Рекомендуется использовать аудиокабели и штекеры с сопротивлением, близким к нулю.

#### **УВЕДОМЛЕНИЕ**

**Во избежание возможного повреждения следует сначала включать питание инструмента, а затем питание внешнего устройства. При отключении питания сначала отключайте питание внешнего устройства, а затем питание инструмента. С учетом того, что питание инструмента может отключаться автоматически с использованием функции Auto Power Off (автоматическое отключение питания) [\(стр. 21](#page-20-0)), если инструмент не будет использоваться в течение определенного времени, следует либо отключить питание внешних устройств, либо деактивировать функцию Auto Power Off (Автоматическое отключение питания).**

Вы можете регулировать громкость звука, подаваемого на внешнее устройство, с помощью регулятора [MASTER VOLUME].

## **Использование разъемов SUB (AUX) OUTPUT (PSR-SX900)**

Можно использовать разъемы SUB (AUX) OUTPUT как разъемы SUB OUTPUT, отправляя конкретную партию на любой нужный разъем SUB (AUX) OUTPUT. Кроме того, можно использовать эти разъемы как разъемы AUX OUTPUT посредством переключения функции разъемов на AUX.

Рабочий экран можно вызвать через [MENU]  $\rightarrow$  [Line Out]. Подробнее см. в справочном руководстве на вебсайте.

#### **УВЕДОМЛЕНИЕ**

**Не направляйте сигналы с выходов SUB (AUX) OUTPUT на вход [AUX IN]. При таком подключении входной сигнал разъема AUX IN будет воспроизводиться через разъемы SUB (AUX) OUTPUT, что может повлечь за собой обратную связь и тем самым сделать невозможной нормальную работу с цифровым пианино и даже вызвать повреждение оборудования.**

#### $\mathbb{Z}_p$  примечание

Выходную громкость разъемов SUB (AUX) OUTPUT нельзя настроить с помощью регулятора MASTER VOLUME.

# Прослушивание воспроизводимого с внешнего устройства аудиосигнала через динамик инструмента

Воспроизводимый подключенным устройством аудиосигнал можно прослушивать с динамиков инструмента. Для ввода аудиосигнала подключите внешнее устройство одним из следующих способов.

- Подключение к разъему [AUX IN] с помощью аудиокабеля
- Подключение по Bluetooth (функция Bluetooth аудио) (PSR-SX900)

## **Подключение аудиоплеера с помощью аудиокабеля (разъем [AUX IN])**

Вы можете подключить сигнал с разъема наушников аудиоплеера, например смартфона или портативного аудиоплеера, на разъем [AUX IN] инструмента. Воспроизведение аудио на подключенном устройстве выводится на встроенные динамики инструмента.

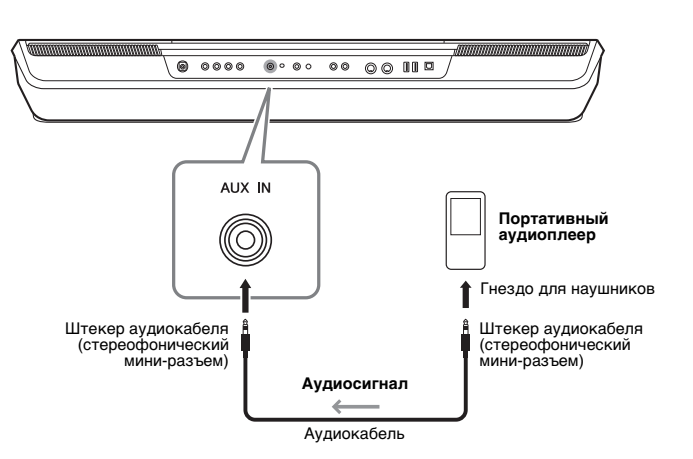

#### ПРИМЕЧАНИЕ

- Уровень громкости входного звукового сигнала можно регулировать с внешнего устройства.
- Баланс громкости между звуками инструмента и входным звуковым сигналом можно отрегулировать на экране микшера. [\(стр. 80](#page-79-1))

## **УВЕДОМЛЕНИЕ**

**Во избежание повреждения подключенных устройств следует сначала включать питание внешнего устройства, а затем питание инструмента. При отключении питания сначала отключайте питание инструмента, а затем питание внешнего прибора.**

#### ПРИМЕЧАНИЕ

- На входной сигнал с разъема AUX IN влияет настройка диска [MASTER VOLUME] инструмента, а баланс громкости с другими партиями, например для всей клавиатуры, можно настроить на экране микшера [\(стр. 80\)](#page-79-2).
- Рекомендуется использовать аудиокабели и штекеры с сопротивлением, близким к нулю.

**Перед использованием функции Bluetooth прочтите раздел «About Bluetooth» («О Bluetooth») на стр[. 105](#page-104-0).**

Можно воспроизводить аудиоданные, сохраненные на устройстве с Bluetooth, например смартфоне или портативном аудиоплеере, на этом инструменте и прослушивать их через встроенные динамики инструмента.

## **Устройство с Bluetooth**

В данном руководстве «устройство с Bluetooth» означает устройство, которое может передавать сохраненные на нем аудиоданные на инструмент по беспроводной связи Bluetooth. Для правильной работы устройство должно поддерживать A2DP (расширенный профиль распространения аудио).

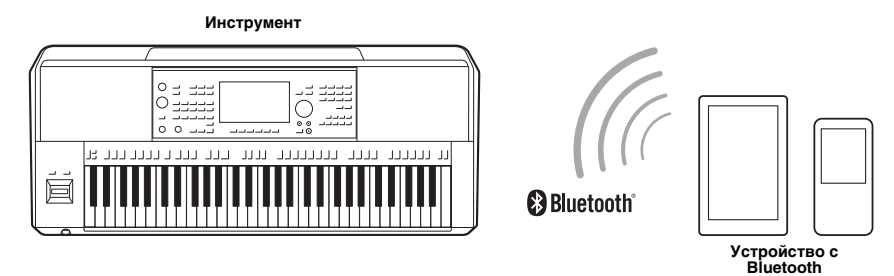

#### **Проверка возможности использования Bluetooth на инструменте**

Инструмент PSR-SX900 оснащен функцией Bluetooth; однако даже эта модель может не поддерживать Bluetooth в зависимости от страны, в которой вы купили изделие. Если значок Bluetooth отображается на экране меню 2, значит, изделие оснащено функцией Bluetooth.

**1 Вызовите экран Bluetooth с помощью меню [MENU] [Bluetooth].**

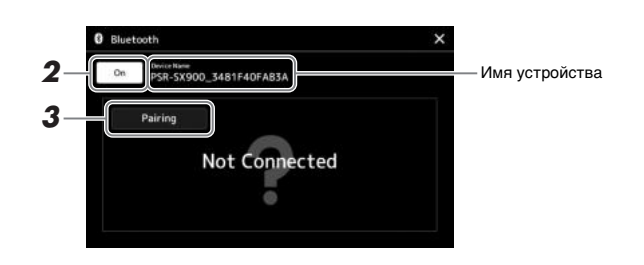

## **2 Убедитесь, что функция Bluetooth включена.**

Если вы хотите подключить свое устройство с Bluetooth к инструменту, необходимо сначала выполнить сопряжение устройства и инструмента. Если устройство и инструмент уже сопряжены, перейдите к шагу 4.

**3 Нажмите [Pairing] для перехода в состояние ожидания сопряжения.** 

Появится всплывающее окно. Это значит, что инструмент ожидает сопряжения.

**4 На устройстве с Bluetooth включите функцию Bluetooth и выберите данный инструмент (имя устройства отображается на экране в шаге 1) в списке подключения.**

После завершения сопряжения на экране отображается имя устройства с Bluetooth и надпись «Connected» (Подключено).

#### ПРИМЕЧАНИЕ

• «Сопряжение» означает регистрацию устройства с Bluetooth на инструменте и включение взаимного распознавания двух

- устройств по беспроводной связи. • Нельзя выполнить сопряжение с
- наушниками или динамиками Bluetooth.

#### ПРИМЕЧАНИЕ

Если необходимо ввести пароль, введите «0000».

## **5 Воспроизведите аудиоданные на устройстве с Bluetooth, чтобы убедиться, что встроенные динамики инструмента могут выводить звук аудиосигнала.**

После выполнения сопряжения с этим инструментом повторять процедуру больше не потребуется.

При следующем включении инструмента к нему будет автоматически подключено устройство с Bluetooth, подключенное последним, если функция Bluetooth будет включена на устройстве с Bluetooth и инструменте. Если подключение не выполнено автоматически, выберите этот инструмент в списке подключений на устройстве с Bluetooth.

#### ПРИМЕЧАНИЕ

Одновременно к инструменту может быть подключено только одно устройство (хотя можно выполнить сопряжение с инструментом восьми устройств). При сопряжении с девятым устройством информация об устройстве, подключенном первым, удаляется.

## <span id="page-104-0"></span>**О Bluetooth**

Bluetooth — это технология беспроводной передачи данных между устройствами на расстоянии около 10 м с использованием частоты 2,4 ГГц.

- **Использование Bluetooth**
- Полоса 2,4 ГГц, задействованная совместимыми устройствами Bluetooth, является полосой радиосвязи, совместно используемой многими типами оборудования. Хотя в устройствах, совместимых с Bluetooth, применяется технология, сводящая к минимуму влияние других компонентов, использующих ту же полосу радиочастот, такое влияние может уменьшить скорость или расстояние взаимодействия и в некоторых случаях прервать взаимодействие.
- Скорость передачи сигнала и расстояние, на котором возможно взаимодействие, зависят от расстояния между взаимодействующими устройствами, наличия препятствий, условий распространения радиоволн и типа оборудования.
- Компания Yamaha не гарантирует работу всех беспроводных соединений между этим устройством и устройствами, совместимыми с функцией Bluetooth.

# Подключение педальных переключателей или ножных контроллеров (разъемы FOOT PEDAL)

Вы можете подключить ножные переключателиFC4A или FC5 и ножной контроллер FC-7 (продаются отдельно) к одному из разъемов FOOT PEDAL. Ножной переключатель служит для включения и выключения функций, тогда как ножной контролер позволяет управлять непрерывными параметрами, например громкостью.

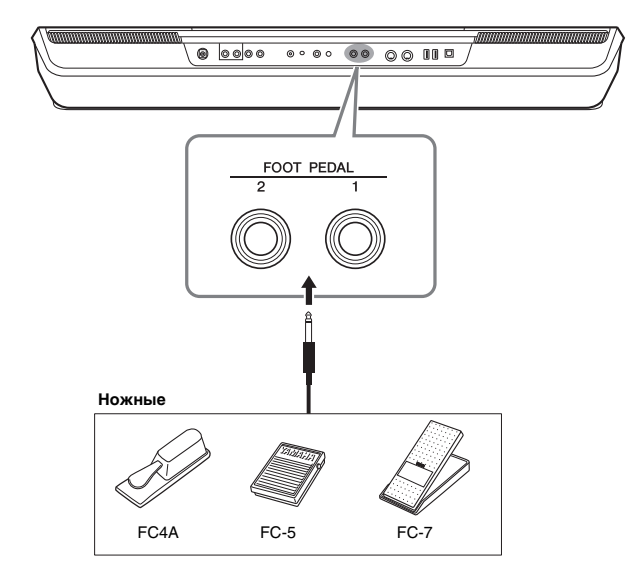

#### ПРИМЕЧАНИЕ

Не следует подключать и отключать педаль при включенном питании.

По умолчанию все разъемы используются для выполнения следующих функций. Используйте ножной переключатель FC4A или FC5.

- **FOOT PEDAL [1] .............. Включение и выключение сустейна.**
- ï **FOOT PEDAL [2]** .............. Управление тембрами Super Articulation (стр[. 63\)](#page-62-0).

Вы можете переназначить функции, выполняемые педалями, по своему желанию.

## **Пример. Запуск или остановка MIDI-композиции с помощью ножного переключателя.**

Подключите ножной переключатель (FC4A или FC5) к одному из разъемов FOOT PEDAL.

Чтобы назначить подключенной педали какую-либо функцию, выберите «Song MIDI  $PlayPause$ » на рабочем экране: [MENU]  $\rightarrow$  [Assignable] (программируемый элемент).

#### $\mathscr{L}_D$  примечание

Список функций, которые можно назначить педалям, см. в справочном руководстве на веб-сайте.

# <span id="page-106-0"></span>Подключение USB-устройств (контакт [USB TO DEVICE])

К контакту [USB TO DEVICE] можно подключить USB-устройство хранения данных, USB-адаптера экрана или USB-адаптер беспроводной локальной сети. Можно сохранить созданные на инструменте данные на USBустройство хранения данных (стр[. 33\)](#page-32-0), а также подключиться к внешнему монитору с помощью USB-адаптера экрана для отображения экрана инструмента (стр[. 109](#page-108-0)) или подключить инструмент к смарт-устройству через USB-адаптер беспроводной локальной сети (стр[. 108\)](#page-107-1).

## **Меры предосторожности при работе с разъемом USB TO DEVICE**

Инструмент оснащен встроенным разъемом [USB TO DEVICE]. Соблюдайте осторожность при подключении USB-устройства к этому разъему. Соблюдайте указанные ниже меры предосторожности.

#### ≪л примечание

Подробнее об обращении с USB-устройствами см. в руководстве пользователя соответствующего USB-устройства.

#### **Совместимые USB-устройства**

- USB-устройство хранения данных
- USB-адаптер экрана (PSR-SX900)
- USB-адаптер беспроводной локальной сети (UD-WL01: приобретается отдельно)

Не используйте другие USB-устройства, такие как компьютерная клавиатура или мышь.

Этот инструмент может не поддерживать ряд имеющихся в продаже устройств USB. Корпорация Yamaha не гарантирует работоспособность приобретенных пользователем USB-устройств. Перед приобретением USB-устройства для использования с этим инструментом посетите следующую вебстраницу:

https://download.yamaha.com/

Несмотря на то, что на этом инструменте можно использовать USB-устройства версий 1.1 до 3.0, время загрузки и сохранения данных может отличаться в зависимости от типа данных или состояния инструмента.

#### **УВЕДОМЛЕНИЕ**

**Максимальные номинальные характеристики разъема [USB TO DEVICE] — 5 В / 500 мА. Не подключайте USB-устройства с характеристиками свыше этих значений, так как это может повредить сам инструмент.**

### **Подключение USB-устройства**

При подключении USB-устройства к разъему [USB TO DEVICE] проверьте наличие соответствующего разъема на устройстве и правильность ориентации устройства.

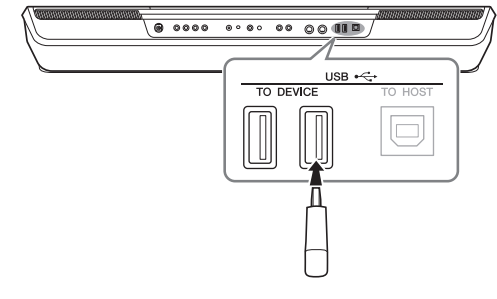

#### **УВЕДОМЛЕНИЕ**

**Не подсоединяйте и не отсоединяйте USB-устройство во время воспроизведения, записи или выполнения операций с файлами (таких как сохранение, копирование, удаление и форматирование), а также при обращении к нему. Несоблюдение этих правил может привести к зависанию инструмента или повреждению USB-устройства и данных.**

#### **УВЕДОМЛЕНИЕ**

- **Между подключением и отключением USB-устройства (и наоборот) должно пройти несколько секунд.**
- **Не используйте удлинитель при подключении USB-устройств.**

#### ПРИМЕЧАНИЕ

Если требуется подключить к разъему два или более устройств одновременно, используйте концентратор USB с питанием по шине. Вы можете использовать только один концентратор USB. Если во время использования концентратора USB появилось сообщение об ошибке, отключите концентратор от инструмента, затем включите питание инструмента и снова подключите концентратор.

## **Использование флеш-устройств USB**

Подключив к инструменту USB-накопитель, вы можете сохранять на нем созданные данные и считывать данные с подключенного устройства.

#### **Максимальное количество USB-устройств**

К разъему [USB TO DEVICE] можно подключить до четырех флеш-накопителей USB. При необходимости используйте концентратор USB. Однако даже при использовании концентратора USB количество USBустройств хранения данных, одновременно используемых с музыкальными инструментами, не может превышать четырех.

#### **Форматирование USB-устройства хранения данных**

Форматировать USB-устройство следует только с помощью этого инструмента (стр[. 108\)](#page-107-1). USBнакопитель, отформатированный на другом устройстве, может работать неправильно.

#### **УВЕДОМЛЕНИЕ**

**При выполнении операции форматирования перезаписываются все ранее существовавшие данные. Убедитесь, что на форматируемом флешнакопителе USB нет важных данных. Проявляйте осторожность, особенно при подключении нескольких USB-устройств хранения данных.**

#### **Защита данных (защита от записи)**

Для предотвращения непреднамеренного удаления данных применяйте защиту от записи, предусмотренную на USB-устройствах хранения данных. Для сохранения данных на USB-устройстве обязательно отключите защиту от записи.

#### **Отключение инструмента**

При отключении инструмента убедитесь, что инструмент не обращается к USB-накопителю для воспроизведения, записи или выполнения операций с файлами (таких как сохранение, копирование, удаление и форматирование). Невыполнение этих инструкций может привести к повреждению USB-устройства хранения данных и хранящихся на нем данных.

## **Форматирование USB-накопителя или внутреннего пользовательского диска**

Для форматирования USB-накопителя или внутреннего пользовательского диска выполните операцию форматирования. При необходимости форматирования USBнакопителя следует убедиться, что USB-накопитель правильно подключен к разъему [USB TO DEVICE].

- **1 Подключите флеш-устройство USB к разъему [USB TO DEVICE].**
- $2$  Вызовите рабочий экран через меню [MENU] → [Utility] → **[Storage].**

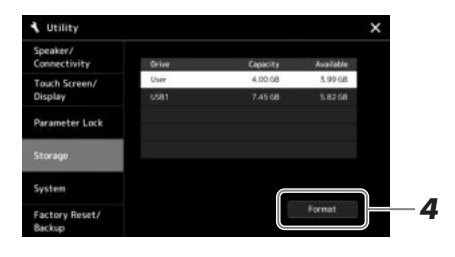

- **3 Нажмите имя нужного накопителя в списке устройств.** В зависимости от назначенного подключенному устройству номера отображаются значения USB 1, USB 2 и т. д.
- **4 Нажмите [Format] для выполнения операции форматирования, а затем следуйте инструкциям на экране.**

# <span id="page-107-1"></span><span id="page-107-0"></span>Подключение к iPhone/iPad (разъемы [USB TO DEVICE], [USB TO HOST] или MIDI-разъемы)

Подключив смарт-устройство, например iPhone или iPad, к инструменту, вы сможете использовать его для различных музыкальных целей. Установка на мобильное устройство соответствующих приложений предоставит дополнительные удобные возможности и позволит получить еще больше удовольствия от работы с инструментом.

Подключить устройство можно одним из следующих способов.

- Подключите к разъему [USB TO DEVICE] через USB-адаптер беспроводной локальной сети: UD-WL01 (\*).
- Подключите к разъему [USB TO HOST] через беспроводной MIDI-адаптер: UD-BT01 (\*)
- Подключите к разъемам MIDI через беспроводной MIDI-адаптер: MD-BT01 (\*)
	- \* Эти принадлежности приобретаются отдельно, но в некоторых регионах могут быть недоступны.

Более подробные сведения о подключениях см. в разделе «Руководство по подключению смарт-устройств для iOS» и в справочном руководстве на веб-сайте Yamaha.

Информацию о совместимых смарт-устройствах и приложениях см. на странице https://www.yamaha.com/kbdapps/

#### **УВЕДОМЛЕНИЕ**

**При форматировании все ранее записанные данные удаляются. Убедитесь, что на форматируемом флеш-накопителе USB нет важных данных. Проявляйте осторожность, особенно при подключении нескольких USB-устройств хранения данных.**

#### **УВЕДОМЛЕНИЕ**

**Не размещайте iPhone/iPad в неустойчивом положении. Это может стать причиной падения и повреждения устройства.**

#### ПРИМЕЧАНИЕ

Если инструмент используется вместе с iPhone или iPad, рекомендуется сначала установить на iPhone или iPad авиарежим и лишь затем включать модуль Wi-Fi, чтобы избежать помех, создаваемых функциями мобильной связи.
## Вывод изображения с экрана инструмента на внешний монитор (PSR-SX900)

При подключении внешнего монитора, например телевизора, можно дублировать экран инструмента (зеркалирование) или отдельно отображать текст композиции или другой текст на внешнем мониторе. Используйте USB-адаптер экрана и кабель монитора, совместимый как с этим инструментом, так и с монитором, для подключения к разъему [USB TO DEVICE] данного инструмента.

#### <span id="page-108-1"></span>**УВЕДОМЛЕНИЕ**

**При подключении USB-адаптера экрана следует выполнять подключение непосредственно к разъему [USB TO DEVICE] на инструменте. (Не используйте концентратор USB.)**

Перечень совместимых USB-адаптеров экрана см. на следующем веб-сайте: https://download.yamaha.com/

<span id="page-108-0"></span>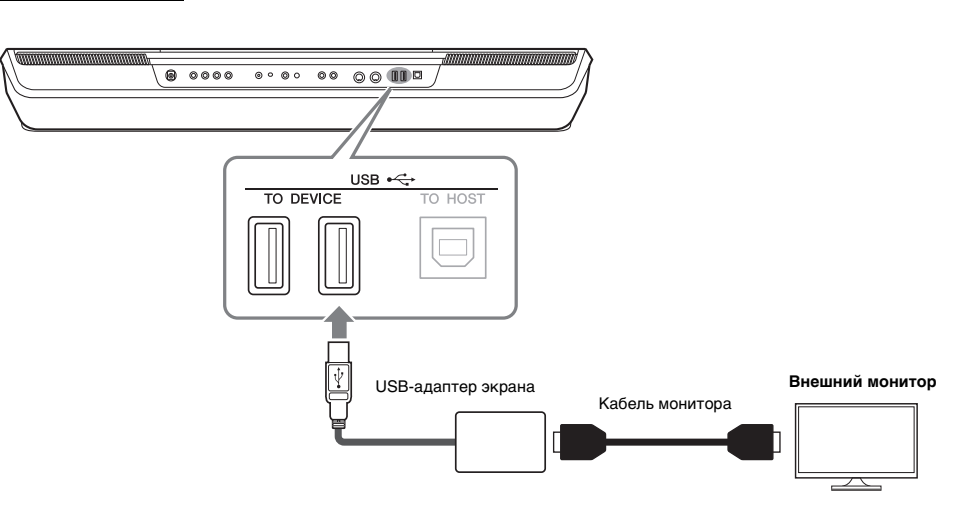

Залайте выводимое содержимое экрана в меню [MENU]  $\rightarrow$  [Utility]  $\rightarrow$  [Speaker/ Connectivity].

#### ПРИМЕЧАНИЕ

Перед использованием разъема [USB TO DEVICE] обязательно прочитайте раздел ожности при использования и пользования продания продатального<br>Видеопользования година и разворативность на собствения и продатания и действия и действия и действия и действ<br>Видеопользования и пользования и пользования и действия и [стр. 107](#page-106-0).

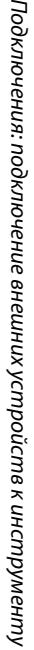

Подключения:

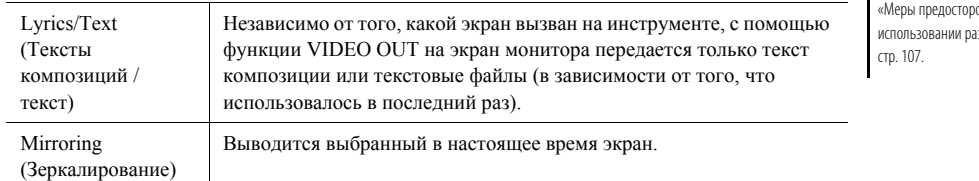

### <span id="page-109-1"></span>Подключение к компьютеру (разъем [USB TO HOST])

Подключив компьютер к разъему [USB TO HOST], можно передавать данные между компьютером и инструментом через MIDI-интерфейс. Подробные сведения об использовании компьютера вместе с инструментом см. на странице «Операции, связанные с компьютером» нашего веб-сайта.

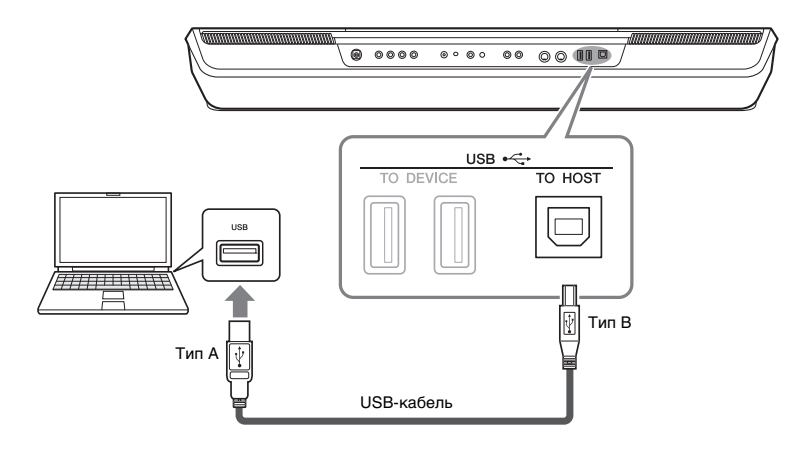

#### **УВЕДОМЛЕНИЕ**

**Используйте USB-кабель типа AB длиной не более 3 метров. Нельзя использовать кабели USB 3.0.**

#### ≰ ПРИМЕЧАНИЕ

- Если для подключения инструмента к компьютеру используется USB-кабель, подключение должно быть прямым (без промежуточного USB-концентратора).
- Передача данных с инструмента начнется через некоторое время после установки USB-соединения.
- <span id="page-109-0"></span>• Для получения сведений о настройке программного обеспечения обращайтесь к руководству пользователя соответствующего программного обеспечения.

### Подключение внешних MIDI-устройств (MIDI-разъемы)

Подключайте внешние MIDI-устройства (клавиатура, секвенсор и т. п.) через разъемы [MIDI], используя стандартные кабели MIDI.

- **MIDI IN................ Прием MIDI-сообщений от другого MIDI-устройства.**
- ï **MIDI OUT**...........Передает сообщения MIDI, созданные на инструменте, на другое устройство MIDI.

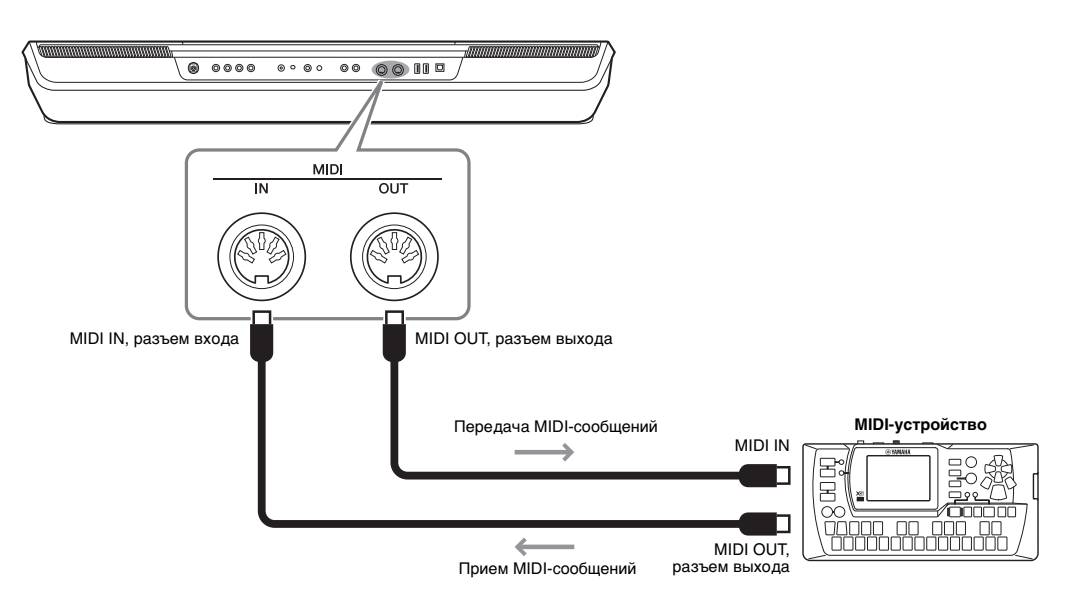

Настройки MIDI, например каналы передачи/приема инструмента, можно задать в меню [MENU]  $\rightarrow$  [MIDI]. Подробнее см. в справочном руководстве на веб-сайте.

#### ПРИМЕЧАНИЕ

Общие сведения об интерфейсе MIDI и возможностях его эффективного использования содержатся в документе «Основные понятия MIDI», который можно загрузить с веб-сайта.

# <span id="page-110-1"></span>Перечень функций

В этом разделе вкратце объясняется, что можно сделать на каждом экране, вызванном нажатием кнопки на панели или клавиши на экране Menu (Меню).

Более подробные сведения об этом ищите на указанной ниже странице или в справочном руководстве на веб-сайте.

Значок «» указывает, что подробное описание имеется в справочном руководстве (загружаемом с вебсайта).

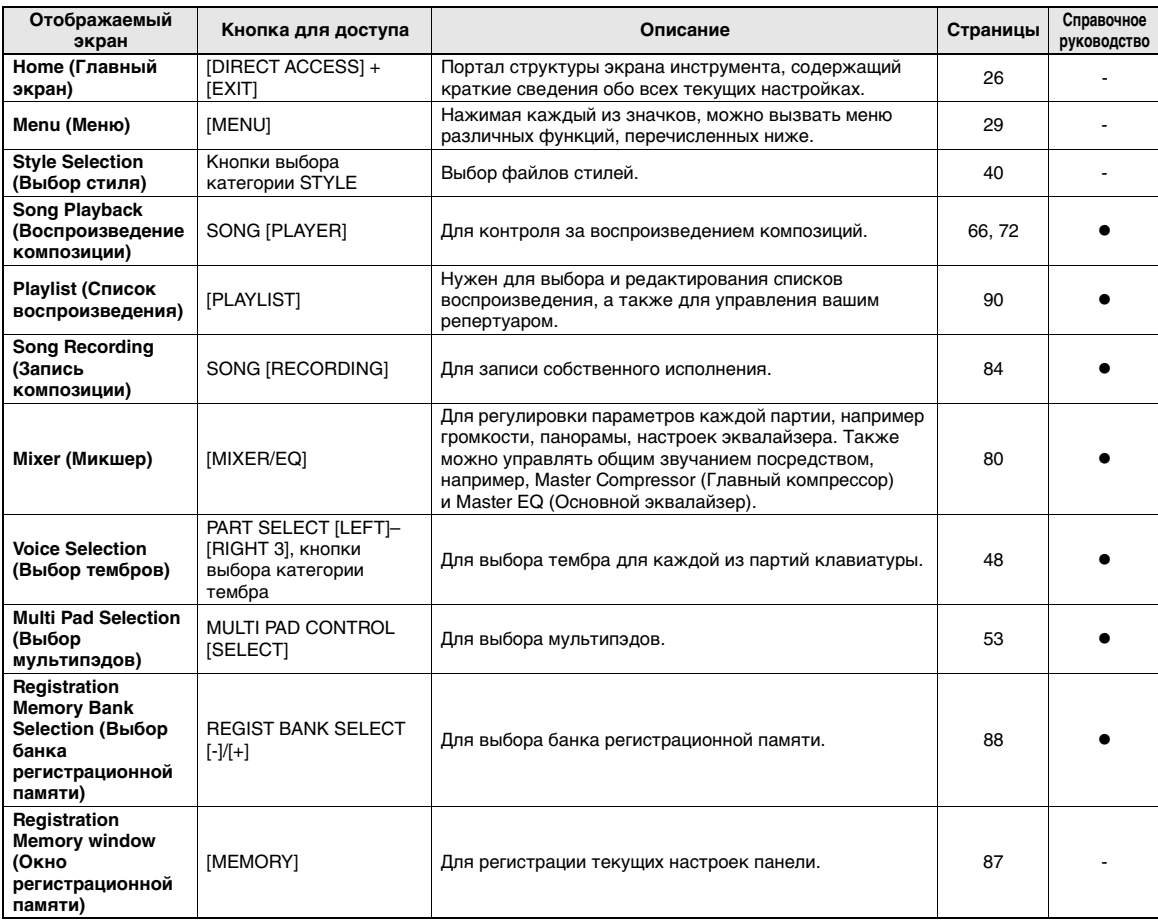

#### **Экраны, доступ к которым возможен с помощью кнопок панели**

#### <span id="page-110-0"></span>**Функции экрана меню**

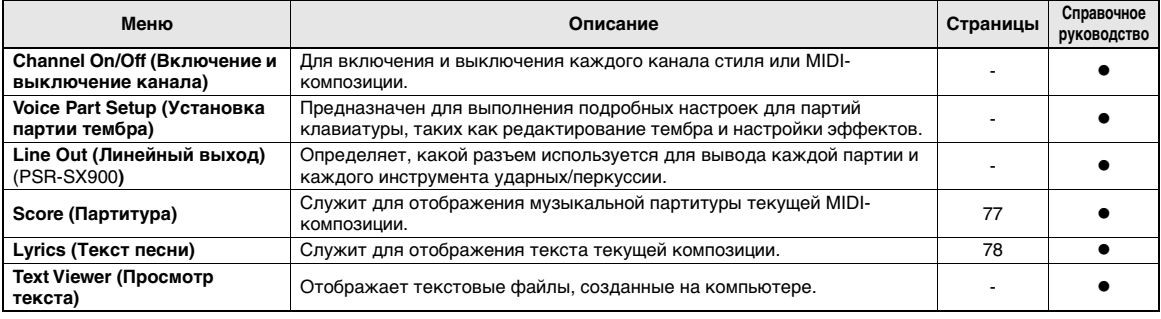

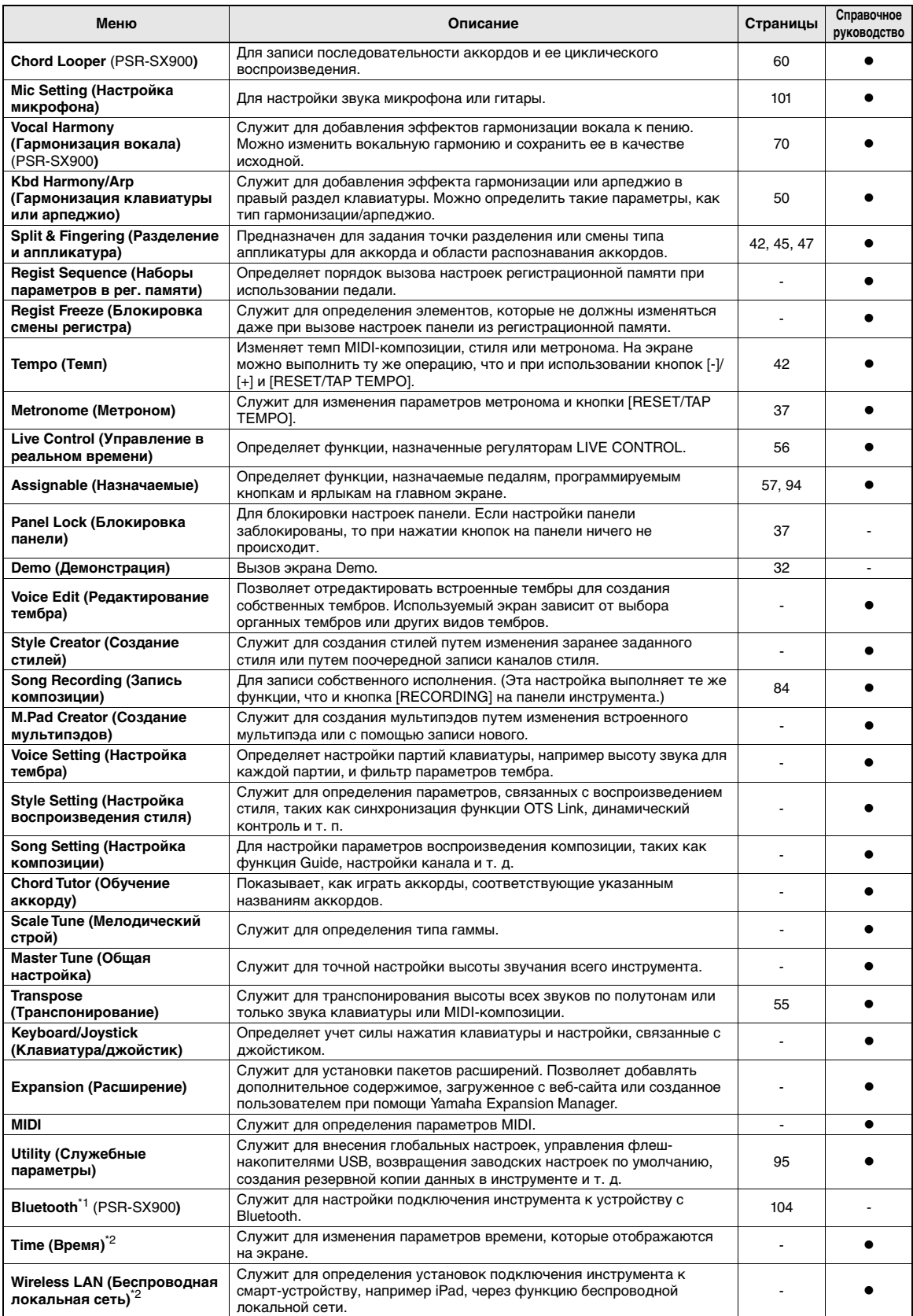

\*1 Этот значок появляется только при наличии функции Bluetooth. \*2 Этот значок появляется только в случае, если подключен дополнительный USB-адаптер беспроводной локальной сети.

# Приложение

# <span id="page-112-0"></span>Таблица прямого доступа

Нажмите кнопку [DIRECT ACCESS], а затем нажмите одну из кнопок (переместите соответствующий регулятор или джойстик либо нажмите на педаль), перечисленных ниже, чтобы вызвать необходимый экран.

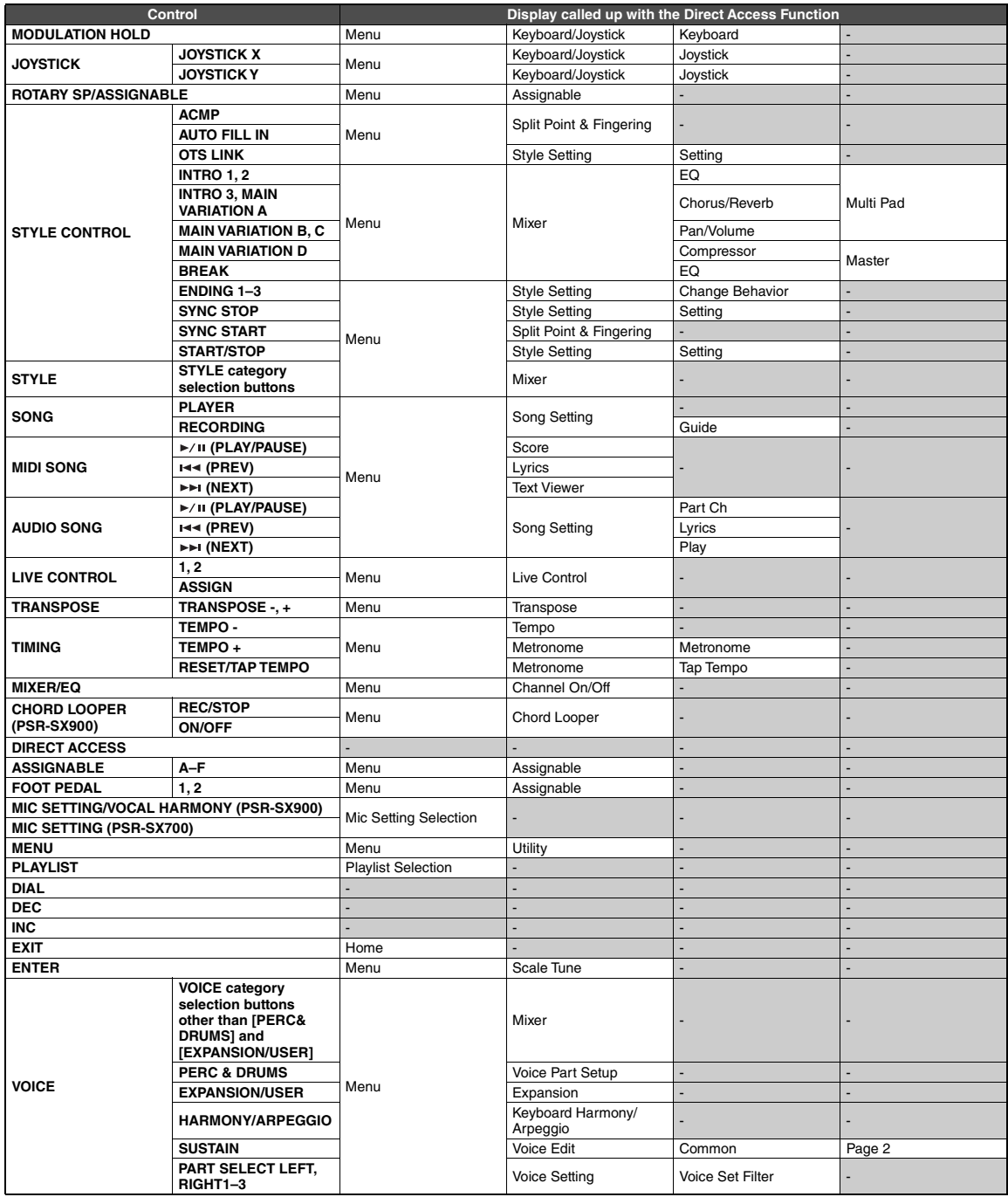

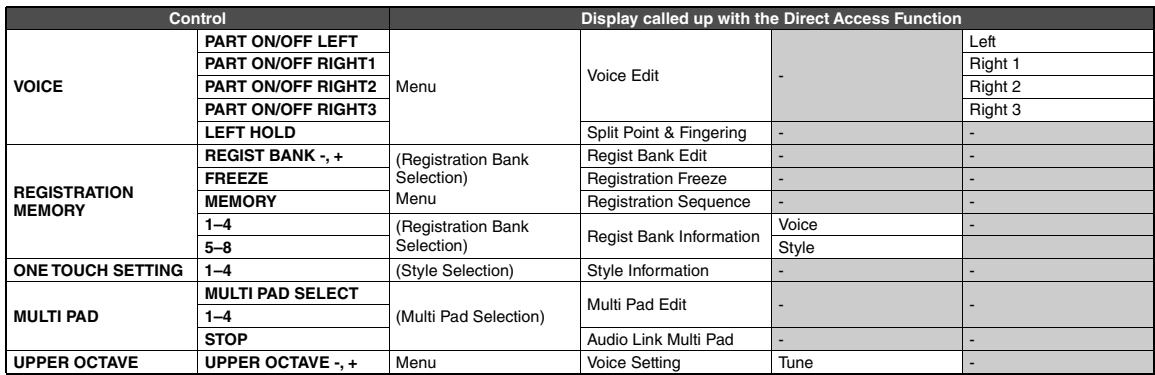

# <span id="page-114-0"></span>Поиск и устранение неисправностей

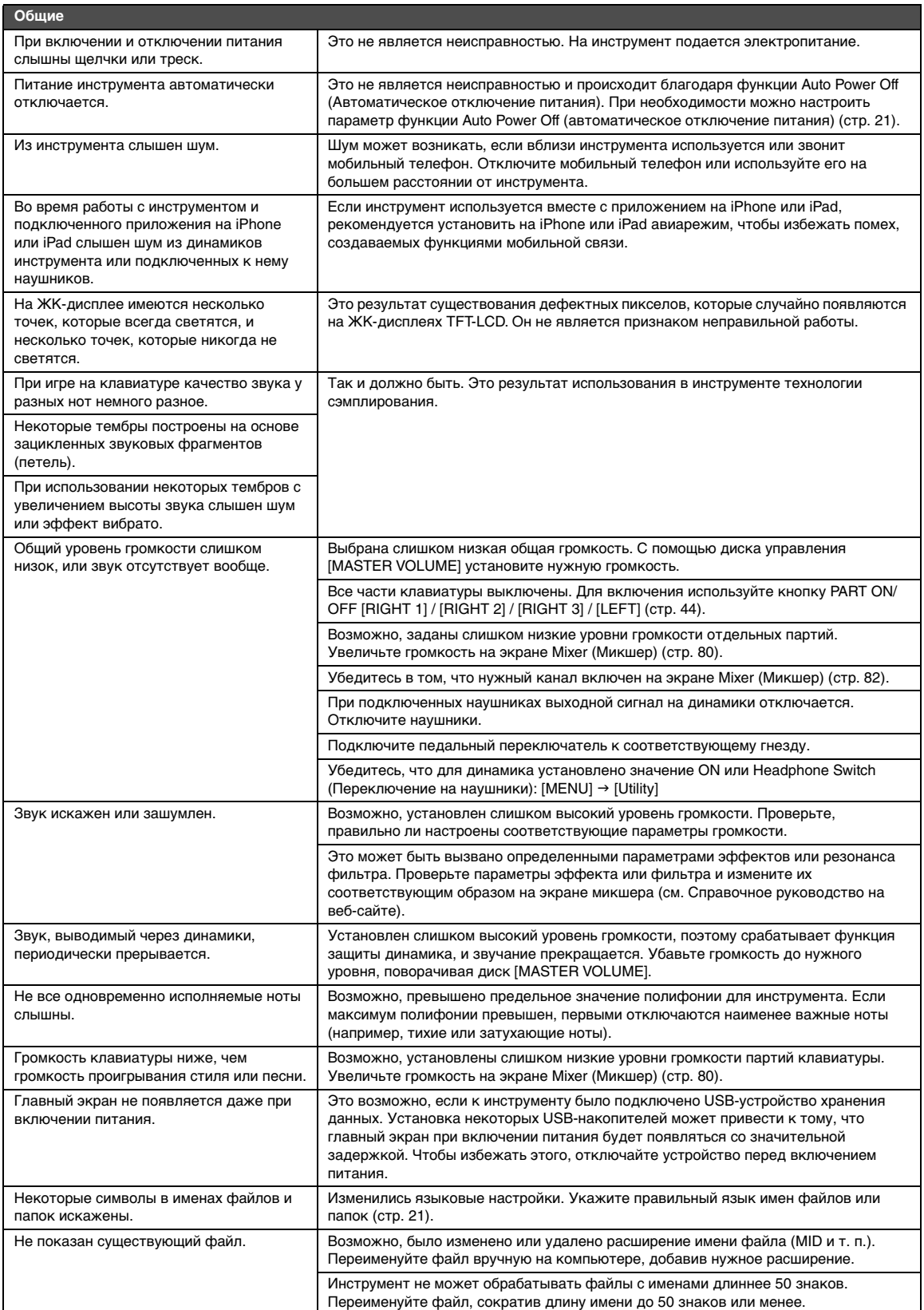

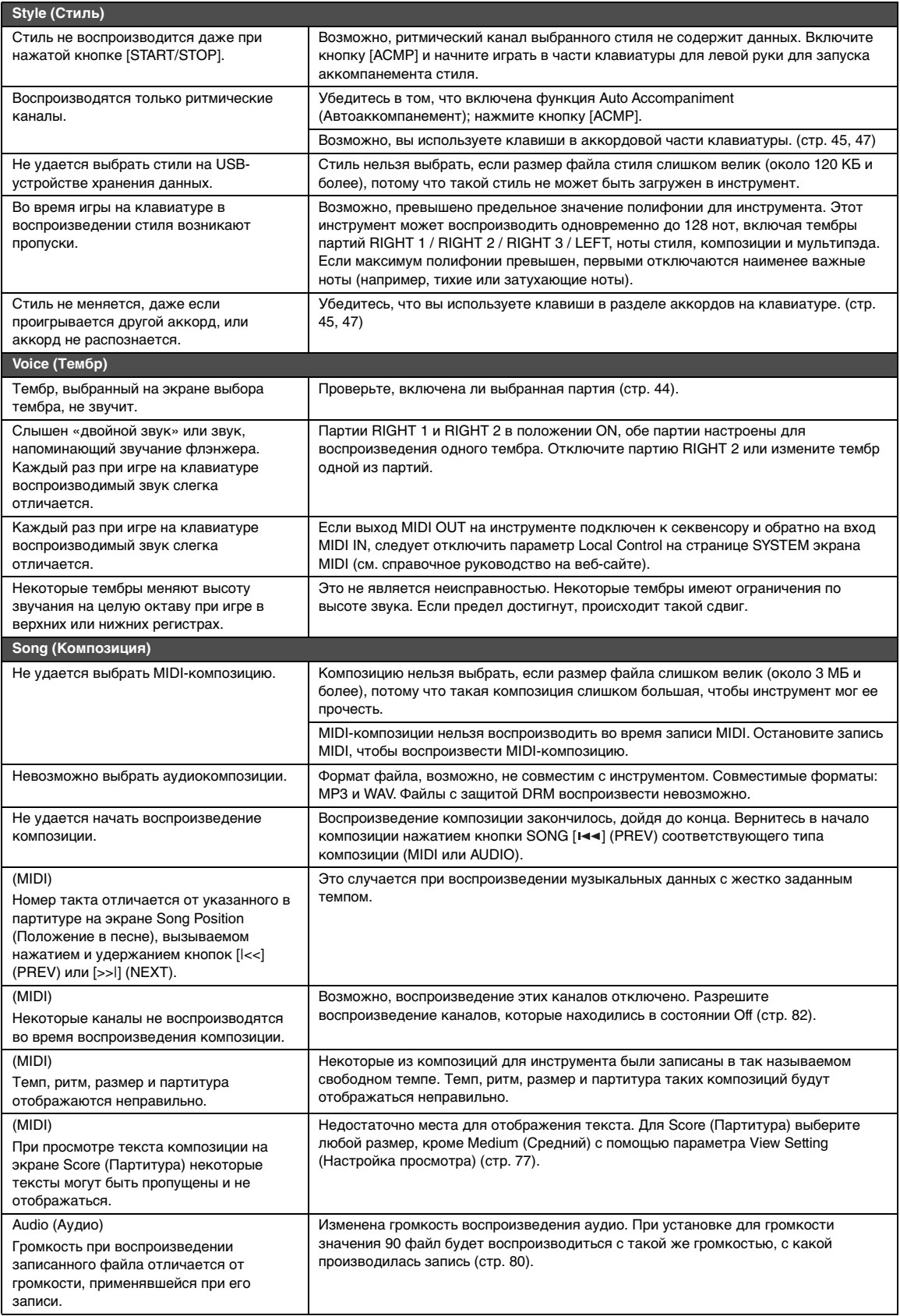

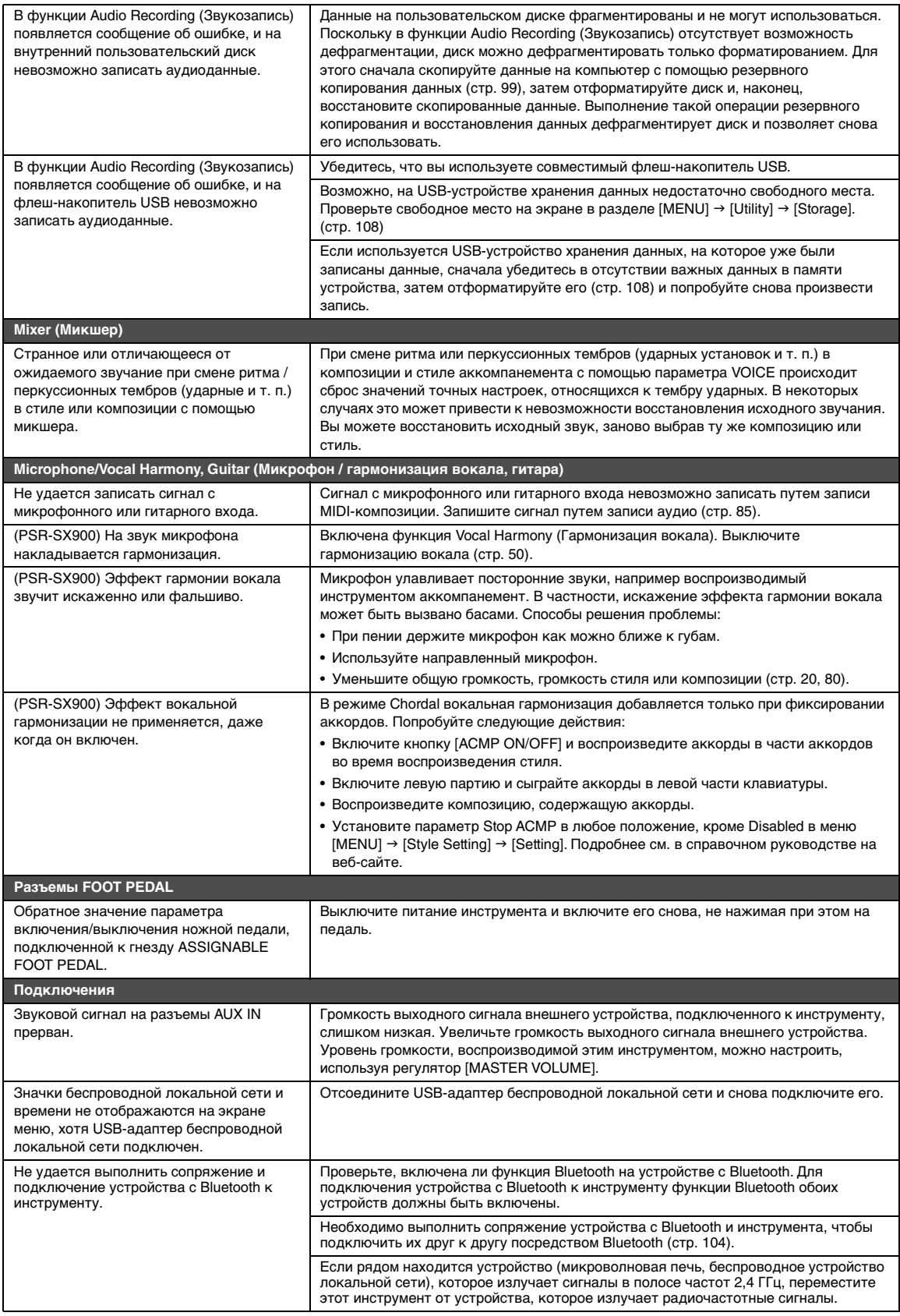

# <span id="page-117-0"></span>Технические характеристики

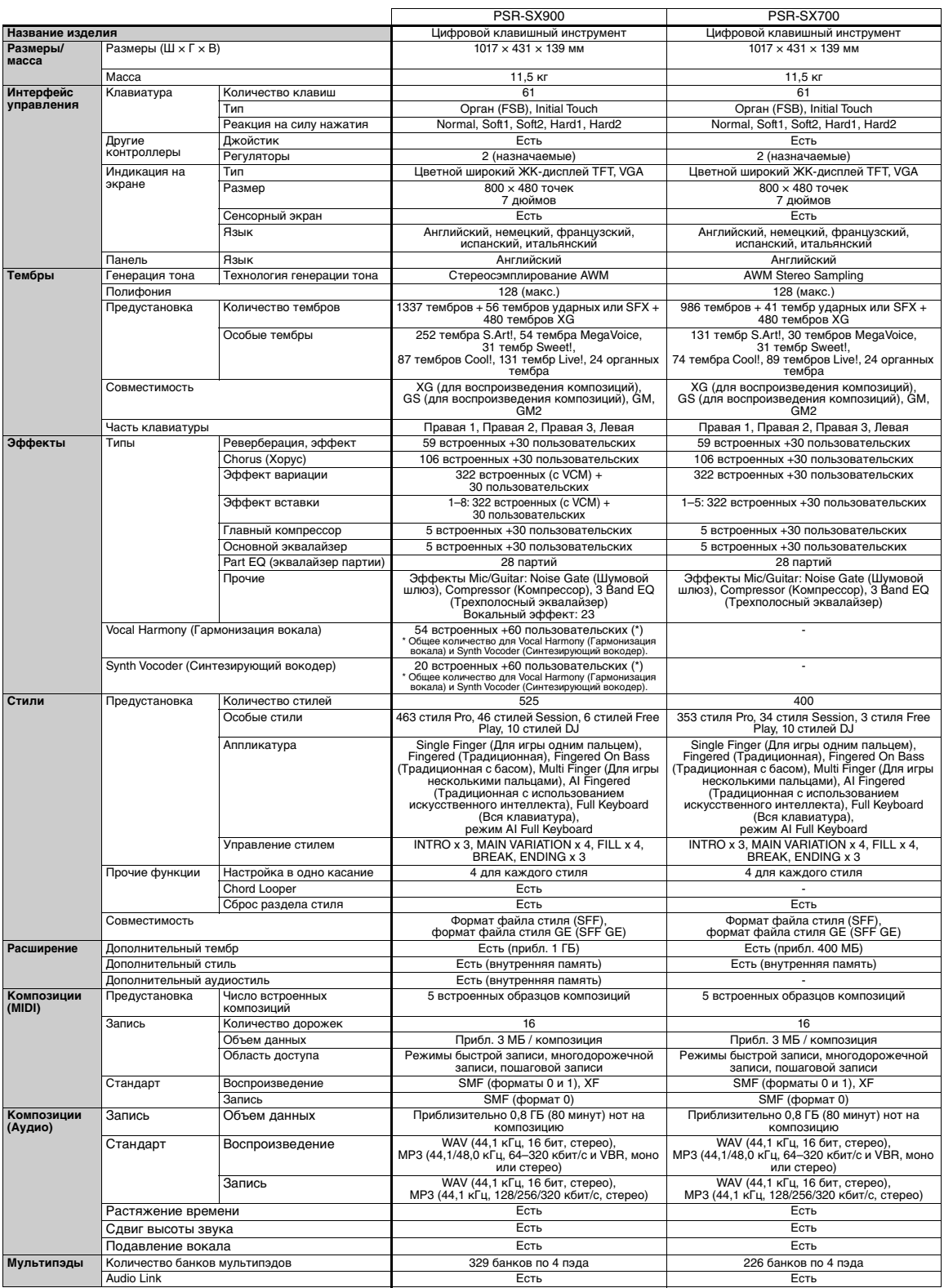

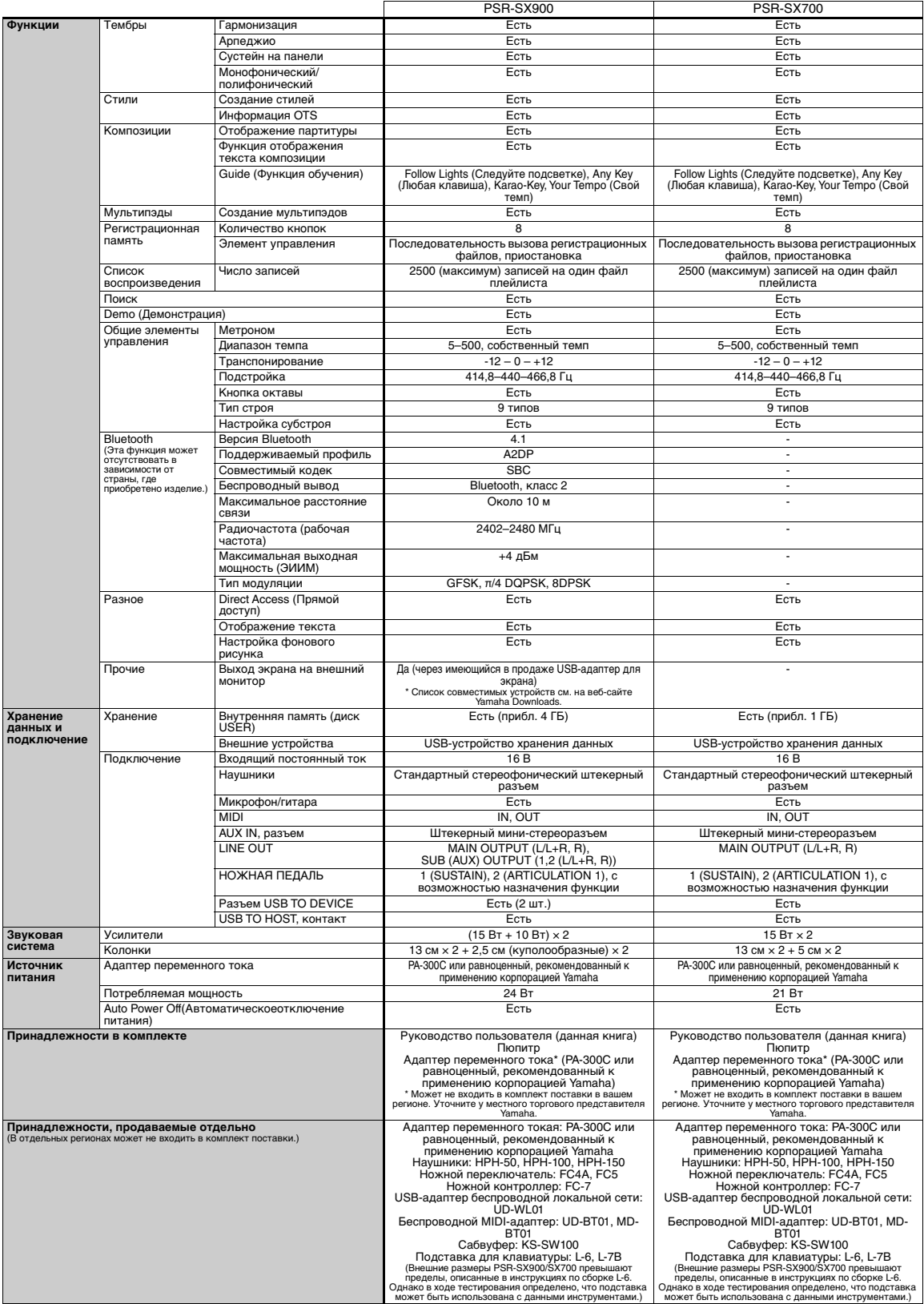

\* В содержании данного руководства приведены последние на момент публикации технические характеристики. Для получения последней версии руководства<br>посетите веб-сайт корпорации Yamaha и загрузите файл с руководством. Так к

# Предметный указатель

### A

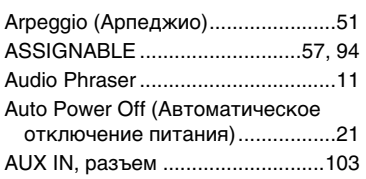

### B

[Bluetooth................................104,](#page-103-2) [105](#page-104-0) [Break \(Style\) \(Брейк \(Стиль\)\).........59](#page-58-0) [Button Lamps \(Индикаторы](#page-21-0)  [кнопок\) ..................................22,](#page-21-0) [23](#page-22-0)

## C

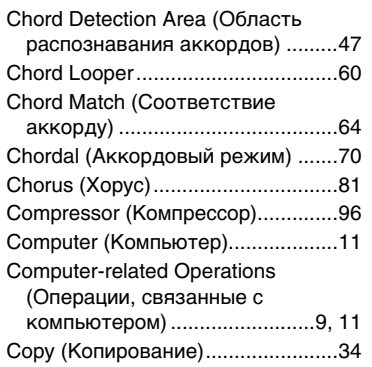

## $\mathbf{D}$

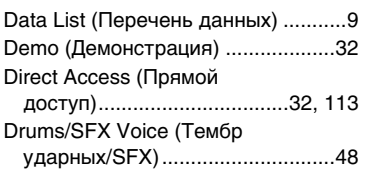

### E

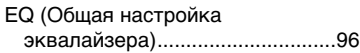

### F

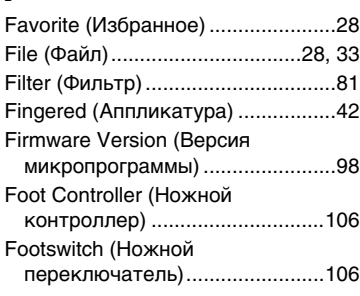

### G

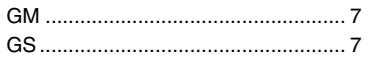

### H

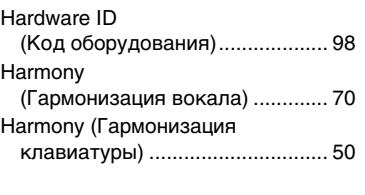

### I

[iPhone/iPad................................... 108](#page-107-1)

### K

[Keyboard Harmony \(Гармонизация](#page-49-2)  клавиатуры) ............................... 50

### L

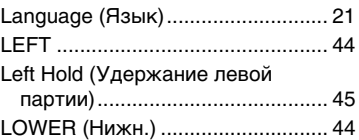

### M

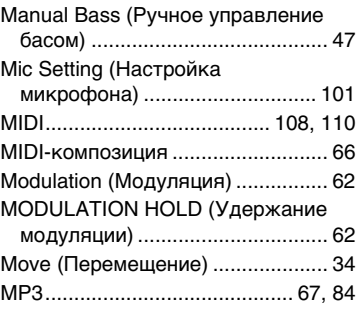

### $\boldsymbol{0}$

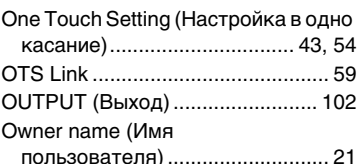

### P

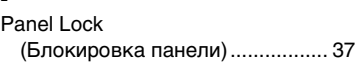

### Panel Setup

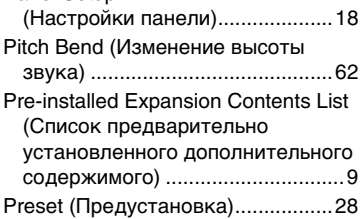

### R

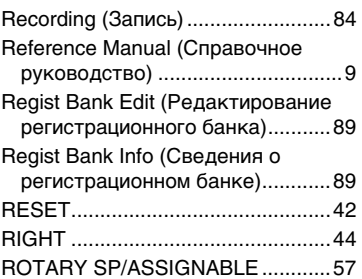

### S

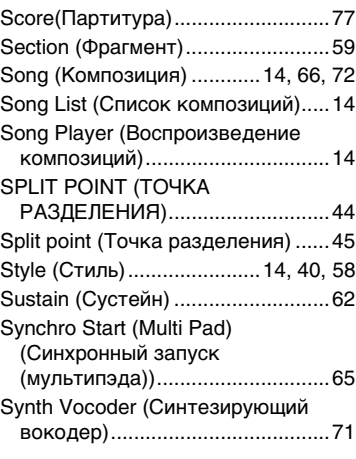

### T

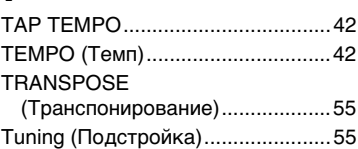

### U

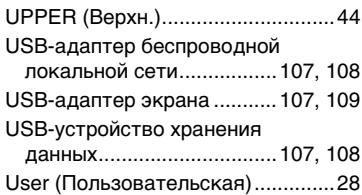

### V

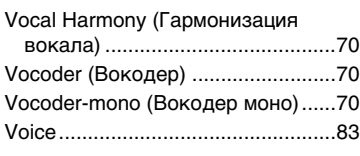

### W

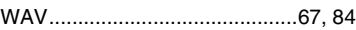

## X

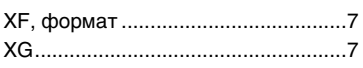

## Y

[Yamaha Expansion Manager ....11,](#page-10-3) [97](#page-96-0)

### A–Я

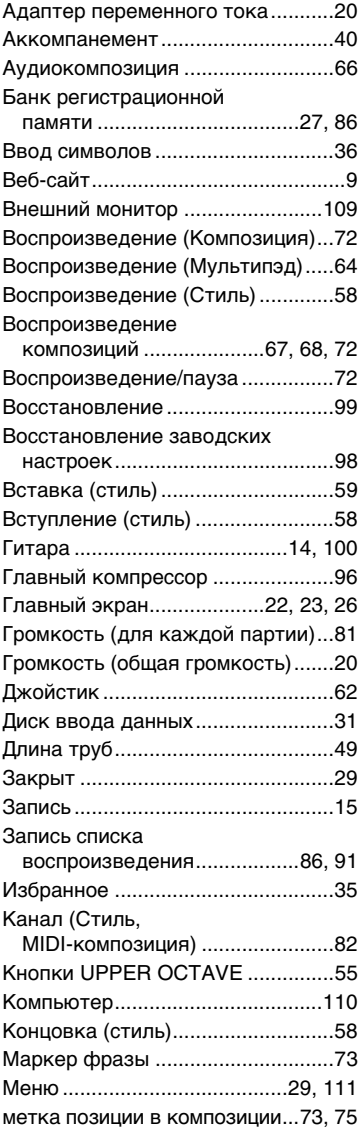

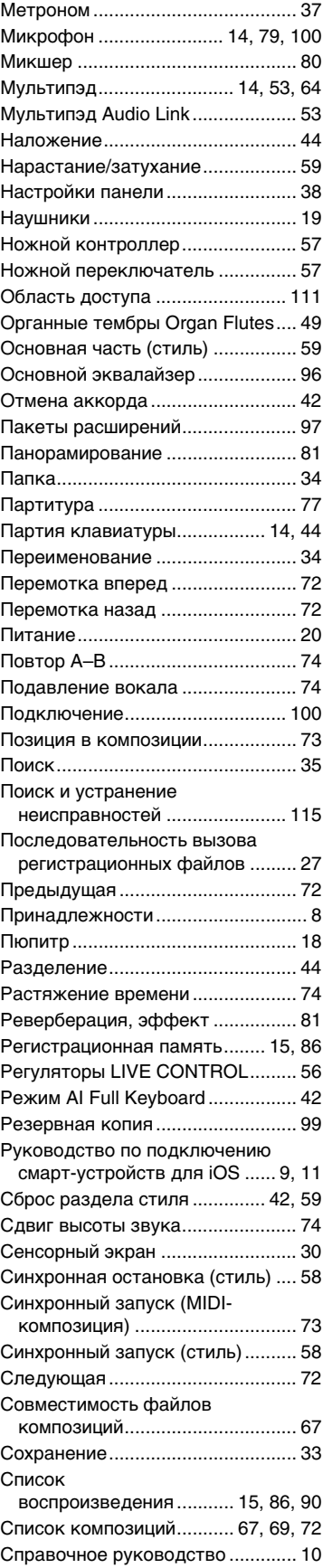

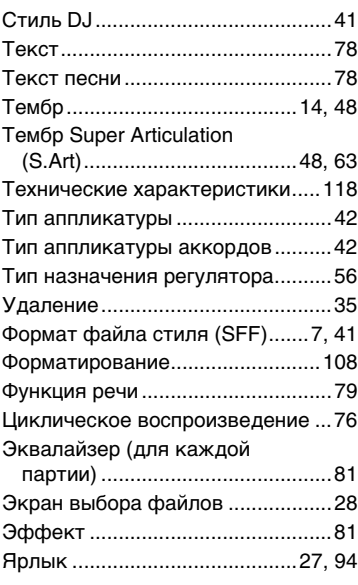

# **GNU GENERAL PUBLIC LICENSE**

Version 2, June 1991

Copyright © 1989, 1991 Free Software Foundation, Inc., 51 Franklin Street, Fifth Floor, Boston, MA 02110-1301 USA Everyone is permitted to copy and distribute verbatim copies of this license document, but changing it is not allowed.

### **Preamble**

The licenses for most software are designed to take away your freedom to share and change it. By contrast, the GNU General Public License is intended to guarantee your freedom to share and change free software—to make sure the software is free for all its users. This General Public License applies to most of the Free Software Foundation's software and to any other program whose authors commit to using it. (Some other Free Software Foundation software is covered by the GNU Lesser General Public License instead.) You can apply it to your programs, too.

When we speak of free software, we are referring to freedom, not price. Our General Public Licenses are designed to make sure that you have the freedom to distribute copies of free software (and charge for this service if you wish), that you receive source code or can get it if you want it, that you can change the software or use pieces of it in new free programs; and that you know you can do these things.

To protect your rights, we need to make restrictions that forbid anyone to deny you these rights or to ask you to surrender the rights. These restrictions translate to certain responsibilities for you if you distribute copies of the software, or if you modify it.

For example, if you distribute copies of such a program, whether gratis or for a fee, you must give the recipients all the rights that you have. You must make sure that they, too, receive or can get the source code. And you must show them these terms so they know their rights.

We protect your rights with two steps: (1) copyright the software, and (2) offer you this license which gives you legal permission to copy, distribute and/or modify the software.

Also, for each author's protection and ours, we want to make certain that everyone understands that there is no warranty for this free software. If the software is modified by someone else and passed on, we want its recipients to know that what they have is not the original, so that any problems introduced by others will not reflect on the original authors' reputations.

Finally, any free program is threatened constantly by software patents. We wish to avoid the danger that redistributors of a free program will individually obtain patent licenses, in effect making the program proprietary. To prevent this, we have made it clear that any patent must be licensed for everyone's free use or not licensed at all.

The precise terms and conditions for copying, distribution and modification follow.

### **GNU GENERAL PUBLIC LICENSE TERMS AND CONDITIONS FOR COPYING, DISTRIBUTION AND MODIFICATION**

**0.** This License applies to any program or other work which contains a notice placed by the copyright holder saying it may be distributed under the terms of this General Public License. The "Program", below, refers to any such program or work, and a "work based on the Program" means either the Program or any derivative work under copyright law: that is to say, a work containing the Program or a portion of it, either verbatim or with modifications and/or translated into another language. (Hereinafter, translation is included without limitation in the term "modification") Each licensee is addressed as "you".

Activities other than copying, distribution and modification are not covered by this License; they are outside its scope. The act of running the Program is not restricted, and the output from the Program is covered only if its contents constitute a work based on the Program (independent of having been made by running the Program). Whether that is true depends on what the Program does.

**1.** You may copy and distribute verbatim copies of the Program's source code as you receive it, in any medium, provided that you conspicuously and appropriately publish on each copy an appropriate copyright notice and disclaimer of warranty; keep intact all the notices that refer to this License and to the absence of any warranty; and give any other recipients of the Program a copy of this License along with the Program.

You may charge a fee for the physical act of transferring a copy, and you may at your option offer warranty protection in exchange for a fee.

- **2.** You may modify your copy or copies of the Program or any portion of it, thus forming a work based on the Program, and copy and distribute such modifications or work under the terms of Section 1 above, provided that you also meet all of these conditions:
	- **a)** You must cause the modified files to carry prominent notices stating that you changed the files and the date of any change
	- **b)** You must cause any work that you distribute or publish, that in whole or in part contains or is derived from the Program or any part thereof, to be licensed as a whole at no charge to all third parties under the terms of this License.
	- **c)** If the modified program normally reads commands interactively when run, you must cause it, when started running for such interactive use in the most ordinary way, to print or display an announcement including an appropriate copyright notice and a notice that there is no warranty (or else, saying that you provide a warranty) and that users may redistribute the program under these conditions, and telling the user how to view a copy of this License. (Exception: if the Program itself is interactive but does not normally print such an announcement, your work based on the Program is not required to print an announcement.)

These requirements apply to the modified work as a whole. If identifiable sections of that work are not derived from the Program, and can be reasonably considered independent and separate works in themselves, then this License, and its terms, do not apply to those sections when you distribute them as separate works. But when you distribute the same sections as part of a whole which is a work based on the Program, the distribution of the whole must be on the terms of this License, whose permissions for other licensees extend to the entire whole, and thus to each and every part regardless of who wrote it.

Thus, it is not the intent of this section to claim rights or contest your rights to work written entirely by you; rather, the intent is to exercise the right to control the distribution of derivative or collective works based on the Program.

In addition, mere aggregation of another work not based on the Program with the Program (or with a work based on the Program) on a volume of a storage or distribution medium does not bring the other work under the scope of this License.

- **3.** You may copy and distribute the Program (or a work based on it, under Section 2) in object code or executable form under the terms of Sections 1 and 2 above provided that you also do one of the following:
	- **a)** Accompany it with the complete corresponding machine- readable source code, which must be distributed under the terms of Sections 1 and 2 above on a medium customarily used for software interchange; or,
	- **b)** Accompany it with a written offer, valid for at least three years, to give any third party, for a charge no more than your cost of physically performing source distribution, a complete machine- readable copy of the corresponding source code, to be distributed under the terms of Sections 1 and 2 above on a medium customarily used for software interchange; or,
	- **c)** Accompany it with the information you received as to the offer to distribute corresponding source code. (This alternative is allowed only for noncommercial distribution and only if you received the program in object code or executable form with such an offer, in accord with Subsection **b** above.)

The source code for a work means the preferred form of the work for making modifications to it. For an executable work, complete source code means all the source code for all modules it contains, plus any associated interface definition files, plus the scripts used to control compilation and installation of the executable. However, as a special exception, the source code distributed need not include anything that is normally distributed (in either source or binary form) with the major components (compiler, kernel, and so on) of the operating system on which the executable runs, unless that component itself accompanies the executable.

If distribution of executable or object code is made by offering access to copy from a designated place, then offering equivalent access to copy the source code from the same place counts as distribution of the source code, even though third parties are not compelled to copy the source along with the object code.

- **4.** You may not copy, modify, sublicense, or distribute the Program except as expressly provided under this License. Any attempt otherwise to copy, modify, sublicense or distribute the Program is void, and will automatically terminate your rights under this License. However, parties who have received copies, or rights, from you under this License will not have their licenses terminated so long as such parties remain in full compliance.
- **5.** You are not required to accept this License, since you have not signed it. However, nothing else grants you permission to modify or distribute the Program or its derivative works. These actions are prohibited by law if you do not accept this License. Therefore, by modifying or distributing the Program (or any work based on the Program), you indicate your acceptance of this License to do so, and all its terms and conditions for copying, distributing or modifying the Program or works based on it.
- **6.** Each time you redistribute the Program (or any work based on the Program), the recipient automatically receives a license from the original licensor to copy, distribute or modify the Program subject to these terms and conditions. You may not impose any further restrictions on the recipients' exercise of the rights granted herein. You are not responsible for enforcing compliance by third parties to this License.
- **7.** If, as a consequence of a court judgment or allegation of patent infringement or for any other reason (not limited to patent issues), conditions are imposed on you (whether by court order, agreement or otherwise) that contradict the conditions of this License, they do not excuse you from the conditions of this License. If you cannot distribute so as to satisfy simultaneously your obligations under this License and any other pertinent obligations, then as a consequence you may not distribute the Program at all. For example, if a patent license would not permit royalty-free redistribution of the Program by all those who receive copies directly or indirectly through you, then the only way you could satisfy both it and this License would be to refrain entirely from distribution of the Program.

If any portion of this section is held invalid or unenforceable under any particular circumstance, the balance of the section is intended to apply and the section as a whole is intended to apply in other circumstances.

It is not the purpose of this section to induce you to infringe any patents or other property right claims or to contest validity of any such claims; this section has the sole purpose of protecting the integrity of the free software distribution system, which is implemented by public license practices. Many people have made generous contributions to the wide range of software distributed through that system in reliance on consistent application of that system; it is up to the author/donor to decide if he or she is willing to distribute software through any other system and a licensee cannot impose that choice.

This section is intended to make thoroughly clear what is believed to be a consequence of the rest of this License.

- **8.** If the distribution and/or use of the Program is restricted in certain countries either by patents or by copyrighted interfaces, the original copyright holder who places the Program under this License may add an explicit geographical distribution limitation excluding those countries, so that distribution is permitted only in or among countries not thus excluded. In such case, this License incorporates the limitation as if written in the body of this License.
- **9.** The Free Software Foundation may publish revised and/or new versions of the General Public License from time to time. Such new versions will be similar in spirit to the present version, but may differ in detail to address new problems or concerns.

Each version is given a distinguishing version number. If the Program specifies a version number of this License which applies to it and "any later version", you have the option of following the terms and conditions either of that version or of any later version published by the Free Software Foundation. If the Program does not specify a version number of this License, you may choose any version ever published by the Free Software Foundation.

**10.**If you wish to incorporate parts of the Program into other free programs whose distribution conditions are different, write to the author to ask for permission. For software which is copyrighted by the Free Software Foundation, write to the Free Software Foundation; we sometimes make exceptions for this. Our decision will be guided by the two goals of preserving the free status of all derivatives of our free software and of promoting the sharing and reuse of software generally.

#### **NO WARRANTY**

**11.** BECAUSE THE PROGRAM IS LICENSED FREE OF CHARGE, THERE IS NO WARRANTY FOR THE PROGRAM, TO THE EXTENT PERMITTED BY APPLICABLE LAW. EXCEPT WHEN OTHERWISE STATED IN WRITING THE COPYRIGHT HOLDERS AND/OR OTHER PARTIES PROVIDE THE PROGRAM "AS IS" WITHOUT WARRANTY OF ANY KIND, EITHER EXPRESSED OR IMPLIED, INCLUDING, BUT NOT LIMITED TO, THE IMPLIED WARRANTIES OF MERCHANTABILITY AND FITNESS FOR A PARTICULAR PURPOSE. THE ENTIRE RISK AS TO THE QUALITY AND PERFORMANCE OF THE PROGRAM IS WITH YOU. SHOULD THE PROGRAM PROVE DEFECTIVE, YOU ASSUME THE COST OF ALL NECESSARY SERVICING, REPAIR OR CORRECTION.

**12.**IN NO EVENT UNLESS REQUIRED BY APPLICABLE LAW OR AGREED TO IN WRITING WILL ANY COPYRIGHT HOLDER, OR ANY OTHER PARTY WHO MAY MODIFY AND/OR REDISTRIBUTE THE PROGRAM AS PERMITTED ABOVE, BE LIABLE TO YOU FOR DAMAGES, INCLUDING ANY GENERAL, SPECIAL, INCIDENTAL OR CONSEQUENTIAL DAMAGES ARISING OUT OF THE USE OR INABILITY TO USE THE PROGRAM (INCLUDING BUT NOT LIMITED TO LOSS OF DATA OR DATA BEING RENDERED INACCURATE OR LOSSES SUSTAINED BY YOU OR THIRD PARTIES OR A FAILURE OF THE PROGRAM TO OPERATE WITH ANY OTHER PROGRAMS), EVEN IF SUCH HOLDER OR OTHER PARTY HAS BEEN ADVISED OF THE POSSIBILITY OF SUCH DAMAGES.

#### **END OF TERMS AND CONDITIONS**

#### **How to Apply These Terms to Your New Programs**

If you develop a new program, and you want it to be of the greatest possible use to the public, the best way to achieve this is to make it free software which everyone can redistribute and change under these terms.

To do so, attach the following notices to the program. It is safest to attach them to the start of each source file to most effectively convey the exclusion of warranty; and each file should have at least the "copyright" line and a pointer to where the full notice is found.

<one line to give the program's name and a brief idea of what it does.> Copyright © <year> <name of author>

This program is free software; you can redistribute it and/or modify it under the terms of the GNU General Public License as published by the Free Software Foundation; either version 2 of the License, or (at your option) any later version.

This program is distributed in the hope that it will be useful, but WITHOUT ANY WARRANTY; without even the implied warranty of MERCHANTABILITY or FITNESS FOR A PARTICULAR PURPOSE. See the GNU General Public License for more details.

You should have received a copy of the GNU General Public License along with this program; if not, write to the Free Software Foundation, Inc., 51 Franklin Street, Fifth Floor, Boston, MA 02110-1301 USA.

Also add information on how to contact you by electronic and paper mail.

If the program is interactive, make it output a short notice like this when it starts in an interactive mode:

Gnomovision version 69, Copyright © year name of author Gnomovision comes with ABSOLUTELY NO WARRANTY; for details type 'show w'. This is free software, and you are welcome to redistribute it under certain conditions; type 'show c' for details.

The hypothetical commands 'show w' and 'show c' should show the appropriate parts of the General Public License. Of course, the commands you use may be called something other than 'show w' and 'show c'; they could even be mouse-clicks or menu items—whatever suits your program.

You should also get your employer (if you work as a programmer) or your school, if any, to sign a "copyright disclaimer" for the program, if necessary. Here is a sample; alter the names:

Yoyodyne, Inc., hereby disclaims all copyright interest in the program 'Gnomovision' (which makes passes at compilers) written by James Hacker.

<signature of Ty Coon>, 1 April 1989 Ty Coon, President of Vice

This General Public License does not permit incorporating your program into proprietary programs. If your program is a subroutine library, you may consider it more useful to permit linking proprietary applications with the library. If this is what you want to do, use the GNU Lesser General Public License instead of this License.

# **GNU LESSER GENERAL PUBLIC LICENSE**

Version 2.1, February 1999

Copyright © 1991, 1999 Free Software Foundation, Inc., 51 Franklin Street, Fifth Floor, Boston, MA 02110-1301 USA Everyone is permitted to copy and distribute verbatim copies of this license document, but changing it is not allowed.

[This is the first released version of the Lesser GPL.

It also counts as the successor of the GNU Library Public License, version 2, hence the version number 2.1.]

### **Preamble**

The licenses for most software are designed to take away your freedom to share and change it. By contrast, the GNU General Public Licenses are intended to guarantee your freedom to share and change free software— to make sure the software is free for all its users.

This license, the Lesser General Public License, applies to some specially designated software packages—typically libraries—of the Free Software Foundation and other authors who decide to use it. You can use it too, but we suggest you first think carefully about whether this license or the ordinary General Public License is the better strategy to use in any particular case, based on the explanations below.

When we speak of free software, we are referring to freedom of use, not price. Our General Public Licenses are designed to make sure that you have the freedom to distribute copies of free software (and charge for this service if you wish); that you receive source code or can get it if you want it; that you can change the software and use pieces of it in new free programs; and that you are informed that you can do these things.

To protect your rights, we need to make restrictions that forbid distributors to deny you these rights or to ask you to surrender these rights. These restrictions translate to certain responsibilities for you if you distribute copies of the library or if you modify it.

For example, if you distribute copies of the library, whether gratis or for a fee, you must give the recipients all the rights that we gave you. You must make sure that they, too, receive or can get the source code. If you link other code with the library, you must provide complete object files to the recipients, so that they can relink them with the library after making changes to the library and recompiling it. And you must show them these terms so they know their rights

We protect your rights with a two-step method: (1) we copyright the library, and (2) we offer you this license, which gives you legal permission to copy, distribute and/or modify the library.

To protect each distributor, we want to make it very clear that there is no warranty for the free library. Also, if the library is modified by someone else and passed on, the recipients should know that what they have is not the original version, so that the original author's reputation will not be affected by problems that might be introduced by others.

Finally, software patents pose a constant threat to the existence of any free program. We wish to make sure that a company cannot effectively restrict the users of a free program by obtaining a restrictive license from a patent holder. Therefore, we insist that any patent license obtained for a version of the library must be consistent with the full freedom of use specified in this license.

Most GNU software, including some libraries, is covered by the ordinary GNU General Public License. This license, the GNU Lesser General Public License, applies to certain designated libraries, and is quite different from the ordinary General Public License. We use this license for certain libraries in order to permit linking those libraries into non-free programs.

When a program is linked with a library, whether statically or using a shared library, the combination of the two is legally speaking a combined work, a derivative of the original library. The ordinary General Public License therefore permits such linking only if the entire combination fits its criteria of freedom. The Lesser General Public License permits more lax criteria for linking other code with the library.

We call this license the "Lesser" General Public License because it does Less to protect the user's freedom than the ordinary General Public License. It also provides other free software developers Less of an advantage over competing non-free programs. These disadvantages are the reason we use the ordinary General Public License for many libraries. However, the Lesser license provides advantages in certain special circumstances.

For example, on rare occasions, there may be a special need to encourage the widest possible use of a certain library, so that it becomes a de-facto standard. To achieve this, non-free programs must be allowed to use the library. A more frequent case is that a free library does the same job as widely used non-free libraries. In this case, there is little to gain by limiting the free library to free software only, so we use the Lesser General Public License.

In other cases, permission to use a particular library in non-free programs enables a greater number of people to use a large body of free software. For example, permission to use the GNU C Library in non-free programs enables many more people to use the whole GNU operating system, as well as its variant, the GNU/Linux operating system.

Although the Lesser General Public License is Less protective of the users' freedom, it does ensure that the user of a program that is linked with the Library has the freedom and the wherewithal to run that program using a modified version of the Library.

The precise terms and conditions for copying, distribution and modification follow. Pay close attention to the difference between a "work based on the library" and a "work that uses the library". The former contains code derived from the library, whereas the latter must be combined with the library in order to run.

#### **GNU LESSER GENERAL PUBLIC LICENSE TERMS AND CONDITIONS FOR COPYING, DISTRIBUTION AND MODIFICATION**

**0.** This License Agreement applies to any software library or other program which contains a notice placed by the copyright holder or other authorized party saying it may be distributed under the terms of this Lesser General Public License (also called "this License"). Each licensee is addressed as "you".

A "library" means a collection of software functions and/or data prepared so as to be conveniently linked with application programs (which use some of those functions and data) to form executables.

The "Library", below, refers to any such software library or work which has been distributed under these terms. A "work based on the Library" means either the Library or any derivative work under copyright law: that is to say, a work containing the Library or a portion of it, either verbatim or with modifications and/or translated straightforwardly into another language. (Hereinafter, translation is included without limitation in the term "modification".)

"Source code" for a work means the preferred form of the work for making modifications to it. For a library, complete source code means all the source code for all modules it contains, plus any associated interface definition files, plus the scripts used to control compilation and installation of the library.

Activities other than copying, distribution and modification are not covered by this License; they are outside its scope. The act of running a program using the Library is not restricted, and output from such a program is covered only if its contents constitute a work based on the Library (independent of the use of the Library in a tool for writing it). Whether that is true depends on what the Library does and what the program that uses the Library does.

**1.** You may copy and distribute verbatim copies of the Library's complete source code as you receive it, in any medium, provided that you conspicuously and appropriately publish on each copy an appropriate copyright notice and disclaimer of warranty; keep intact all the notices that refer to this License and to the absence of any warranty; and distribute a copy of this License along with the Library.

You may charge a fee for the physical act of transferring a copy, and you may at your option offer warranty protection in exchange for a fee.

**2.** You may modify your copy or copies of the Library or any portion of it, thus forming a work based on the Library, and copy and distribute such modifications or work under the terms of Section 1 above, provided that you also meet all of these conditions:

**a)** The modified work must itself be a software library.

- **b)** You must cause the files modified to carry prominent notices stating that you changed the files and the date of any change.
- **c)** You must cause the whole of the work to be licensed at no charge to all third parties under the terms of this License.

**d)**If a facility in the modified Library refers to a function or a table of data to be supplied by an application program that uses the facility, other than as an argument passed when the facility is invoked, then you must make a good faith effort to ensure that, in the event an application does not supply such function or table, the facility still operates, and performs whatever part of its purpose remains meaningful.

(For example, a function in a library to compute square roots has a purpose that is entirely well-defined independent of the application. Therefore, Subsection 2d requires that any application-supplied function or table used by this function must be optional: if the application does not supply it, the square root function must still compute square roots.)

These requirements apply to the modified work as a whole. If identifiable sections of that work are not derived from the Library, and can be reasonably considered independent and separate works in themselves, then this License, and its terms, do not apply to those sections when you distribute them as separate works. But when you distribute the same sections as part of a whole which is a work based on the Library, the distribution of the whole must be on the terms of this License, whose permissions for other licensees extend to the entire whole, and thus to each and every part regardless of who wrote it.

Thus, it is not the intent of this section to claim rights or contest your rights to work written entirely by you; rather, the intent is to exercise the right to control the distribution of derivative or collective works based on the Library.

In addition, mere aggregation of another work not based on the Library with the Library (or with a work based on the Library) on a volume of a storage or distribution medium does not bring the other work under the scope of this License.

**3.** You may opt to apply the terms of the ordinary GNU General Public License instead of this License to a given copy of the Library. To do this, you must alter all the notices that refer to this License, so that they refer to the ordinary GNU General Public License, version 2, instead of to this License. (If a newer version than version 2 of the ordinary GNU General Public License has appeared, then you can specify that version instead if you wish.) Do not make any other change in these notices.

Once this change is made in a given copy, it is irreversible for that copy, so the ordinary GNU General Public License applies to all subsequent copies and derivative works made from that copy.

This option is useful when you wish to copy part of the code of the Library into a program that is not a library.

**4.** You may copy and distribute the Library (or a portion or derivative of it, under Section 2) in object code or executable form under the terms of Sections 1 and 2 above provided that you accompany it with the complete corresponding machine-readable source code, which must be distributed under the terms of Sections 1 and 2 above on a medium customarily used for software interchange.

If distribution of object code is made by offering access to copy from a designated place, then offering equivalent access to copy the source code from the same place satisfies the requirement to distribute the source code, even though third parties are not compelled to copy the source along with the object code.

**5.** A program that contains no derivative of any portion of the Library, but is designed to work with the Library by being compiled or linked with it, is called a "work that uses the Library". Such a work, in isolation, is not a derivative work of the Library, and therefore falls outside the scope of this License.

However, linking a "work that uses the Library" with the Library creates an executable that is a derivative of the Library (because it contains portions of the Library), rather than a "work that uses the library". The executable is therefore covered by this License. Section 6 states terms for distribution of such executables.

When a "work that uses the Library" uses material from a header file that is part of the Library, the object code for the work may be a derivative work of the Library even though the source code is not. Whether this is true is especially significant if the work can be linked without the Library, or if the work is itself a library. The threshold for this to be true is not precisely defined by law.

If such an object file uses only numerical parameters, data structure layouts and accessors, and small macros and small inline functions (ten lines or less in length), then the use of the object file is unrestricted, regardless of whether it is legally a derivative work. (Executables containing this object code plus portions of the Library will still fall under Section 6.

Otherwise, if the work is a derivative of the Library, you may distribute the object code for the work under the terms of Section 6. Any executables containing that work also fall under Section 6, whether or not they are linked directly with the Library itself.

**6.** As an exception to the Sections above, you may also combine or link a "work that uses the Library" with the Library to produce a work containing portions of the Library, and distribute that work under terms of your choice, provided that the terms permit modification of the work for the customer's own use and reverse engineering for debugging such modifications.

You must give prominent notice with each copy of the work that the Library is used in it and that the Library and its use are covered by this License. You must supply a copy of this License. If the work during execution displays copyright notices, you must include the copyright notice for the Library among them, as well as a reference directing the user to the copy of this License. Also, you must do one of these things:

- **a)** Accompany the work with the complete corresponding machinereadable source code for the Library including whatever changes were used in the work (which must be distributed under Sections 1 and 2 above); and, if the work is an executable linked with the Library with the complete machine-readable "work that uses the Library", as object code and/or source code, so that the user can modify the Library and then relink to produce a modified executable containing the modified Library. (It is understood that the user who changes the contents of definitions files in the Library will not necessarily be able to recompile the application to use the modified definitions.)
- **b)**Use a suitable shared library mechanism for linking with the Library. A suitable mechanism is one that (1) uses at run time a copy of the library already present on the user's computer system, rather than copying library functions into the executable, and (2) will operate properly with a modified version of the library, if the user installs one, as long as the modified version is interface- compatible with the version that the work was made with.
- **c)** Accompany the work with a written offer, valid for at least three years, to give the same user the materials specified in Subsection 6a, above for a charge no more than the cost of performing this distribution.
- **d)**If distribution of the work is made by offering access to copy from a designated place, offer equivalent access to copy the above specified materials from the same place.
- **e)** Verify that the user has already received a copy of these materials or that you have already sent this user a copy.

For an executable, the required form of the "work that uses the Library" must include any data and utility programs needed for reproducing the executable from it. However, as a special exception, the materials to be distributed need not include anything that is normally distributed (in either source or binary form) with the major components (compiler, kernel, and so on) of the operating system on which the executable runs, unless that component itself accompanies the executable.

It may happen that this requirement contradicts the license restrictions of other proprietary libraries that do not normally accompany the operating system. Such a contradiction means you cannot use both them and the Library together in an executable that you distribute.

- **7.** You may place library facilities that are a work based on the Library sideby-side in a single library together with other library facilities not covered by this License, and distribute such a combined library, provided that the separate distribution of the work based on the Library and of the other library facilities is otherwise permitted, and provided that you do these two things:
	- **a)** Accompany the combined library with a copy of the same work based on the Library, uncombined with any other library facilities. This must be distributed under the terms of the Sections above.
	- **b)** Give prominent notice with the combined library of the fact that part of it is a work based on the Library, and explaining where to find the accompanying uncombined form of the same work.
- **8.** You may not copy, modify, sublicense, link with, or distribute the Library except as expressly provided under this License. Any attempt otherwise to copy, modify, sublicense, link with, or distribute the Library is void, and will automatically terminate your rights under this License. However, parties who have received copies, or rights, from you under this License will not have their licenses terminated so long as such parties remain in full compliance.
- **9.** You are not required to accept this License, since you have not signed it. However, nothing else grants you permission to modify or distribute the Library or its derivative works. These actions are prohibited by law if you do not accept this License. Therefore, by modifying or distributing the Library (or any work based on the Library), you indicate your acceptance of this License to do so, and all its terms and conditions for copying, distributing or modifying the Library or works based on it.
- **10.**Each time you redistribute the Library (or any work based on the Library), the recipient automatically receives a license from the original licensor to copy, distribute, link with or modify the Library subject to these terms and conditions. You may not impose any further restrictions on the recipients' exercise of the rights granted herein. You are not responsible for enforcing compliance by third parties with this License.

**11.** If, as a consequence of a court judgment or allegation of patent infringement or for any other reason (not limited to patent issues), conditions are imposed on you (whether by court order, agreement or otherwise) that contradict the conditions of this License, they do not excuse you from the conditions of this License. If you cannot distribute so as to satisfy simultaneously your obligations under this License and any other pertinent obligations, then as a consequence you may not distribute the Library at all. For example, if a patent license would not permit royalty-free redistribution of the Library by all those who receive copies directly or indirectly through you, then the only way you could satisfy both it and this License would be to refrain entirely from distribution of the Library.

If any portion of this section is held invalid or unenforceable under any particular circumstance, the balance of the section is intended to apply, and the section as a whole is intended to apply in other circumstances.

It is not the purpose of this section to induce you to infringe any patents or other property right claims or to contest validity of any such claims; this section has the sole purpose of protecting the integrity of the free software distribution system which is implemented by public license practices. Many people have made generous contributions to the wide range of software distributed through that system in reliance on consistent application of that system; it is up to the author/donor to decide if he or she is willing to distribute software through any other system and a licensee cannot impose that choice.

This section is intended to make thoroughly clear what is believed to be a consequence of the rest of this License.

- **12.**If the distribution and/or use of the Library is restricted in certain countries either by patents or by copyrighted interfaces, the original copyright holder who places the Library under this License may add an explicit geographical distribution limitation excluding those countries, so that distribution is permitted only in or among countries not thus excluded. In such case, this License incorporates the limitation as if written in the body of this License.
- **13.**The Free Software Foundation may publish revised and/or new versions of the Lesser General Public License from time to time. Such new versions will be similar in spirit to the present version, but may differ in detail to address new problems or concerns.

Each version is given a distinguishing version number. If the Library specifies a version number of this License which applies to it and "any later version", you have the option of following the terms and conditions either of that version or of any later version published by the Free Software Foundation. If the Library does not specify a license version number, you may choose any version ever published by the Free Software Foundation.

**14.**If you wish to incorporate parts of the Library into other free programs whose distribution conditions are incompatible with these, write to the author to ask for permission. For software which is copyrighted by the Free Software Foundation, write to the Free Software Foundation; we sometimes make exceptions for this. Our decision will be guided by the two goals of preserving the free status of all derivatives of our free software and of promoting the sharing and reuse of software generally.

#### **NO WARRANTY**

- **15.**BECAUSE THE LIBRARY IS LICENSED FREE OF CHARGE, THERE IS NO WARRANTY FOR THE LIBRARY, TO THE EXTENT PERMITTED BY APPLICABLE LAW. EXCEPT WHEN OTHERWISE STATED IN WRITING THE COPYRIGHT HOLDERS AND/OR OTHER PARTIES PROVIDE THE LIBRARY "AS IS" WITHOUT WARRANTY OF ANY KIND, EITHER EXPRESSED OR IMPLIED, INCLUDING, BUT NOT LIMITED TO, THE IMPLIED WARRANTIES OF MERCHANTABILITY AND FITNESS FOR A PARTICULAR PURPOSE. THE ENTIRE RISK AS TO THE QUALITY AND PERFORMANCE OF TH LIBRARY IS WITH YOU. SHOULD THE LIBRARY PROVE DEFECTIVE, YOU ASSUME THE COST OF ALL NECESSARY SERVICING, REPAIR OR CORRECTION.
- **16.**IN NO EVENT UNLESS REQUIRED BY APPLICABLE LAW OR AGREED TO IN WRITING WILL ANY COPYRIGHT HOLDER, OR ANY OTHER PARTY WHO MAY MODIFY AND/OR REDISTRIBUTE THE LIBRARY AS PERMITTED ABOVE, BE LIABLE TO YOU FOR DAMAGES, INCLUDING ANY GENERAL, SPECIAL, INCIDENTAL OR CONSEQUENTIAL DAMAGES ARISING OUT OF THE USE OR INABILITY TO USE THE LIBRARY (INCLUDING BUT NOT LIMITED TO LOSS OF DATA OR DATA BEING RENDERED INACCURATE OR LOSSES SUSTAINED BY YOU OR THIRD PARTIES OR A FAILURE OF THE LIBRARY TO OPERATE WITH ANY OTHER SOFTWARE), EVEN IF SUCH HOLDER OR OTHER PARTY HAS BEEN ADVISED OF THE POSSIBILITY OF SUCH DAMAGES.

#### **END OF TERMS AND CONDITIONS**

### **How to Apply These Terms to Your New Libraries**

If you develop a new library, and you want it to be of the greatest possible use to the public, we recommend making it free software that everyone can redistribute and change. You can do so by permitting redistribution under these terms (or, alternatively, under the terms of the ordinary General Public License).

To apply these terms, attach the following notices to the library. It is safest to attach them to the start of each source file to most effectively convey the exclusion of warranty; and each file should have at least the "copyright" line and a pointer to where the full notice is found.

<one line to give the library's name and a brief idea of what it does.> Copyright © <year> <name of author>

This library is free software; you can redistribute it and/or modify it under the terms of the GNU Lesser General Public License as published by the Free Software Foundation; either version 2.1 of the License, or (at your option) any later version.

This library is distributed in the hope that it will be useful, but WITHOUT ANY WARRANTY; without even the implied warranty of MERCHANTABILITY or FITNESS FOR A PARTICULAR PURPOSE. See the GNU Lesser General Public License for more details.

You should have received a copy of the GNU Lesser General Public License along with this library; if not, write to the Free Software Foundation, Inc., 51 Franklin Street, Fifth Floor, Boston, MA 02110- 1301 USA

Also add information on how to contact you by electronic and paper mail.

You should also get your employer (if you work as a programmer) or your school, if any, to sign a "copyright disclaimer" for the library, if necessary. Here is a sample; alter the names:

Yoyodyne, Inc., hereby disclaims all copyright interest in the library 'Frob' (a library for tweaking knobs) written by James Random Hacker.

<signature of Ty Coon>, 1 April 1990 Ty Coon, President of Vice

That's all there is to it!

#### **Замечание о распространении исходного кода**

В течение трех лет после отгрузки с завода можно запросить в компании Yamaha исходный код для любой категории программных продуктов, на которые распространяется Универсальная общественная лицензия GNU или Универсальная общественная лицензия ограниченного применения GNU, обратившись по одному из адресов офисов компании Yamaha, перечисленных в конце данного руководства пользователя.

Исходный код поставляется бесплатно, однако вас могут попросить возместить корпорации Yamaha расходы по его пересылке.

- Следует отметить, что корпорация не несет ответственности за какой-либо ущерб, возникший в результате изменений (дополнений или удалений), произведенных в программном обеспечении для данного продукта третьими лицами, не имеющими отношения к корпорации Yamaha (или не являющимися уполномоченными представителями корпорации Yamaha).
- Также следует отметить, что вторичное использование исходного кода, выпущенного для публичного использования корпорацией Yamaha, не является предметом гарантии и что Yamaha не несет ответственности за любое использование такого исходного кода.
- Исходный код можно загрузить с указанного ниже веб-сайта. https://download.yamaha.com/sourcecodes/ekb/

### **libpng**

This copy of the libpng notices is provided for your convenience. In case of any discrepancy between this copy and the notices in the file png.h that is included in the libpng distribution, the latter shall prevail.

COPYRIGHT NOTICE, DISCLAIMER, and LICENSE:

If you modify libpng you may insert additional notices immediately following this sentence.

This code is released under the libpng license.

libpng versions 1.0.7, July 1, 2000 through 1.6.28, January 5, 2017 are Copyright (c) 2000-2002, 2004, 2006-2017 Glenn Randers-Pehrson, are derived from libpng-1.0.6, and are distributed according to the same disclaimer and license as libpng-1.0.6 with the following individuals added to the list of Contributing Authors:

Simon-Pierre Cadieux Eric S. Raymond Mans Rullgard Cosmin Truta Gilles Vollant James Yu Mandar Sahastrabuddhe

and with the following additions to the disclaimer:

There is no warranty against interference with your enjoyment of the library or against infringement. There is no warranty that our efforts or the library will fulfill any of your particular purposes or needs. This library is provided with all faults, and the entire risk of satisfactory quality, performance, accuracy, and effort is with the user.

Some files in the "contrib" directory and some configure-generated files that are distributed with libpng have other copyright owners and are released under other open source licenses.

libpng versions 0.97, January 1998, through 1.0.6, March 20, 2000, are Copyright (c) 1998-2000 Glenn Randers-Pehrson, are derived from libpng-0.96, and are distributed according to the same disclaimer and license as libpng-0.96, with the following individuals added to the list of Contributing Authors:

Tom Lane Glenn Randers-Pehrson Willem van Schaik

libpng versions 0.89, June 1996, through 0.96, May 1997, are Copyright (c) 1996-1997 Andreas Dilger, are derived from libpng-0.88, and are distributed according to the same disclaimer and license as libpng-0.88, with the following individuals added to the list of Contributing Authors:

John Bowler Kevin Bracey Sam Bushell Magnus Holmgren Greg Roelofs Tom Tanner

Some files in the "scripts" directory have other copyright owners but are released under this license.

libpng versions 0.5, May 1995, through 0.88, January 1996, are Copyright (c) 1995-1996 Guy Eric Schalnat, Group 42, Inc.

For the purposes of this copyright and license, "Contributing Authors" is defined as the following set of individuals:

Andreas Dilger Dave Martindale Guy Eric Schalnat Paul Schmidt Tim Wegner

The PNG Reference Library is supplied "AS IS". The Contributing Authors and Group 42, Inc. disclaim all warranties, expressed or implied, including, without limitation, the warranties of merchantability and of fitness for any purpose. The Contributing Authors and Group 42, Inc. assume no liability for direct, indirect, incidental, special, exemplary, or consequential damages, which may result from the use of the PNG Reference Library, even if advised of the possibility of such damage.

Permission is hereby granted to use, copy, modify, and distribute this source code, or portions hereof, for any purpose, without fee, subject to the following restrictions:

- 1. The origin of this source code must not be misrepresented.
- 2. Altered versions must be plainly marked as such and must not be misrepresented as being the original source.
- 3. This Copyright notice may not be removed or altered from any source or altered source distribution.

The Contributing Authors and Group 42, Inc. specifically permit, without fee, and encourage the use of this source code as a component to supporting the PNG file format in commercial products. If you use this source code in a product, acknowledgment is not required but would be appreciated.

END OF COPYRIGHT NOTICE, DISCLAIMER, and LICENSE.

#### TRADEMARK:

The name "libpng" has not been registered by the Copyright owner as a trademark in any jurisdiction. However, because libpng has been distributed and maintained world-wide, continually since 1995, the Copyright owner claims "common-law trademark protection" in any jurisdiction where common-law trademark is recognized.

#### OSI CERTIFICATION:

Libpng is OSI Certified Open Source Software. OSI Certified Open Source is a certification mark of the Open Source Initiative. OSI has not addressed the additional disclaimers inserted at version 1.0.7.

#### EXPORT CONTROL:

The Copyright owner believes that the Export Control Classification Number (ECCN) for libpng is EAR99, which means not subject to export controls or International Traffic in Arms Regulations (ITAR) because it is open source, publicly available software, that does not contain any encryption software. See the EAR, paragraphs 734.3(b)(3) and 734.7(b).

Glenn Randers-Pehrson glennrp at users.sourceforge.net January 5, 2017

#### **libuuid**

Copyright: 1996, 1997, 1998, 1999, 2007 Theodore Ts'o. 1999 Andreas Dilger (adilger@enel.ucalgary.ca)

Redistribution and use in source and binary forms, with or without modification, are permitted provided that the following conditions are met:

- 1. Redistributions of source code must retain the above copyright notice, and the entire permission notice in its entirety, including the disclaimer of warranties.
- 2. Redistributions in binary form must reproduce the above copyright notice, this list of conditions and the following disclaimer in the documentation and/or other materials provided with the distribution.
- 3. The name of the author may not be used to endorse or promote products derived from this software without specific prior written permission.

THIS SOFTWARE IS PROVIDED "AS IS" AND ANY EXPRESS OR IMPLIED WARRANTIES, INCLUDING, BUT NOT LIMITED TO, THE IMPLIED WARRANTIES OF MERCHANTABILITY AND FITNESS FOR A PARTICULAR PURPOSE, ALL OF WHICH ARE HEREBY DISCLAIMED. IN NO EVENT SHALL THE AUTHOR BE LIABLE FOR ANY DIRECT, INDIRECT, INCIDENTAL, SPECIAL, EXEMPLARY, OR CONSEQUENTIAL DAMAGES (INCLUDING, BUT NOT LIMITED TO, PROCUREMENT OF SUBSTITUTE GOODS OR SERVICES; LOSS OF USE, DATA, OR PROFITS; OR BUSINESS INTERRUPTION) HOWEVER CAUSED AND ON ANY THEORY OF LIABILITY, WHETHER IN CONTRACT, STRICT LIABILITY, OR TORT (INCLUDING NEGLIGENCE OR OTHERWISE) ARISING IN ANY WAY OUT OF THE USE OF THIS SOFTWARE, EVEN IF NOT ADVISED OF THE POSSIBILITY OF SUCH DAMAGE.

### **libjpeg**

This software is based in part on the work of the Independent JPEG Group.

### **imagemagick**

Licensed under the ImageMagick License (the "License"); you may not use this file except in compliance with the License. You may obtain a copy of the License at

https://www.imagemagick.org/script/license.php

Unless required by applicable law or agreed to in writing, software distributed under the License is distributed on an "AS IS" BASIS, WITHOUT WARRANTIES OR CONDITIONS OF ANY KIND, either express or implied. See the License for the specific language governing permissions and limitations under the License.

### **FreeType**

Portions of this software are copyright © 2016 The FreeType Project (www.freetype.org). All rights reserved.

### **ICU**

COPYRIGHT AND PERMISSION NOTICE

Copyright © 1991-2016 Unicode, Inc. All rights reserved. Distributed under the Terms of Use in http://www.unicode.org/copyright.html.

Permission is hereby granted, free of charge, to any person obtaining a copy of the Unicode data files and any associated documentation (the "Data Files") or Unicode software and any associated documentation (the "Software") to deal in the Data Files or Software without restriction, including without limitation the rights to use, copy, modify, merge, publish, distribute, and/or sell copies of the Data Files or Software, and to permit persons to whom the Data Files or Software are furnished to do so, provided that either (a) this copyright and permission notice appear with all copies of the Data Files or Software, or

(b) this copyright and permission notice appear in associated Documentation.

THE DATA FILES AND SOFTWARE ARE PROVIDED "AS IS", WITHOUT WARRANTY OF ANY KIND, EXPRESS OR IMPLIED, INCLUDING BUT NOT LIMITED TO THE WARRANTIES OF MERCHANTABILITY, FITNESS FOR A PARTICULAR PURPOSE AND NONINFRINGEMENT OF THIRD PARTY RIGHTS.

IN NO EVENT SHALL THE COPYRIGHT HOLDER OR HOLDERS INCLUDED IN THIS NOTICE BE LIABLE FOR ANY CLAIM, OR ANY SPECIAL INDIRECT OR CONSEQUENTIAL DAMAGES, OR ANY DAMAGES WHATSOEVER RESULTING FROM LOSS OF USE, DATA OR PROFITS, WHETHER IN AN ACTION OF CONTRACT, NEGLIGENCE OR OTHER TORTIOUS ACTION, ARISING OUT OF OR IN CONNECTION WITH THE USE OR PERFORMANCE OF THE DATA FILES OR SOFTWARE.

Except as contained in this notice, the name of a copyright holder shall not be used in advertising or otherwise to promote the sale, use or other dealings in these Data Files or Software without prior written authorization of the copyright holder.

### **jemalloc**

Copyright (C) 2002-2014 Jason Evans <jasone@canonware.com>. All rights reserved.

Copyright (C) 2007-2012 Mozilla Foundation. All rights reserved. Copyright (C) 2009-2014 Facebook, Inc. All rights reserved.

Redistribution and use in source and binary forms, with or without

- modification, are permitted provided that the following conditions are met: 1. Redistributions of source code must retain the above copyright notice(s), this list of conditions and the following disclaimer.
- 2. Redistributions in binary form must reproduce the above copyright notice(s), this list of conditions and the following disclaimer in the documentation and/or other materials provided with the distribution.

THIS SOFTWARE IS PROVIDED BY THE COPYRIGHT HOLDER(S) "AS IS" AND ANY EXPRESS OR IMPLIED WARRANTIES, INCLUDING, BUT NOT LIMITED TO, THE IMPLIED WARRANTIES OF MERCHANTABILITY AND FITNESS FOR A PARTICULAR PURPOSE ARE DISCLAIMED. IN NO EVENT SHALL THE COPYRIGHT HOLDER(S) BE LIABLE FOR ANY DIRECT, INDIRECT, INCIDENTAL, SPECIAL, EXEMPLARY, OR CONSEQUENTIAL DAMAGES (INCLUDING, BUT NOT LIMITED TO, PROCUREMENT OF SUBSTITUTE GOODS OR SERVICES; LOSS OF USE, DATA, OR PROFITS; OR BUSINESS INTERRUPTION) HOWEVER CAUSED AND ON ANY THEORY OF LIABILITY, WHETHER IN CONTRACT, STRICT LIABILITY, OR TORT (INCLUDING NEGLIGENCE OR OTHERWISE) ARISING IN ANY WAY OUT OF THE USE OF THIS SOFTWARE, EVEN IF ADVISED OF THE POSSIBILITY OF SUCH **DAMAGE** 

### **libss2 / libcomerr2**

Copyright 1987, 1988 by the Student Information Processing Board of the Massachusetts Institute of Technology

Permission to use, copy, modify, and distribute this software and its documentation for any purpose and without fee is hereby granted, provided that the above copyright notice appear in all copies and that both that copyright notice and this permission notice appear in supporting documentation, and that the names of M.I.T. and the M.I.T. S.I.P.B. not be used in advertising or publicity pertaining to distribution of the software without specific, written prior permission.

M.I.T. and the M.I.T. S.I.P.B. make no representations about the suitability of this software for any purpose. It is provided "as is" without express or implied warranty.

### **libpopt0**

Copyright (c) 1998 Red Hat Software

Permission is hereby granted, free of charge, to any person obtaining a copy of this software and associated documentation files (the "Software"), to deal in the Software without restriction, including without limitation the rights to use, copy, modify, merge, publish, distribute, sublicense, and/or sell copies of the Software, and to permit persons to whom the Software is furnished to do so, subject to the following conditions:

The above copyright notice and this permission notice shall be included in all copies or substantial portions of the Software.

THE SOFTWARE IS PROVIDED "AS IS", WITHOUT WARRANTY OF ANY KIND, EXPRESS OR IMPLIED, INCLUDING BUT NOT LIMITED TO THE WARRANTIES OF MERCHANTABILITY, FITNESS FOR A PARTICULAR PURPOSE AND NONINFRINGEMENT. IN NO EVENT SHALL THE X CONSORTIUM BE LIABLE FOR ANY CLAIM, DAMAGES OR OTHER LIABILITY, WHETHER IN AN ACTION OF CONTRACT, TORT OR OTHERWISE, ARISING FROM, OUT OF OR IN CONNECTION WITH THE SOFTWARE OR THE USE OR OTHER DEALINGS IN THE SOFTWARE.

Except as contained in this notice, the name of the X Consortium shall not be used in advertising or otherwise to promote the sale, use or other dealings in this Software without prior written authorization from the X Consortium.

#### **pcre**

#### PCRE LICENCE

PCRE is a library of functions to support regular expressions whose syntax and semantics are as close as possible to those of the Perl 5 language.

Release 8 of PCRE is distributed under the terms of the "BSD" licence, as specified below. The documentation for PCRE, supplied in the "doc" directory, is distributed under the same terms as the software itself.

The basic library functions are written in C and are freestanding. Also included in the distribution is a set of C++ wrapper functions, and a just-intime compiler that can be used to optimize pattern matching. These are both optional features that can be omitted when the library is built.

#### THE BASIC LIBRARY FUNCTIONS

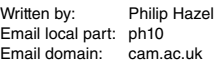

University of Cambridge Computing Service, Cambridge, England.

Copyright (c) 1997-2012 University of Cambridge All rights reserved.

#### PCRE JUST-IN-TIME COMPILATION SUPPORT

Written by: **Zoltan Herczeg** Email local part: hzmester Emain domain: freemail.hu

Copyright(c) 2010-2012 Zoltan Herczeg All rights reserved.

#### STACK-LESS JUST-IN-TIME COMPILER

Written by: Zoltan Herczeg Email local part: hzmester Emain domain: freemail hu

Copyright(c) 2009-2012 Zoltan Herczeg All rights reserved.

#### THE C++ WRAPPER FUNCTIONS

Contributed by: Google Inc.

Copyright (c) 2007-2012, Google Inc. All rights reserved.

#### THE "BSD" LICENCE

Redistribution and use in source and binary forms, with or without modification, are permitted provided that the following conditions are met:

- \* Redistributions of source code must retain the above copyright notice, this list of conditions and the following disclaimer.
- \* Redistributions in binary form must reproduce the above copyright notice, this list of conditions and the following disclaimer in the documentation and/or other materials provided with the distribution.
- \* Neither the name of the University of Cambridge nor the name of Google Inc. nor the names of their contributors may be used to endorse or promote products derived from this software without specific prior written permission.

THIS SOFTWARE IS PROVIDED BY THE COPYRIGHT HOLDERS AND CONTRIBUTORS "AS IS" AND ANY EXPRESS OR IMPLIED WARRANTIES, INCLUDING, BUT NOT LIMITED TO, THE IMPLIED WARRANTIES OF MERCHANTABILITY AND FITNESS FOR A PARTICULAR PURPOSE ARE DISCLAIMED. IN NO EVENT SHALL THE COPYRIGHT OWNER OR CONTRIBUTORS BE LIABLE FOR ANY DIRECT, INDIRECT, INCIDENTAL, SPECIAL, EXEMPLARY, OR CONSEQUENTIAL DAMAGES (INCLUDING, BUT NOT LIMITED TO, PROCUREMENT OF SUBSTITUTE GOODS OR SERVICES; LOSS OF USE, DATA, OR PROFITS; OR BUSINESS INTERRUPTION) HOWEVER CAUSED AND ON ANY THEORY OF LIABILITY, WHETHER IN CONTRACT, STRICT LIABILITY, OR TORT (INCLUDING NEGLIGENCE OR OTHERWISE) ARISING IN ANY WAY OUT OF THE USE OF THIS SOFTWARE, EVEN IF ADVISED OF THE POSSIBILITY OF SUCH DAMAGE.

```
End
```
### **For EU countries**

#### BG Bulgarian

#### **ОПРОСТЕНА ЕС ДЕКЛАРАЦИЯ ЗА СЪОТВЕТСТВИЕ**

С настоящото Yamaha Music Europe GmbH декларира, че този тип радиосъоръжение [PSR-SX900, PSR-SX700] е в съответствие с Директива 2014/53/ЕС. Цялостният текст на ЕС декларацията за съответствие може да се намери на следния интернет адрес: https://europe.yamaha.com/en/support/compliance/doc.html

#### ES Spanish

#### **DECLARACIÓN UE DE CONFORMIDAD SIMPLIFICADA**

Por la presente, Yamaha Music Europe GmbH declara que el tipo de equipo radioeléctrico [PSR-SX900, PSR-SX700] es conforme con la Directiva 2014/53/UE. El texto completo de la declaración UE de conformidad está disponible en la dirección Internet siguiente: https://europe.yamaha.com/en/support/compliance/doc.html

#### CS Czech

#### **ZJEDNODUŠENÉ EU PROHLÁŠENÍ O SHODĚ**

Tímto Yamaha Music Europe GmbH prohlašuje, že typ rádiového zařízení [PSR-SX900, PSR-SX700] je v souladu se směrnicí 2014/53/ EU. Úplné znění EU prohlášení o shodě je k dispozici na této internetové adrese:

https://europe.yamaha.com/en/support/compliance/doc.html DA Danish

#### **FORENKLET EU-OVERENSSTEMMELSESERKLÆRING**

Hermed erklærer Yamaha Music Europe GmbH, at radioudstyrstypen [PSR-SX900, PSR-SX700] er i overensstemmelse med direktiv 2014/ 53/EU. EU-overensstemmelseserklæringens fulde tekst kan findes på følgende internetadresse:

https://europe.yamaha.com/en/support/compliance/doc.html

#### DE German

#### **VEREINFACHTE EU-KONFORMITÄTSERKLÄRUNG**

Hiermit erklärt Yamaha Music Europe GmbH, dass der Funkanlagentyp [PSR-SX900, PSR-SX700] der Richtlinie 2014/53/EU entspricht. Der vollständige Text der EU-Konformitätserklärung ist unter der folgenden Internetadresse verfügbar:

https://europe.yamaha.com/en/support/compliance/doc.html

#### **Estonian**

#### **LIHTSUSTATUD ELI VASTAVUSDEKLARATSIOON**

Käesolevaga deklareerib Yamaha Music Europe GmbH, et käesolev raadioseadme tüüp [PSR-SX900, PSR-SX700] vastab direktiivi 2014/ 53/EL nõuetele. ELi vastavusdeklaratsiooni täielik tekst on kättesaadav järgmisel internetiaadressil:

https://europe.yamaha.com/en/support/compliance/doc.html EL Greek

#### **ΑΠΛΟΥΣΤΕΥΜΕΝΗ ΔΗΛΩΣΗ ΣΥΜΜΟΡΦΩΣΗΣ ΕΕ** Με την παρούσα ο/η Yamaha Music Europe GmbH, δηλώνει ότι ο

ραδιοεξοπλισμός [PSR-SX900, PSR-SX700] πληροί την οδηγία 2014/ 53/ΕΕ. Το πλήρες κείμενο της δήλωσης συμμόρφωσης ΕΕ διατίθεται στην ακόλουθη ιστοσελίδα στο διαδίκτυο:

### https://europe.yamaha.com/en/support/compliance/doc.html

#### EN English

**SIMPLIFIED EU DECLARATION OF CONFORMITY**

Hereby, Yamaha Music Europe GmbH declares that the radio equipment type [PSR-SX900, PSR-SX700] is in compliance with Directive 2014/53/EU. The full text of the EU declaration of conformity is available at the following internet address: https://europe.yamaha.com/en/support/compliance/doc.html

#### FR French

#### **DECLARATION UE DE CONFORMITE SIMPLIFIEE**

Le soussigné, Yamaha Music Europe GmbH, déclare que l'équipement radioélectrique du type [PSR-SX900, PSR-SX700] est conforme à la directive 2014/53/UE. Le texte complet de la déclaration UE de conformité est disponible à l'adresse internet suivante: https://europe.yamaha.com/en/support/compliance/doc.html

#### Croatian

#### **POJEDNOSTAVLJENA EU IZJAVA O SUKLADNOSTI**

Yamaha Music Europe GmbH ovime izjavljuje da je radijska oprema tipa [PSR-SX900, PSR-SX700] u skladu s Direktivom 2014/53/EU. Cjeloviti tekst EU izjave o sukladnosti dostupan je na sljedećoj internetskoj adresi:

### https://europe.yamaha.com/en/support/compliance/doc.html

#### IT Italian

#### **DICHIARAZIONE DI CONFORMITÀ UE SEMPLIFICATA**

Il fabbricante, Yamaha Music Europe GmbH, dichiara che il tipo di apparecchiatura radio [PSR-SX900, PSR-SX700] è conforme alla direttiva 2014/53/UE. Il testo completo della dichiarazione di conformità UE è disponibile al seguente indirizzo Internet:

https://europe.yamaha.com/en/support/compliance/doc.html

#### LV Latvian

#### **VIENKĀRŠOTA ES ATBILSTĪBAS DEKLARĀCIJA**

Ar šo Yamaha Music Europe GmbH deklarē, ka radioiekārta [PSR-SX900, PSR-SX700] atbilst Direktīvai 2014/53/ES. Pilns ES atbilstības deklarācijas teksts ir pieejams šādā interneta vietnē: https://europe.yamaha.com/en/support/compliance/doc.html

#### LT Lithuanian

#### **SUPAPRASTINTA ES ATITIKTIES DEKLARACIJA**

Aš, Yamaha Music Europe GmbH, patvirtinu, kad radijo įrenginių tipas [PSR-SX900, PSR-SX700] atitinka Direktyvą 2014/53/ES. Visas ES atitikties deklaracijos tekstas prieinamas šiuo interneto adresu: https://europe.yamaha.com/en/support/compliance/doc.html

#### HU Hungarian

**EGYSZERŰSÍTETT EU-MEGFELELŐSÉGI NYILATKOZAT** Yamaha Music Europe GmbH igazolja, hogy a [PSR-SX900, PSR-SX700] típusú rádióberendezés megfelel a 2014/53/EU irányelvnek. Az EU-megfelelőségi nyilatkozat teljes szövege elérhető a következő

internetes címen: https://europe.yamaha.com/en/support/compliance/doc.html

#### NL Dutch

**VEREENVOUDIGDE EU-CONFORMITEITSVERKLARING** Hierbij verklaar ik, Yamaha Music Europe GmbH, dat het type radioapparatuur [PSR-SX900, PSR-SX700] conform is met Richtlijn 2014/53/EU. De volledige tekst van de EU-conformiteitsverklaring kan worden geraadpleegd op het volgende internetadres:<br><u>https://europe.yamaha.com/en/support/compliance/doc.html</u>

#### PL Polish

#### **UPROSZCZONA DEKLARACJA ZGODNOŚCI UE**

Yamaha Music Europe GmbH niniejszym oświadcza, że typ urządzenia radiowego [PSR-SX900, PSR-SX700] jest zgodny z dyrektywą 2014/53/ UE. Pełny tekst deklaracji zgodności UE jest dostępny pod następującym adresem internetowym:

https://europe.yamaha.com/en/support/compliance/doc.html

#### PT Portuguese

#### **DECLARAÇÃO UE DE CONFORMIDADE SIMPLIFICADA**

O(a) abaixo assinado(a) Yamaha Music Europe GmbH declara que o presente tipo de equipamento de rádio [PSR-SX900, PSR-SX700] está em conformidade com a Diretiva 2014/53/UE. O texto integral da declaração de conformidade está disponível no seguinte endereço de Internet:

https://europe.yamaha.com/en/support/compliance/doc.html

#### RO Romanian

#### **DECLARAȚIA UE DE CONFORMITATE SIMPLIFICATĂ**

Prin prezenta, Yamaha Music Europe GmbH declară că tipul de echipamente radio [PSR-SX900, PSR-SX700] este în conformitate cu Directiva 2014/53/UE. Textul integral al declarației UE de conformitate este disponibil la următoarea adresă internet:

https://europe.yamaha.com/en/support/compliance/doc.html SK Slovak

#### **ZJEDNODUŠENÉ EÚ VYHLÁSENIE O ZHODE**

Yamaha Music Europe GmbH týmto vyhlasuje, že rádiové zariadenie typu [PSR-SX900, PSR-SX700] je v súlade so smernicou 2014/53/EÚ. Úplné EÚ vyhlásenie o zhode je k dispozícii na tejto internetovej adrese: https://europe.yamaha.com/en/support/compliance/doc.html

#### SL Slovenian

#### **POENOSTAVLJENA IZJAVA EU O SKLADNOSTI**

Yamaha Music Europe GmbH potrjuje, da je tip radijske opreme [PSR-SX900, PSR-SX700] skladen z Direktivo 2014/53/EU. Celotno besedilo izjave EU o skladnosti je na voljo na naslednjem spletnem naslovu: https://europe.yamaha.com/en/support/compliance/doc.html

#### FI Finnish

#### **YKSINKERTAISTETTU EU-VAATIMUSTENMUKAISUUSVAKUUTUS**

Yamaha Music Europe GmbH vakuuttaa, että radiolaitetyyppi [PSR-SX900, PSR-SX700] on direktiivin 2014/53/EU mukainen. EUvaatimustenmukaisuusvakuutuksen täysimittainen teksti on saatavilla seuraavassa internetosoitteessa:

https://europe.yamaha.com/en/support/compliance/doc.html

#### SV Swedish

#### **FÖRENKLAD EU-FÖRSÄKRAN OM ÖVERENSSTÄMMELSE**

Härmed försäkrar Yamaha Music Europe GmbH att denna typ av radioutrustning [PSR-SX900, PSR-SX700] överensstämmer med direktiv 2014/53/EU. Den fullständiga texten till EU-försäkran om överensstämmelse finns på följande webbadress:

https://europe.yamaha.com/en/support/compliance/doc.html

#### TR Turkey

#### **BASİTLEŞTİRİLMİŞ AVRUPA BİRLİĞİ UYGUNLUK BİLDİRİMİ** İşbu belge ile, Yamaha Music Europe GmbH, radyo cihaz tipinin [PSR-SX900, PSR-SX700], Direktif 2014/53/AB'ye uygunluğunu beyan eder. AB uyumu beyanının tam metni aşağıdaki internet adresinden edinilebilir:

https://europe.yamaha.com/en/support/compliance/doc.html

Подробные сведения об инструменте можно получить у местного представителя корпорации Yamaha или уполномоченного дистрибьютора, указанного в следующем списке.

#### **NORTH AMERICA**

#### **CANADA**

**Yamaha Canada Music Ltd.** 135 Milner Avenue, Toronto, Ontario M1S 3R1, Canada Tel: +1-416-298-1311

#### **U.S.A.**

**Yamaha Corporation of America**  6600 Orangethorpe Avenue, Buena Park, CA 90620, U.S.A.

Tel: +1-714-522-9011

#### **MEXICO CENTRAL & SOUTH AMERICA**

**Yamaha de México, S.A. de C.V.** Av. Insurgentes Sur 1647 Piso 9, Col. San José Insurgentes, Delegación Benito Juárez, México, D.F., C.P. 03900, México Tel: +52-55-5804-0600

#### **BRAZIL**

**Yamaha Musical do Brasil Ltda.** Rua Fidêncio Ramos, 302 – Cj 52 e 54 – Torre B – Vila Olímpia – CEP 04551-010 – São Paulo/SP, Brazil Tel: +55-11-3704-1377

**ARGENTINA**

**Yamaha Music Latin America, S.A., Sucursal Argentina** Olga Cossettini 1553, Piso 4 Norte, Madero Este-C1107CEK. Buenos Aires, Argentina Tel: +54-11-4119-7000

#### **PANAMA AND OTHER LATIN AMERICAN COUNTRIES/ CARIBBEAN COUNTRIES**

**Yamaha Music Latin America, S.A.** Edificio Torre Davivienda, Piso: 20 Avenida Balboa, Marbella, Corregimiento de Bella Vista, Ciudad de Panamá, Rep. de Panamá Tel: +507-269-5311

#### **EUROPE**

**THE UNITED KINGDOM/IRELAND Yamaha Music Europe GmbH (UK)** Sherbourne Drive, Tilbrook, Milton Keynes, MK7 8BL, U.K. Tel: +44-1908-366700 **GERMANY Yamaha Music Europe GmbH** Siemensstrasse 22-34, 25462 Rellingen, Germany Tel: +49-4101-303-0 **SWITZERLAND/LIECHTENSTEIN Yamaha Music Europe GmbH, Branch Switzerland in Thalwil** Seestrasse 18a, 8800 Thalwil, Switzerland Tel: +41-44-3878080 **AUSTRIA/CROATIA/CZECH REPUBLIC/ HUNGARY/ROMANIA/SLOVAKIA/ SLOVENIA Yamaha Music Europe GmbH, Branch Austria** Schleiergasse 20, 1100 Wien, Austria Tel: +43-1-60203900 **POLAND Yamaha Music Europe GmbH Sp.z o.o. Oddział w Polsce** ul. Wielicka 52, 02-657 Warszawa, Poland Tel: +48-22-880-08-88 **BULGARIA Dinacord Bulgaria LTD.** Bul.Iskarsko Schose 7 Targowski Zentar Ewropa 1528 Sofia, Bulgaria Tel: +359-2-978-20-25 **MALTA Olimpus Music Ltd.** Valletta Road, Mosta MST9010, Malta Tel: +356-2133-2093 **NETHERLANDS/BELGIUM/ LUXEMBOURG Yamaha Music Europe, Branch Benelux** Clarissenhof 5b, 4133 AB Vianen, The Netherlands Tel: +31-347-358040

#### **FRANCE**

**Yamaha Music Europe**  7 rue Ambroise Croizat, Zone d'activités de Pariest, 77183 Croissy-Beaubourg, France

Tel: +33-1-6461-4000

**ITALY**

**Yamaha Music Europe GmbH, Branch Italy** Via Tinelli N.67/69 20855 Gerno di Lesmo (MB), Italy Tel: +39-039-9065-1

**SPAIN/PORTUGAL**

**Yamaha Music Europe GmbH Ibérica, Sucursal en España**

Ctra. de la Coruña km. 17,200, 28231 Las Rozas de Madrid, Spain Tel: +34-91-639-88-88

#### **GREECE**

**Philippos Nakas S.A. The Music House** 19th klm. Leof. Lavriou 190 02 Peania – Attiki, Greece Tel: +30-210-6686260

- **SWEDEN**
- **Yamaha Music Europe GmbH Germany filial Scandinavia** JA Wettergrensgata 1, 400 43 Göteborg, Sweden Tel: +46-31-89-34-00 **DENMARK**
- **Yamaha Music Denmark, Fillial of Yamaha Music Europe GmbH, Tyskland** Generatorvej 8C, ST. TH., 2860 Søborg, Denmark Tel: +45-44-92-49-00 **FINLAND F-Musiikki Oy** Antaksentie 4 FI-01510 Vantaa, Finland Tel: +358 (0)96185111

**NORWAY Yamaha Music Europe GmbH Germany - Norwegian Branch**

Grini Næringspark 1, 1332 Østerås, Norway Tel: +47-6716-7800 **ICELAND**

**Hljodfaerahusid Ehf.** Sidumula 20 IS-108 Reykjavik, Iceland Tel: +354-525-5050

**CYPRUS Nakas Music Cyprus Ltd.** Nikis Ave 2k 1086 Nicosia

Tel: + 357-22-511080 **Major Music Center** 21 Ali Riza Ave. Ortakoy P.O.Box 475 Lefkoşa, Cyprus Tel: (392) 227 9213

**RUSSIA**

**Yamaha Music (Russia) LLC.** Room 37, entrance 7, bld. 7, Kievskaya street, Moscow, 121059, Russia Tel: +7-495-626-5005

**OTHER EUROPEAN COUNTRIES Yamaha Music Europe GmbH** Siemensstrasse 22-34, 25462 Rellingen, Germany Tel: +49-4101-303-0

#### **AFRICA**

**Yamaha Music Gulf FZE** JAFZA-16, Office 512, P.O.Box 17328, Jebel Ali FZE, Dubai, UAE Tel: +971-4-801-1500

#### **MIDDLE EAST**

**TURKEY Yamaha Music Europe GmbH Merkezi Almanya Türkiye İstanbul Şubesi** Mor Sumbul Sokak Varyap Meridian Business 1.Blok No:1 113-114-115 Bati Atasehir Istanbul, Turkey Tel: +90-216-275-7960 **ISRAEL**

**RBX International Co., Ltd.** Tel: (972) 3-925-6900

#### **OTHER COUNTRIES**

**Yamaha Music Gulf FZE** JAFZA-16, Office 512, P.O.Box 17328, Jebel Ali FZE, Dubai, UAE Tel: +971-4-801-1500

**ASIA**

#### **THE PEOPLE'S REPUBLIC OF CHINA**

**Yamaha Music & Electronics (China) Co., Ltd.** 2F, Yunhedasha, 1818 Xinzha-lu, Jingan-qu, Shanghai, China Tel: +86-400-051-7700

**HONG KONG**

**Tom Lee Music Co., Ltd.** 11/F., Silvercord Tower 1, 30 Canton Road, Tsimshatsui, Kowloon, Hong Kong Tel: +852-2737-7688

#### **INDIA**

**Yamaha Music India Private Limited**

P-401, JMD Megapolis, Sector-48, Sohna Road, Gurugram-122018, Haryana, India Tel: +91-124-485-3300

**INDONESIA**

**PT. Yamaha Musik Indonesia (Distributor)**  Yamaha Music Center Bldg. Jalan Jend. Gatot Subroto Kav. 4, Jakarta 12930, Indonesia Tel: +62-21-520-2577

**KOREA**

**Yamaha Music Korea Ltd.** 11F, Prudential Tower, 298, Gangnam-daero, Gangnam-gu, Seoul, 06253, Korea Tel: +82-2-3467-3300

**MALAYSIA Yamaha Music (Malaysia) Sdn. Bhd.** No.8, Jalan Perbandaran, Kelana Jaya, 47301 Petaling Jaya, Selangor, Malaysia Tel: +60-3-78030900

**SINGAPORE Yamaha Music (Asia) Private Limited**

Block 202 Hougang Street 21, #02-00, Singapore 530202, Singapore Tel: +65-6740-9200

**TAIWAN**

**Yamaha Music & Electronics Taiwan Co., Ltd.** 2F., No.1, Yuandong Rd., Banqiao Dist., New Taipei City 22063, Taiwan (R.O.C.) Tel: +886-2-7741-8888

#### **THAILAND**

**Siam Music Yamaha Co., Ltd.** 3, 4, 15, 16th Fl., Siam Motors Building, 891/1 Rama 1 Road, Wangmai, Pathumwan, Bangkok 10330, Thailand

Tel: +66-2215-2622 **VIETNAM**

**Yamaha Music Vietnam Company Limited** 15th Floor, Nam A Bank Tower, 201-203 Cach Mang Thang Tam St., Ward 4, Dist.3, Ho Chi Minh City, Vietnam Tel: +84-28-3818-1122

**OTHER ASIAN COUNTRIES**  https://asia-latinamerica-mea.yamaha.com/ index.html

**OCEANIA**

#### **AUSTRALIA**

**Yamaha Music Australia Pty. Ltd.** Level 1, 80 Market Street, South Melbourne, VIC 3205 Australia Tel: +61-3-9693-5111

**NEW ZEALAND**

**Music Works LTD** P.O.BOX 6246 Wellesley, Auckland 4680, New Zealand Tel: +64-9-634-0099

**COUNTRIES AND TRUST** 

**TERRITORIES IN PACIFIC OCEAN** https://asia-latinamerica-mea.yamaha.com/ index.html

P.O Box 10245, Petach-Tikva, 49002

Yamaha Global Site https://www.yamaha.com/

Yamaha Downloads https://download.yamaha.com/

> Manual Development Group © 2019 Yamaha Corporation Published 03/2019